# SoftBank **842P** User Guide

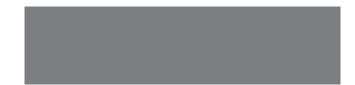

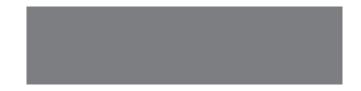

# SoftBank

# Introduction

### Thank you for purchasing SoftBank 842P.

- For proper handset use, read User Guide (this guide).
- Accessible services may vary by service area, subscription, etc.

# SoftBank 842P is compatible with both 3G and GSM network technologies.

# Note

- Unauthorized copying of any part of this guide is prohibited.
- Guide content is subject to change without prior notice.
- Efforts have been made to ensure the accuracy and clarity of this guide. Please contact SoftBank Mobile Customer Center, General Information (2 P.18-33) about unclear or missing information.

| Function/Service | Index                     | <i>⊏</i> ≢ Р.18-26      |
|------------------|---------------------------|-------------------------|
| Name Search      | Contents                  | <i>⊡</i> ≇ P.vi         |
|                  |                           |                         |
| Objective Search | Objective Search          | <i>⊏</i> ∌ <b>Р.</b> іі |
| Objective Search | Index                     | <i>⊡</i> ≓ Р.18-26      |
|                  |                           |                         |
| Function Search  | Overview                  | ⊂ <b>∌</b> P.iv         |
| Function Search  | Contents                  | <i>⊏</i> ≢ P.vi         |
|                  |                           |                         |
| Using            | Function List             | <i>⊏</i> ≢ Р.18-2       |
| our Handset      | <b>Display Indicators</b> | <i>⊏</i> ≇ <b>Р.1-8</b> |
|                  |                           |                         |
| Guide            | Contents                  | ⊂ <del>/</del> P.vi     |
| Organization     | Section Contents          | 🖙 Chapter Top Pages     |
|                  |                           |                         |
| Solving          | Troubleshooting           | <i>⊏≣</i> Р.18-9        |
| Problems         | Warranty & Service        | <i>⊏</i> ≢ Р.18-32      |
|                  |                           |                         |

| 26       | Getting Started    | 1  |
|----------|--------------------|----|
|          | Call               | 2  |
|          | Text Entry         | 3  |
|          | Phone Book         | 4  |
|          | Digital TV         | 5  |
| 26       | Camera             | 6  |
|          | Mobile Widget      | 7  |
| _        | News/Entertainment | 8  |
|          | Music Player       | 9  |
|          | Managing Files     | 10 |
|          | Connectivity       | 11 |
|          | Handset Security   | 12 |
| <u>,</u> | Tools              | 13 |
|          | Messaging          | 14 |
|          | Internet           | 15 |
|          | S! Appli           | 16 |
|          | Settings           | 17 |
| ges      | Appendix           | 18 |
|          |                    |    |

# **Content Search**

|                  |                                                      | My Phone Number                                                                 | My Mail Address                                                     |
|------------------|------------------------------------------------------|---------------------------------------------------------------------------------|---------------------------------------------------------------------|
|                  | Confirming & Using<br>My Number &<br>My Mail Address | Confirm your phone number on<br>handset in Standby without navigating<br>menus. | Customized address may reduce spam.                                 |
|                  | my man / datess                                      | My Number: 🗁 P.1-28                                                             | Customizing Handset Address:                                        |
|                  |                                                      |                                                                                 | La r. 14-2                                                          |
|                  |                                                      | Setting Ringtones                                                               | Downloading Tunes & Tones                                           |
| Objective Search | Customizing<br>Handset Settings                      | Set Chaku-Uta Full® files as ringtones.                                         | Download music (Chaku-Uta Full®)<br>files from mobile websites.     |
| Š                |                                                      | Ringtones: 🗁 P.17-2                                                             | Downloading Music: 🖙 P.9-3                                          |
| ₩<br>N           |                                                      |                                                                                 |                                                                     |
| :E               |                                                      | Learning Your Handset                                                           | Making Mobile Calls                                                 |
| <u>ē</u>         |                                                      | Learn key assignments, and navigate                                             | Use voice telephony or enjoy video                                  |
| q                | Mastering Basics                                     | menus to select & execute functions.                                            | telephony with compatible mobiles.                                  |
|                  |                                                      | Parts & Functions: 🖙 P.1-4                                                      | Voice Calls: 🗁 P.2-2                                                |
|                  |                                                      | Handset Menus: 🖙 P.1-16                                                         | Video Calls: 🗁 P.2-6                                                |
|                  |                                                      |                                                                                 |                                                                     |
|                  |                                                      | Watching One Seg Digital TV                                                     | Music Player                                                        |
|                  | Fun Stuff                                            | Enjoy One Seg digital TV.<br>Set channels in advance<br>to view/record shows.   | Download music files<br>from websites via<br>Music Player directly. |
|                  |                                                      | Digital TV: 🖙 P.5-1                                                             | Music Player: 👉 P.9-1                                               |

ii

| Senaing rour contact into              |   | wessaying wurtiple                         | Sell      |
|----------------------------------------|---|--------------------------------------------|-----------|
| Save mail address and other details;   |   | Recipients                                 | Send file |
| send to compatible devices wirelessly. |   | Enter multiple mail addresses/numbers      | saved in  |
|                                        |   | to send a message to all at one time.      | transmiss |
|                                        |   | Sending Messages: 🖙 P.14-4                 |           |
| Account Details: 🖙 P.4-12              | ) | Add/Edit/Delete Address: 🖙 P.14-9          | Infrared  |
|                                        |   |                                            |           |
| Customizing Standby Display            |   | Customizing Menu                           | Using     |
| Add wallpaper, set clock size/position |   | Save frequently used functions in          | Access sl |
| or set calendar to appear in Standby.  |   | Private Menu.                              | functions |
|                                        |   |                                            |           |
| Wallpaper: ┌─ P.10-6                   |   |                                            |           |
| Display: 🖙 P.17-3                      | ) | Private Menu: 🗁 P.1-23                     | Shortcu   |
|                                        |   |                                            |           |
| Mastering Text Entry Methods           |   | Using Messaging Services                   | Access    |
| Enter text for Messaging functions or  |   | Send short or long text messages.          | Access N  |
| to add/edit Phone Book entry items.    |   | Attach image/sound files, etc. to S! Mail. | Keitai to |
|                                        |   |                                            | files.    |
|                                        |   | Messaging: 🗇 P.14-1                        |           |
| Text Entry: 🗁 P.3-1                    | ) | Graphic Mail/AutoArt: 👉 P.14-5, P.14-7     | Yahoo!    |

# Camera & Video Camera

Conding Vour Contact Info

Capture still images or record videos.

0

Camera: 🗇 P.6-1

Graphic Maii/AutoArt: 🗊 P.14-5, P.14-7

Maccoging Multiple

# **Playing Games**

Download and install S! Appli Games via Yahoo! Keitai.

S! Appli: 🗁 P.16-1

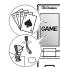

Sending Files Wirelessly

s or your own mail address Account Details via Infrared/IC sion to other compatible devices.

I/IC Transmission: 👉 P.4-12

# Shortcuts to Functions

hortcuts to frequently used s in Standby.

ts: r ͡字 P.1-20

# ing the Mobile Internet

Aobile Internet sites via Yahoo! browse sites or download

Yahoo! Keitai: 🖙 P.15-2

# Getting News (Japanese)

Set up S! Quick News to view a variety of information contents.

S! Ouick News: 17 P.8-4

|                 | 842P Features               | Digital TV<br>Enjoy One Seg digital TV programs and<br>video in wide horizontal screen.                                      | Simple Menu<br>Use simplified menus limiting to only<br>basic functions.                                                                                               |
|-----------------|-----------------------------|----------------------------------------------------------------------------------------------------|----------------------------------------------------------------------------------------------------|
| <b>Dverview</b> | SoftBank Mobile<br>Features | Yahoo! Keitai<br>Access Mobile Internet sites via Yahoo!<br>Keitai to browse sites or download<br>files.                     | Graphic Mail<br>Create HTML messages; select font<br>color/size, background; insert images.                                                                            |
| Over            | Useful Features             | Phone Book/<br>S! Addressbook Back-up<br>Save Phone Book entries; back up<br>handset entries on Server, etc.<br>P.4-1, P.4-9 | Camera<br>Capture still images or record videos<br>with approx. 3.2 mega pixel camera.<br>Set Image stabilizer/Face detection for<br>high-quality pictures.<br>□ P.6-1 |
|                 | PC-related<br>Functions     | PC Site Browser<br>View PC-based websites on handset.                                                                        | Data Back-up/Management<br>Transfer data between handset and PC<br>for back-up and editing.                                                                            |

### View Blind Shikkari Talk **Download Dictionary** Protect private information from Make other party's voice clear Download specialized dictionaries. Dictionary words appear in character prying eyes. according to surrounding noise. conversion suggestions. r′≆ P.1-28 r∕<del>⇒</del> P.2-5 r∕<del>⇒</del> P.3-11 AutoArt S! Information Channel/Weather (Japanese) Mobile Widget (Japanese) Decorate messages with a single key Subscribe to content and periodically Download and paste widgets to press. AutoArt instantly adds receive update information. Standby for quick access to information pictographs and changes background Set Weather Indicator to check weather and various tools. color. forecast in Standby. r∕<del>⇒</del> P.14-7 C⇒P.7-1 r∕<del>≩</del> P.8-2 Calendar & Alarm Voice Recorder Music Player Add events by time/date and set Event Play handset/microSD Card music files. Record your voice to set as ringtone, Alarms to help manage your schedule. etc. r → P.13-2, P.13-6 r∕<del>⇒</del> P.9-1 r∕<del>⇒</del>P.13-14 microSD Mode Osaifu-Keitai® Access data on microSD Card from a Use handset as an electronic cash PC by connecting handset to PC via card, reward card or membership card. USB cable (not included).

r∕⇒P.13-9

🗁 P.10-22

v

# Contents

| Contents                       | vi   |
|--------------------------------|------|
| Package Contents               | viii |
| Using This Guide               | viii |
| Safety Precautions             | xii  |
| Handling Precautions           |      |
| Copyrights and Others          | xxi  |
| Specific Absorption Rate (SAR) |      |

# 1. Getting Started

| USIM Card                          | 1-2    |
|------------------------------------|--------|
| Parts & Functions                  |        |
| About Battery                      | . 1-10 |
| Handset Power On/Off               |        |
| Manner Mode                        |        |
| Handset Menus                      | . 1-16 |
| Standby Options & Event Indicators | . 1-19 |
| Customizing User Interface         | . 1-21 |
| Private Menu                       |        |
| Simple Menu                        | . 1-24 |
| Passwords                          | . 1-25 |
| Multi Task                         | . 1-26 |
| View Blind                         | . 1-28 |
| My Number                          | . 1-28 |
|                                    |        |

# 2. Call

| Making/Answering Voice Calls | 2-2  |
|------------------------------|------|
| Making/Answering Video Calls |      |
| International Calls          | 2-9  |
| Engaged Call Functions       | 2-11 |
| Call Log                     | 2-13 |
| Answer Phone                 | 2-15 |
| Optional Services            | 2-17 |

# 3. Text Entry

| Text Entry                    | 3-2  |
|-------------------------------|------|
| Entering Text                 | 3-3  |
| Conversion Methods (Japanese) | 3-7  |
| Editing Text                  | 3-10 |
| User's Dictionary             | 3-11 |
| Download Dictionary           | 3-11 |

# 4. Phone Book

| Overview                     | 4-2    |
|------------------------------|--------|
| Saving to Phone Book         | 4-3    |
| Searching/Using Phone Book   | 4-6    |
| Managing Phone Book          | 4-8    |
| S! Addressbook Back-up (SAB) | 4-9    |
| Account Details              | . 4-12 |
| Voice Dial                   | . 4-13 |

# 5. Digital TV

| Basics                     | 5-2 |
|----------------------------|-----|
| Initial Setup              | 5-4 |
| Watching TV                | 5-5 |
| TV Links (Japanese)        |     |
| Recording/Playing Programs |     |

# 6. Camera

| Before Using Camera  | 6-2  |
|----------------------|------|
| Pictures/Videos      |      |
| Focus Functions      | 6-9  |
| Viewing Saved Images | 6-10 |

# 7. Mobile Widget

| Mobile Widget (Japanese) | 7-2 |
|--------------------------|-----|
| Using Widgets            | 7-2 |

# 8. News/Entertainment

| S! Information Channel/Weather |     |
|--------------------------------|-----|
| (Japanese)                     | 8-2 |
| S! Quick News (Japanese)       | 8-4 |
| E-Books (Japanese)             | 8-6 |

# 9. Music Player

| Overview           | 9-2 |
|--------------------|-----|
| Saving Music       | 9-2 |
| Using Music Player | 9-5 |

# 10. Managing Files

| Data Folder                | 10-2    |
|----------------------------|---------|
| Opening Files              | 10-4    |
| Using/Editing Still Images |         |
| Playing Videos             | . 10-13 |
| Managing Folders/Files     | . 10-15 |
| microSD Card               | . 10-17 |

# 11. Connectivity

| Infrared                             | 11-2 |
|--------------------------------------|------|
| IC Transmission                      | 11-4 |
| SoftBank Utility Software (Japanese) | 11-6 |
| USB (Japanese)                       |      |

# 12. Handset Security

| Changing Phone Password    | 12-2 |
|----------------------------|------|
| Security Functions         | 12-2 |
| Restricting Calls/Messages | 12-9 |
| Reset 1                    | 2-13 |

# 13. Tools

| Calendar                   | 13-2  |
|----------------------------|-------|
| Tasks                      | 13-5  |
| Alarms                     | 13-6  |
| Calculator                 | 13-8  |
| Notepad                    | 13-8  |
| Osaifu-Keitai <sup>®</sup> | 13-9  |
| Dictionary (Japanese)      | 13-13 |
| Sound Recorders            | 13-14 |
| Bar Code Reader            | 13-15 |
| Location Settings          | 13-17 |
|                            |       |

# 14. Messaging

| Basics                       | 14-2  |
|------------------------------|-------|
| Sending S! Mail & SMS        | 14-4  |
| Receiving & Viewing Messages |       |
| Organizing/Using Messages    | 14-16 |

# 15. Internet

| Getting Started       | 15-2 |
|-----------------------|------|
| Using Yahoo! Keitai   | 15-3 |
| Using PC Site Browser | 15-5 |
| Basic Operations      | 15-6 |
| Using Information     | 15-8 |
| Option Menu Items 1   | 5-13 |

# 16. S! Appli

| Before Using S! Appli | 16-2 |
|-----------------------|------|
| Using S! Appli        | 16-3 |

# 17. Settings

| Sound & Vibration  | 17-2  |
|--------------------|-------|
| Display            | 17-3  |
| Manner Mode        | 17-6  |
| Incoming Settings  | 17-7  |
| Date & Time        | 17-8  |
| Call Settings      | 17-8  |
| Notification Light | 17-9  |
| Text Entry         | 17-10 |
| Phone Book         | 17-11 |
| Voice Dial         | 17-11 |
| Video Call         | 17-12 |
| Digital TV         | 17-13 |
|                    |       |

| Camera                     | . 17-14 |
|----------------------------|---------|
| Mobile Widget (Japanese)   | . 17-16 |
| S! Quick News (Japanese)   | . 17-17 |
| Messaging                  | . 17-18 |
| Internet                   | . 17-20 |
| S! Appli                   | . 17-22 |
| Osaifu-Keitai <sup>®</sup> | . 17-22 |
| Location Settings          | . 17-22 |
| Default Settings           | . 17-23 |
| Confirming Settings        | . 17-24 |

# 18. Appendix

|   | Function List                     | 18-  | 2 |
|---|-----------------------------------|------|---|
|   | Troubleshooting                   | 18-  | 9 |
|   | Software Update                   | 18-1 | 1 |
|   | Quick Open Menu                   | 18-1 | 3 |
|   | Key Assignments (5-touch Mode)    | 18-1 | 4 |
|   | Key Assignments (2-touch Mode)    | 18-1 | 5 |
| I | Key Assignments (NIKO-touch Mode) | 18-1 | 6 |
|   | Symbol List                       | 18-1 | 7 |
|   | Character Code List               | 18-1 | 8 |
| 1 | Weather Indicator List            | 18-2 | 3 |
|   | Memory List                       | 18-2 | 4 |
|   | Specifications                    |      |   |
|   | Index                             | 18-2 | 6 |
| 1 | Warranty & Service                | 18-3 | 2 |
|   | Customer Service                  | 18-3 | 3 |
|   |                                   |      |   |

# **Package Contents**

### □ Handset (842P)

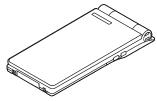

### □ Battery (PMBAQ1)

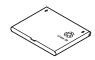

### □ Quick Start Guide (Japanese) □ Safety Precautions (Japanese)

### Note

- Use SoftBank specified AC Charger (sold separately) to charge battery.
- For more information about AC Charger and accessories, please contact SoftBank Mobile Customer Center, General Information (CP.18-33).
- Optional battery is available for separate purchase.
- 842P accepts microSD Card (not included). Purchase microSD Card to use related functions (C⇒P.10-17).

# **Using This Guide**

### Before reading this guide, make a note of the following:

- In this guide, SoftBank 842P User Guide, "SoftBank 842P" is referred to as "handset" or abbreviated as "842P".
- "microSD Card" and "microSDHC Card" are referred to as "microSD Card" in this guide.
- Handset operations and screenshots are based on defaults for handset color *Bravery Black* (□=P.17-23).
- Sample screenshots, etc. are provided for reference only. Actual handset windows, menus, etc. may differ in appearance.
- Key icons use simplified labels.
- Most operation descriptions begin in Standby.
- Pressing a key for more than one second is described as "Press and hold."

# **Guide Symbols**

Press the corresponding key to execute the function or operation indicated at the bottom of Display. Example:

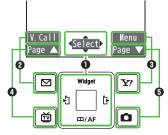

• Image shown above is for reference only.

### Multi Selector Operations (①)

| Operations        | Softkey Label* |
|-------------------|----------------|
| Press 💽 to scroll | < ↓ ►          |
| Press             | Select         |

\* Softkey labels vary by menu.

Use Multi Selector to select items, navigate menus, etc. In this guide, Multi Selector operations are indicated as shown below.

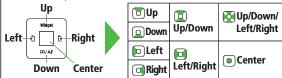

### Softkeys (2845)

In this guide, Softkey operations are indicated as shown below.

Example 🕑 🕄 🖾 [V. Call], 😰 [Menu]

• [V. Call] and [Menu] are Softkey label examples; Softkey labels vary by menu.

# **Japanese Functions & Services**

When "(Japanese)" appears in a title, Japanese ability is required to use full range of the function or service.

# **Operation Descriptions**

 The following examples are for reference only and may differ from actual operations.

# **Basic Operations**

8 Set respective items.

### Operations are expressed as shown here.

### Example 1:

| A Menu Selection 🗉 Steps ———                                                                                | 7 |
|----------------------------------------------------------------------------------------------------|---|
| Main Menu 🕨 Phone 🕨 Group                                                                                   |   |
| • 📓 appears for USIM Card Group.                                                                            |   |
| <b>1</b> Highlight a group $\rightarrow \boxdot$ [Edit] $\rightarrow$ Select an item $\rightarrow$ Set item |   |
|                                                                                                    |   |
| A Menu Selection                                                                                            |   |
| Press      in Standby to open Main Menu.                                                                    |   |
| ② Use ( to highlight Phone; then press ()[Select].                                                          |   |
| • Oliver (Select) to highlight <i>Group</i> ; then press (Select).                                          |   |
| E Steps                                                                                                    |   |
| 🕕 Use 🔲 to highlight a group; then press 🖾 [Edit].                                                          |   |

② Use 🔲 to highlight an item; then press 💿 [Select].

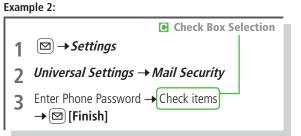

### Check Box Selection

Use I to highlight an item; then press .
 Check Box changes to .

Repeat to select multiple items.

# **Advanced Operations**

For advanced features and settings, go to pages indicated under Tip.

### Example:

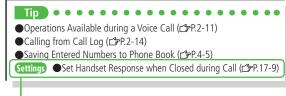

Settings Refer to Chapter 17 "Settings."

# **Abbreviated Descriptions**

For advanced settings (Chapter 17), initial operations may be abbreviated or omitted.

Example:

A Abbreviated Steps

Initial steps are abbreviated.

| From Main Menu Tools Calendar                                                                            |                                                                          |  |  |  |
|----------------------------------------------------------------------------------------------------|--------------------------------------------------------------------------|--|--|--|
| Functions                                                                                                | Available in Calendar Window                                             |  |  |  |
| > Highlight a da                                                                                         | ate $\rightarrow$ <b>[Menu]</b> $\rightarrow$ Select an item (See below) |  |  |  |
| Item                                                                                                    | Operation/Description                                                    |  |  |  |
| New                                                                                                    | Create a new entry (ヱ゚゚゚゚゚゚゚゚゚゚゚゚゚゚゚゚゚゚゚゚゚゚゚゚゚゚゚゚゚゚゚゚゚゚゚゚                |  |  |  |
| Weekly Toggle Monthly/Weekly view<br>display/<br>1 Month                                                 |                                                                          |  |  |  |
| E Steps<br>Follow these steps after Abbreviated Steps.                                                   |                                                                          |  |  |  |
| ■ Use Other Graphic Mail Settings<br>> In S! Mail text entry window, $\bigcirc$ → Select an arrange item |                                                                          |  |  |  |
| Omitted Steps     Initial steps are omitted. Start operations from specified window.                     |                                                                          |  |  |  |

# **Safety Precautions**

Before use, read these safety precautions carefully and use your handset properly. Keep this guide in a safe place for future reference.

These safety precautions contain information intended to prevent bodily injury to the user and to surrounding people, as well as damage to property, and must be observed at all times.

SoftBank is not liable for any damages resulting from use of this product.

These symbols indicate level of harm from failure to observe cautions or improper usage.

Make sure to understand these symbols and precautions before reading this guide.

| $\triangle$ | Danger  | Great risk of death or serious injury from improper use |
|-------------|---------|---------------------------------------------------------|
| $\triangle$ | Warning | Risk of death or serious injury from improper use       |
| $\triangle$ | Caution | Risk of injury or damage to property from improper use  |

Symbol Explanations

Make sure to understand these symbols and precautions before reading this guide.

| $\bigcirc$ | Prohibited Action         | $(\mathbf{S})$ | Avoid Moisture             |
|------------|---------------------------|----------------|----------------------------|
|            | Disassembly<br>Prohibited |                | Always Dry Hands<br>First  |
| 0          | Compulsory Action         |                | Disconnect Power<br>Source |

# Handset, Battery, USIM Card, Charger (sold separately) & microSD Card (not included)

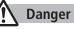

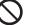

Do not use or leave handset or related hardware in locations subject to high temperatures, such as near an open flame/heater, in sunlight or inside a car on an extremely hot day.

Do not charge, leave, use, or be carrying handset or related hardware in a warm place or where heat collects, such as under a kotatsu (blanketed warming table) or electric blanket, next to a kairo (worn warming patch), etc.

Battery may leak, overheat, explode, or ignite. Handset or related hardware may deform or malfunction. Part of the casing may also become hot and cause burns.

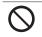

Do not use excessive force to attach battery or connect charger to handset. Battery or connector may be the wrong way around.

Battery may leak, overheat, explode or catch fire.

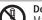

Do not disassemble, modify or solder handset.

May cause accidents such as fire, bodily injury, electric shock or equipment malfunction. Battery may leak, overheat, explode or catch fire. Modifying handset is a violation of Radio Law and subject to prosecution.

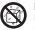

Do not get handset, battery and charger wet.

If handset, battery or charger is left wet or battery is charged after exposure to liquids such as water or pet urine, overheating, electric shock, fire, injury or malfunction may occur. Be mindful of location when using handset, battery and charger. Handle with care.

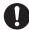

# Use specified battery, charger (sold separately) and Desktop Holder (not included).

Battery may leak, overheat, explode or catch fire, and charger may overheat, catch fire or cause malfunction.

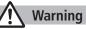

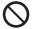

### Do not place handset, battery or charger inside cooking appliances, such as microwave ovens or high-pressure containers, or on IH cooking heaters.

Battery may leak, overheat, explode or catch fire, and handset and charger may overheat, emit smoke, catch fire or cause malfunction.

# Do not drop, throw or otherwise subject to strong force or impacts.

Battery may leak, overheat, explode, catch fire, or cause electric shock or damage to handset.

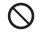

Do not allow liquids (water, pet urine, etc.) or conductive objects (pencil leads, metal pieces, necklaces, hair pins, etc.) to contact charger terminals, external port terminals or microSD Card slot.

May cause fire or malfunction triggered by short-circuit.

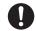

### Keep handset off and charger disconnected near propane gas, in filling stations or places where flammable gas is generated.

Handset use in such areas may lead to fire. Be sure to turn off handset before using Osaifu-Keitai® in filling stations. (When IC Card Lock is set, turn off handset after unlocking setting.)

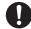

# If handset, battery or charger emits an unusual sound, smoke or odor, perform following steps:

- 1. Unplug charger from outlet.
- 2. Turn off handset.
- 3. Remove battery. (Take care to avoid burns or injuries.) May cause fire or electric shock.

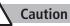

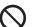

# Do not place handset, battery or charger on an unstable surface.

May fall, causing injury or malfunction. Take extra precautions while vibration alert is active or during charging.

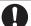

**Keep handset out of the reach of young children.** May result in accidental ingestion or bodily injury.

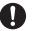

If for use by child, guardian should teach proper handling and ensure handset is used as directed. May result in bodily injury.

# Battery

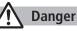

See battery label to confirm battery type.

| Label     | Batter |
|-----------|--------|
| Li-ion 00 | Lithiu |

Battery Type Lithium-ion

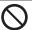

**Do not throw battery into fire.** Battery may leak, explode or catch fire.

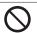

Do not pierce battery with a nail or other sharp object, hit it with a hammer, step on it, or subject it to strong shocks.

Battery may leak, overheat, explode or catch fire.

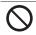

Do not touch terminals with metallic objects or carry/store battery with conductive objects (pencil leads, metal pieces, necklaces, hair pins, etc.). Battery may leak, overheat, explode or catch fire.

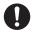

# If battery fluid gets into eyes, do not rub; flush with

clean water and see a doctor immediately.

Failure to do so may cause blindness.

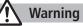

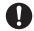

If battery fluid comes into contact with your skin or clothing, stop handset use immediately and rinse fluid off with clean water.

Battery fluid is harmful to your skin.

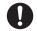

If battery does not charge after specified time, stop charging.

Battery may leak, overheat, explode or catch fire.

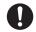

If battery emits an unusual odor, overheats, discolors or deforms, immediately remove battery and move it away as far as possible from any flame or fire. Take care to avoid burns or injuries.

Battery may leak, overheat, explode or catch fire.

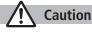

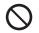

### Do not dispose of battery with ordinary refuse.

Place tape over the terminals to insulate battery, and take it to a SoftBank retailer or institution that handles used batteries in your area. Comply with local waste disposal regulations for recycling.

# Handset

# Warning

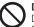

Do not use handset while driving a vehicle.

Doing so may interfere with safe driving and cause an accident. Stop your vehicle to park in a safe place before using handset. Drivers using handsets while driving are subject to prosecution.

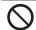

# Do not aim the infrared port at eyes when using infrared communication.

Doing so may affect eyes.

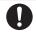

### Turn off handset near high-precision electronic devices or devices using weak electronic signals.

Handset may cause these devices to malfunction. \*Electronic devices that may be affected: Hearing aids, implantable cardiac pacemakers, implantable cardioverter defibrillators, other medical electronic devices, fire alarms, automatic doors and other automatically controlled devices.

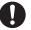

### Turn off handset aboard aircraft.

Handset signal may interfere with aircraft operation. When in-flight handset use is permitted, follow airline instructions for proper use.

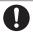

If you have a weak heart, take extra precautions when setting functions such as Vibration or Ringer Volume for incoming transmissions. May affect heart.

A

In a thunderstorm, immediately turn off handset and seek shelter.

There is a risk of being struck by lightning and suffering electric shock.

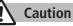

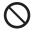

If handset affects car electronics, stop use.

Handset use may affect electronics in some models. In this case, stop use; could impede safe driving.

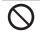

Do not place a magnetic card near or in handset. The stored magnetic data in cash cards, credit cards, telephone cards and floppy disks, etc. may be erased.

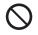

Do not swing handset by its strap, etc. Handset may strike you or others, or strap may be broken resulting in injury or damage to handset or other property.

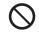

Do not place your ear too close to the speaker while ringer sounds or sound files play. May impair hearing.

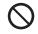

Do not use One-push Open button to open handset near your or another person's face. Handset may cause accident and injury.

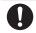

Handset may become hot while used in a hot environment.

Avoid prolonged skin contact that may result in burns.

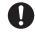

Make sure not to trap fingers or objects when opening/ closing handset.

May result in injury or damage to display.

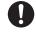

Watch TV with adequate lighting and distance from Display. May damage eyesight.

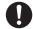

Do not turn up the volume unnecessarily high when using earphones. Using earphones with volume turned up for an extended period

may impair hearing or injure ears.

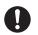

Battery cover edges are sharp. Handle with care. May injure hand or fingers.

### If skin abnormality occurs, immediately stop use and seek medical treatment.

Handset contains metals. Handset use may cause itching, rashes, eczema or other symptoms depending on the user's physical condition

| Parts                          |                        | Materials/Surface Finish      |
|--------------------------------|------------------------|-------------------------------|
|                                | Display side           | PA resin/                     |
|                                |                        | Acrylic UV cured coating      |
|                                | Kourod aida            | PC resin/                     |
|                                | Keypad side            | Acrylic UV cured coating      |
|                                | Metal case (Charging   | Stainless steel/Baked finish/ |
|                                | Indicator/Notification | Acrylic UV cured coating      |
| Outer case                     | Light side)            | Actylic OV cured coating      |
|                                | Outer frame            | PC+ABS resin/Evaporated tin/  |
|                                |                        | Acrylic UV cured coating      |
|                                | Battery side, sides    | PC+ABS resin/                 |
|                                |                        | Acrylic UV cured coating      |
|                                | Battery cover          | Stainless steel/Baked finish/ |
|                                |                        | Acrylic UV cured coating      |
| Side Keys, Charging Indicator/ |                        | PC resin/Evaporated aluminum/ |
| Notification Light             |                        | Acrylic UV cured coating      |
| Display panel                  |                        | Acrylic resin/Hard coating    |
| Hinge                          |                        | Metal case side: ABS resin/   |
|                                |                        | Acrylic UV cured coating      |
|                                |                        | Display panel side: PA resin/ |
|                                |                        | Acrylic UV cured coating      |

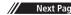

|                               | Parts                | Materials/Surface Finish       |  |
|-------------------------------|----------------------|--------------------------------|--|
| Camera panel                  |                      | Base: PET resin                |  |
|                               |                      | Lens portion: Acrylic resin/   |  |
|                               |                      | Hard coating                   |  |
| Keypad                        |                      | Acrylic Urethane resin         |  |
| One-push Ope                  | n Button             | PC resin                       |  |
| Metal part of C               | Dne-push Open Button | Aluminium/Alumite treatment    |  |
| External Port of              | over                 | Elastomer resin                |  |
| : CD C 14                     |                      | PC resin, Elastomer resin/     |  |
| microSD Card S                | Slot cover           | Acrylic UV cured coating       |  |
| Charging Tarmi                | inala                | Beryllium copper/              |  |
| Charging Term                 | inais                | Gold plating on nickel plating |  |
| Stop pads                     |                      | ABS resin                      |  |
|                               |                      | Aluminium killed steel/        |  |
| Screws (Battery compartment)  |                      | Nickel plating                 |  |
| Metal strips with raised dots |                      | Stainless steel                |  |
| (Battery compartment)         |                      |                                |  |
| Battery compartment           |                      | Stainless steel/PET resin      |  |
| Battery compartment (Sides)   |                      | PC resin                       |  |
| Battery terminals             |                      | Titanium copper/               |  |
|                               |                      | Gold plating on nickel plating |  |
|                               | Battery              | PC resin (Label: PET resin)    |  |
| Battery                       | Terminals            | Glass fiber reinforced epoxy/  |  |
|                               |                      | Gold plating on nickel plating |  |

# Charger (sold separately)

# Warning

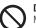

**Do not cover or wrap charger during charging.** May cause overheating, fire or malfunction.

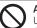

Always use the specified power supply/voltage. Using incorrect voltage may cause fire or malfunction. AC Charger: AC 100 V - 240 V (household AC outlet only) In-Car Charger: DC 12 V, 24 V (vehicles with a negative earth only)

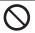

Use In-Car Charger in vehicles with a negative (-) earth. Do not use In-Car Charger if vehicle has a positive (+) earth.

May cause fire.

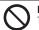

**Do not use charger in thunderstorms.** There is a risk of suffering electric shock.

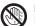

**Do not handle charger with wet hands.** May cause electric shock or malfunction.

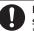

# If In-Car Charger fuse blows, always replace it with specified fuse.

Using the incorrect fuse may cause fire or malfunction. Refer to the respective manuals for information on the correct fuse specifications.

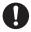

If dust accumulates on plug, unplug charger and wipe with a dry cloth. May cause fire.

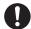

When plugging charger into outlet, keep conductive materials (pencil lead, metal parts, necklaces, hair pins, etc.) away from Desktop Holder terminals or charger plug/terminals and plug charger firmly into outlet. May cause electric shock, short-circuit or fire.

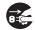

Unplug AC Charger during periods of disuse. May cause electric shock, fire or malfunction.

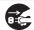

### If liquid such as water or pet urine get into charger, unplug it immediately.

May cause electric shock, smoke emission or fire.

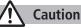

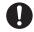

### Pull charger (not cord) to unplug charger.

Pulling on the cord may damage the cord and cause electric shock or fire

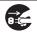

Always unplug charger before cleaning it. May result in electric shock.

# **Near Electronic Medical Equipment**

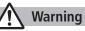

This section is based on "Guidelines on the Use of Radio Communications Equipment such as Cellular Telephones and Safeguards for Electronic Medical Equipment" (Electromagnetic Compatibility Conference, April 1997) and "Report of Investigation of the Effects of Radio Waves on Medical Equipment, etc." (Association of Radio Industries and Businesses, March 2001).

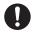

If you use an implantable cardiac pacemaker or cardioverter defibrillator, keep handset more than 22 cm away from the implant at all times.

Handset radio waves may affect implantable cardiac pacemaker or cardioverter defibrillator operations.

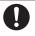

Persons using electronic medical equipment outside medical facilities should consult the vendor about possible radio wave effects.

Handset radio waves may affect electronic medical equipment operations.

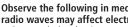

### Observe the following in medical facilities. Handset radio waves may affect electronic medical equipment.

- Do not take handset into operating rooms, Intensive Care Units or Coronary Care Units.
- Turn off handset inside hospital wards.
- Turn off handset even outside hospital wards (in hospital lobbies, etc.); electronic medical equipment may be in use nearby.
- Where a medical facility has specific instructions prohibiting the carrying and use of mobile phones, observe those instructions strictly.

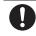

### Turn off handset in crowded places such as rush hour trains; implantable cardiac pacemakers or cardioverter defibrillators may be in use nearby.

Handset radio waves may affect implantable cardiac pacemaker or cardioverter defibrillator operations.

# **Handling Precautions**

# **General Notes**

- SoftBank is not liable for damages from accidental loss/alteration/repair of handset/microSD Card information (Phone Book entries, image/sound files, etc.). Back-up important information.
- Handset transmissions may be disrupted inside buildings, tunnels or underground, or when moving into/out of such places.
- Use handset without disturbing others.
- Handsets are radios as stipulated by the Radio Law. Under the Radio Law, handsets must be submitted for inspection upon request.
- Handset use near landlines, TVs or radios may cause interference.
- Read microSD Card manual beforehand for proper use.
- Beware of eavesdropping.

Digital signals reduce interception, however transmissions may be overheard. Deliberate/accidental interception of communications constitutes eavesdropping.

"eavesdropping" means radio communication is received by another receiver deliberately or accidentally.

• Be cautious of unsafe websites. Take extra precautions especially when posting personal information on websites.

# **Electromagnetic Waves**

• For body worn operation, this mobile phone has been tested and meets RF exposure guidelines when used with an accessory containing no metal and positioning the handset a minimum 15 mm from the body. Use of other accessories may not ensure compliance with RF exposure guidelines.

# FCC Notice

• This device complies with part 15 of the FCC Rules. Operation is subject to the following two conditions:

(1) This device may not cause harmful interference, and (2) this device must accept any interference received, including interference that may cause undesired operation.

 Changes or modifications not expressly approved by the manufacturer responsible for compliance could void the user's authority to operate the equipment.

# FCC RF Exposure Information

Your handset is a radio transmitter and receiver. It is designed and manufactured not to exceed the emission limits for exposure to radio frequency (RF) energy set by the Federal Communications Commission of the U.S. Government.

The guidelines are based on standards that were developed by independent scientific organization through periodic and thorough evaluation of scientific studies. The standards include a substantial safety margin designed to assure the safety of all persons, regardless of age and health. The exposure standard for wireless handsets employs a unit of measurement known as the Specific Absorption Rate, or SAR. The SAR limit set by the FCC is 1.6 W/kg. The tests are performed in positions and locations (e.g. at the ear and worn on the body) as required by the FCC for each model.

The highest SAR value for this model handset as reported to the FCC when tested for use at the ear is 0.652 W/kg, and when worn on the body in a holder or carry case, is 0.367 W/kg.

Body-worn Operation; This device was tested for typical body-worn operations with the back of the handset kept 1.5 cm from the body. To maintain compliance with FCC RF exposure requirements, use accessories that maintain a 1.5 cm separation distance between the user's body and the back of the handset. The use of beltclips, holsters and similar accessories should not contain metallic components in its assembly. The use of accessories that do not satisfy these requirements may not comply with FCC RF exposure requirements, and should be avoided. The FCC has granted an Equipment Authorization for this model handset with all reported SAR levels evaluated as in compliance with the FCC RF emission guidelines. SAR information on this model handset is on file with the FCC and can be found under the Display Grant section of http://www.fcc.gov/oet/ea/ after searching on FCC ID UCE210029A. Additional information on Specific Absorption Rates (SAR) can be found on the Cellular Telecommunications & Internet Association (CTIA) website at http://www.phonefacts.net.

# **European RF Exposure Information**

Your mobile device is a radio transmitter and receiver. It is designed not to exceed the limits for exposure to radio waves recommended by international guidelines. These guidelines were developed by the independent scientific organization ICNIRP and include safety margins designed to assure the protection of all persons, regardless of age and health. The guidelines use a unit of measurement known as the Specific Absorption Rate, or SAR. The SAR limit for mobile devices is 2 W/kg and the highest SAR value for this device when tested at the ear was 0.466 W/kg\*. As mobile devices offer a range of functions, they can be used in other positions, such as on the body as described in this user guide\*\*. In this case, the highest tested SAR value is 0.377 W/kg. As SAR is measured utilizing the devices highest transmitting power the actual SAR of this device while operating is typically below that indicated above. This is due to automatic changes to the power level of the device to ensure it only uses the minimum level required to reach the network. The World Health Organization has stated that present scientific information does not indicate the need for any special precautions for the use of mobile devices. They note that if you want to reduce your exposure then you can do so by limiting the length of calls or using a hands-free device to keep the mobile phone away from the head and body.

\*The tests are carried out in accordance with international guidelines for testing.

\*\* Please see Electromagnetic Waves on page xviii for important notes regarding body worn operation.

# **Declaration of Conformity**

# **€€**0168

We, Panasonic Mobile Communications Development of Europe Ltd., declare that SoftBank 842P conforms with the essential and other relevant requirements of the directive 1999/5/EC. A declaration of conformity to this effect can be found at http://panasonic.net/pmc/support/index.html

- This product is only intended for sale in Japan.
- Compliance to the European RTTE directive applies to: SoftBank 842P handset, Battery (PMBAQ1) and AC Charger (SoftBank ZTDAA1).

# Handset Care

- 842P is not waterproof. Avoid exposure to liquids and high humidity.
  - Do not expose handset to precipitation.
  - Air conditioned air may cause condensation, resulting in corrosion.
  - Do not put handset in damp places like bathrooms.
  - On the beach, keep handset away from sun and surf.
  - Perspiration in handset may cause malfunction.
- If handset is left with no battery or an exhausted one, data may be altered/lost. SoftBank is not liable for any resulting damages.
- Use handset within temperatures of 5°C to 35°C and humidity 35% to 85%. Avoid extreme temperatures/direct sunlight.
- Handset may become warm during use or charging. This is not malfunction.
- Battery may swell as service life nears end; this is not a problem.

- Exposing lens to direct sunlight may damage color filter and affect image color.
- Soiled terminals may cause poor connection. If the terminals are dirty, use a dry cloth or cotton swab to wipe them clean.
- Clean handset with dry, soft cloth. Using alcohol, thinner, etc. may damage it.
- Avoid forceful rubbing or scratching handset Display.
- Do not subject handset to excessive force.
  - Do not sit down with handset in a back pocket.
  - Do not place heavy objects on a bag with handset inside.
- Do not remove nameplate from handset; doing so invalidates warranty.
- Always turn off handset before removing battery. If battery is removed while saving or sending mail, data may be altered or lost.
- LCD is manufactured with high precision technology, however, some pixels may appear darker/brighter.
- Connect only specified products to External Port.
- While walking, moderate earphone volume to make sounds around you audible and help avoid accidents.
- When holding handset in use, do not cover Speaker.

# **Function Usage Limits**

These functions are disabled after handset replacement/upgrade or service cancellation: Camera; Digital TV; Music Player; S! Appli; Lifestyle-Appli.

After a period of disuse, these functions may become unusable.

# **Multitasking During Calls/Data Transmissions**

• Transmission fees apply while other functions are used during a call/data transmission.

# **Mobile Camera**

- Be sure to observe proper etiquette when using the camera.
- Do not expose the camera lens to direct sunlight. Concentrated sunlight through the lens may cause the handset to malfunction.
- Be sure to try taking and previewing pictures before using the camera on important occasions like wedding ceremonies.
- Do not commercially use or transfer pictures taken with the camera without the permission of the copyright holder (photographer), except for personal use.
- Do not use the camera in locations where taking photos and recording videos are prohibited.

# **Copyrights and Others**

# **Right of Portrait**

Portrait right is the right of an individual to refuse to be photographed by others and protects from the unauthorized publication or use of an individual's photograph by others. Right of personality is a portrait right applicable to all citizens and right of publicity is a portrait right (property right) designed to protect celebrities' interests. Be careful when taking pictures with the handset camera. Photographing, publicizing and distributing photographs of citizens and celebrities without permission are illegal.

# Copyrights

Sounds, images, computer programs, databases, other copyrighted materials, their respective works and copyright holders are protected by copyright laws. Duplicated materials are limited to private use only. If duplications (including conversion of data types), modifications, transfer of duplicates or distribution on networks are made without permission of copyright holders, this constitutes "Literary Piracy" and "Infringement of Copyright Holder Rights" and a criminal action for reparations and criminal punishment may be filed. If duplicates are made using handset, please observe the copyright laws. Materials captured with handset camera are also subject to the above. This product is licensed under the MPEG-4 patent portfolio license, AVC patent portfolio license and VC-1 patent portfolio license for the personal and non-commercial use of a consumer to (i) encode video in compliance with the MPEG-4 Visual Standard, AVC Standard and VC-1 Standard ("MPEG-4/AVC/VC-1 Video") and/or

(ii) decode MPEG-4/AVC/VC-1 Video that was encoded by a consumer engaged in a personal and non-commercial activity and/or was obtained from a licensed video provider licensed to provide MPEG-4/AVC/VC-1 video.

No license is granted or implied for any other use.

Additional information may be obtained from MPEG LA, L.L.C. See http://www.mpegla.com.

MPEG Layer-3 audio coding technology licensed from Fraunhofer IIS and Thomson.

This product is protected by certain intellectual property rights of Microsoft Corporation and third parties. Use or distribution of such technology outside of this products is prohibited without a license from Microsoft or an authorized Microsoft subsidiary and third parties.

Windows Media<sup>®</sup>, Microsoft<sup>®</sup>, Windows<sup>®</sup> and Windows Vista<sup>®</sup> are trademarks or registered trademarks of Microsoft Corporation in the United States and other countries.

The abbreviations used for respective operating systems (Japanese version) in this guide are as shown below: Windows® 7 is the abbreviation of Microsoft® Windows® 7 (Starter, Home Basic, Home Premium, Professional, Enterprise, and

Ultimate). Windows Visto® is the abbreviation of Windows Visto® (H

Windows Vista® is the abbreviation of Windows Vista® (Home Basic, Home Premium, Business, Enterprise, and Ultimate). Windows® XP is the abbreviation of Microsoft® Windows® XP Professional operating system or Microsoft® Windows® XP Home Edition operating system.

Microsoft Windows operating system is abbreviated as "Windows" in this guide.

Java and all Java based trademarks and logos are trademarks or registered trademarks of Sun Microsystems, Inc. in the U.S. and other countries.

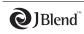

Aplix, microJBlend and JBlend, and all Aplixor JBlend-related trademarks and logos are trademarks or registered trademarks of Aplix Corporation in the U.S., Japan and other countries.

OKAO Vision is used for multiple face detection to improve camera AF. OKAO is a registered trademark or trademark of OMRON Corporation in JAPAN and other countries.

BookSurfing<sup>®</sup> is a registered trademark of CELSYS Inc., Voyager Japan, Inc. and INFOCITY Inc.

QR Code is a registered trademark of DENSO WAVE INCORPORATED.

microSDHC Logo is a trademark.

Chaku-Uta® and Chaku-Uta Full® are registered trademarks of Sony Music Entertainment (Japan) Inc.

Machi-Uta<sup>®</sup> is a registered trademark of KDDI CORPORATION.

This product is protected by certain intellectual property rights of Microsoft Corporation. Use or distribution of such technology outside of this product is prohibited without a license from Microsoft or an authorized Microsoft subsidiary. Content providers are using the digital rights management technology for Windows Media contained in this device ("WM-DRM") to protect the integrity of their content ("Secure Content") so that their intellectual property, including copyright, in such content is not misappropriated. This device uses WM-DRM Software to play Secure Content ("WM-DRM Software"). If the security of the WM-DRM Software in this device has been compromised, owners of Secure Content ("Secure Content Owners") may request that Microsoft revoke the WM-DRM Software's right to acquire new licenses to copy. display and/or play Secure Content, Revocation does not alter the WM-DRM Software's ability to play unprotected content. A list of Revoked WM-DRM Software is sent to your device whenever you download a license for Secure Content from the Internet or from a PC. Microsoft may, in conjunction with such license, also download revocation lists onto your device on behalf of Secure Content Owners.

This product contains software licensed complying with GNU General Public License (GPL), GNU Lesser General Public License (LGPL), etc. For more details, see the bundled "GPL/LGPL 等適用ソフトウェアのライセンスについて" leaflet.

Powered by MascotCapsule®

MascotCapsule<sup>®</sup> is a registered trademark of HI CORPORATION © 2010 HI CORPORATION. All Rights Reserved.

The image stabilization technology utilized is PhotoSolid<sup>®</sup>, a product of Morpho, Inc.

PhotoSolid® is the registered trademark of Morpho, Inc.

FeliCa is a contactless IC card technology developed by Sony Corporation.

FeliCa is a registered trademark of Sony Corporation.

is a registered trademark of FeliCa Networks, Inc.

"Osaifu-Keitai" is a registered trademark of NTT DoCoMo, Inc. in Japan.

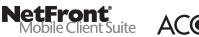

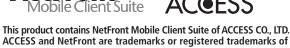

ACCESS and NetFront are trademarks or registered trademarks of ACCESS CO., LTD. in the United States, Japan and other countries. ©2008 ACCESS CO., LTD. All rights reserved.

This software is based in part on the work of the Independent JPEG Group.

IrFront is a trademark or registered trademark of ACCESS CO., LTD. in Japan and other countries.

The IrDA Feature Trademark is owned by the Infrared Data Association and used under license therefrom.

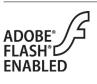

This product contains Adobe<sup>®</sup> Flash<sup>®</sup> Lite™ Player under license from Adobe Systems Incorporated.

Copyright© 1996-2008 Adobe Macromedia Software LLC. All rights reserved. Adobe, Flash and Flash Lite are either registered trademarks or trademarks of Adobe Systems Incorporated in the United

States and/or other countries. "AutoArt" adopted by this product is based on Emoji Lite®, protected by the intellectual property rights of Acrodea, Inc.

SOFTBANK, SOFTBANK's equivalent in Japanese and the SOFTBANK logo are registered trademarks or trademarks of SOFTBANK CORP. in Japan and other countries.

S! Mail, MOBILE WIDGET and Graphic Mail are trademarks or registered trademarks of SOFTBANK MOBILE Corp.

Yahoo! and the "Yahoo!" or "Y!" logos are trademarks and/or registered trademarks of Yahoo! Inc. in the U.S.

This product is manufactured or sold under license from InterDigital Technology Corporation.

Other company and product names mentioned herein are trademarks or registered trademarks of their respective owners.

The software contained in 842P is copyrighted material; copyright, moral right and other related rights are protected by copyright laws. Do not copy, modify, alter, disassemble, decompile or reverse-engineer the software, and do not separate it from hardware in whole or part.

"One-push Open™" is a trademark of Panasonic Corporation.

# Specific Absorption Rate (SAR)

842P meets the government's requirements for exposure to radio waves.

These requirements are based on scientific basis to assure that radio waves emitted from mobile phones and other handheld wireless devices do not affect human health. They require that the Specific Absorption Rate (SAR), which is the unit of measurement for the amount of radiofrequency absorbed by the head, shall not exceed 2 W/kg\*. This limit includes a substantial safety margin designed to assure the safety of all persons, regardless of age or health, and meets the international standard set by International Commission on Non-Ionizing Radiation Protection (ICNIRP) in cooperation with World Health Organization (WHO).

All mobile phones, prior to product launch, must be certified as compliant with government requirements as stipulated by the Radio Law.

842P has been granted Technical Regulations Conformity Certification by TELECOM ENGINEERING CENTER. Its highest SAR value is 0.569 W/kg. This value was obtained by TELECOM ENGINEERING CENTER as part of the certification process. SAR tests were conducted with handset transmitting at its highest certified power level in accordance with testing methods set by the government. While there may be differences between the SAR levels for various handsets, they all meet the governmental requirements for safe exposure. The actual SAR level of the handset while operating can be well below the highest value. This is because the handset is designed to operate at multiple power levels so as to use only the power required to reach the Network. Additional information on SAR can be obtained on the following Websites:

Ministry of Internal Affairs and Communications http://www.tele.soumu.go.jp/e/sys/ele/index.htm Association of Radio Industries and Businesses (ARIB) http://www.arib-emf.org/ (Japanese only)

\* Requirements are stipulated in Radio Law (Ordinance Regulating Radio Equipment, Article 14-2).

# Getting Started 1

| USIM Card                             | 1-2  |
|---------------------------------------|------|
| About USIM Card                       | 1-2  |
| USIM Card Installation                | 1-3  |
| USIM PINs                             |      |
| Parts & Functions                     | 1-4  |
| Handset                               |      |
| One-push Open Button                  |      |
| Key Operations in Standby             |      |
| Display Indicators                    |      |
| About Battery                         | 1-10 |
| Before Charging                       |      |
| Battery Installation                  | 1-12 |
| Charging Battery                      | 1-13 |
| Handset Power On/Off                  | 1-14 |
| Manner Mode                           |      |
| Minding Mobile Manners                | 1-15 |
| Manner-related Features               | 1-15 |
| Activating Manner Mode                | 1-15 |
| Activating Offline Mode               | 1-16 |
| Activating Driving Mode               | 1-16 |
| Handset Menus                         |      |
| Main Menu                             | 1-16 |
| Menu Numbers                          | 1-17 |
| Accessing Functions/Info from Standby | 1-18 |

| Standby Options & Event Indicators | 1-19 |
|------------------------------------|------|
| Event Indicators                   |      |
| Mobile Widget (Japanese)           | 1-20 |
| S! Quick News (Japanese)           | 1-20 |
| Shortcuts                          | 1-20 |
| Customizing User Interface         | 1-21 |
| Customized Screen                  |      |
| Changing Display Font              | 1-22 |
| Private Menu                       |      |
| Opening Private Menu               | 1-23 |
| Customizing Private Menu           | 1-23 |
| Adding Shortcuts                   | 1-23 |
| Simple Menu                        | 1-24 |
| Activating Simple Menu             |      |
| Simple Menu                        | 1-25 |
| Passwords                          | 1-25 |
| Phone Password                     |      |
| Center Access Code                 | 1-25 |
| Security Code                      | 1-26 |
| Multi Task                         | 1-26 |
| Activating Another Function        |      |
| Ending Current Functions           | 1-27 |
| View Blind                         | 1-28 |
| My Number                          |      |

# **USIM Card**

# About USIM Card

Universal Subscriber Identity Module (USIM) Card is an IC card containing customer and authentication information, including handset number, and limited Phone Book entry and SMS message storage. USIM must be inserted to use handset or Network services (calling, messaging, Internet, etc.). Turn handset off before inserting/removing USIM Card.

USIM Card

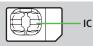

- Insert USIM Card into other compatible SoftBank handset to use information saved on USIM Card.
- Use SoftBank specified USIM Card only; non-specified USIM Cards may not function properly.
- Do not insert USIM Card into other IC card devices. SoftBank is not liable for any resulting damages.
- Keep IC portion clean.
- Do not damage, carelessly touch or short-circuit IC chip; doing so may result in loss of data or malfunction.
- Remove dust/debris with a soft, dry cloth.
- Do not place labels, etc. on USIM Card; may cause failure.
- If handset is dropped/subjected to shock, handset may return to Standby. This is not a malfunction.

### If USIM not inserted After power-off Insert USIM appears,

re-insert USIM Card properly then restart handset.

### Important

- USIM Card is the property of SoftBank.
- Return USIM Card to SoftBank upon service cancellation.
- USIM Card will be reissued for a fee if lost or damaged.
- If USIM Card/handset with USIM Card inserted is lost or stolen, contact SoftBank Mobile Customer Center or Global Call Center (CPP.18-33).
- Back up USIM Card files. SoftBank is not liable for lost files.
- USIM Card specifications/performance may change without prior notice.
- Pre-installed SI Appli may be unusable while a different or replacement USIM Card is inserted into handset.
- Returned USIM Cards are recycled.

### Note

 Some downloaded files may be inaccessible after upgrades/repairs, USIM Card/handset replacement.

# **USIM Card Installation**

• Remove battery (

### Inserting

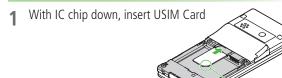

### Removing

1 Slide out USIM Card gently

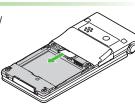

Notch

### Note

- Do not force USIM Card into or out of handset; may damage handset/ USIM Card.
- Be careful not to lose the removed USIM Card.
- Avoid touching USIM Card terminals or IC chip; doing so may hinder performance/USIM Card recognition.

# **USIM PINs**

### There are two USIM Card security codes: PIN & PIN2

- PIN and PIN2 are set to **9999** by default.
- PIN/PIN2 can be changed (ピテP.12-3).

| PIN 4 to 8-digit code used to prevent unauthorized ha<br>● When PIN Authentication is ON (C P.12-2)<br>is required each time handset is turned on (wi<br>Card inserted). |                                                                    |
|----------------------------------------------------------------------------------------------------|--------------------------------------------------------------------|
| PIN2                                                                                                    | Required to clear call times/costs or set maximum cost (CPP.17-8). |

### PIN Lock & Cancellation (PUK/PUK2)

PIN Lock or PIN2 Lock is activated if PIN or PIN2 is incorrectly entered three times. Cancel PIN Lock or PIN2 Lock by entering the PIN Unblocking Key (PUK/PUK2) (CPP.12-3).

 For information on PUK/PUK2, contact SoftBank Mobile Customer Center, General Information (CP.18-33).

### Note

- If PUK/PUK2 is incorrectly entered ten times, USIM Card is locked and handset is disabled. Write down PUK/PUK2.
- For procedures required to unlock USIM Card, contact SoftBank Mobile Customer Center, General Information (19-P.18-33).

# **Parts & Functions**

# Handset

1

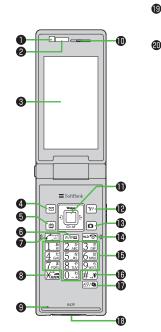

83 83

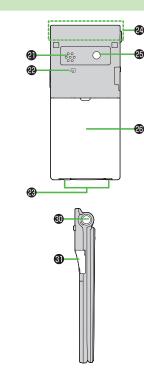

### Light Sensor · Detects ambient light Infrared Port Transfer data via Infrared **3** Display ④ ☑ Mail Key · Open Messaging menu • Execute Upper Left Softkey function (C P.ix) 6 TV Key Activate TV • Execute Lower Left Softkey function ( $\square$ P.ix) 6 Clear/Memo Key Delete characters Cancel menus Use Answer Phone Send Key Initiate or answer calls · Toggle upper/lower case in text entry windows Use Voice Dial 8 🛞 🗶 Key • Enter " 🗙 " · Access pictographs in text entry windows · Set/cancel Driving Mode **9** Microphone **D** Earpiece

### Multi Selector

- Scroll up/down/left/right to navigate menus and text (C⇒P.ix)
- Select widgets/S! Quick News
- 🚨 Open Phone Book
- 🖻 Open Incoming Call Logs
- Open Redial logs

### Pahoo! Keitai Key

- Open Yahoo! Keitai top menu
- · Execute Upper Right Softkey function (C P.ix)
- Camera Key
  - · Activate Camera/Video Camera

### End/Escape & Power Key

- Power on/off (≦₽P.1-14)
- End calls
- Return to Standby
- - Enter phone number/text

### (#)#/Manner Key

- Enter "#"
- Set/cancel Manner Mode

### 🕼 🕬 MULTI Key

- · Open TASK MENU
- · Open list of available widgets

### B External Port

 Connect AC Charger (sold separately), Earphone Microphone or other accessories here

### Hinge

### Notification Light/Charging Indicator

- Flashes for incoming transmissions
- Flashes while Camera is active
- Lights in red for charging

### ② Speaker

### 🕲 🔎 Logo

- **B** Charging Terminals
- Antenna
- Camera
- Battery Cover
- Strap Eyelet

### Upper Side Key

- Increase earpiece/TV volume
- Open Yahoo! Keitai Bookmarks

### [Handset Closed]

 $\cdot\,$  Turn on illumination

### Lower Side Key

Decrease earpiece/TV volume

### [Handset Closed]

- Set/cancel Manner Mode
- Check missed calls/new messages
- ③ One-push Open Button (C P.1-6)
  ④ microSD Card Slot
  - Insert microSD Card here (C ₱P.10-17)

### Note

 Do not press microphone button when connecting Earphone Microphone. Doing so may cause malfunction. If pressed accidentally, unplug then reconnect earphone.

# **One-push Open Button**

Press One-push Open Button to open handset.

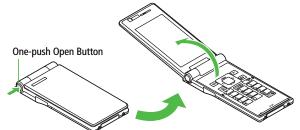

- Close handset manually. If handset does not close, open completely before closing handset again.
- Customize handset to answer/end calls, etc. by opening/closing handset (ピ P.17-7, P.17-9).
- Handset may spring open. Be careful not to drop handset.

# Key Operations in Standby

Press or press and hold (more than one second) a key in Standby to execute the following.

| Key Operations |                         | Functions                                                                              |  |  |
|----------------|-------------------------|----------------------------------------------------------------------------------------|--|--|
|                | Short Press             | Initiate a call                                                                        |  |  |
|                | Long Press              | Voice dial                                                                             |  |  |
|                | Short Press             | Show/hide widgets                                                                      |  |  |
|                | Long Press<br>(2 + sec) | Turn off power                                                                         |  |  |
|                | Short Press             | Open Main Menu                                                                         |  |  |
|                | Long Press              | Activate/cancel Keyguard                                                               |  |  |
| (717/00)       | Short Press             | Play Answer Phone                                                                      |  |  |
| 0.07/100       | Long Press              | Activate/cancel Answer Phone                                                           |  |  |
|                | Short Press             | Activate Camera                                                                        |  |  |
|                | Long Press              | Activate Video Camera                                                                  |  |  |
| ĕ              | Short Press             | Activate Digital TV                                                                    |  |  |
|                | Long Press              | Activate/cancel IC Card Lock                                                           |  |  |
|                | Short Press             | Open Messaging Menu                                                                    |  |  |
|                | Long Press              | Open S! Mail Composition window                                                        |  |  |
| <b>Y</b> 7     | Short Press             | Access Yahoo! Keitai                                                                   |  |  |
| <u> </u>       | Long Press              | Open Yahoo! Keitai Menu                                                                |  |  |
| ٦              | Short Press             | Select widgets, Event Indicators, shortcuts, status indicators or S! Quick News ticker |  |  |
|                | Long Press              | —                                                                                      |  |  |
|                | Short Press             | Open Phone Book search window                                                          |  |  |
|                | Long Press              | Open Phone Book entry window                                                           |  |  |
| Þ              | Short Press             | Open Incoming Call Logs                                                                |  |  |
|                | Long Press              | Open Received address logs                                                             |  |  |

| Key Operations |             | Functions                |  |
|----------------|-------------|--------------------------|--|
|                | Short Press | Open Redial logs         |  |
|                | Long Press  | Open Sent address logs   |  |
| 1              | Short Press |                          |  |
|                | Long Press  | Open Phone Book page "あ" |  |
| 2              | Short Press | Enter "2"                |  |
|                | Long Press  | Open Phone Book page "か" |  |
| (3)            | Short Press | Enter "3"                |  |
|                | Long Press  | Open Phone Book page "さ" |  |
| (4)            | Short Press | Enter "4"                |  |
| 4              | Long Press  |                          |  |
| (5)            | Short Press | Enter "5"                |  |
|                | Long Press  | Open Phone Book page "な" |  |
| (6)            | Short Press | Enter "6"                |  |
|                | Long Press  | Open Phone Book page "は" |  |
| 7              | Short Press |                          |  |
|                | Long Press  |                          |  |
| (8)            | Short Press | Enter "8"                |  |
|                | Long Press  | Open Phone Book page "や" |  |
| (9)            | Short Press | Enter "9"                |  |
|                | Long Press  | Open Phone Book page "ら" |  |
| $\bigcirc$     | Short Press | Enter "0"                |  |
|                | Long Press  | Open Phone Book page "わ" |  |
| (*)            | Short Press | Enter " 🗙 "              |  |
|                | Long Press  | Set/cancel Driving Mode  |  |
| (#)            | Short Press | Enter "#"                |  |
| (#)            | Long Press  | Set/cancel Manner Mode   |  |

| Key Operations  |             | Functions                    |  |
|-----------------|-------------|------------------------------|--|
|                 | Short Press | Increase earpiece volume     |  |
|                 | Long Press  | Open Yahoo! Keitai Bookmarks |  |
| V               | Short Press | Decrease earpiece volume     |  |
|                 | Long Press  |                              |  |
| (; <b>, , )</b> | Short Press | Activate TASK MENU           |  |
|                 | Long Press  | Open Widget List             |  |

### **Display Indicators**

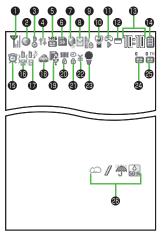

• 1 - 2 are Status Indicators. Access functions from respective indicators (P.1-18).

- Signal Strength
  - The Strong The Moderate The Weak The Low
  - 🍸 Offline Mode
  - 圈外 Out-of-Range
- Packet Transmission in Progress (PC)
  - Dial-up Connection Established on PC
  - ③ 3G/GSM Packet Transmission Enabled
  - GG/GSM Packet Transmitting
  - Operator (set for Select Operator) Out-of-Range
  - 3G/GSM Packet Transmission Available\*
  - Appears only while abroad
- 🛛 🌡 Secure Content
  - S! Addressbook Back-up Synchronizing
  - Auto Sync Settings Active
- 🕘 📃 PC Site Browser Active
  - 11 Infrared Transmission
  - IC Transmission
  - USB Cable Connected
  - Keyguard Active

- Software Update (Notification/Updating/ Result)
  - 💾 Voice Mail
- microSD Card
  - Inserted
  - Reading/Writing Data
  - Write-protected
  - 👰 Unsupported
  - Unusable

### USB Cable (Not Included) Connected

- microSD Mode
- 🐺 MTP Mode

### **During Call**

- Puring Video Call
- C During Voice Call
- 🛛 🔉 Positioning
  - New S! Quick News Information
  - 🙀 New S! Information Channel info
- 🛚 🙀 Unsent Message
  - Unread Message
  - Incoming Mail Memory Full

### **9** Security

- Privacy Key Lock Active
- Personal Data Lock Active
- 💧 Key Pad Dial Lock Active
- <sup>¥</sup><sub>⑧</sub> IC Card Lock Active
- Secret Mode and Secret Data Only Active
- Key Pad Dial Lock, Secret Mode and Secret Data Only Active
- Key Pad Dial Lock and Personal Data Lock Active
- Secret Mode, Secret Data Only and IC Card Lock Active
- Personal Data Lock and IC Card Lock Active
- 🐇 Key Pad Dial Lock and IC Card Lock Active
- Key Pad Dial Lock, Secret Mode, Secret Data Only and IC Card Lock Active
- Key Pad Dial Lock, Personal Data Lock and IC Card Lock Active
- 🛯 🗑 Manner Mode Active
  - 🁌 Manner Mode (set in User Mode)

### S! Appli

- 🛱 Paused
- 🛜 Active
- 🔊 Auto Start Request Received
- 😭 Start Request Received while Paused
- 💱 Start Request Received while Active
- 🕲 🗖 One Function Active
  - 🚪 Multiple Functions Active
  - Digital TV Active
  - Recording TV Program
  - During Timer Recording
  - TV Recording Paused
  - Music Playback
  - Music Paused
- Time

# Battery Level

- $\widehat{\blacksquare} \rightarrow \widehat{\blacksquare} \rightarrow \widehat{\square} \rightarrow \widehat{\square} (\text{Red})$
- 📵 👰 (Red) Alarm Set (Today)
  - 👮 (Blue) Alarm Set (After Today)
- Vibration Active (Incoming Call)
  - 🕅 Vibration Active (Incoming Message)
  - K Vibration Active (Incoming Call & Message)

| Ð  | ŕ         | Incoming Call Ringtone Disabled                                    |  |  |  |
|----|-----------|--------------------------------------------------------------------|--|--|--|
|    | 6         | Incoming Message Ringtone Disabled                                 |  |  |  |
|    | 1∦<br>⊠   | Incoming Call & Message Ringtone Disabled                          |  |  |  |
| ₿  | 6         | Driving Mode                                                       |  |  |  |
| ً₿ | Ŗ         | microSD Mode set for USB Mode                                      |  |  |  |
|    | MTP       | MTP Mode set for USB Mode                                          |  |  |  |
| 20 | SIDE<br>③ | Side Key Disabled when Handset Closed                              |  |  |  |
| 2  | 2<br>8    | Timer Lock at Close Active                                         |  |  |  |
| 22 | ¥         | Call Charge Reached Upper Limit                                    |  |  |  |
| 23 | 9         | Back Light OFF                                                     |  |  |  |
|    |           | View Blind ON                                                      |  |  |  |
|    | ŧ         | Back Light OFF; View Blind ON                                      |  |  |  |
| 24 |           | Answer Phone Active (Number of<br>Recorded Messages (Voice Calls)) |  |  |  |
| 25 | I TU      | ∼ 🚰 Answer Phone Active (Number of                                 |  |  |  |

### Note

To show indicator description: Main Menu
 Settings Display Settings

Recorded Messages (Video Calls))

► Describe Icons ► 💽 to highlight an indicator

# Getting Started

# **About Battery**

# **Before Charging**

Charge battery before use or after a period of disuse (AC Charger sold separately).

# **Charging Time & Operating Time Estimates**

|               |            | 3G           | GSM          |
|---------------|------------|--------------|--------------|
| Charging Time |            | 100 minutes* |              |
| Standby Time  |            | 460 hours*   | 240 hours*   |
| Talk Time     | Voice Call | 180 minutes* | 180 minutes* |
| laik fille    | Video Call | 120 minutes* | _            |

\* Approximate value

- 3G Mode/GSM Mode: 🖙 P.2-10
- Charging time is an average measured within temperatures of 5°C to 35°C.
- Talk Time is an average measured with a new, fully charged battery, with stable signals.
- Standby Time is an average measured with a new, fully charged battery, with handset closed without calls or operations, in Standby with stable signals.
- Talk Time and Standby Time may vary by environment (battery status, temperature, etc.).

# About Battery

- Clean handset, battery & charger with dry cotton swab.
- Replace battery if operating time shortens noticeably.
- Charge battery at least once every six months.
- Use a case when carrying battery separately.

# Charging

- Battery must be installed to charge it.
- It may take longer for charging when handset is on.
- Move charger away from TV/radio if interference occurs.

# Getting Started

# **Battery Time**

- Using handset in the following conditions may shorten battery time.
  - Extreme temperatures
  - · Handset/battery/AC Charger terminals are dirty.
  - Weak signal/out-of-range
  - Handset is left mid-operation (not in Standby)
  - · Playing Music Player, TV or S! Appli is active, etc.
- Extending battery time

Example:

- Turn Back Light Time OFF or set a shorter time for Power Saver mode (C⇒P.17-5)
- · Select *OFF* for Key Tone (ピテP.17-3)

# When Battery Runs Out

# • Unless a Call is in Progress

A message appears and warning tone sounds for 10 seconds. Handset power turns off automatically after one minute; press any key except  $\Box \nabla$  to cancel warning tone manually. Charge or replace battery.

· If Manner Mode is active, nothing sounds.

# • During a Call

A message appears and warning tone sounds via Earpiece or Speaker. After 20 seconds, call ends and handset shuts down in one minute. Charge or replace battery.

# **Battery Strength Indicator**

 Battery Strength indicator changes as remaining usage time decreases. Charge or replace battery when battery level is low (CPP.1-9) or a message appears on Display.

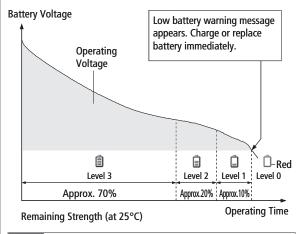

### Note

- Alternatively, check battery level from Main Menu > Settings
  - Phone Settings > Battery > Battery Level

# **Battery Installation**

- Always turn off handset power before removing battery.
- Press and slide to remove cover

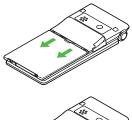

# **Insert Battery**

Align battery tabs with handset grooves and slide in battery.

# **Remove Battery**

Lift battery out as shown.

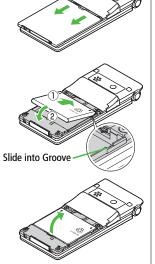

### **Replace battery cover** 3

Shut battery cover completely, until it clicks into place.

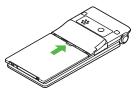

# Note

• Lithium-ion batteries are valuable and recyclable resources.

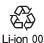

- Recycle used lithium-ion battery at a shop displaying the symbol shown to the right.
- · To avoid fire or electric shock, do not:
- Short-circuit battery
- Disassemble battery
- Battery cover edges are sharp. Close battery cover fully to avoid injury.

# **Charging Battery**

Use only specified AC Charger (sold separately).

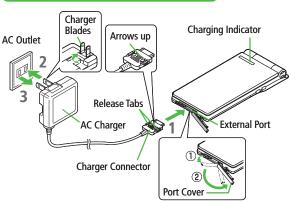

Charging Time: Approximately 100 minutes

# Connect AC Charger to handset

Insert Charger Connector (arrows up) into External Port.

# 2 Plug AC Charger into AC Outlet

Extend Charger Blades.

Charging Indicator illuminates and charging starts. When charging is complete, Charging Indicator goes out.

- When Charging Indicator flashes, remove AC Charger and battery from handset then attach them again.
- Charge Sound is heard when charging starts/ends. When handset is turned off or in Manner Mode, nothing sounds.

# **3** When charging is complete, unplug AC Charger, then disconnect handset

Squeeze Release Tabs to remove Charger Connector, and replace Port Cover.

### Note

- For details, read AC Charger instructions.
- Alternatively, charge battery by using Desktop Holder (not included).

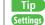

●Set Charge Start/End Sound Off (ピア.17-3)

# Handset Power On/Off

Press and hold

Start-up window appears and handset enters Standby.

# Press no for 2+ seconds

Handset shuts down.

• Do not turn on handset immediately after turning off. Wait a few seconds.

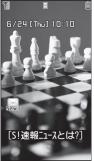

Standby

# Initial Setup

The first time handset powers up and Initial setting window appears, select **YES** and set the following: (Each item can be set separately.)

| Date & Time*<br>(┌╤P.17-8)    | Set date and time                                                  |
|-------------------------------|--------------------------------------------------------------------|
| Phone Password<br>(┌͡ᢖP.12-2) | Enter <b>9999</b> , and enter new Phone<br>Password (4 - 8 digits) |
| Key Tone (ピア.17-3)            | Select <b>ON</b> or <b>OFF</b>                                     |
| Font Size (2 P.17-6)          | Set Display font size all at once                                  |

\* May be automatically set

# View Information Messages

At time of purchase, information messages are provided for your convenience.

• 🗇 to highlight Event Indicator (1 P.1-19), then press 💿

•  $\square \rightarrow$  *Incoming Mail*  $\rightarrow$  *Received*  $\rightarrow$  Select a message Widgets appear in Standby after a message is opened.

# Note

- If USIM not inserted After power-off Insert USIM appears, clean and properly re-insert USIM Card then restart handset.
- When handset is open, Display turns off after a period of inactivity.

# **Retrieving Network Information**

When •, 🖾 or 🐨 is pressed for the first time in Standby, handset initiates Network Information retrieval; press • to retrieve it.

- Update Network Information to use messaging, Internet, etc.
- Update Network Information manually: Main Menu > Settings
  - Connectivity > Retrieve NW Info > YES
- Tip Settings

●Change Wallpaper ●Add Calendar to Wallpaper ●Change Wallpaper Randomly (C⇒P.17-3) ●Change Start-up Window (C⇒P.17-4)

# **Manner Mode**

# **Minding Mobile Manners**

Please use your handset responsibly. Use these basic tips as a guide. Inappropriate handset use can be both dangerous and bothersome. Please take care not to disturb others when using your handset. Adjust handset use according to your surroundings.

- Turn it off in theaters, museums and other places where silence is the norm.
- Refrain from use in restaurants, lobbies, elevators, etc.

**Manner-related Features** 

- Observe signs and instructions regarding handset use aboard trains, etc.
- Refrain from use that interrupts the flow of pedestrian or vehicle traffic.

| <b>Manner Mode</b><br>( <b>⊡</b> ⊋Right)     | Press Manner key to mute handset tones and activate vibration for incoming transmissions.                               |
|----------------------------------------------|----------------------------------------------------------------------------------------------------|
| Vibration Mode<br>(ピテP.17-2)                 | Activate in public places, meetings, etc. for silent call/message alerts.                                               |
| Alarm/Ringer<br>Volume<br>(⊂ P.13-7, P.17-2) | Adjust Alarm and incoming call/message tone volumes.                                                                    |
| Offline Mode<br>(ピテP.1-16)                   | Suspend all handset transmissions.                                                                                      |
| Answer Phone<br>(ピテP.2-15)                   | Use to handle incoming calls when inappropriate/<br>unsafe to answer.                                                   |
| Driving Mode<br>(⊏≇P.1-16)                   | While driving, send a voice message informing<br>the caller that you cannot answer the call<br>(Handset does not ring). |

# Activating Manner Mode

# Press one key to mute handset tones and activate vibration for incoming transmissions.

- Manner Mode settings can be changed (
- When Manner Mode is active, 🗑 appears.
  - In Standby, press and hold (#)
    - To cancel: Press and hold (#) again

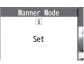

• To activate/cancel while handset is closed: Press and hold 💽

### Note

- Shutter click and incoming tone via Earphone (*Level 1*) sound even in Manner Mode.
- When activating Music Player or Digital TV in Manner Mode, confirmation appears asking whether to cancel Manner Mode.

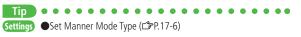

# **Activating Offline Mode**

Temporarily suspend all handset transmissions; when active, all calls/messages and incoming information are blocked.

ullet When Offline Mode is active, rightarrow appears.

Main Menu ► Settings ► Call Settings ► Offline Mode

- YES
  - To cancel: Follow the same steps.

### Note

• Offline Mode disables Infrared/IC transmissions.

# **Activating Driving Mode**

Handset does not ring for incoming calls. Voice guidance informs the caller you are unavailable and handset records voice/video messages.

- When Driving Mode is active, 🚕 appears.
- 1 In Standby, press and hold 🛞
  - To cancel: Follow the same steps.

### Note

- When Answer Phone memory is full, incoming calls are rejected.
- Ringtone sounds through Earphone Microphone when connected.

# **Handset Menus**

# Main Menu

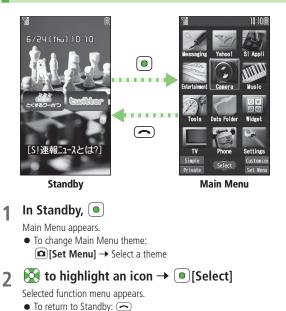

- Note
- Standby window returns after 15 seconds of inactivity in Main Menu.

# Main Menu Icons

| Messaging                                   | Yahoo!                             | S! Appli                                         |
|---------------------------------------------|------------------------------------|--------------------------------------------------|
|                                             | (Yahoo! Keitai)                    |                                                  |
| Messaging                                   | Yahoo!                             | S! Appli                                         |
| Create new/view                             | Enjoy Mobile Net &                 | Download, set and                                |
| received messages                           | PC Site browsing                   | use S! Appli                                     |
| Entertainment                               | Camera                             | Music                                            |
| (News/Entertainment)                        |                                    | (Music Player)                                   |
| Entertainment                               | Camera                             |                                                  |
| Use S! Quick News or                        | Capture images or                  | Use Music Player                                 |
| E-books                                     | record videos                      |                                                  |
| Tools                                       | Data Folder                        | Widget<br>(Mobile Widget)                        |
| Set Alarm or save                           | Data Folder<br>Open files saved on | Vidget<br>Use Mobile Widget                      |
| Calendar entries                            | handset/microSD Card               | -                                                |
| TV                                          | Phone                              | Settings                                         |
| View TV or record/<br>timer-record programs | Access Phone Book,<br>save contact | Settings<br>Adjust/customize<br>handset settings |
|                                             | information                        |                                                  |

| Тір      | • • |
|----------|-----|
| Settings | Cl  |
|          |     |

Change Display Color Scheme Change Main Menu Icons
 Change Main Menu Background (CPP.17-4)

# **Menu Numbers**

Use keypad to select functions or menu items.

# **Unnumbered Menu Items**

When numbers do not appear, select items as shown.

# 📕 Main Menu

(#) to select *Settings* from Main Menu

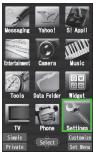

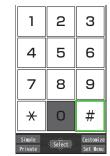

 Press O to show Account Details. To open Phone top menu, select *Phone* using Q.

# When Menu Icons is Set to Basic or Customize

Menus cannot be selected from Main Menu by keypad. Open menu items by entering specific number in Main Menu (Quick Open Menu: P.18-13).

# Top Menu Opened from Main Menu

2 to select **Display Settings** 

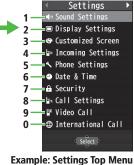

# Numbered Menu Items

Press key corresponding to menu number to select a menu.

In Display Settings (from *Settings* Top Menu), (5) to select *Back Light Time* 

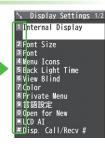

# Accessing Functions/Info from Standby

Select indicators/ticker in Standby to access functions and information.

# 📕 Available Items

- Event Indicators (ピアP.1-19) Mobile Widget (ピアP.7-2)
- S! Quick News (ピョア.8-4) S! Information Channel/Weather (ピョア.8-2)
- Shortcuts (ピアP.1-20) Status Indicators (ピアP.1-8)
- In Standby, 团

Pointer ( R ) appears.

- 2 to move pointer ( >> ) to an indicator, icon or ticker
  - → 
    ●[Select]

Indicator, icon or ticker is selected. Function name appears.

- Press and hold 💽 to move pointer ( <a>></a>) continuously.
- To cancel selection: 🔿 or 💴

# [Select]

3

Function or information appears.

# When Widgets Do Not Appear

Pointer ( k ) does not appear. After Step 1, use 💽 to highlight an item

- $\rightarrow$  **(Select)** to show function or information
- To show/hide widgets: 🗩

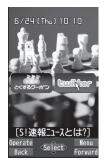

# ← Getting Started

# 📕 Using Pointer ( 🗟 )

> In Standby,  $\bigcirc \rightarrow \bigcirc$  [Menu]  $\rightarrow$  Select an item (See below)

| Item        | Operation/Description               |
|-------------|-------------------------------------|
| to widgets  | Open Widget List                    |
| list        |                                     |
| Yahoo!JAPAN | Open Yahoo! JAPAN log in window     |
| Login       |                                     |
| Stand-by    | Change Standby wallpaper            |
| Display     | > Select a folder → Select an image |

# **Standby Options & Event Indicators**

### Check various indicators and information in Standby.

• To access functions/information from indicators:

# **Event Indicators**

Event Indicators appear for missed calls, messages, etc.

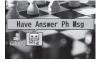

### Events

| Missed calls               | Missed calls (ピョP.2-13)                                                                                                    |
|----------------------------|----------------------------------------------------------------------------------------------------|
| New<br>message             | New messages (≝ P.14-11)                                                                                                    |
| Have Answer<br>Ph Msg      | Recorded caller messages (ビ₹P.2-15)                                                                                                    |
| Voice mail                 | New Voice Mail (பீச P.2-19)                                                                                                    |
| Had<br>incoming<br>call(s) | If Missed Call Notification is active, indicator appears for calls missed while handset is off, out-of-range, engaged, etc. (CPP.2-19) |
| New S! Info<br>Channel     | S! Information Channel (received updates) (                                                                                            |
| New<br>Weather             | Weather Indicator (received updates) (17-P.8-3)                                                                                        |

# Other Information

- Missed alarm (C→P.13-6) S! Appli startup notice (C→P.16-3)
- USB Mode setting (ピアP.11-6) Timer Recording result (ピアP.5-13)
- Missed program (ピアP.5-13) Content Key (ピアP.10-5)
- Software Update result (ピアP.18-12)

# Mobile Widget (Japanese)

Paste various widgets to Standby to access information or tools from Standby.

- Mobile Widget: 🖙 P.7-2
- To show/hide widgets: 🗩

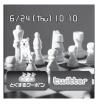

# S! Quick News (Japanese)

By default, S! Quick News appears at bottom of Display.

- S! Quick News: 🖅 P.8-4
- To hide S! Quick News: C P.17-17

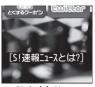

S! Quick News

# Shortcuts

Access frequently used functions from Standby.

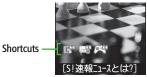

# **Adding Shortcuts**

- Some functions are not available for shortcuts.
- 1 Open a function, ∑? [Menu] → Add shortcut icon → YES

# Scroll Shortcuts

Five shortcuts appear at a time. To scroll more shortcuts, first press  $\bigcirc$  to hide widgets, then press  $\bigcirc$   $(\rightarrow \bigcirc)$  to highlight a shortcut and use  $\bigcirc$  to scroll shortcuts.

# **Editing/Deleting Shortcuts**

- 1 In Standby,  $\bigcirc \rightarrow \bigotimes$  to move pointer  $\rightarrow$  Highlight a shortcut
- **7**  $\mathbf{Y}$  [Menu]  $\rightarrow$  Select an item (See below)

| Item        | Operation/Description                                                                              |
|-------------|----------------------------------------------------------------------------------------------------|
| Edit title  | > Edit title                                                                                       |
| Sort        | > Select an item $\rightarrow$ Select a target $\rightarrow \boxdot$ [Finish] $\rightarrow$<br>YES |
| Delete this | > YES                                                                                              |
| Delete all  | > YES                                                                                              |

# **Customizing User Interface**

# **Customized Screen**

Download and set Customized Screen to personalize user interface, ringtone, etc. to a selected theme.

# **Downloading Customized Screen**

# Main Menu > Data Folder > Customized Screen

# 1 Customized Screen → YES

List of websites appears.

Select a website and follow onscreen instructions.

• To manage Customized Screen applications in Data Folder:

# Getting Started

# Setting Customized Screen

- In Standby,  $\bigcirc \rightarrow \textcircled{V}$  [Customize]  $\rightarrow$  Customized Screen
- 2 Highlight a theme → ⊠ [Set] • To toggle thumbnail and list: □ [Change]
- 3 YES

**Cancel Customized Screen** > In Standby, ( $\bullet$   $\rightarrow$   $\checkmark$  *Release Settings*  $\rightarrow$  *YES* 

### Note

- Customized Screen cannot be set when battery is low.
- Other functions are not available while switching. For some seconds after switching is complete, all calls/messages may be blocked.
- Alternatively, Main Menu ► Settings ► Customized Screen
- When Simple menu is active, Customized Screen settings are not reflected. To reflect settings, cancel Simple menu.
- When Customized Screen cannot be canceled, enter 6368## in Standby → *Release Settings* → *YES*

# **Changing Display Font**

Change Display font. Fonts can also be downloaded.

# **Downloading Fonts**

# Main Menu Settings Display Settings Font

1 Download Font → YES

Follow onscreen instructions.

### Note

- While Personal Data Lock is set, fonts cannot be downloaded.
- Alternatively, Main Menu ► Data Folder ► Font
  - Download Font > YES

# **Changing Font**

Main Menu 
Settings 
Display Settings 
Font

Select a folder  $\rightarrow$  Highlight a font  $\rightarrow \square$  [Set]

Note

● Alternatively, Main Menu ► Data Folder ► Font

# **Private Menu**

# Save frequently used functions in Private Menu.

- Up to 12 items can be saved.
- Change preset functions as needed.

# **Opening Private Menu**

- 1 In Standby, → (☆) [Private] Private Menu appears.
  - To return to Main Menu: 🗃 [Normal]
- 2 Select a menu

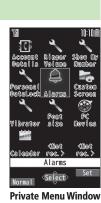

# Change Private Menu Background

> After Step1, [Set] → [Set] → [Menu] → Change BG image → Select a folder → Select an image

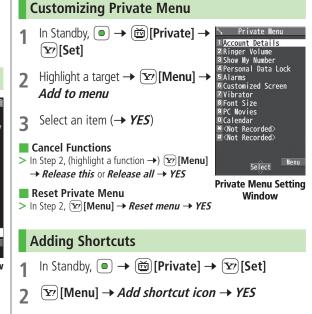

### Note

 Alternatively, open Private Menu setting window from Main Menu 
 Settings
 Display Settings
 Private Menu

# **Simple Menu**

Activate Simple menu to limit menu options to basic ones.

• Handset is limited to basic operations (

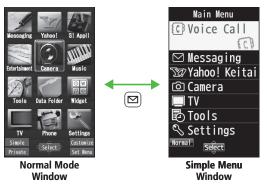

# Activating Simple Menu

1 In Standby,  $\bigcirc \rightarrow \boxdot$  [Simple]  $\rightarrow YES$ 

# 2 YES or NO

- Select **YES** to set all items in Font Size (ピアP.17-6) to **Large**.
- $\bullet$  To open Simple menu:  $\bigcirc$  in Standby

# Cancel Simple Menu

> In Standby,  $\bigcirc \rightarrow \boxdot$  [Normal]  $\rightarrow YES$ 

## Note

- Turning off the power does not cancel Simple menu.
- In Simple Menu, the following are unavailable from Standby.
  - Widgets
  - · S! Quick News ticker
  - · Customized Screen
  - $\cdot\,$  Shortcuts: Tasks, Receive Ir data, Bar code reader and Private menu

# **Simple Menu**

| Simple Menu          | Page  | Simple Menu          | Page         |  |
|----------------------|-------|----------------------|--------------|--|
| Voice Call           |       | TV                   |              |  |
| Outgoing Log         | 2-13  | Watch TV             | 5-5          |  |
| Incoming Log         | 2-13  | Timer Recording      | 5-13         |  |
| Phone Book           | 4-6   | Channel Setting      | 5-4          |  |
| Create New Phonebook | 4-3   | Tools                |              |  |
| Answer Phone         | 2-15  | Data Folder          | 10-2         |  |
| Account Details      | 1-28  | Alarms               | 13-6         |  |
| Messaging            |       | Calendar             | 13-2         |  |
| Incoming Mail        | 14-16 | Calculator           | 13-8         |  |
| Create New           | 14-4  | Notepad              | 13-8         |  |
| Retrieve New         | 14-16 | Receive via Infrared | 11-3         |  |
| Drafts               | 14-16 | Settings             |              |  |
| Sent Messages        | 14-16 | Ringtones/Volume     | 1-15         |  |
| Create New SMS       | 14-7  | Kingtones/volume     | 17-2         |  |
| Yahoo! Keitai        |       |                      | 1-9          |  |
| Yahoo! Keitai        | 15-3  | Screen/Fonts         | 1-22<br>17-3 |  |
| Bookmarks            | 15-8  | Screen/Fonts         | to           |  |
| Saved Pages          | 15-8  |                      | 17-6         |  |
| Enter URL            | 15-4  | Call Time & Cost     | 17-8         |  |
| Camera               |       | Date & Time          | 17-8         |  |
| Take Pictures        | 6-6   |                      | 12-2         |  |
| Shoot Videos         | 6-7   | Security             | 13-12        |  |
| See Pictures         | 6-10  |                      | 18-12        |  |
| Watch Videos         | 6-10  |                      | 2-17         |  |
|                      |       | Call Settings        | to<br>2-21   |  |

# **Passwords**

Phone Password, Center Access Code and Security Code are needed for handset use.

# **Phone Password**

<Default> 9999

4 to 8-digit number required to use/change some handset functions.

- Enter number within 15 seconds.
- \_ appears for each digit entered.
- To change Phone Password: 🖙 P.12-2.

# **Center Access Code**

4-digit number specified at initial subscription; required to access Voice Mail via landlines or subscribe to fee-based information.

● Do not attempt to change Center Access Code. For details, contact SoftBank Mobile Customer Center, General Information (ピア.18-33).

# **Security Code**

# 4-digit number specified at initial subscription, required to restrict handset services (□ P.2-20).

- Enter number within 15 seconds.
- If entered incorrectly three times, Security Code settings lock; Security Code & Center Access Code must be changed. Reach SoftBank Mobile Customer Center, General Information (□ P.18-33) for details.
- To change Security Code: 🖆 P.2-21

### Note

- Write down Phone Password, Center Access Code and Security Code. Do not reveal Phone Password, Center Access Code and Security Code. SoftBank is not liable for misuse or damages.
- For details, contact SoftBank Mobile Customer Center, General Information (ピア.18-33).

# **Multi Task**

Activate up to three functions; one per group from the following four groups.

| Group                        | Function                                                                                          |
|------------------------------|---------------------------------------------------------------------------------------------------|
| Messaging                    | Messaging                                                                                         |
| ❷ Yahoo! Keitai/<br>S! Appli | Yahoo! Keitai, S! Appli, News/Entertainment                                                       |
| Tools                        | Camera, Music Player <sup>1</sup> , Tools <sup>2</sup> , Data Folder,<br>Mobile Widget, TV, Phone |
| Settings                     | Settings                                                                                          |

- <sup>1</sup> When Music Player is active, functions from other groups may be unavailable.
- <sup>2</sup> Lifestyle-Appli and ケータイTOOL<辞書> count as Yahoo! Keitai/ S! Appli functions. IC Card Settings counts as a Settings function.
- [**v**] appears above the icons of an active group.
- $\square$  appears for single function in use;  $\frac{1}{2}$  for multiple functions in use.

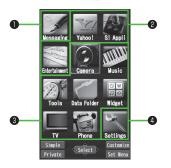

### Note

Tip

• Transmission fees apply for calls/packet transmissions while multitasking.

●Other Functions while Watching TV (CPP.5-8) ●Background Music (ピョP.9-7)

# **Activating Another Function**

Activate another function from a different group. Multi Task is unavailable when Simple menu is active.

- (∃¬™) → Open Menu → Select a function

TASK MENU 🛱 Open Menu C Phone Book ☑ ⅢStand-by display

### **TASK MENU Window**

### Note

• If another function is selected from same group, confirmation appears. Select **YES** to cancel current function and start a new function.

# **Ending Current Functions**

 $\frown$ 

### End All Active Functions > (370) → [Y7] [ ""END ] → YES

# **View Blind**

Activate View Blind to protect Display from prying eyes.

Main Menu ► Settings ► Display Settings ► View Blind

# 1 *ON*

- 2 Select a level
  - Set level 1-3 (Level 3 is the highest level).

# Note

- Alternatively, press and hold (3) to activate/cancel. Previously selected level applies.
- View Blind is not activated/deactivated when: In Standby; S! Appli is active; Privacy Key Lock is active; All Reset is in progress; or phone number is being entered.

# **My Number**

1

Confirm handset phone number in Account Details (□ P.4-12). Also confirm data saved in Account Details: name, mail address, etc.

In Standby,  $(\bullet) \rightarrow \bigcirc$ 

Account Details appears.

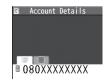

| Making/Answering Voice Calls             | 2-2  |
|------------------------------------------|------|
| Making Voice Calls                       |      |
| Outgoing Call Functions                  | 2-3  |
| Emergency Calls (110, 119, 118)          | 2-4  |
| Answering Voice Calls                    | 2-5  |
| Incoming Call Functions                  |      |
| Making Voice Clear (Shikkari Talk)       | 2-5  |
| Making/Answering Video Calls             | 2-6  |
| Note                                     | 2-6  |
| Video Call Window                        | 2-6  |
| Making Video Calls                       | 2-7  |
| Answering Video Calls                    | 2-8  |
| International Calls                      |      |
| Calling Abroad from Japan                |      |
| Calling while Abroad                     | 2-9  |
| Global Roaming Settings                  |      |
| Engaged Call Functions                   |      |
| Operations Available during a Voice Call |      |
| Operations Available during a Video Call | 2-12 |
| -                                        |      |

| Call Log                           | 2-13 |
|------------------------------------|------|
| Viewing Call Logs                  |      |
| Calling from Call Log              |      |
| Call Log Operations                | 2-14 |
| Answer Phone                       | 2-15 |
| Using Answer Phone                 |      |
| Recording Calls/Playing Recordings | 2-16 |
| Additional Settings                | 2-16 |
| Optional Services                  | 2-17 |
| Overview                           |      |
| Call Forwarding                    | 2-17 |
| Voice Mail                         |      |
| Call Waiting                       | 2-20 |
| Call Barring                       | 2-20 |
| Caller ID                          |      |

# **Making/Answering Voice Calls**

# Making Voice Calls

# **Before Calling**

- Confirm signal strength (
- If any of these indicators appear: By ♥ ♥ ♠ ↓ → Calls cannot be made (☞ P.1-8, P.1-9, P.18-11)

# Enter a phone number

• Include area code for all numbers.

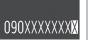

# **2** Confirm the number, then $\frown$

- To adjust volume: 🔟 or 🖃
- 3 not to end call

Call Time appears.

# **Correcting Misentries**

Use 💽 to place cursor at digit to delete, then 🐖. Press and hold 🐖 to delete the digit and all digits to the right of cursor.

### Note

 Do not cover antenna area ( \$\frac{1}{2}\mathcal{P}\$.1-5) with hand or sticker; may weaken signal strength and cause calls/transmissions to be unavailable.

- ●Operations Available during a Voice Call (C P.2-11)
- ●Calling from Call Log (ピアP.2-14)
- ●Saving Entered Numbers to Phone Book (ピア.4-5)
- ●Making Calls from Phone Book (ピアP.4-6)
- Settings ●Call Time & Call Cost (ピア.17-8)
  - ●Set Handset Response when Closed during Call (ピアP.17-9)

# **Outgoing Call Functions**

# **Showing/Hiding Caller ID**

- > Enter a number → [Menu] → Notify caller ID → OFF or ON
- To cancel setting: ∑ [Menu] → Notify caller ID → Cancel prefix
- Setting Caller ID on/off (Caller ID: ப゚゚ P.2-21)

# **Adding Prefix to Phone Number**

# Save Prefix

- > Main Menu > Settings > Call Settings > Prefix
  - ▶ Highlight <Not Recorded> ▶ 🖾 [Edit] ▶ Enter a name
  - Enter a prefix number
- Up to seven entries can be saved.
- To check entries: Select a saved prefix.
- To delete entries: Highlight a prefix → ∑[Menu] → Delete this or Delete all (→ For Delete all, enter Phone Password) → YES

# Make Calls Using Prefix

- > Enter a number → ∑ [Menu] → Prefix numbers → Select an entry → Voice Calls: Nideo Calls: [V. Call]
- Alternatively, in detail window of Phone Book, Redial, Outgoing Call Logs or Incoming Call Logs, ∑[Menu] → Prefix numbers → Select an entry → Voice Calls: <a>/Video Calls: <a>V.Call</a>]

Example: Save "186" and "184" as prefixes, and add them to phone numbers to show/hide your caller ID when making calls.

# Sending Touch-tone Signals

Send touch-tone signals for services such as reserving tickets, checking bank balance, etc. Save number strings to be sent as a touch-tone signal. Use P (pause) to separate numbers when saving.

- Save Pause Dial
- > Main Menu > Settings > Phone Settings > Pause Dial
  - ▶ 🖾 [Edit] ▶ Enter a number string
- $\bullet$  To enter a pause (p): Press and hold
- To delete: In Pause Dial window, [☞] [Menu] → Delete → YES
- Send Pause Dial
- > Main Menu > Settings > Phone Settings > Pause Dial
  - ► • [Send] ► Enter a phone number ► Once line is connected, [Send]
- Number string is sent each time [Send] is pressed.
- To send all number strings at one time: Once line is connected, press and hold ( → *Send at one time*

# Emergency Calls (110, 119, 118)

Call 110 (Police), 119 (Fire & Ambulance) or 118 (Coast Guard) even when some handset restrictions are active.

Calls Cannot be Made in Following Cases:

- When Set Max Cost Limit is ON and charge limit is reached
- In PIN/PIN2, PUK/PUK2 entry window

# **Emergency Positioning Request**

When an emergency call is made from a mobile phone, location is reported to first response agencies such as the police.

- Location information may be inaccurate due to location or signal conditions. Describe location or nearby landmarks.
- Base Station Positioning System is accurate within 100 meters to 10 kilometers. Location information from distant base stations may be inaccurate.
- Function available where first response agencies have completed system installation.
- Dialing 184 before 110, 118 or 119, cancels location report. However, first responders may obtain location information for immediate and serious threats to life.
- Not available for international roaming.
- Requires no separate subscription or transmission fees.

# **Answering Voice Calls**

# When a Call Arrives...

Handset rings; Notification Light flashes.

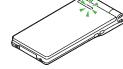

If Caller ID is sent, number appears in Display; if saved in Phone Book, caller's name appears.

When an International call arrives,  $\fbox{@} \circledast \circledast$  appears at upper left of caller's phone number.

🕜 to talk

● To adjust volume: 🚺 or 🖃

2 👝 to end call

Call Time appears.

# Adjust Ringer Volume

- > While handset is ringing,
- Volume adjustment is disabled in following cases:

  - While *Ringer Volume* is set to *Escalating Tone* (C≇ P.17-2)

### Note

• When Caller ID is not sent, *Withheld* appears.

●Operations Available during a Voice Call (C P.2-11)

•Rejecting Unknown Callers •Rejecting Calls without Caller ID ( $C_{P}^{2}$ P.12-13)

Settings ●Change Answer Setting ●Answer Calls by Opening Handset (C字P.17-7)

# **Incoming Call Functions**

# Following operations are available for incoming calls.

| Place Calls on<br>Hold | > <b></b>                                                                                                    |
|------------------------|----------------------------------------------------------------------------------------------------|
| Answer Phone           | > 🖾 or 🖣                                                                                                    |
| Call Rejection         | <ul> <li>&gt; ∑[Menu] → Call Rejection</li> <li>Rejecting Unknown Callers/Rejecting Calls without<br/>Caller ID (C⇒P.12-13)</li> </ul>                                                                            |
| Call<br>Forwarding     | <ul> <li>➤ [Menu] → Call Forwarding</li> <li>Activate Call Forwarding (CP.2-17) beforehand to<br/>forward incoming calls to a preset number.<br/>If Call Forwarding is not active, calls are rejected.</li> </ul> |

# Making Voice Clear (Shikkari Talk)

<Default> ON

Shikkari Talk adjusts earpiece sound according to surrounding noise.

Main Menu ► Settings ► Call Settings ► Shikkari Talk

1 ON or OFF

# **Making/Answering Video Calls**

Exchange video/sound with video call-compatible mobiles.

 Send Alternative Image (still image) or Video Image via Camera. By default, Outgoing Image is set to Alternative Image.

# Note

- Only available within 3G network coverage.
- Handset is 3G-324M compliant; calls connected via different systems may be disconnected (charges apply).
- Increasing Speaker volume may cause interference. Decrease volume or use Earphone Microphone.
- Handset may become warm during Video Call. This is not malfunction.
- When incoming/outgoing sound or image fails, try calling again.

# Video Call Window

# Example: Outgoing Video Call by Default

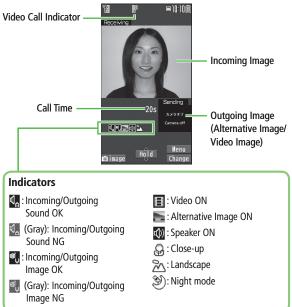

• Image display changes depending on settings.

# **Making Video Calls**

# **Before Calling**

- Confirm signal strength (
- If any of these indicators appear:
  - 翻 🍸 🍸 🙆 🖡 ¥
  - → Video Calls cannot be made (ピテP.1-8, P.1-9, P.18-11)
- 1 Enter a phone number

090XXXXXXXX

2 Confirm the number, then ⊠[V. Call]

When answered, outgoing and incoming images appear; other party's voice sounds via Speaker.

- To adjust volume: 🔟 or 🖃
- 3 🗇 to end call

### Note

 Other party's voice sounds via Earpiece in Manner Mode; activate Speaker (19-P.2-12).

- ●Outgoing Call Functions (ピアP.2-3)
- ●Operations Available during a Video Call (ピアP.2-12)
- ●Calling from Call Log (ピテP.2-14)
- ●Saving Entered Numbers to Phone Book (ピアP.4-5)
- ●Making Calls from Phone Book (ピテP.4-6)
- Settings ●Change Outgoing Image ●Switch to Voice Call when Video Call Fails (ピア.17-12)

# **Answering Video Calls**

When a Video Call Arrives...

Handset rings; Notification Light flashes.

If Caller ID is sent, number appears in Display; if saved in Phone Book, caller's name appears. When an International call arrives, appears at upper left of caller's phone number.

Alternative Image is sent.

• To send Video Image:

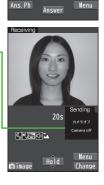

インカメラが無いため代替画像を送信します No inside camera Send substitute image

CALLING

[Incoming VideoC]

🛾 Shirato Hanak

080XXXXXXX

2 🕋 to end call

## Note

● Other party's voice sounds via Earpiece in Manner Mode; activate Speaker (C⇒P.2-12).

●Adjust Ringer Volume ●Incoming Call Functions (ピアP.2-5) ●Operations Available during a Video Call (ピアP.2-12)

# **International Calls**

# **Calling Abroad from Japan**

- Application not required. For details, go to: http://mb.softbank.jp/en/global\_services/call/
- 1 Enter a phone number
- 2 ∑r/[Menu] → Int'l dial assist Country/region code list appears.
- 3 Select a country/region
- 4 Voice Calls

# Video Calls [V. Call]

# Enter Country/Region Code Directly

- → Press and hold to display + (IDD Prefix) → Enter a country/region code → Enter a number (omit first 0)
   → Voice Calls: /Video Calls: [♥] [V. Call]
- Do not omit leading **0** to call Italy (country code: 39).

# **Calling while Abroad**

 May require application to Global Roaming Service. For details, go to: http://mb.softbank.jp/en/global\_services/global\_roaming/

# Example: Calling Japan from Another Country/Region

- Auto Assist (P.2-10) is set to ON and Japan (+81) by default.
- Enter the complete number, starting with **0**.
- 1 Voice Calls

Enter a phone number  $\rightarrow$   $\frown$ 

# Video Calls

Enter a phone number  $\rightarrow \boxdot$  [V. Call]

# 2 Dial

First **0** is replaced by +81.

• To dial a number as saved in Phone Book: Dial with orig.No.

**Calling Other Countries/Regions Using Country/Region Code** Follow the same steps as calling abroad from Japan (CPLeft).

# Calling within the Same Country/Region

Follow the same steps as making a Voice Call/Video Call within Japan (19-P.2-2, P.2-7).

# **Global Roaming Settings**

# From Main Menu Settings International Call

# International Call Settings

> Int'l Dial Assist -> Select an item (See below)

| Item                  | Operation/Description                                                                                                    |
|-----------------------|----------------------------------------------------------------------------------------------------|
| Auto Assist           | Automatically inserts prefixes (IDD Prefix and country code).<br>$> ON$ or OFF ( $\rightarrow$ For ON, select a country/region)                                                                                                    |
| Country/<br>Area Code | <ul> <li>Save up to 27 country/region codes</li> <li>&gt; Highlight <i><not recorded=""></not></i> → [D] [Edit] → Enter a country/region name → Enter a country/region code</li> <li>To view an entry: Select a saved country/region</li> <li>To delete: Highlight a country/region →</li> <li>[Y] [Menu] → Delete this or Delete all (→ For Delete all, enter Phone Password) → YES</li> </ul> |
| IDD Prefix            | Edit IDD Prefix. IDD Prefix is set to <b>0046010</b> by default $\rightarrow$ <b>Edit</b> $\rightarrow$ Edit IDD Prefix                                                                                                    |

# Network Mode

# <Default> Automatically

> Select Network → Select an item (See below)

| ltem          | Operation/Description                                                                                                    |
|---------------|----------------------------------------------------------------------------------------------------|
| Automatically | Handset automatically selects 3G network in Japan, and available network (3G or GSM) when abroad.                                                                                                    |
| Manually      | <ul> <li>&gt; Select an item</li> <li>• <i>3G/GSM</i>: 3G/GSM service area in Japan or abroad.<br/>Handset selects an available network automatically.</li> <li>• <i>3G</i>: 3G service area in Japan or abroad</li> <li>• <i>GSM</i>: GSM service area abroad. Unavailable in<br/>Japan</li> </ul> |
|               |                                                                                                    |

• *Automatically* is recommended.

# Select Operator

### <Default> Auto

# > *Select Operator* → Select an item (See below)

| Item                 | Operation/Description                                                                                                    |
|----------------------|----------------------------------------------------------------------------------------------------|
| Auto                 | Select an operator automatically                                                                                                    |
| Manual               | <ul> <li>Select an operator manually</li> <li>&gt; Select an operator</li> <li>Operators with X are not available.</li> <li>To update operator list: [Update]</li> </ul>               |
| Network<br>Re-search | <ul> <li>Search available networks</li> <li>When <i>Auto</i> is set, handset selects an available operator automatically. When <i>Manual</i> is set, operator list appears.</li> </ul> |

# Operator Priority for Automatic Search

> PLMN Setting → Highlight a position → ∑ [Menu] → Select an item (See below)

| Item                       | Operation/Description                                                                                                    |
|----------------------------|----------------------------------------------------------------------------------------------------|
| Add your<br>network        | Save currently connected operator $> \boxtimes [Finish] \rightarrow YES$                                                                                                    |
| Add from list              | <ul> <li>&gt; Select an operator → ● [Set] → Select a network type → ▷ [Finish] → YES</li> <li>To search operators by country/region: ▷ [Search] → Select a country/region (To search again in country/region list: ▷ [Search] → Enter a country/region name)</li> </ul> |
| Direct input               | Save unlisted operators by entering country/region code<br>and operator code<br>> Enter country/region code (3 digits) and operator code<br>(2 to 3 digits) → Select a network type →<br>[Finish] → YES                                                                  |
| Change<br>priority         | > Select a priority $\rightarrow \square$ [Finish] $\rightarrow YES$                                                                                                    |
| Delete this/<br>Delete all | $> YES \rightarrow \boxtimes [Finish] \rightarrow YES$                                                                                                    |

# View Operator Name in Standby

<Default> OFF

## > Operator Name -> ON or OFF

• When **ON** is set, Clock Position is set to **Pattern 1** (17-5).

# **Engaged Call Functions**

# Operations Available during a Voice Call

| Adjust Volume | > 🔟 or 🔺                                                                                                    |
|---------------|----------------------------------------------------------------------------------------------------|
|               | <ul> <li>Adjust volume within two seconds.</li> </ul>                                                                                                    |
|               | <ul> <li>Adjusted volume is retained even after calls end or</li> </ul>                                                                                                    |
|               | handset is turned off                                                                                                    |
|               |                                                                                                    |
| Place Call on | > (•)[Hold]                                                                                                    |
| Hold          | <ul> <li>To resume call: </li> </ul>                                                                                                    |
| Speaker       | Toggle Speaker and Earpiece                                                                                                    |
| ON/OFF        |                                                                                                    |
| Record        | Record one call only for about three minutes                                                                                                    |
| Conversation  | > Press and hold 🗟 or 🖾 [Rec]                                                                                                    |
|               | • To end recording: [][Stop], []] or press and hold                                                                                                    |
|               | $\overline{\mathbf{v}}$                                                                                                    |
|               | ■ To play recorded data: r=P2-16                                                                                                    |
|               |                                                                                                    |
| Toggle Manner | > Press and hold (#)                                                                                                    |
| Mode          |                                                                                                    |
| Toggle Manner | <ul> <li>Press and hold v or v [m] [Rec]</li> <li>To end recording: (a) [Stop], v or press and hold v</li> <li>To play recorded data: P.2-16</li> <li>Press and hold #</li> </ul> |

# Operations Available during a Video Call

| Adjust Volume     | > 🔟 or 🔺 🛡                                                                                |
|-------------------|-------------------------------------------------------------------------------------------|
|                   | <ul> <li>Adjust volume within two seconds.</li> </ul>                                     |
|                   | • Adjusted volume is retained even after calls end or                                     |
|                   | handset is turned off.                                                                    |
| Place Call on     | > • [Hold]                                                                                |
| Hold              | • To resume call: (                                                                       |
|                   |                                                                                           |
| Speaker<br>ON/OFF | Toggle Speaker and Earpiece                                                               |
|                   |                                                                                           |
| Record            | Record up to five calls for about 20 seconds each                                         |
| Conversation      | > Press and hold 🗹                                                                        |
|                   | • To end recording: • [Stop] or press and hold •                                          |
|                   | <ul> <li>To play recorded data: Cr P.2-16</li> </ul>                                      |
| Video/            | Toggle Video Image and Alternative Image                                                  |
| Alternative       | > 🖻 [image]/[Subst.]                                                                      |
| Image             |                                                                                           |
| Toggle Image      | >  [Change]                                                                               |
| Sizes             |                                                                                           |
| Zoom              | Adjust zoom level for Video Image to be sent                                              |
|                   | > (zoom in) or (coom out)                                                                 |
| Toggle Manner     | > Press and hold (#)                                                                      |
| Mode              |                                                                                           |
| Back Light        | > $\mathbf{\overline{v}}$ [Menu] $\rightarrow$ Back light $\rightarrow$ Constant light or |
| Setting           | 15 seconds light                                                                          |
| Video Call        | > $\mathbf{Y}$ [Menu] $\rightarrow$ V. Call settings $\rightarrow$ Follow the             |
| Setting           | steps for selected item (ピテP.17-12)                                                       |
| LCD AI            | Activate/deactivate auto image compensation                                               |
|                   | > $\mathbf{Y}$ [Menu] $\rightarrow$ LCD AI $\rightarrow$ ON or OFF                        |
|                   | 1                                                                                         |

| Account<br>Details | > ∑r][Menu] → Account details  |
|--------------------|--------------------------------|
| Key Guide          | > ∑r/[Menu] → <i>Key guide</i> |

# Call Log

Incoming and outgoing call records appear here. Use these records to call back.

| Redial                | Up to 30 outgoing call records (Voice and Video) are saved. Older records of same number are deleted.                                                                                              |
|-----------------------|----------------------------------------------------------------------------------------------------|
| Outgoing<br>Call Logs | Up to 30 outgoing call records (Voice and Video) and<br>up to 30 outgoing transmission records (64K data and<br>packet transmission) are saved. Older records of same<br>number are also retained. |
| Incoming<br>Call Logs | Up to 30 incoming call records (Voice and Video) and up to<br>30 incoming transmission records (64K data transmission)<br>are saved. Older records of same number are also retained.               |

# Indicators for Redial/Outgoing Call Logs/Incoming Call Logs

Dialed/received Voice Calls ■MSS \* Missed Voice Calls Dialed/received Video Calls MISS \* Missed Video Calls MSG New messages recorded on Answer Phone PHONE Dialed/received international Voice Calls NO Same Missed international Voice Calls Dialed/received international Video Calls MISS \* Missed international Video Calls MCN \* Calls received while handset is off, out-of-range, engaged, etc. (17P.2-19)

- bz Dialed calls of 64K data transmission
- ≥-64K Received calls of 64K data transmission
- ■=MISS \* Missed calls of 64K data transmission
- Dialed calls of packet transmission
  - Received calls of 64K data/packet transmission when no external device is connected
- \* Unchecked calls are highlighted.

# **Viewing Call Logs**

# Redial

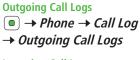

# Incoming Call Logs

 $\left[ 0 \right]$ 

Records appear.

 To show Received/Sent address logs: (🖄 [Change]

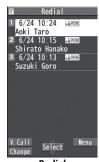

Redial

- View Missed Calls
- > Main Menu > Phone > Call Log > Incoming Call Logs
  - Missed Calls
- Unknown Calls appears in Incoming Call Logs for unchecked calls.

### Note

- Newest record appears at top of list. Names appear if saved in Phone Book
- Call Log records remain even if handset is turned off.
- When the maximum number of records are saved, oldest is deleted first.
- Alternatively, view Incoming Call Logs: Main Menu > Phone
  - Call Log > Incoming Call Logs > All Calls

# **Calling from Call Log**

2

Open Call Logs (⊆ P.2-13)

# Voice Calls

Highlight a phone number or name  $\rightarrow$   $\frown$ 

# Video Calls

Highlight a phone number or name  $\rightarrow \boxdot$  [V. Call]

# **International Calls**

Select a phone number or name  $\rightarrow$  **Select a country/region**  $\rightarrow$ **Int'l dial assist**  $\rightarrow$  Select a country/region  $\rightarrow$ Voice Calls: ()/Video Calls: (). Call

# **Call Log Operations**

# Highlight a call record and press **Y** [Menu].

• Available functions vary by selected log/record.

| ltem                   | Operation/Description                            |
|------------------------|--------------------------------------------------|
| Notify caller ID       | Notify or withhold your Caller ID ( P.2-3)       |
| Prefix                 | Add a prefix to phone number before dialing      |
| numbers                | > Select an entry $\rightarrow$ $\frown$         |
| Int'l dial             | Add international dialing prefix                 |
| assist                 | > Select a country/region $\rightarrow$ $\frown$ |
| Character size         | Toggle font sizes                                |
| Add to                 | Save number to Phone Book (C ₱P.4-5)             |
| Phone Book             |                                                  |
| Ring time <sup>1</sup> | Show ring time (missed calls)                    |
| Add shortcut           | Create shortcut (ピアP.1-20)                       |
| icon                   |                                                  |
| Compose                | Create S! Mail                                   |
| S! Mail                | (⊈From Step 4 on P.14-4)                         |
| Compose                | Create SMS                                       |
| SMS <sup>2</sup>       | (⊈ <b>≆</b> From Step 4 on P.14-8)               |
| Received               | Show Received/Sent address log                   |
| address/               |                                                  |
| Sent address           |                                                  |
| Delete this/           | > Delete record(s) in selected list              |
| Delete                 |                                                  |
| selected/              |                                                  |
| Delete all             |                                                  |
| 1 Available only       | for Incoming Coll Logs                           |

<sup>1</sup> Available only for Incoming Call Logs

<sup>2</sup> Message can be sent to SoftBank handsets only

# **Answer Phone**

# **Using Answer Phone**

# Record up to five voice messages or up to two video messages (up to 20 seconds per message) on handset.

- When Answer Phone is active, □ □ (Voice Call) or □ □ (Video Call) appears in Standby.
- Unavailable when: handset is off or in Offline Mode; 劉小 appears. Use Voice Mail (ご P.2-18).

# **Activating Answer Phone**

- Press and hold
  - To cancel Answer Phone, repeat operation.

# Redirect a Call to Answer Phone

> ⊠ [Ans. Ph] or ⊽

# <Default> OFF

Answer Phone

i

Answer Phone

ON

1 Select indicator

7 Select a message

Playback starts. After playback ends, indicator disappears.

### Note

- Alternatively, press me in Standby (for Voice Call messages) or Main Menu ► Tools ► Sound Recorders ► Voice Call Data or Video Call Data ► Select a recording
- While playing a message,  $\mathbf{\overline{v}}$  [Erase]  $\rightarrow$  YES to delete the message

### Note

• To set outgoing message and ring time: Main Menu > Tools

► Sound Recorders ► Answer Phone Setting ► ON (CFP.2-16)

- When full, new messages cannot be recorded even if Answer Phone is activated. Delete unnecessary messages (CPBelow, P.2-16).
- While Manner Mode (set for User Mode) is active, Answer Phone setting for User Mode (C ≥ P.17-6) is prioritized.

# **Playing Messages from Event Indicator**

### When a new message is recorded, Event Indicator (□ P.1-19) appears in Standby.

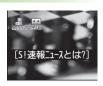

# **Recording Calls/Playing Recordings**

- Record one Voice Call (up to three minutes).
- Record up to five Video Calls (up to 20 seconds per message).

# **Recording Calls**

- During a call, press and hold Recording starts.
- 2 To end recording, <a>[Stop]</a> or press and hold <a>[</a>

### Note

• Alternatively, record a Voice Call: 🖾 [Rec] to start and 💴 to end

# Playing Recordings (Call Data)

Main Menu > Tools > Sound Recorders

Voice Calls

Voice Call Data → Call Data

Video Calls Video Call Data  $\rightarrow$  Select a recording Playback starts.

# **Additional Settings**

From Main Menu Tools Sound Recorders

- Select Outgoing Message/Set Ring Time
- > Answer Phone Setting → ON → Select an outgoing message → Enter ring time
- When Answer Phone and an Optional Service (Voice Mail or Call Forwarding) are both active, function with shorter ring time takes priority. For example, if Answer Phone ring time is 18 seconds and Optional Service is 20 seconds, Answer Phone responds first (Priority may change due to signal conditions).
- Regardless of priority setting, Call Forwarding or Voice Mail takes priority when Answer Phone has reached maximum number of messages.

# Delete Messages/Recordings

- > Voice Call Data or Video Call Data → (Highlight a recording →)
   ∑ [Menu] → Erase this , Erase rec. msg., Erase Call Data\* or Erase all → YES
- \* Video Call Data only

# **Optional Services**

# Overview

 For details, visit SOFTBANK MOBILE Corp. Website (http://www.softbank.jp).

| Call Forwarding<br>(௴ Right) | Forward unanswerable calls to a preset number when handset is off, out-of-range, etc.                                                                          |
|------------------------------|----------------------------------------------------------------------------------------------------|
| Voice Mail<br>(C≇P.2-18)     | Unanswered calls are forwarded to Voice Mail<br>Center as set or when handset is off, out-of-<br>range, engaged, etc.<br>● Missed Call Notification (C⇒P.2-19) |
| Call Waiting*<br>(ピテP.2-20)  | Place the current call on hold and answer a second, or alternate between calls.                                                                                |
| Call Barring<br>(பீச P.2-20) | Restrict incoming/outgoing Voice Calls/Video<br>Calls and SMS messages.                                                                                        |
| Caller ID<br>(⊂ P.2-21)      | Show or hide your number when calling.                                                                                                    |

\* Separate subscription required.

# **Call Forwarding**

- Call Forwarding and Voice Mail cannot be set simultaneously.
- When forwarding Video Calls, set a destination phone that supports 3G-324M standard video calls. If not, Video Calls are not forwarded.

# **Activating Call Forwarding**

# Main Menu ► Settings ► Call Settings ► Voice Mail/Call Fwding ► Call Forwarding ON

- 1 Select a type
- 2 Enter a destination phone number
  - Press 🔲 to select number from Phone Book.
- 3 Select an item (See below)

| Item       | Operation/Description                              |
|------------|----------------------------------------------------|
| Ringer ON  | Forward missed calls<br>> Select a ring time → YES |
| Ringer OFF | Forward all calls without ringing/vibrating > YES  |

- Check Call Forwarding Status
- > Main Menu ► Settings ► Call Settings ► Voice Mail/Call Fwding ► Get Status
- Cancel Call Forwarding
- > Main Menu ► Settings ► Call Settings ► Voice Mail/Call Fwding ► Deactivate All ► YES

### Note

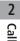

- Toll free numbers and international call numbers cannot be saved as a destination number.
- When using Call Forwarding together with Answer Phone, the function with shorter ring time takes priority (Priority may change due to signal conditions).
- When *Ringer ON* is set, following operations are available while handset is ringing (within ring time):
  - $\cdot\,$  To answer call:  $\frown$
  - To forward call: ∑ [Menu] → Call Forwarding

# Voice Mail

- Calls are forwarded to Voice Mail Center via Call Forwarding function; Call Forwarding and Voice Mail cannot be set simultaneously.
- Voice Mail is not available for Video Calls.

# **Activating Voice Mail**

### Main Menu ► Settings ► Call Settings ► Voice Mail/Call Fwding ► Voice Mail ON

1 Select an item (See below)

| ltem       | Operation/Description                                    |
|------------|----------------------------------------------------------|
| Ringer ON  | Forward missed calls<br>➤ Select a ring time → YES       |
| Ringer OFF | Forward all calls without ringing/vibrating > <b>YES</b> |

- Check Voice Mail Status
- > Main Menu ► Settings ► Call Settings ► Voice Mail/Call Fwding ► Get Status
- Cancel Voice Mail
- > Main Menu ► Settings ► Call Settings ► Voice Mail/Call Fwding
  - Deactivate All > YES

#### Note

- When using Voice Mail together with Answer Phone, the function with shorter ring time takes priority (Priority may change due to signal conditions).
- When *Ringer ON* is set, following operations are available while handset is ringing (within ring time):
  - $\cdot\,$  To answer call:  $\frown$
  - To forward call: ∑ [Menu] → Call Forwarding

#### **Checking Voice Mail Messages**

Event Indicator (C字P.1-19) and 🖆 appear in Standby when new messages are recorded.

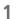

 $\bigcirc$   $\rightarrow$  Select indicator  $\rightarrow$  **YES** 

Follow voice guidance. Indicator and to disappear after messages are checked.

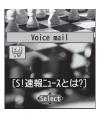

#### View Details

View callers' phone numbers and date/time Voice Mail messages were left before playing messages.

• Activate Missed Call Notification beforehand (

>  $\bigcirc$  → Voice Mail Notif. →  $\bigcirc$  [ $\blacksquare$ [416]

#### Delete 1415 Indicator

- > Main Menu 
  Settings 
  Call Settings 
  Voice Mail/Call Fwding
  - Delete Voice Mail Icon > YES

#### Note

- Alternatively, check Voice Mail: Main Menu ► Settings
  - ► Call Settings ► Voice Mail/Call Fwding
  - Listen to Voice Mail > YES

#### **Missed Call Notification**

When Missed Call Notification function is active, Event Indicator appears for calls missed while handset was off, out-of-range, engaged, etc.

Available only when Voice Mail is active.

#### Main Menu ► Settings ► Call Settings ► Missed Call Notifi.

#### YES

Handset connects to the Network. Follow voice guidance.

# When Calls are Received while Missed Call Notification is Active...

Event Indicator appears for missed calls when handset is turned on or comes into range. Select indicator to view Missed Calls.

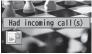

 Voice mail Event Indicator appears when Voice Mail messages are recorded (C⇒Left).

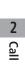

# Call Waiting

#### Activating/Canceling Call Waiting

Main Menu 
Settings 
Call Settings 
Call Waiting

Activate or Deactivate → YES

Current status appears.

#### Check Call Waiting Status

> Main Menu ► Settings ► Call Settings ► Call Waiting ► Get Status

#### **Answering Second Call**

- 1 When tone sounds, 📿
  - Press 🕜 to alternate between calls.
  - Press 🗩 to disconnect active call.
  - When the party hangs up, active call ends.
  - Press 🕜 to re-engage the party on hold.
  - When a second call comes in while first call is on hold, hold status is canceled and first call resumes.

#### Reject Second Call

> When tone sounds,  $\textcircled{Menu} \rightarrow Call Rejection$ 

#### Note

- When Voice Mail or Call Forwarding is set to *Ringer ON* while Call Waiting is active, unanswered calls are transferred to Voice Mail Center or the forwarding number.
- When Voice Mail or Call Forwarding is set to *Ringer OFF*, Call Waiting is disabled.

# **Call Barring**

- Bar All Outgoing and Bar All Incoming are not available when Call Forwarding or Voice Mail is active (Call Forwarding or Voice Mail takes priority).
- Security Code is required (

#### Activating/Deactivating Call Barring

#### Main Menu ► Settings ► Call Settings ► Call Barring

Select an item (See below)

| ltem          | Operation/Description                            |
|---------------|--------------------------------------------------|
| Bar All       | Restrict all non-emergency calls                 |
| Outgoing      |                                                  |
| Bar All Int'l | Allow only domestic calls                        |
| Bar Int'l     | Restrict all international calls except to Japan |
| Bar All       | Reject all calls                                 |
| Incoming      |                                                  |
| Bar All       | Reject calls when outside Japan                  |
| Roaming       |                                                  |

#### 2 Activate or Deactivate → YES

3 Enter Security Code

Check Call Barring Status > After Step 1, Get Status

■ Cancel All Call Barring > In Step 1, Cancel All Barring → Enter Security Code

#### Change Security Code

> In Step 1, Set Security Code → Enter current Security Code → Enter new Security Code → Reenter Security Code

#### Note

• Emergency numbers (110, 119, 118) are dialable even while Call Barring for outgoing calls is active.

 If call is attempted when Call Barring is active, warning message appears. It may take longer to appear in some areas. Check Call Barring settings if the message does not appear.

#### Caller ID

<Default> Network Set

#### Main Menu ► Settings ► Call Settings ► Show My Number ► Activate

#### 1 ON, OFF or Network Set

- Network Set Caller ID setting varies by subscription.
- Check Caller ID Status

> Main Menu ► Settings ► Call Settings ► Show My Number ► Check Setting

#### Note

Alternatively, enter these numbers/symbols before the phone number to show or hide Caller ID:
 Show: (1)(8)(6) or (\*)(3)(1)(#)

Hide: 184 or #31#

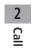

# **Text Entry**

| Text Entry                                                      |
|-----------------------------------------------------------------|
| Entering Text                                                   |
| Entering Characters                                             |
| Pictographs & Symbols                                           |
| Smileys                                                         |
| Templates                                                       |
| Additional Features                                             |
| Conversion Methods (Japanese)                                   |
| Predictive Conversion                                           |
| Converting Hiragana to Katakana/Alphanumerics                   |
| Narrowing Down Predictive Candidates by Number of Characters3-9 |
| Editing Text 3-10                                               |
| Deleting & Replacing                                            |
| Copy/Cut/Paste                                                  |
| User's Dictionary 3-11                                          |
| Saving User's Dictionary Entries                                |
| Download Dictionary                                             |

# **Text Entry**

# Enter alphanumerics, hiragana, kanji, katakana, symbols and pictographs.

• Three types of character input methods are available: Mode 1 (5-touch), Mode 2 (2-touch), Mode 3 (NIKO-touch) In this guide, examples are described in Mode 1 (5-touch).

#### Mode 2 (2-touch)/Mode 3 (NIKO-touch)

Press two numeric keys to enter a character.

• List of Key Assignments: 🖙 P.18-14 to P.18-16

#### 📕 Help

Help describes text entry operations.

> In text entry window,  $\mathbf{Y}$  [Menu]  $\rightarrow$  Help  $\rightarrow$  Select an item

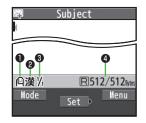

| Character Input Methods                                                                | Operations          |
|----------------------------------------------------------------------------------------|---------------------|
| 2: Mode 2 (2-touch)                                                                    | Press and hold      |
| <ul> <li>Mode 3 (NIKO-touch)</li> <li>No icon appears for Mode 1 (5-touch).</li> </ul> | [Mode]              |
| <b>2</b> Input Modes*                                                                  | Operations          |
| abc: Alphanumerics                                                                     | ⊠[Mode]             |
| 123: Numbers                                                                           |                     |
| <b>漢</b> : Kanji (hiragana)                                                            |                     |
| <b>ከታ</b> : Katakana                                                                   |                     |
| Double-byte/Single-byte*                                                               | Operations          |
| 𝓊: Double-byte                                                                         | [¥7][Menu] →        |
| 1/2 : Single-byte                                                                      | 2bytes character or |
|                                                                                        | 1byte character     |
| <b>4</b> Remaining/Maximum Bytes in Message                                            |                     |

\* Operations in Mode 3 (NIKO-touch): 🖙 P.18-16

# **Entering Text**

# **Entering Characters**

#### Example: Enter 鈴木

- In alphanumerics mode, E twice to switch to kanji (hiragana) mode
  - す: ③ three times
  - $\overline{\mathfrak{g}}$ :  $\mathbb{Q}^* \to \mathbb{C}$  three times  $\to \mathbb{C}$
  - き: ② twice
  - \* When the next character is on the same key, press ( ) first to move cursor.
- 2 (a) to enter Predictive Candidates List
  - To exit List, press 💷.
  - Available suggestion lists: *Predictive Candidates Conversion Candidates Context Forecast abc/123/Kana Candidates* (CPR.3-7)

| 岡<br>鈴木            | Subject                         | t        |
|--------------------|---------------------------------|----------|
| <b>鈴木</b> ス<br>すずき | cand.<br>ズキ 鈴<br>鱸 寿松:<br>冑 鋤 汸 | 木 SUZUKI |
|                    | FFB f f                         | b ffb    |

Subject

すずき

# 3 函 to highlight 鈴木 → • [Select]

#### Other Input Functions

| Enter katakana/<br>alphanumerics             | [Mode] to cycle input modes →<br>Enter characters                                                                                                    |
|----------------------------------------------|----------------------------------------------------------------------------------------------------|
| Enter small kana<br>(つ, ッ, etc.)             | <ul> <li>Enter a character → C to convert to small character</li> <li>Alternatively, press a key repeatedly to enter an assigned small kana.</li> </ul>                                 |
| Enter upper case<br>characters               | <ul> <li>Enter a character → </li> <li>Alternatively, press a key repeatedly to enter an assigned upper case character.</li> </ul>                                                      |
| Add <sup>*</sup> or <sup>°</sup>             | <ul> <li>Enter a character to add * or * →</li> <li>★ for * or ★ twice for *</li> <li>In single-byte katakana mode, * and * are entered as a single-byte character.</li> </ul>          |
| Insert line break                            | [Line FD] to insert line breaks in text                                                                                                    |
| Insert space at end of text                  |                                                                                                    |
| Insert space within text                     | (#) repeatedly until single-byte space<br>appears*, or $(v)$ [Menu] $\rightarrow$ <i>Input Space</i><br>(Double-byte (single-byte) space is<br>entered in 2 bytes (1 byte) input mode.) |
| Toggle characters in<br>reverse order        | <b>(a)</b> [Rev.]<br>Example: From c, press to toggle as follows: $c \rightarrow b \rightarrow a \rightarrow 2$                                                                         |
| Move cursor to beginning/<br>end of sentence | $\begin{tabular}{lllllllllllllllllllllllllllllllllll$                                                                                                    |
| Undo                                         | 🗃 [Undo]                                                                                                    |

\* Space cannot be inserted in number mode in this way.

#### **Pictographs & Symbols**

• Pictographs do not appear in messages sent to incompatible SoftBank handsets or e-mail addresses.

● Symbol List: 🖙 P.18-17

#### **Open Pictograph List**

In text entry window, (\*)

#### **Open Symbol List**

In text entry window, press and hold (#), or (\*) in pictograph list

List Log may appear first.

#### Symbol List Number Pictograph List Number Message lessage Universal € 1/32 1byte 18 1/6 # \$ % & 800000000000 () \* = ? @ ¥ $(\mathbf{X})$ 00 🔊 ኛ 🛠 🖘 🖹 💒 🗮 00 Br 04034\*\*\* 黑的印度和 (b) 3 梁前是 ⊠**∆**, ♀ ※ ⊙ ⊙ *₽* ♥ ↓ >pingasaa Switch Symbo Switch Select Prev. Next Next

- Functions Available in Pictograph/Symbol List: 1 P.3-5
- to highlight a pictograph or symbol  $\rightarrow \bigcirc$  [Select] 2

#### Pictograph/Symbol List Log

- In Symbol Log, single-byte symbols appear in upper half of window; double-byte symbols in lower half.
- In List Log, pictographs appear in upper half of window; My Pictograms in lower half (only in S! Mail text entry window).

#### **Pictograph Indicators**

- U Universal (cross-carrier) pictographs
- F All pictographs
- Μy My Pictograms

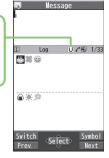

#### Functions Available in Pictograph/Symbol List

| Toggle pictograph lists            | <ul> <li>In pictograph list, (☑ [Switch]</li> <li>Toggle lists: (Log →) Universal<br/>pictographs' → Full pictographs →<br/>My Pictograms<sup>2</sup></li> <li>Alternatively, press key corresponding<br/>to Pictograph List number (1-9, 0) for<br/>direct access<sup>3</sup>.</li> </ul> |
|------------------------------------|----------------------------------------------------------------------------------------------------|
| Toggle symbol lists                | <ul> <li>In symbol list, (☑ [Switch]</li> <li>Toggle lists: (Log →) Single-byte<br/>symbols → Double-byte symbols</li> <li>Alternatively, press key corresponding<br/>to Symbol List number (1-3) for direct<br/>access<sup>3</sup>.</li> </ul>                                            |
| Jump to next page                  | In pictograph/symbol list, 🖸 [Next]                                                                                                    |
| Jump to previous page              | In pictograph/symbol list, 🗃 [Prev.]                                                                                                    |
| Toggle pictograph/symbol<br>list   | In pictograph, 	↔ or �/[Symbol]<br>In symbol list, 	↔ or �/[Pict.]                                                                                                    |
| Toggle full screen/standard screen |                                                                                                    |
| Close list                         | (7U770)                                                                                                    |

- <sup>1</sup> In S! Mail text/subject/signature entry window only
- <sup>2</sup> In S! Mail text entry window only
- <sup>3</sup> Log (List Number 1) does not appear if any symbols/pictographs have not been entered.

#### Note

 In number mode, open pictograph list: ∑ [Menu] → *Pictograms/symbols* → *Pictograms*

#### **Smileys**

1 In text entry window, ∑?[Menu] → *Pictograms/symbols* → *Smiley* 

- 2 Sto highlight a smiley  $\rightarrow \bigcirc$  [Select]
  - To show next/previous page: (Next]/()[Prev.]

#### Templates

Insert templates (greetings, URLs, emoticons) or edit preinstalled templates.

#### **Inserting Templates**

- In text entry window, press and hold  $(\bigstar)$ 
  - Not available in number mode.
- 2 Select a category  $\rightarrow$  Select a template

#### Note

Alternatively, in text entry window, ∑ [Menu] → Templates/Quote
 → Templates to enter a template

#### **Editing Templates**

Main Menu 
Tools 
Templates/Users Dic. 
Templates

- 1 Select a category
- 2 Highlight a template  $\rightarrow \boxdot$  [Edit]  $\rightarrow$  Edit template

#### Reset Edited Templates

> After Step 1, (highlight a template →) ∑[Menu] → Reset this or Reset all (→ For Reset all, enter Phone Password) → YES

- Manage Template Folders
- > In Step 1, highlight a category → ☑ [Menu] → Edit folder name → Edit folder name
- To reset folder name, ∑? [Menu] → Reset name → YES

#### **Additional Features**

- In text entry window, ∑? [Menu] → Templates/Quote
- Select an item (See below)

| Item                 | Operation/Description                                                                                     |
|----------------------|----------------------------------------------------------------------------------------------------|
| Kuten code           | Enter a character code ( $C = P.18-18$ )                                                                  |
| Input date/          | > Enter a character code (4 digits)<br>Select a style to enter date/time                                  |
| time                 | > Select a display style $\rightarrow$ Enter date/time                                                    |
| Quote phone<br>book  | Quote Phone Book entry details > Select an entry $\rightarrow$ Check items $\rightarrow \boxdot$ [Finish] |
| Quote accnt<br>detls | Quote Account Details<br>> Enter Phone Password → Check items →<br>[Finish]                               |
| Bar code<br>reader   | Activate Bar Code Reader to insert scanned result (CP.13-15)                                              |

# **Conversion Methods (Japanese)**

#### **Predictive Conversion**

Predictive/conversion suggestions appear when entering text.

| Before<br>Entering<br>Text* | Predictive<br>Candidates<br>(Pre-text<br>Predict)                                        | Suggests salutations/opening words<br>Example: こんにちは, お疲れさま, etc.       |
|-----------------------------|------------------------------------------------------------------------------------------|-------------------------------------------------------------------------|
| While<br>Entering<br>Text   | Predictive<br>Candidates<br>Likely Conversions: わ→私, わたし<br>Matching Conversions: わ→和, 輔 |                                                                         |
|                             | Conversion<br>Candidates                                                                 | Suggests only matching conversions<br>Example: わ → 和, 輪, etc.           |
|                             | abc/123/Kana<br>Candidates                                                               | Lists alphanumerics/katakana assigned to key (ピテP.3-9)                  |
| After a<br>Word is<br>Fixed | Context<br>Forecast                                                                      | Suggests words likely to follow<br>Example: 私 is fixed → です, の, は, etc. |

\* Available when you open Message Text entry window or cursor is at top of Text window. Note that handset Language must be set to 日本語.

- Predictions change with each letter entered.
- Press Press Predictive Candidates List and Conversion Candidates List.

#### Predictive Functions While Composing Messages

- Time Season Predict suggests words appropriate for current season and time.
- Set word suggestions for formal or informal words.

#### Note

Tin

 Handset learns entered characters and suggests them for future conversions (CP.8.-8).

#### ) • • • • • • • • • • •

Settings
 ●Disable Learning in Secret Mode/Secret Data Only
 ●Reset Learned Words
 ●View Learned Words
 ●Hide Predictive Candidates and Context Forecast Lists
 ●Fix Entered Characters Automatically (ごP.17-10)

●Deactivate Pre-text Predict ●Deactivate Season Prediction

●Select a Text Expression (Writing Style) ●Deactivate Prediction for Message Reply (C⇒P.17-11)

#### Example: Enter 私の鼻

- In kanji (hiragana) mode, → is entered and Predictive Candidates List appears.

私 is entered and Context Forecast List appears.

3  $\Box$  to move to Context Forecast List  $\rightarrow \Box$  to highlight  $\mathcal{O}$  $\rightarrow \Box$  [Select]

 $\ensuremath{\mathcal{O}}$  is entered and Context Forecast List appears.

4 6 → 5

はな is entered and Predictive Candidates List appears.

5 🖾 [Conv.]

Conversion Candidates List appears.

| 寧 Subject<br>わ                                                                                                    |
|----------------------------------------------------------------------------------------------------|
| Pred cand.           私 わたし 私たち 我々<br>ワイン 私達 話題 悪い<br>わずか 悪く若い<br>わざわざ 若者 我が<br>わたくし わかっ 我が家<br>枠 わかった わかって           Conv         GRev             |
| 野 Subject<br>私の                                                                                                    |
| Context forecast 2/100<br>は 図 達 自身 だけ にも<br>でも しか に、。?<br>が を です と で!!?<br>!! ー ~ ・・・ ♪ もって<br>かっての だ ね よ から<br>だけど 的 ですか でしょ<br>Prev. Select Next |

Pred

<Select ₽

#### If the Word is Not Listed

6

Press error to return to hiragana, and segment hiragana to convert separately.

Example: Segment はるか into はる and か, then convert to 春香 ① Move cursor to る, then convert はる to 春 → ② Convert か to 香 → ③

#### **Using Previously Entered Words**

Enter the first one or two hiragana to access previously entered words in the list.

#### Converting Hiragana to Katakana/ Alphanumerics

Enter katakana and alphanumerics in kanji (hiragana) mode. Date and time can be entered quickly.

Example 1: Enter OK

| Step    | 1              | 2            | 3                          | 4  |
|---------|----------------|--------------|----------------------------|----|
| Кеу     | 6<br>(3 times) | 5<br>(twice) | ∑r/[a1Kana]                |    |
| Display | ıZı            | ふに           | abc/123/Kana<br>Candidates | ОК |

• Highlight **OK** and press **•**.

#### Example 2: Enter 10/30, 10:30 or 10月30日

| Step    | 1    | 2            | 3      |
|---------|------|--------------|--------|
| Кеу     | 1030 | ∑r/[a1Kana]  |        |
| Display | あわさわ | abc/123/Kana | 10/30  |
|         |      |              | 10:30  |
|         |      | Candidates   | or     |
|         |      |              | 10月30日 |

• Highlight a suggestion and press •.

#### Narrowing Down Predictive Candidates by Number of Characters

In kanji (hiragana) mode, narrow down Predictive Candidates by specifying minimum number of characters.

Example: Suggest words with a minimum of seven characters, starting with かさ.

1 Enter かさ → <a>つ</a>

| 🚌 Message                                          |   |
|----------------------------------------------------|---|
| かさ                                                 | _ |
| Pred. cand. Narrow<br>傘 がさがさ 加算 火災<br>重ねて 重ね 飾り 火山 |   |

2 (five times)

Word suggestions of seven or more characters appear.

- Press 🖸 to change number of characters. かさ\*\*
- To show word suggestions of only seven characters: 🖾 [Change]

|     | 🗐 Mes          | ssage   |    |
|-----|----------------|---------|----|
| ers |                |         |    |
| rs. | かさ***>         | *       |    |
|     | Pred. can      | d. Over | 7  |
|     | 火災報知器<br>重ならなか |         | 公園 |

# **Editing Text**

# **Deleting & Replacing**

#### **Delete Characters within Lines**

Place cursor before a character  $\rightarrow purple a$ 

• Press and hold must to delete all characters after cursor.

#### Delete Characters from the End of Text

Place cursor at the end of text  $\rightarrow$   $\overline{\text{PUT}}$ 

A character before cursor is deleted.

• Press and hold Imme to delete all characters before cursor.

# 2 Enter another character

### Copy/Cut/Paste

1

In text entry window, 🖅 [Menu] → Copy or Cut

#### 2 Select Text to Copy/Cut

Place cursor before (or after) text to select →

[Start] → Place cursor after (or before) text →
[End]

### Select All

 $\fbox{}[All] \rightarrow \textcircled{[End]}$ 

3 Place cursor at target location  $\rightarrow$   $\bigcirc$  [Menu]  $\rightarrow$  *Paste* 

# **User's Dictionary**

Save frequently used words/phrases (up to 100 entries). Saved words/phrases appear among word suggestions.

#### **Saving User's Dictionary Entries**

1 In text entry window, ∑?[Menu] → *Text entry setting* → *User's Dictionary* 

#### 2 <New>

3 Enter a word → Enter reading

#### ■ Edit User's Dictionary Entries > After Step 1, highlight a word → [2] [Edit] → Edit word → Edit reading

#### Delete User's Dictionary Entries

> After Step 1, (highlight a word →) ∑ [Menu] → Delete → Delete this or Delete all (→ For Delete all, enter Phone Password) → YES

#### Note

- Alternatively, Main Menu ▶ Tools ▶ Templates/Users Dic.
  - User's Dictionary

# **Download Dictionary**

Download dictionaries from P-egg, a download site for 842P users (see below). Activate downloaded dictionaries to add character conversions to conversion suggestions (Japanese).

P-egg (as of May 2010)
 Main Menu ▶ Yahoo! ▶ Bookmarks
 Panasonicメーカーサイト (P-eqq)

#### **Activating Downloaded Dictionaries**

#### Main Menu > Tools > Templates/Users Dic.

- Download Dictionary
- Select a dictionary
  - $\bigstar$  appears for active dictionary.
  - To cancel: follow the same step

#### Change Title

> In Step 1, highlight a dictionary  $\rightarrow$  **Y** [Menu]  $\rightarrow$  Edit title  $\rightarrow$  Edit

#### View Details

> In Step 1, highlight a dictionary → 🖅 [Menu] → Dictionary info

#### Delete Dictionaries

> In Step 1, (highlight a dictionary →) ∑[Menu] → Delete this or Delete all (→ For Delete all , enter Phone Password) → YES

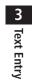

# **Phone Book**

| Saving to Phone Book4-3Phone Book Entry Items4-3Create New Entry4-3Other Ways to Add New Entries4-5Setting Groups4-5Searching/Using Phone Book4-6Making Calls from Phone Book4-6Using Phone Book4-7Managing Phone Book4-8Editing Phone Book Entries4-8Deleting Phone Book Entries4-8Copying/Deleting Phone Book Data4-9                                                                     |
|----------------------------------------------------------------------------------------------------|
| Create New Entry                                                                                                    |
| Other Ways to Add New Entries       4-5         Setting Groups       4-5         Searching/Using Phone Book       4-6         Making Calls from Phone Book       4-6         Using Phone Book       4-7         Managing Phone Book       4-8         Editing Phone Book Entries       4-8         Deleting Phone Book Entries       4-8         Copying/Deleting Phone Book Data       4-9 |
| Setting Groups       4-5         Searching/Using Phone Book       4-6         Making Calls from Phone Book       4-6         Using Phone Book       4-7         Managing Phone Book       4-7         Managing Phone Book       4-8         Editing Phone Book Entries       4-8         Deleting Phone Book Entries       4-8         Copying/Deleting Phone Book Data       4-9           |
| Searching/Using Phone Book       4-6         Making Calls from Phone Book       4-6         Using Phone Book       4-7         Managing Phone Book       4-8         Editing Phone Book Entries       4-8         Deleting Phone Book Entries       4-8         Copying/Deleting Phone Book Data       4-9                                                                                  |
| Making Calls from Phone Book       4-6         Using Phone Book       4-7         Managing Phone Book       4-8         Editing Phone Book Entries       4-8         Deleting Phone Book Entries       4-8         Copying/Deleting Phone Book Data       4-9                                                                                                    |
| Making Calls from Phone Book       4-6         Using Phone Book       4-7         Managing Phone Book       4-8         Editing Phone Book Entries       4-8         Deleting Phone Book Entries       4-8         Copying/Deleting Phone Book Data       4-9                                                                                                    |
| Using Phone Book                                                                                                    |
| Editing Phone Book Entries                                                                                                    |
| Editing Phone Book Entries                                                                                                    |
| Copying/Deleting Phone Book Data4-9                                                                                                    |
| Copying/Deleting Phone Book Data4-9                                                                                                    |
|                                                                                                    |
| Phone Book Memory Status4-9                                                                                                    |
| S! Addressbook Back-up (SAB)                                                                                                    |
| Manual Synchronization                                                                                                    |
| Auto Synchronization4-11                                                                                                    |
| Viewing Sync Log                                                                                                    |
| Account Details                                                                                                    |
| Editing Account Details                                                                                                    |
| Account Details Functions                                                                                                    |
| Voice Dial                                                                                                    |
| Adding Entries to Voice Dial                                                                                                    |
| Searching Entries by Voice Dial4-13                                                                                                    |

# **Overview**

Save frequently used phone numbers and mail addresses to Phone Book.

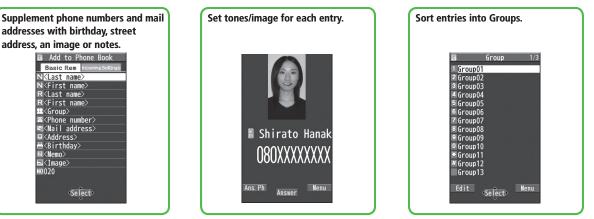

#### Note

#### • Back-up Important Information

Keep a separate copy of Phone Book entry information. When battery is exhausted or removed for extended periods, entries may be lost. Handset damage may also affect data recovery. SoftBank is not liable for damages from lost/altered entries.

#### 

●Backing Up to microSD Card (ピテP.10-20)

# Saving to Phone Book

#### **Phone Book Entry Items**

# Save up to 1000 entries in handset Phone Book; 50 entries to USIM Card Phone Book.

#### Available entry items are as follows.

|                   | Phone Book Entry Items | Handset   | USIM Card |
|-------------------|------------------------|-----------|-----------|
| Bas               | Name (Reading)         | 0         | 0         |
| Basic item        | Group                  | 19        | 10        |
| em                | Phone number           | 4         | 2         |
|                   | Mail address           | 3         | 1         |
|                   | Address                | 0         | —         |
|                   | Birthday               | 0         | —         |
|                   | Memo                   | 0         | —         |
|                   | Image                  | 100       | —         |
|                   | Memory number          | 000 - 999 | —         |
| Inco              | Ringtone               |           |           |
| I mi.             | Vibrator               |           |           |
| Incoming Settings | Notification Light     |           |           |
| etti              | Screen                 | $\sim$    |           |
| sbu               | Msg Ringtone           | 0         | _         |
|                   | Msg Vibrator           |           |           |
|                   | Msg Notif. Light       |           |           |
|                   | Answer message         |           |           |

○: Can be saved — :

- : Cannot be saved
- Phone Book entries in USIM Card can also be used in another SoftBank handset.

#### **Create New Entry**

#### Save new entries to handset or USIM Card Phone Book.

- When saving to USIM Card Phone Book, set Save Settings to USIM or Ask Every Time beforehand (□P.17-11).
- Press and hold
- 2 Enter Last name → Enter First name
  - For handset Phone Book, 🖸 to switch Basic item and Incoming Settings tabs.

| Add to Phone Book                                                                                                    |
|----------------------------------------------------------------------------------------------------|
| Basic Item Incoming Settings                                                                                                    |
| NAoki                                                                                                    |
| NTaro                                                                                                    |
| RAoki                                                                                                    |
| RTaro                                                                                                    |
| £2 <group></group>                                                                                                    |
| <pre> Select Select Sel</pre> |
| ⊠ <mail address=""></mail>                                                                                                    |
| <b>₽</b> <address></address>                                                                                                    |
| ≝ <birthday></birthday>                                                                                                    |
| ■ <memo></memo>                                                                                                    |
| ⊠ <image/>                                                                                                    |
| N0020                                                                                                    |
| Finish Select                                                                                                    |

#### **Handset Phone Book**

#### **3** Select an item (See below)

| Item                    | Operation/Description                                                                                                    |
|-------------------------|----------------------------------------------------------------------------------------------------|
| Name<br>(Last/First)    | Save last and first names separately. For USIM Card, enter both names together > Enter name                                               |
| Reading<br>(Last/First) | Automatically entered when last/first name is entered. For<br>USIM Card, both readings are entered together.<br>> To change reading, edit |

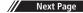

| Item                  | Operation/Description                                                                                                    |
|-----------------------|----------------------------------------------------------------------------------------------------|
| Group                 | Categorize/search entries by group<br>> Select a group<br>● Change group names or set ringtones for individual<br>groups (C⇒P.4-5).                                                                                                    |
| Phone<br>number       | <ul> <li>&gt; Enter phone number (→ For handset, select an icon)</li> </ul>                                                                                                    |
| Mail address          | <ul> <li>&gt; Enter mail address (→ For handset, select an icon)</li> <li>• Save only phone number if mail address is "phone number@softbank.ne.jp".</li> </ul>                                                                                                    |
| Address               | > Enter zip code $\rightarrow$ Enter address                                                                                                    |
| Birthday              | > Enter birthday                                                                                                    |
| Memo                  | > Enter memo                                                                                                    |
| lmage                 | <ul> <li>Save a still image to appear for incoming calls</li> <li>Select an item</li> <li>Select image → Select a folder → Select a file</li> <li>Shoot image → Frame subject → <ul> <li>[Record] or</li> <li>Saved image appears for incoming calls only when</li> </ul> </li> <li>Phone Book Image (CPP.17-7) is ON. If an image/video file is saved for Screen (CPRight), that setting takes priority.</li> </ul> |
| Memory<br>number      | > Enter memory number                                                                                                    |
| Ring tone             | > Ring Tones → Select a type → Select a folder →<br>Select a ringtone                                                                                                    |
| Vibrator              | > <i>Select vibrator</i> → Select a pattern                                                                                                    |
| Notification<br>Light | > <i>Select illumination</i> → Select a pattern                                                                                                    |

| Item                | Operation/Description                                                                                                    |
|---------------------|----------------------------------------------------------------------------------------------------|
| Screen*             | <ul> <li>&gt; SEL picture → Select image type → Select a folder</li> <li>→ Select a file</li> <li>Saved image appears for incoming calls whether Phone Book Image is ON or OFF.</li> </ul> |
|                     | <i>Phone Book Image</i> setting applies only when still image is saved for <i>Image</i> .                                                                                                  |
| Msg Ringtone        | > Ring Tones → Select a type → Select a folder →<br>Select a ringtone                                                                                                    |
| Msg Vibrator        | > Select vibrator → Select a pattern                                                                                                    |
| Msg Notif.<br>Light | > <i>Select illumination</i> → Select a pattern                                                                                                    |
| Answer<br>message   | > <i>Select answer message</i> → Select a message                                                                                                    |
| * To cancel: Sele   | ct <b>RLS picture</b>                                                                                                    |
| 4 When co           | mplete, 🖾 [Finish]                                                                                                    |
| Note                |                                                                                                    |

• Alternatively, create new entries from Main Menu > Phone

Create New Entry

#### **Other Ways to Add New Entries**

Save currently displayed phone numbers, mail addresses or still images to Phone Book.

Example: Saving Numbers from Incoming Call Logs

- 1  $\square \rightarrow$  Highlight a record  $\rightarrow \bigcirc$  [Menu]  $\rightarrow$ Add to Phone Book
- 2 New Entry
  - *New* → Enter details (🖅 Step 3 on P.4-3)

#### Add to Existing Entry

*Add* → Select an entry → Enter other details ( $\square$  Step 3 on P.4-3)

• When saving to USIM Card, *Overwrite* appears instead of *Add*.

3 When complete,  $\square$  [Finish] ( $\rightarrow$  YES)

#### Note

- Press ∑[Menu] from a function. If Add to Phone Book appears, the information is savable to Phone Book. From a message window, select Add Address to save entries; from still image list/still image, select Set display → Phone Book to save entries.
- When saving new entries in Secret Mode or Secret Data Only, entries are saved to handset regardless of Save Settings.

#### **Setting Groups**

Sort entries by Group. Custom set ringtones/vibrators/ notifications per group.

#### Main Menu Phone Group

- appears for USIM Card Group.
- 1 Highlight a group → ☑ [Edit] → Select an item → Set item
  - Enter group name for "12 Group name."
  - For other item operations: C P.4-4
- 2 When complete, 🖾 [Finish]

#### Check Settings

- > Select a group entry, or ∑r [Menu] → Check setting
- Settings cannot be checked in USIM Card Group Phone Book.
- Reset Group Setting
- > Highlight a group → [Y][Menu] → Reset group → YES

#### Note

- Custom settings are unavailable for USIM Card Groups.
- Individually set ringtones, vibrators, etc. are prioritized over those set for groups.

# **Searching/Using Phone Book**

#### Making Calls from Phone Book

#### <Default> A-KA-SA-TA-NA

### 

- Search Phone Book (See below)
  - To change search method: → Select a search method (See below)

| Search Method | Operation/Description                                |
|---------------|------------------------------------------------------|
| A-KA-SA-TA-   | Search entries by katakana syllabary. Names saved in |
| NA            | Roman characters are saved under the 英 tab.          |
| Reading       | > Enter partial reading $\rightarrow$ 🔲              |
| Group         | > Select a group                                     |
| Memory        | Enter memory (entry) number to search for an entry   |
| Number*       | > Enter a memory number                              |
| Name          | > Enter partial name $\rightarrow$ 🔟                 |
| Phone         | > Enter partial phone number $\rightarrow$ 🔟         |
| Number        |                                                      |
| Mail Address  | > Enter partial mail address $\rightarrow$ 🔲         |
| 2-touch Dial* | Show entries with memory (entry) numbers 000 - 009   |

\* Handset Phone Book only

#### **3** Select an entry

# 

5 Voice Calls

Highlight a phone number  $\rightarrow$   $\frown$ 

#### **Video Calls**

Highlight a phone number  $\rightarrow \boxdot$  [V. Call]

#### Note

- To scroll through entries, enter nothing and press ( (not available in *Group* or *2-touch Dial*).
- If no matches are found in *Reading* or *Memory Number* method, entries closest to condition appear.
- Once a method is selected, same method retains.
- Alternatively, search Phone Book from Main Menu > Phone
  - Phone Book

#### Additional Search/Dialing Methods

| Open Tab Assigned to Key<br>from Standby            | Press and hold ① - 9<br>Open search window assigned to key.                                              |
|-----------------------------------------------------|----------------------------------------------------------------------------------------------------|
| Enter Partial Number from<br>Standby or during Call | Enter partial number $\rightarrow \square$                                                               |
| By Memory Number                                    | $\frown$ $\rightarrow$ $\Box$ $\rightarrow$ Enter a memory number                                        |
| By Single-digit Memory<br>Number (2-touch Dial)     | Enter last digit (① - ⑨) of memory<br>number 000 - 009 → Voice Call:<br>/Video Call: 	[ <b>V. Call</b> ] |

# 4 Phone Book

# Using Phone Book

| Use Phone Book Entries                                |                                                                                                    |
|-------------------------------------------------------|----------------------------------------------------------------------------------------------------|
| > 🚇 → Highlig                                         | ght an entry $\rightarrow$ [ <b>Y</b> ] [ <b>Menu</b> ] $\rightarrow$ Select an item (See below)                                                          |
| ltem                                                  | Operation/Description                                                                                                    |
| New                                                   | Add a new entry (                                                                                                    |
| Sort                                                  | Change display order<br>> Select an order                                                                                                    |
| Send Ir data <sup>2</sup>                             | (C͡ᢖP.11-3)                                                                                                    |
| IC                                                    | (ピ͡ਡ P.11-5)                                                                                                    |
| transmission <sup>2</sup>                             |                                                                                                    |
| Copy to<br>microSD <sup>2</sup>                       | Copy an entry to microSD Card<br>> <b>YES</b><br>● To display copied data: C ₱P.10-19                                                                     |
| Delete phone<br>book                                  | ( <b>⊆</b> FStep 2 on P.4-8)                                                                                                    |
| Character<br>size                                     | Switch character size to large/standard                                                                                                    |
| Set secret<br>mode/<br>Release<br>secret <sup>2</sup> | Set/cancel Secret Mode for selected entry<br>● Entries saved as secret data appear only when<br>Secret Mode or Secret Data Only is active<br>(C⇒P.12-10). |

<sup>1</sup> Available only when search method (C⇒P.4-6) is set to *Name*, *Phone Number* or *Mail Address* 

<sup>2</sup> Not available in USIM Card Phone Book

#### Use Entry Details

>  $\bigcirc$  > Select an entry  $\rightarrow$   $\bigcirc$  [Menu]  $\rightarrow$  Select an item (See below)

| Item                 | Operation/Description                                                                                                    |
|----------------------|----------------------------------------------------------------------------------------------------|
| Notify caller<br>ID  | Show/hide caller ID (ピアP.2-3)                                                                                                    |
| Prefix<br>numbers    | Make a call using a prefix number (ピアP.2-3)                                                                                                    |
| Int'l dial<br>assist | Make an international call using Int'l Dial Assist > Select a country/region code $\rightarrow$                                                          |
| Restrictions*        | Activate restrictions on specified entry (CPP.12-12)                                                                                                    |
| Edit Phone<br>Book   | > Edit entry (CFFrom Step 3 on P.4-3) $\rightarrow$ <b>YES</b>                                                                                           |
| Delete phone<br>book | <ul> <li>&gt; Phone number or Delete this → YES</li> <li>Item names vary by selected item:<br/>Mail address, Address, Birthday, Memo or Image</li> </ul> |
| Add shortcut<br>icon | Create shortcut (CPP.1-20)                                                                                                    |
| Compose<br>S! Mail   | Create a message to mail address of selected entry<br>(☞From Step 4 on P.14-4)                                                                           |
| Compose<br>SMS       | Create an SMS message to phone number of selected<br>entry (☞From Step 4 on P.14-8)<br>● Message can be sent to SoftBank handsets only.                  |
| Send Ir data*        | (Ľ₽P.11-3)                                                                                                    |
| IC<br>transmission*  | ( <b>[</b> ]≇P.11-5)                                                                                                    |
| Copy to<br>microSD*  | Copy entry to microSD Card<br>> <b>YES</b><br>● To display copied data: C <del>2</del> P.10-19                                                           |
| Copy names           | Copy name                                                                                                    |

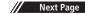

| ltem                                      | Operation/Description                                                                                                    |
|-------------------------------------------|----------------------------------------------------------------------------------------------------|
| Copy phone<br>numbers                     | Copy an item<br>• Item names vary by selected item.<br>Copy mail add., Copy address, Copy birthday or<br>Copy memo                                        |
| Character<br>size                         | Switch character size to large/standard                                                                                                    |
| Set secret<br>mode/<br>Release<br>secret* | Set/cancel Secret Mode for selected entry<br>● Entries saved as secret data appear only when<br>Secret Mode or Secret Data Only is active<br>(C⇒P.12-10). |
| Copy to USIM/<br>Copy from<br>USIM        | Copy entry to USIM Card > <b>YES</b>                                                                                                    |
| * Not available ir                        | USIM Card Phone Book                                                                                                    |
| Note                                      |                                                                                                    |

● Quote entry details to message text (ピアP.3-6).

# **Managing Phone Book**

#### **Editing Phone Book Entries**

- 2 Edit (☞ From Step 3 on P.4-3) → YES

# **Deleting Phone Book Entries**

2 Select an item (See below)

| Item                                                                                         | Operation/Description                                                                                                    |  |
|----------------------------------------------------------------------------------------------|----------------------------------------------------------------------------------------------------|--|
| Delete this                                                                                  | > YES                                                                                                    |  |
| Delete select                                                                                | <ul> <li>&gt; Check entries to delete → ☑ [Finish] → YES</li> <li>☑ [Menu] → Select all in tab*, Select all,<br/>Release all in tab* or Release all to check/uncheck<br/>all entries at a time</li> </ul> |  |
| Delete all in<br>tab*                                                                        | > YES                                                                                                    |  |
| Delete all                                                                                   | Delete all entries (handset/USIM Card Phone Book)<br>including secret entries<br>> Enter Phone Password → <b>YES</b> → <b>YES</b>                                                                         |  |
| * Available in <i>A-KA-SA-TA-NA</i> , <i>Reading</i> , <i>Group</i> and <i>Memory Number</i> |                                                                                                    |  |

<sup>t</sup> Available in A-KA-SA-TA-NA, Reading, Group and Memory Number search methods (CPP.4-6)

#### **Copying/Deleting Phone Book Data**

#### Main Menu > Phone > Memory Manager

- 1 Enter Phone Password
- 2 Select an item (See below)

| Item                                                                                    | Operation/Description                                                               |  |
|-----------------------------------------------------------------------------------------|-------------------------------------------------------------------------------------|--|
| Сору                                                                                    | Copy data between handset and USIM Card Phone Book > Copy to USIM or Copy from USIM |  |
| Delete         Delete data in handset or USIM Card Phone Book           > Phone or USIM |                                                                                     |  |

3 *Phone Book*  $\rightarrow$  Check entries  $\rightarrow \boxtimes$  [Finish]  $\rightarrow$  *YES* 

#### **Phone Book Memory Status**

#### Main Menu > Phone > Memory Status

View handset/USIM Card Phone Book memory status.

# S! Addressbook Back-up (SAB)

Back up Phone Book entries to SAB (network server); synchronize Phone Book and SAB; restore Phone Book after accidental loss/alteration.

• Separate subscription is required for this service.

#### Notes

- Fully charge battery beforehand ( 📋 appears).
- Transmission fees apply when syncing, backing up or restoring Phone Book.
- Restoring Phone Book cancels these Phone Book settings: Ringtone, Vibrator, Notification Light, Picture, Answer message.
- Subscription to the service activates Auto Sync Settings during network information retrieval to back up edited Phone Book entries. Note that initiating network information retrieval activates Auto Sync Settings even when Auto Sync Settings are *OFF*. When contract is terminated, check if Auto Sync Settings are *OFF* (CP.4-11).
- SAB content is deleted upon contract termination.
- Information in Phone Book Address field is saved to building name field on SAB.
- When number of characters saved on SAB exceeds maximum number of characters savable to Phone Book, excess characters do not appear in Phone Book.

#### Sync/Back Up/Restore

- Be careful of back-up/restoration timing or selecting a synchronization direction.
- When no Phone Book content exists, selecting Synchronize, Sync from Phone or Backup to Server deletes SAB content.
- When no SAB content exists, selecting Synchronize, Sync from Server or Restore from Server deletes all Phone Book entries.

#### **Capacity Disparities**

• When the number of savable items varies between Phone Book and SAB, synchronization reflects lower limit.

#### Transfer to New Handsets

- S! Addressbook Back-up-compatible 3G Handsets: Data remains.
- Other 3G Handsets: Service subscription and data remains, but data is not accessible via handset (accessible via PCs).
- V3/V4/V5/V6/V8 Series: Service subscription is terminated and data is deleted.

#### **Manual Synchronization**

# Main Menu ► Phone ► S! Addressbook BkUp ► Start Sync

**YES** → Enter Phone Password

#### 2 Select an item (See below)

| ltem                   | Operation/Description                             |  |
|------------------------|---------------------------------------------------|--|
| Synchronize            | Synchronize handset Phone Book and S! Addressbook |  |
| Sync from<br>Phone     | Add Phone Book changes to SAB                     |  |
| Sync from<br>Server    | Add SAB changes to Phone Book                     |  |
| Backup to<br>Server    | Back up Phone Book to SAB                         |  |
| Restore from<br>Server | Restore Phone Book with SAB backup                |  |

# 3 YES $\rightarrow OK$

#### **Auto Synchronization**

Main Menu ► Phone ► S! Addressbook BkUp ► Auto Sync Settings ► ON/OFF

- 1 Enter Phone Password → ON
  - To cancel, select **OFF**.
- 2 Select an item (See below)

| Item          | Operation/Description                                                        |  |
|---------------|------------------------------------------------------------------------------|--|
| Every week    | Synchronize weekly at specified time of the day                              |  |
|               | > Select a day $\rightarrow$ Set start time $\rightarrow$ Select a sync type |  |
| Every month   | Synchronize monthly at specified time of the date                            |  |
|               | > Enter a date $\rightarrow$ Set start time $\rightarrow$ Select a sync type |  |
| After Editing | Synchronize ten minutes after entries are edited                             |  |
| PB            | > Select a sync type                                                         |  |

# 3 YES

View Auto Sync Settings

> Main Menu ► Phone ► S! Addressbook BkUp

Auto Sync Settings > Confirm Settings

# **Viewing Sync Log**

View sync/backup/restore logs.

| Main Menu 🕨 | Phone 🕨 | S! Addressbook BkUp |
|-------------|---------|---------------------|
| Sync Log    |         |                     |

1 Select a log

#### Delete Sync Log

> In Step 1, (highlight a log →) <sup>(</sup>D) [Menu] → Delete this or Delete all (→ For Delete all, enter Phone Password) → YES

# **Account Details**

Save phone number, mail address, street address, etc. in Account Details.

#### **Editing Account Details**

- $\bigcirc \rightarrow \bigcirc$
- 2 🖾 [Edit]

4

Phone Book

- **3** Enter Phone Password  $\rightarrow$  Edit  $\rightarrow \boxdot$  [Finish]
  - Your subscribing phone number cannot be edited or deleted.

#### **Account Details Functions**

#### In Account Details, press 🖅 [Menu] for following operations.

| ltem                  | Operation/Description                                                                                                    |  |
|-----------------------|----------------------------------------------------------------------------------------------------|--|
| Edit*                 | Edit Account Details (                                                                                                    |  |
| Character<br>size     | Switch character size to large/standard                                                                                                    |  |
| Display all<br>data*  | View all saved items such as phone numbers and mail addresses                                                                                    |  |
| Copy names            | Copy name                                                                                                    |  |
| Copy phone<br>numbers | <ul> <li>Copy an item</li> <li>Item names vary by selected item.</li> <li>Copy mail add., Copy address, Copy birthday or Copy notepad</li> </ul> |  |

| ltem                   | Operation/Description           ta         Send details via Infrared (ピア.11-3)           ● Alternatively, while Account Details is open, press           [D][Ir].                                                                      |  |
|------------------------|----------------------------------------------------------------------------------------------------|--|
| Send Ir data           |                                                                                                    |  |
| IC<br>transmission     | Send details via IC transmission (C⇒P.11-5)<br>● Alternatively, while Account Details is open, press<br>(ICtrans].                                                                                                    |  |
| Copy to<br>microSD     | Copy details to microSD Card<br>> <b>YES</b><br>● To display copied data: C P.10-19<br>● Account Details is saved as a Phone Book entry.                                                                                               |  |
| Erase phone<br>number* | <ul> <li>&gt; Select an item → YES</li> <li>Delete items saved in Account Details</li> <li>Item names vary by selected item.</li> <li>Erase mail add., Erase address, Erase birthday,<br/>Erase memorandums or Delete image</li> </ul> |  |
| Reset*                 | Reset Account Details (handset number remains) > YES                                                                                                    |  |

\* Enter Phone Password if required.

#### Note

• Quote Account Details to message text (

# 4 Phone Book

# Voice Dial

#### Make a call by saying a voice dial name.

#### Note

- Keep microphone about 10 cm away from your mouth, and pronounce a Voice Dial name clearly. If microphone is too distant, your voice may not be recognized.
- Avoid making sounds unrelated to Voice Dial names (clearing your throat, clicking your tongue, heavy breathing, etc.).
- Say Voice Dial names in guiet places.
- Avoid pressing or brushing keys, or covering microphone with fingers when pronouncing a Voice Dial name.

### **Adding Entries to Voice Dial**

#### Main Menu > Phone > Settings > Voice Dial

- <*New>* → Select a Phone Book entry Entries with \* are already saved in Voice Dial list.
- Enter a Voice Dial name 2
  - Only katakana entry is available for Voice Dial names.

#### Edit Voice Dial Names

> In Step 1, highlight a Voice Dial name  $\rightarrow \boxdot$  [Edit]  $\rightarrow$  Edit name  $\rightarrow$ YES

#### Delete Voice Dial Entries

> In Step 1, (highlight a Voice Dial name  $\rightarrow$ ) [Y] [Menu]  $\rightarrow$  Delete this or Delete all -> YES

#### **Searching Entries by Voice Dial**

Press and hold  $\frown$   $\rightarrow$  Say a Voice Dial name

Say the name within four seconds after voice recognition tone sounds. Once a Voice Dial name is recognized, result appears.

 $(\square)$  [Detail]  $\rightarrow$   $(\square)$  to show phone number 2

#### Voice Calls 3

Highlight phone number  $\rightarrow$   $\frown$ 

#### Video Calls

Highlight phone number  $\rightarrow \boxdot$  [V. Call]

- Tip
- Settings ●Activate Voice Dial Automatically (C字P.17-11)

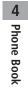

# **Digital TV**

| Basics                              | 5-2  |
|-------------------------------------|------|
| Initial Setup                       | 5-4  |
| Channel Settings                    |      |
| Watching TV                         | 5-5  |
| Indicators                          | 5-6  |
| Program List (Japanese)             | 5-7  |
| Data Broadcast (Japanese)           | 5-7  |
| Functions while Viewing TV          | 5-7  |
| TV Links (Japanese)                 | 5-10 |
| Saving TV Links                     |      |
| Opening TV Links                    | 5-10 |
| Functions Available in TV Link List | 5-10 |
| Recording/Playing Programs          | 5-11 |
| Recording Current Program           | 5-11 |
| Capturing Screenshots               | 5-11 |
| Playing Recorded Programs           | 5-12 |
| Viewing Captured Screenshots        | 5-13 |
| Timer                               | 5-13 |

# **Basics**

#### 842P supports One Seg terrestrial digital TV broadcasting.

#### One Seg

One Seg is a digital TV broadcasting service for mobile phones. For more information, visit The Association for Promotion of Digital Broadcasting Website: [PC] http://www.dpa.or.jp/ [Handset] http://www.dpa.or.jp/1seg/k/ (Japanese only)

#### Features

| Watch TV Programs<br>(ピアP.5-5) | Watch One Seg Digital TV on handset.              |
|--------------------------------|---------------------------------------------------|
| View Data Broadcast            | Access a variety of program-related               |
| (C≇P.5-7) information.         |                                                   |
| Record TV Programs             | Record program/capture still image while          |
| ( <b>⊈</b> ₽.5-11)             | watching the program.                             |
| Set Timer                      | Use Timer to view/record programs. You can easily |
| ( <b>⊆</b> ₽.5-13)             | set Timer by using Program List (13 P.5-7).       |

#### Mobile W-Speed

Frame rate of Digital TV images are automatically enhanced. Enjoy smooth image flow ( $\square$  P.17-13).

- Mobile W-Speed is set to **OFF** by default.
- When this function is set to ON, full effect of Image Quality may not be achieved.
- Depending on broadcasting condition, full effect of this function may not be achieved.
- Disabled during ECO Mode (
- Disabled for playing back videos recorded with Mobile W-Speed set to **ON**.

●Use Other Functions while Viewing TV (ピアP.5-8)

#### Precautions

- Digital TV is available only in Japan.
- Incoming calls/messages may affect TV image or audio quality while TV is activated.
- Digital TV may be disabled if USIM Card is not installed or SoftBank subscription is terminated.
- SoftBank is not liable for damages from accidental loss/alteration of handset/microSD Card information.

Data saved to handset (TV Links, Channel List, etc.) cannot be restored after repairs or handset replacement. Back up important information.

#### **Signal Reception Areas**

TV signal reception may be poor in the following conditions:

- Too far from or close to broadcasting stations.
- Mountain areas or near tall buildings.
- In moving vehicles, underground, in tunnels, etc.
- Near high-voltage wires, neon lights, wireless base stations, railroad tracks or highways.
- Areas with numerous signal obstructions or areas where signal reception is blocked.

#### When Battery is Running Out

- Warning tone sounds and warning message appears if Digital TV is activated with low battery.
- When battery runs low while programs are on or being recorded, handset operates as follows:
  - While Viewing

Warning tone sounds, and confirmation appears.

· While Recording

Response differs depending on *Rec. When Low Battery* (CᢖP.17-13) setting.

**Continue Recording**... Warning tone does not sound and confirmation does not appear.

Stop Recording... Warning tone sounds and confirmation appears.

- Watching TV while charging may shorten battery life.
- If recording ends due to low battery, recorded portion is automatically saved.

#### **Incoming Transmissions**

TV pauses for incoming calls. Resume TV after call ends.

• Incoming calls do not interfere with recording.

#### **Incoming Messages**

Notification Light flashes for incoming messages while TV is active or recording is in progress. Ticker also appears in Display. While ticker appears, press 🖾 to view messages. TV sound plays in background while viewing messages. Press 🐖 to return to previous window.

- Show sender info in ticker, or hide ticker (Mail Ticker Display:
- When Mail Ticker Display is set to *OFF*, TV pauses, incoming message window appears and ringtone sounds. Set Receiving Display (C⇒P.17-18) to *Operation Preferred* to notify of incoming messages with ⊠.

# **Initial Setup**

#### Set channels for your area.

• Up to ten Channel Lists can be saved.

#### Main Menu > TV > Channel Setting > Select Area

| Select a region → Select a prefecture

#### YES

#### Note

- If manual setup fails, try automatic channel setup (C Below).
- Handset detects a change in reception area after moving to a different area. Set Channel List for that area.

### **Channel Settings**

#### **Automatic Channel Setup**

Main Menu 
TV 
Channel Setting 
Automatic

#### 1 YES

- **7** After channel search, **YES**  $\rightarrow$  Enter title
  - If title is not entered, date (year/month/day/hour/minute) is automatically saved as title.

#### **Using Channel List**

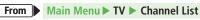

#### Set Channels

- > Select a Channel List
- Channel List is set, and available channels appear.
- Select a channel to access the station.

#### Delete Channel List

- > Highlight a Channel List  $\rightarrow \Im$  [Menu]  $\rightarrow$  Delete  $\rightarrow$  YES
- Selected Channel List cannot be deleted.
- Delete Channels from Channel List
- > Highlight a Channel List → 🖾 [Detail] → Highlight a channel → 😰 [Menu] → Delete → YES
- Channels in selected Channel List cannot be deleted.

#### Edit Title

- > Highlight a Channel List  $\rightarrow$  **Y** [Menu]  $\rightarrow$  Edit title  $\rightarrow$  Edit
- Reassign a Remote Control Number (Keypad) to a Channel
- > Highlight a Channel List → ☑ [Detail] → ☑ [Menu] → Remote control # → Select a channel → Select a new remote control number → ☑ [Finish] → YES

5

**Digital TV** 

# Watching TV

• Set channels beforehand (
P.5-4).

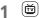

Viewer appears.

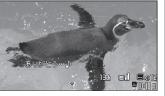

Viewer

# 2 Select a channel

| Direct Channel<br>Access  | (1) - (9)<br>(★) (Channel 10)<br>(0) (Channel 11)<br>(#) (Channel 12) |  |
|---------------------------|-----------------------------------------------------------------------|--|
| Previous/<br>Next Channel |                                                                       |  |
| Channel Search            | Press and hold ☑<br>● To stop: ☑ [Cancel] or                          |  |

### 3 To end TV, $\frown \rightarrow End TV$

● To play TV sound in the background: → *Change to BGM* 

#### Switch Landscape/Portrait View

#### > 🖸

• Each key press toggles landscape/portrait view.

#### Note

• Alternatively, Main Menu > TV > Watch TV

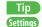

B ●Set Default View When Activating TV (ピアP.17-13)

#### Indicators

• Screenshots are provided for reference only. Actual handset windows differ in appearance.

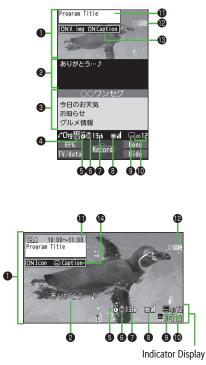

|   | ltem                         | Description                                                                                                    | Operation                                                         |
|---|------------------------------|----------------------------------------------------------------------------------------------------|-------------------------------------------------------------------|
| 0 | Image                        |                                                                                                    | —                                                                 |
| 0 | Captions                     |                                                                                                    | —                                                                 |
| 6 | Data Broadcast               | (≝₹P.5-7)                                                                                                    | —                                                                 |
| 4 | Data Broadcast<br>Mode       | Tota Broadcast Mode off                                                                                                    | (TV/data] <sup>2</sup>                                            |
| 6 | Off timer                    | (Ľ₹P.5-9)                                                                                                    | —                                                                 |
| 6 | ECO Mode                     | (≝₹P.17-13)                                                                                                    | —                                                                 |
| 0 | Channel                      | <ul> <li>(C⇒P.5-4)</li> <li>When multiple programs are available<br/>in the same broadcasting station,<br/>"service number/total numbers"<br/>appears.</li> </ul> | _                                                                 |
| 8 | Signal Strength<br>Level     | Strong ← → Weak Out of range                                                                                                    | —                                                                 |
| 9 | <b>Receiving Captions</b>    |                                                                                                    | —                                                                 |
| 0 | Volume                       | —                                                                                                    | <ul> <li>Adjust volume: 1 or 1</li> <li>Mute/Unmute: 1</li> </ul> |
| 0 | Program Title                |                                                                                                    | 🖍 or 🖾 3                                                          |
| Ð | Recorder Status <sup>1</sup> | OREC Recording OREC Timer Set                                                                                                    | ( <b>⊆</b> ₽.5-11, P.5-13)                                        |
| ß | Display/Caption <sup>2</sup> | Display: ON/OFF/Large<br>Caption: ON/OFF                                                                                                    | <ul> <li>Each key press toggles settings.</li> </ul>              |
| 4 | ·                            | Indicators: ON/OFF<br>Caption: Upper position/Lower position/<br>OFF                                                                                              | <ul> <li>Each key press toggles settings.</li> </ul>              |

Available only when Data Broadcast Mode is off <sup>2</sup> Available only in Portrait View

<sup>3</sup> Available only in Landscape View

# o Digital TV

## **Program List (Japanese)**

# Check program schedules and set timer to view/record TV programs.

#### Main Menu > TV > Program List

- Confirmation appears when using Program List for first time. Follow onscreen instructions.
- See Program List Help menu for usage information.

# ■ View Program List while TV is Active > ⊠ [EPG]

■ Show Program Information while TV is Active > Press and hold [□] [EPG] → To return to Viewer, [279]

## Data Broadcast (Japanese)

#### Access a variety of program-related information.

- Data Broadcast is not available in Landscape View.
- 1 Activate TV (Data Broadcast Mode off) → (IV/data)

#### 🖫 appears.

- Use 🔲 to select information.
- To deactivate Data Broadcast Mode: 🗃 [TV/data]

#### View Data Broadcast in Full Screen

- > When Data Broadcast Mode is on, 🖸
- Each key press toggles half/full screen view.

#### Note

 Viewing Data Broadcast information requires no fees: however, accessing websites will incur transmission fees.

## **Functions while Viewing TV**

#### Sound Settings

- > While TV is active, [¥7][Menu] → Settings → Sound → Sound Effect
  - → Select an item (See below)

| Item        | Operation/Description                                                                                                    |
|-------------|----------------------------------------------------------------------------------------------------|
| Auto Volume | Automatically increase to optimum volume > ON or OFF                                                                                                    |
| Remaster    | Adjust sound quality to reproduce original sound > ON or OFF                                                                                                    |
| Listening   | <ul> <li>Adjust to natural sound when using earphone</li> <li>&gt; Select an item</li> <li><i>Surround</i>: Reproduce natural and stereophonic sound</li> <li><i>Natur 1</i> or <i>Natur 2</i>: Complement sound specific to earphone to reproduce natural sound</li> <li><i>OFF</i>: Turn off Listening setting</li> </ul> |
| Equalizer   | Change sound quality when using earphone<br>> Select an item<br>• <i>Normal</i> : Reproduce normal sound<br>• <i>H. BASS1</i> : Enhance low-pitched sound<br>• <i>H. BASS2</i> : Enhance low-pitched sound even more<br>• <i>Voice</i> : Make voice clear<br>• <i>Train</i> : Minimize sound leakage                        |

# Use Other Functions while Viewing TV > While TV is active, follow the steps below.

| ltem               | Operation/Description                                                                                                    |
|--------------------|----------------------------------------------------------------------------------------------------|
| Access<br>Internet | <ul> <li>&gt; (€ST@) → Open Menu → Yahoo! →</li> <li>Yahoo! Keitai or PC Site Browser</li> <li>● Follow onscreen instructions</li> </ul>                                                                             |
| Make a Call        | <ul> <li>Segre → Stand-by display → Enter a number → Voice Call:  (○) / Video Call:  (○] (V. Call]</li> <li>Interrupt TV during call. After call, TV resumes.</li> <li>Recording will not be interrupted.</li> </ul> |
| Use<br>Messaging   | > (SP®) → Stand-by display → $\bowtie$                                                                                                    |

■ Functions Available while Viewing TV > While TV is active, [ [Menu] → Select an item (See below)

| ltem                   | Operation/Description                                                                                                    |
|------------------------|----------------------------------------------------------------------------------------------------|
| Program info           | View current program information                                                                                                    |
| Program list           | View Program List                                                                                                    |
| Disp.Ch./<br>operation | <ul> <li>Select an item</li> <li>Channel info: View channel details. Select a channel to watch that Station</li> <li>Channel List: View Channel List (P.5-4)</li> <li>Channel Setting: Set channels for your area (P.5-4)</li> <li>Add to ch. list: Add current station to Channel List. Assign current station to lowest available number key</li> <li>Tune service: Select a program when multiple programs are available from the same broadcasting company</li> </ul> |

| 5                 |  |
|-------------------|--|
| <b>Digital TV</b> |  |
|                   |  |

| ltem                      | Operation/Description                                                                                                    |  |
|---------------------------|----------------------------------------------------------------------------------------------------|--|
| Data<br>Broadcasting      | <ul> <li>&gt; Select an item</li> <li>Back to data BC: End Data Broadcast site and return to Data Broadcast window</li> <li>Reload contents: Reload page (Data Broadcast link)</li> <li>Certificate: View owner, author, validity period and serial number of certificate used in SSL communication</li> <li>Images<sup>2</sup>: Show/hide images on Data Broadcast sites</li> <li>Sound Effect<sup>2</sup>: Turn on/off sounds from Data Broadcast/sites</li> <li>Reset Settings<sup>2</sup>: Show confirmation on Data Broadcast</li> </ul> |  |
| TV link list <sup>1</sup> | Show TV Link details                                                                                                    |  |
| Compose<br>S! Mail        | Compose a message while audio continues (Cr From Step 2 on P.14-4)                                                                                                    |  |
| Settings                  | <ul> <li>&gt; Select an item</li> <li>Display/operation → SW V. img/Caption<sup>1</sup>:<br/>Switch view (switch image size/image off)</li> <li>Display/operation → Switch TV/data BC<sup>1</sup>:<br/>Toggle Data Broadcast Mode on/off (CPP.5-7)</li> <li>Display/operation → Icons<sup>2</sup>: Set Indicator Display<br/>in Landscape View</li> <li>Display/operation → Work When Folded<sup>2</sup>:<br/>Continue or end TV when handset is closed</li> </ul>                                                                            |  |

| ltem      | Operation/Description                                                                                                    |
|-----------|----------------------------------------------------------------------------------------------------|
| Settings  | <ul> <li>Video → Brightness: Set Back Light brightness</li> <li>Video → Mobile W-Speed<sup>2</sup>: Enhance frame rate of TV images automatically</li> <li>Video → Image Quality<sup>2</sup>: Select an image quality</li> <li>Video → LCD AI: Activate image compensation according to Back Light</li> <li>Sound → Sound Effect<sup>2</sup> (CP.5-7)</li> <li>Sound → Main/sub sound: Set main/sub sound</li> <li>Sound → Switch audio data: Available only when multiple audio data are supported</li> <li>ECO Mode<sup>2</sup>: Set power saving mode (CP.17-13)</li> <li>Off timer: When set time passes, confirmation appears asking whether to end viewing/recording TV</li> </ul> |
| Key guide | View key operation guide while watching TV                                                                                                    |

Available only in Portrait View

Available from User Settings even while TV is not active (CP.17-13)

# TV Links (Japanese)

## Saving TV Links

• This function is not available in Landscape View.

Switch Data Broadcast Mode on  $\rightarrow$  Select a link

## 2 YES

Follow onscreen instructions to save link.

## **Opening TV Links**

#### Main Menu ► TV ► TV Link

- 1 Select a TV Link
  - Confirmation appears when Internet access is required. Select YES to proceed.
  - If TV Link is expired, confirmation appears asking whether to delete link.

## Functions Available in TV Link List

#### Main Menu ► TV ► TV Link

**Y** [Menu]  $\rightarrow$  Select an item (See below)

| ltem           | Operation/Description                                                                |  |
|----------------|--------------------------------------------------------------------------------------|--|
| Display detail | Show TV Link title, URL, summary, content type, expiration                           |  |
|                | date                                                                                 |  |
| No. of TVlink  | Show number of saved TV Links                                                        |  |
| Delete         | > Select an item                                                                     |  |
|                | · Delete this $\rightarrow$ YES                                                      |  |
|                | · <b>Delete selected</b> $\rightarrow$ Check TV links $\rightarrow \square$ [Finish] |  |
|                | $\rightarrow$ YES                                                                    |  |
|                | <ul> <li>Delete all → Enter Phone Password → YES</li> </ul>                          |  |

# ص Digital TV

## **Recording/Playing Programs**

## **Recording Current Program**

#### Recordings are saved to microSD Card.

- microSD Card: 🖙 P.10-17
- Save up to 2 GB of data at a time.

| Recording Time (total)* | Approx. 640 minutes |
|-------------------------|---------------------|
| Savable Files           | 99 files            |

- \* Average recordable time per 2 GB microSD Card
- Recording is unavailable when signal strength drops to
- Activate TV → [Record]

   ■ Record appears, and recording starts.
- 2 [Stop] to stop recording

Program is saved to microSD Card.

#### Note

- In the following cases, recording ends and recorded portion is automatically saved:
  - $\cdot$  File size is over 2 GB
  - · microSD Card memory is full
- Recorded files are not saved to handset.
- Do not remove microSD Card while recording.
- Recording continues even if signal strength level is x ; however, images and audio are not saved.

## Capturing Screenshots

#### Captured screenshots are saved to handset.

- This feature is unavailable when signal strength is so or Data Broadcast Mode is on.
- 1 Activate TV (Data Broadcast Mode off) → Press and hold

#### Note

• Captions cannot be captured.

## **Playing Recorded Programs**

#### Main Menu ► Data Folder ► TV ► Video

Select a video

Playback starts.

• When a video contains divided files, file list opens. Select the file to play.

2 \$2010/06/24 10:00 3 \$2010/06/24 06:30

4 \$2010/06/23 10:30

5 @2010/06/23 10:27 6 @2010/06/23 06:30

< Play ▶

Example: Video Folder

Menu

Info

to stop playback

## **Playback Operations**

|                           | _                                                           |
|---------------------------|-------------------------------------------------------------|
| Volume                    | 🖸 or 🔺                                                      |
| Mute/Unmute               | ¥7[ ¾ / 4) ]                                                |
| Fast-forward              | (Press once: 10x; Press twice: 30x)                         |
| Fast-rewind               | (Press once: 10x; Press twice: 30x)                         |
| Pause/Resume              |                                                             |
| Play Frame by             | Pause playback → 🖾 [Frame]                                  |
| Frame                     | <ul> <li>Each key press advances frame by frame.</li> </ul> |
| Skip Rewind <sup>1</sup>  | (¥) or press and hold                                       |
| Skip Forward <sup>2</sup> | (#) or press and hold (                                     |

| Toggle Playback<br>Speeds                     | <ul> <li>Summary View)</li> <li>Summary View adjusts playback speed according to audio.</li> </ul>                                                                                                    |
|-----------------------------------------------|----------------------------------------------------------------------------------------------------|
| View Title                                    | <ul> <li>Time bar also appears.</li> <li>Title also appears when views are switched.</li> </ul>                                                                                                    |
| Toggle Data View                              | <ul> <li>Display title → </li> <li>In Landscape View, each key press toggles indicators (icons) and captions on/off.</li> <li>(Each key press also switches time bar position regardless of whether captions are shown.)</li> </ul> |
| Toggle Display<br>View/Data<br>Broadcast View | <ul> <li>When Data Broadcast Mode is off, each key press toggles landscape/portrait view.</li> <li>When Data Broadcast Mode is on, each key press toggles half/full screen view.</li> </ul>                                         |
| Data Broadcast<br>Mode On/Off                 | <ul> <li>In Landscape View, turn program title on.</li> </ul>                                                                                                    |

<sup>1</sup> Unavailable if file is under 10 seconds long

<sup>2</sup> Unavailable if file is under 30 seconds long

# 5-13

ה Digital TV

## **Viewing Captured Screenshots**

Main Menu ► Data Folder ► TV ► Image

1 Select an image

## Timer

• Set up to 100 timer entries to watch or record programs.

#### Main Menu ► TV

- 1 *Timer Watching* or *Timer Recording* → [New]
- 2 Select an item (See below)

| Item                                 | Operation/Description                                                                                             |
|--------------------------------------|----------------------------------------------------------------------------------------------------|
| Start date setting                   | Set date and time to start viewing/recording a program > Select an item                                           |
| End date<br>setting <sup>1</sup>     | <ul> <li>Enter date → Enter a date and time</li> <li>Choose date → Select a date → Enter date and time</li> </ul> |
| Channel                              | > Select a channel                                                                                                |
| Edit title                           | > Enter a program name                                                                                            |
| Repeat                               | > Select a repeat type (→ For Select day, check days →<br>☑[Finish])                                              |
| Alarm (Alarm<br>notice) <sup>2</sup> | > ON or ON/Set time (→ For ON/Set time, select an alarm time)                                                     |
| Alarm tone <sup>2</sup>              | > Select an alarm type $\rightarrow$ Select a folder $\rightarrow$ Select an alarm                                |

| Item                                 | Operation/Description                                                                                                    |
|--------------------------------------|----------------------------------------------------------------------------------------------------|
| Alarm (Alarm on/off) <sup>1</sup>    | > ON or OFF                                                                                                    |
| Alarms (Alarm<br>volume)             | <ul> <li>Image: The second second</li></ul> |
| Activate TV<br>w/ alarm <sup>2</sup> | <ul> <li>&gt; ON or OFF</li> <li>When ON is set, Digital TV activates from alarm notification window.</li> </ul>                                                                                                    |
| <b>Priority</b> <sup>1</sup>         | <ul> <li>Set handset response one minute before Timer Recording starts.</li> <li><i>Recording</i> or <i>Operation</i></li> <li>When <i>Recording</i> is set, active function suspends/ends to activate TV.</li> <li>When <i>Operation</i> is set, confirmation appears if a Tools group function is active (CPP.1-26). Select <i>YES</i> to end the function.</li> </ul>                                                                                                    |

Timer Recording only

<sup>2</sup> Timer Watching only

| 3 | [Finish] (→ For <i>Timer Recording</i> , | select | YES | or |
|---|------------------------------------------|--------|-----|----|
|   | YES (confirm once))                      |        |     |    |

#### Note

- Select timer entries to check details; press 🖾 [Edit] to edit details.
- Timer Recording does not start if Internet and two other functions are active simultaneously.
- Alarm does not sound for Timer Watching/Timer Recording in following functions. For Timer Recording, complete followings (in parentheses) one minute before timer starts; otherwise, recording does not start.
  - $\cdot$  While handset is off (Turn on handset)
  - $\cdot$  While Privacy Key Lock is active (Cancel lock)
  - $\cdot$  While Personal Data Lock is active (Cancel/change lock)
  - · During data transfer (Complete transfer)
  - $\cdot$  During Infrared transmission or IC transmission (Complete transmission)
  - $\cdot\,$  During software update (Complete update)

## **Other Timer Operations**

#### Main Menu > TV

## Timer Watching or Timer Recording

## **2** $\mathbf{Y}$ [Menu] $\rightarrow$ Select an item (See below)

| Item        | Operation/Description                                                            |
|-------------|----------------------------------------------------------------------------------|
| New         | Set a timer entry to watch/record a program (ピ ₱P.5-13)                          |
| Edit        | Edit entry details (                                                             |
| Sort        | Sort timer entries                                                               |
|             | > Select an order                                                                |
| Delete this | > YES                                                                            |
| Delete past | Timer entries with start/end time set prior to current date/                     |
|             | time are deleted                                                                 |
|             | > YES                                                                            |
| Delete      | > Check timer entries to delete $\rightarrow \square$ [Finish] $\rightarrow$ YES |
| selected    |                                                                                  |
| Delete all  | > Enter Phone Password → YES                                                     |
| Memory      | Show memory status                                                               |
| Status*     |                                                                                  |

\* Timer Recording only

## **Checking Timer Recording Results**

#### Main Menu ► TV

*Recording Result* → Select a result

Details appear.

# Camera

| Before Using Camera                  | 6-2  |
|--------------------------------------|------|
| File Formats & Save Location         |      |
| Notes                                | 6-2  |
| Camera                               | 6-3  |
| Viewfinder Indicators                | 6-4  |
| Pictures/Videos                      | 6-6  |
| Capturing Still Images (Camera Mode) | 6-6  |
| Recording Videos (Video Camera Mode) | 6-7  |
| Shooting Options                     | 6-7  |
| Focus Functions                      | 6-9  |
| Changing Focus Settings              | 6-9  |
| Auto Focus Lock                      | 6-10 |
| Viewing Saved Images                 | 6-10 |

## **Before Using Camera**

842P features approximately 3.2 Mega Pixel CMOS Auto-focus Camera capable of capturing still images and videos.

## File Formats & Save Location

#### Captured images/videos are saved to Data Folder.

● To save files to microSD Card, change save location (ピアP.17-15, P.17-16).

| Image Type   | File Format                  | Save Location                   |
|--------------|------------------------------|---------------------------------|
| Still images | JPEG (.jpg)                  | Data Folder 🕨 Pictures 🕨 Camera |
| Videos       | MPEG-4 (.3gp),<br>ASF (.asf) | Data Folder ► Videos ► Camera*  |

\* When recording time (File size setting: P.17-15) is set to *Long time*, videos are saved to microSD Card.

## Notes

- Remove dust/debris from lens cover with a soft cloth.
- Handset movement may blur images especially in dark places; hold handset firmly.
- Capturing/saving images immediately after handset has been left in a hot place may affect image quality.
- Exposing lens to direct sunlight may affect image quality.
- Notification Light flashes while Camera is active.

## Shutter Click

Shutter click sounds at fixed volume even in Manner Mode.

• To change shutter click sound: 17-15, P.17-16

## Camera

Press 💿 in Standby to activate Camera. Press and hold 💿 to activate Video Camera.

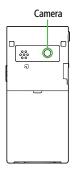

#### Note

- Alternatively, Main Menu > Camera > Camera or Video Camera
- Camera is not available when battery is low.
- Incoming calls, Alarm and low battery cancel Camera. Recorded videos are retained and can be saved when Camera restarts.
- When left in Viewfinder for three minutes, Camera is canceled.

## **Viewfinder Indicators**

• Images shown below are for reference only.

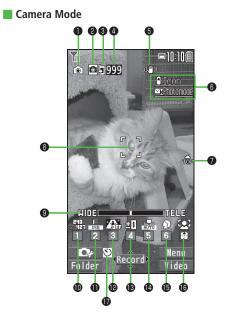

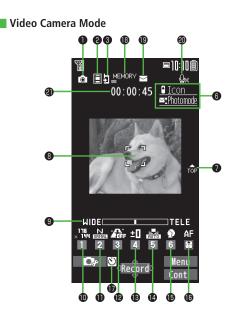

|    | Item                     | Description                                                                                                    | Operation                                                                                                    |
|----|--------------------------|----------------------------------------------------------------------------------------------------|----------------------------------------------------------------------------------------------------|
| 0  | Photo mode (ピアP.6-8)     | Normal SEN Scene My original set.<br>(For Scene/My original set., indicators vary depending on setting.)                                                                                                    | Press and hold $\square[\square] \rightarrow$ Select a mode ( $\rightarrow$ For Scene/My original set., select an item) |
| 0  | CHG camera-mode          | Camera mode      Video camera mode     /     /     /     /     /     /     /     /     /     /     /     /     /     /     /     /     /     /     /     /     /     /     /     /     /     /     /     /     /     /     /     /     /     /     /     /     /     /     /     /     /     /     /     /     /     /     /     /     /     /     /     /     /     /     /     /     /     /     /     /     /     /     /     /     /     /     /     /     /     /     /     /     /     /     /     /     /     /     /     /     /     /     /     /     /     /     /     /     /     /     /     /     /     /     /     /     /     /     /     /     /     /     /     /     /     /     /     /     /     /     /     /     /     /     /     /     /     /     /     /     /     /     /     /     /     /     /     /     /     /     /     /     /     /     /     /     /     /     /     /     /     /     /     /     /     /     /     /     /     /     /     /     /     /     /     /     /     /     /     /     /     /     /     /     /     /     /     /     /     /     /     /     /     /     /     /     /     /     /     /     /     /     /     /     /     /     /     /     /     /     /     /     /     /     /     /     /     /     /     /     /     /     /     /     /     /     /     /     /     /     /     /     /     /     /     /     /     /     /     /     /     /     /     /     /     /     /     /     /     /     /     /     /     /     /     /     /     /     /     /     /     /     /     /     /     /     /     /     /     /     /     /     /     /     /     /     /     /     /     /     /     /     /     /     /     /     /     /     /     /     /     /     /     /     /     /     /     /     /     /     /     /     /     /     /     /     /     /     /     /     /     /     /     /     /     /     /     /     /     /     /     /     /     /     /     /     /     /     /     /     /     /     /     /     /     /     /     /     /     /     /     /     /     /     /     /     /     /     /     /     /     /     /     / | <ul> <li>[Video/Cont./Camera]</li> <li>Toggle Action mode (  P.6-8)</li> </ul>                                          |
| 3  | Storage setting          | Phone SmicroSD Card                                                                                                    | 9                                                                                                    |
| 4  | No. of frames            | Show number of remaining frames                                                                                                    |                                                                                                    |
| 6  | lmg. stabilizer          | Correct camera shake                                                                                                    | ( <b>⊑</b> ₽.17-15)                                                                                                    |
| 6  | Key Guidance             | Show key operation guidance                                                                                                    |                                                                                                    |
| 0  | Top indicator            | Indicate vertical direction                                                                                                    |                                                                                                    |
| 8  | Focus Guide              | Adjust focus automatically                                                                                                    |                                                                                                    |
| 9  | Zoom bar                 | Indicate zoom level (CPP.6-8)                                                                                                    | (I to zoom in or (I) to zoom out<br>(Long press for continuous zoom)                                                    |
| Ð  | Image size*              | Show image size (C ₱ P.6-8)                                                                                                    |                                                                                                    |
| Đ  | Image quality*           | Internal Fine Super fine                                                                                                    | (2) → Select a mode                                                                                                    |
| Ð  | High sensitiv.*          | 🗶 ON 🕋 OFF                                                                                                    | ③ → Select ON/OFF                                                                                                    |
| B  | Brightness*              | Adjust brightness (Level -3 to +3)                                                                                                    | (4) → Select a level                                                                                                    |
| 14 | White balance*           | 🔛 Auto 💥 Fine 🔺 Cloudy 🌲 Light bulb 🚟 Fluorescent light                                                                                                    | $(5) \rightarrow$ Select a mode                                                                                         |
| Ð  | Scene*                   | Portrait         Sports         YO1Food         Scenery         W Night mode           Backlight         R00         Character         Snow         ES         Sunset         Y Pet                                                                                                    |                                                                                                    |
| ß  | Focus*( <b>ट</b> ≇P.6-9) | Face Detection AF Auto 😴 Close-up 🔼 Landscape                                                                                                    | $\bigcirc$ $\rightarrow$ Select a mode                                                                                  |
| Ð  | Auto timer               | (C≇ P.6-7)                                                                                                    | (Z) (Each key press toggles ON/OFF)                                                                                     |
| B  | Memory capacity bar      | Indicate memory status (appears in red when memory is full)                                                                                                    |                                                                                                    |
|    |                          | Mail restrict'n(S) 🔛 Long time                                                                                                    | ( <b>⊑</b> ≇P.17-15)                                                                                                    |
| 20 | Movie type set           | Record video without audio                                                                                                    | ( <b>⊑</b> ≇P.17-16)                                                                                                    |
| 0  |                          | Indicate recordable time                                                                                                    |                                                                                                    |

\* Alternatively,  $\boxdot$  [  $\blacksquare$  ]  $\rightarrow$   $\boxdot$  to highlight an item  $\rightarrow$   $\boxdot$  to select a setting

## **Pictures/Videos**

● Confirm battery level (C⇒P.1-9) and memory status (C⇒P.17-15, P.17-16) before shooting. When battery is low, it is not possible to shoot images/ videos.

## Capturing Still Images (Camera Mode)

Picture Viewfinder appears.

2 Frame subject

**[Record]** or **()** to capture image

Shutter click sounds at fixed volume. Image is automatically saved.

- When Focus is set to Auto or Face Detection, Camera automatically focuses on subject before capturing image.
- to exit Return to Standby.

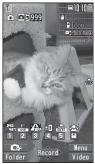

**Picture Viewfinder** 

## **Continuous Shooting (Action Mode)**

# Capture a succession of up to 20 still images automatically with a single press.

- Number of images to be captured differs depending on image size and Continuous shooting setting (CPP.6-8).
- 2 Frame subject  $\rightarrow \bigcirc$  [Record] or  $\bigcirc$

Images are automatically saved.

- When *Focus* is set to *Auto*, Camera automatically focuses on subject before capturing image.
- To stop shooting halfway: 2000

## **Recording Videos (Video Camera Mode)**

Press and hold

Video Viewfinder appears.

- 2 Frame subject
- 3 [Record] or to start recording

Tone sounds and **REC** appears.

- When *Focus* is set to *Auto*, Camera automatically focuses on subject before recording begins. During recording, auto focus functions regardless of Focus setting.
- **[Stop]** or **()** to end recording

Tone sounds.

Video is automatically saved.

• Recording stops automatically at maximum recording time.

Return to Standby.

#### Note

- Alternatively, □ → □ [Video] to activate Video Camera
- To preview each video before saving, turn Auto save set (P.17-16) to OFF.

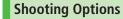

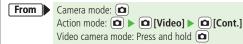

#### 📕 Auto Timer

■10:10É

00:00:40 Con

175 N AFF ±0

Video Viewfinder

**Fe**2

- >  $\mathbf{Y}$  [Menu]  $\rightarrow$  Auto timer  $\rightarrow$  ON  $\rightarrow$  Enter time (seconds)  $\rightarrow$   $\odot$  [Record] or  $\odot$  ( $\rightarrow$  For video,  $\odot$  [Stop] or  $\odot$ )
- Auto timer tone sounds. After set period of time, shutter is released and recording starts.
- When Auto timer is active, (D) [Quit] or me to return to Viewfinder without canceling Auto timer.
- Auto timer is not available when *Action mode* is set to *Manual*.

<sup>5 🗩</sup> to exit

#### Zoom

- > (1) to zoom in or (1) to zoom out  $\rightarrow$  (1) [Record] or (1)
- For continuous zoom: Press and hold 🔟
- Zoom is available during video recording.
- Zoom is disabled when *Image size* is set as follows:
   *3M* or *2M Wide* (Camera mode)
- Zoom may change image quality.
- Maximum zoom ratios and zoom levels per image size are as follows.

| Camera mode    | Image size                           | Zoom level | Max. zoom ratio* |
|----------------|--------------------------------------|------------|------------------|
| Camera         | 1536<br>X2048 3M                     | 1          | 1.0x             |
| (High          | ×1000 2M Wide                        | 1          | 1.0x             |
| sensitiv.:     |                                      | 1 - 6      | 1.3x             |
| OFF)           | ×1201 1M                             | 1 - 11     | 1.6x             |
|                | × 480 VGA                            | 1 - 21     | 3.2x             |
|                | × ЧЕТ Stand-by                       | 1 - 21     | 2.4x             |
|                | × PED QVGA                           | 1 - 21     | 3.2x             |
|                | <sub>×</sub> ារិដ្ <sub>ម</sub> QCIF | 1 - 31     | 5.3x             |
|                | × EB Sub-QCIF                        | 1 - 31     | 8.0x             |
| Camera         | × 480 VGA                            | 1 - 11     | 1.6x             |
| (High          | × ЧЕТ Stand-by                       | 1 - 21     | 2.4x             |
| sensitiv.: ON) | × aed QVGA                           | 1 - 21     | 3.2x             |
|                | <sub>×</sub> ារីមូ QCIF              | 1 - 31     | 5.3x             |
|                | × <sup>128</sup> Sub-QCIF            | 1 - 31     | 8.0x             |
| Continuous     | × END VGA                            | 1 - 11     | 1.6x             |
| shooting       | × 320 QVGA                           | 1 - 21     | 3.2x             |
|                | × 11⊫ QCIF                           | 1 - 31     | 5.3x             |
|                | × 15 Sub-QCIF                        | 1 - 31     | 8.0x             |

| Camera mode  | Image size                 | Zoom level | Max. zoom ratio* |
|--------------|----------------------------|------------|------------------|
| Video camera | × THT VGA                  | 1 - 11     | 1.6x             |
|              | × HVGA Wide                | 1 - 11     | 1.6x             |
|              | × 240 QVGA                 | 1 - 21     | 2.4x             |
|              | ្ក <sup>1</sup> ាម្មី QCIF | 1 - 31     | 4.4x             |
|              | × IEB Sub-QCIF             | 1 - 31     | 6.0x             |

\* Values are approximate.

#### Set Photo Mode According to Scene

> ∑r/[Menu] → Photo mode → Select an item (See below)

| Item             | Operation/Description                                                |
|------------------|----------------------------------------------------------------------|
| Normal           | Capture an image in normal mode                                      |
| Scene            | Adjust brightness and color tone according to scene > Select an item |
| My original set. | (Ľ≇P.6-9)                                                            |

#### Change Continuous Shooting Settings

## > ☞ [Menu] → Cont. shooting set. → Select an item (See below)

| Item          | Operation/Description                                            |  |
|---------------|------------------------------------------------------------------|--|
| Action mode   | > Select an item                                                 |  |
|               | · Auto: Capture multiple still images automatically              |  |
|               | <ul> <li>Manual: Capture one by one manually</li> </ul>          |  |
|               | <ul> <li>Auto bracket: Capture nine different still</li> </ul>   |  |
|               | images automatically                                             |  |
| Shot interval | Select an interval when <i>Action mode</i> is set to <i>Auto</i> |  |
|               | > Select an interval                                             |  |
| Shot number*  | Set number of images when <i>Action mode</i> is set to           |  |
|               | Auto or Manual                                                   |  |
|               | > Enter number                                                   |  |

- \* Savable numbers of images per image size are as follows:
- · VGA (480×640): 4
- · QVGA (240×320): 5 to 10
- · QCIF (144×176): 5 to 20
- Sub-QCIF (96×128): 5 to 20

#### Save as My Original Setting

> Press and hold [ ] → [ (MyOriginal) → Follow the steps (See below)

| Item           | Operation/Description                                                       |
|----------------|-----------------------------------------------------------------------------|
| Save setting   | > Highlight a setting → (im) [Save] (→ YES) → Edit title                    |
| Open setting   | > Select a setting                                                          |
| Edit title     | > Highlight a setting $\rightarrow \boxtimes [Edit] \rightarrow Edit$ title |
| View detail    | > Highlight a setting $\rightarrow \mathfrak{V}$ [Detail]                   |
| Delete setting | > Highlight a setting $\rightarrow$ <b>D</b> [Delete] $\rightarrow$ YES     |

• Save up to three settings each for Camera mode and Action mode.

# **Focus Functions**

## **Changing Focus Settings**

<Default> Camera mode: Face Detection Video camera/Action mode: Auto

#### Select a focus setting that suits the subject/occasion.

- Face Detection (Camera mode only): For portraits
- Auto: Auto detection
- Close-up: For nearby objects
- Landscape: For distant landscapes
- 👖 In Picture/Video Viewfinder, 回
- **Example** to highlight a setting  $\rightarrow \bigcirc$  [Select]

#### **Face Detection**

- Detect up to three faces within 2.5 meters.
- Show yellow Focus Guide when a face is detected.
- Automatically focus on one face when more than one is detected (Focus guide turns yellow once focus is on the face.).
- Faces may not be detected in following conditions:
  - Face is tilted.
  - · A part of face is covered by glasses, hat, mask or shadow.
  - $\cdot\,$  Face is too small, big or dark for screen.
  - · Face is at edge of screen.
  - · Subject or handset moves too fast.
- Shoot with Auto focus if detection fails.

## **Auto Focus Lock**

Bring focus on subject at center of display automatically. Lock focus on subject, and recompose your picture.

In Picture/Video Viewfinder, 回 or 🛞

 When in focus, hand set sounds.

2 Focus Guide turns green, and focus is locked.

- When out of focus, Focus Guide turns red.
- To cancel focus locked by ② or ★:
- **2** Determine composition
- 3 Capture image in selected camera mode (Camera mode: □ P.6-6, Action mode: □ P.6-6, Video camera mode: □ P.6-7)

# **Viewing Saved Images**

#### Main Menu 🕨 Camera

Open Pictures Pictures

### Open Videos *Videos*

- **7** Select a folder
- **3** Select a file

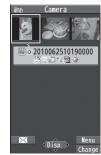

#### **Example: Pictures**

- Open Pictures Saved on microSD Card
   In Step 1, *Pictures* → (🗃 [microSD] → Select a folder → Select a file
   Open Videos Saved on microSD Card
   In Step 1, *Videos* → (🖆 [microSD] → Select a folder → Select a file
   Open Pictures in Camera Folder from Picture Viewfinder
   In Picture Viewfinder, (🖄 [Folder] → Select a file
   To return to Picture Viewfinder: (2009)
- ●Editing Still Images (CPP.10-11)

# **Mobile Widget**

| Mobile Widget (Japanese)     |     |
|------------------------------|-----|
| Using Widgets                |     |
| Pasting Widgets to Standby   | 7-2 |
| Activating Widgets           |     |
| Downloading Widgets          |     |
| Arranging Widgets in Standby |     |

# Mobile Widget (Japanese)

Paste widgets to Standby to access information or tools from Standby.

#### **Network Widgets**

Some widgets may periodically connect to network, incurring packet transmission fees.

 While widgets appear in Standby, updated information for some widgets may be automatically retrieved. During transmission, other functions (e.g. Video Call) may be disabled.

#### Show/Hide Widgets

> In Standby, 🗩

Tip Settings
● Deactivate Auto Update ● Activate Auto Network Connection when Roaming Abroad ● Hide Confirmation when Roaming Abroad ● Forbid Sending/Receiving Cookies ● Delete Cookies ● Change Pointer Speed (□ P.17-16)

# **Using Widgets**

## Pasting Widgets to Standby

Paste up to three widgets per sheet. Select from four sheets and organize sheets by theme.

- Press and hold ( Widget List appears.
- 2 Highlight a widget  $\rightarrow \boxdot$  [Paste]  $\rightarrow$  Select a sheet
  - to move to target location  $\rightarrow \bigcirc$  [Select]

#### Delete Widgets from Standby Display

- > Main Menu > Widget > Settings > Delete Content
  - ► Select a sheet ► Check Contents ► 🖾 [Release] ► YES

#### Note

- Alternatively, select Widgets from Main Menu > Widget
  - Widget Contents or
     Main Menu > Data Folder > Widget
- If widgets in microSD Card are pasted to Standby, removing microSD Card deletes those widgets from Standby.

## **Activating Widgets**

## Activating Widgets from Standby

- In Standby (widgets shown), 
   Pointer ( <a>3 b) appears.</a>
   To disable pointer: <a>o</a> or <a>m</a>

   Pointer disappears.
- 2 S to move pointer  $\rightarrow$  Select a widget

Follow onscreen instructions.

### Toggle Sheets

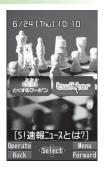

## Activating Widgets from Widget List

- 1 Press and hold ( Widget List appears.
- 2 Highlight a widget → [Select] Follow onscreen instructions.

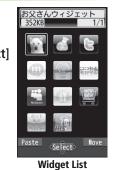

7

### Rearrange Widgets

> Press and hold ST → Highlight a widget → T [Move] → ST to move to target location → O [OK]

## **Downloading Widgets**

#### Main Menu > Widget

## Widget Store

Handset connects to the Network, and download site appears. Follow onscreen instructions.

#### **Installing Widgets**

Some widgets may require you to install them manually; follow steps below:

- > In download completion window, *Install*
- Once installation is completed, widgets appear in Widget List. Widget folder in Data Folder includes widgets that are not yet installed.

#### Note

- Alternatively, download widgets from Main Menu ▶ Widget
   ▶ Widget Contents ▶ Download Widget ▶ YES or Main Menu ▶ Data Folder ▶ Widget ▶ Download Widget
  - YES

## **Arranging Widgets in Standby**

2 Select an item (See below)

| ltem                  | Operation/Description                                            |
|-----------------------|------------------------------------------------------------------|
| Move                  | > 🔯 to move to target location $\rightarrow$ $\bigcirc$ [Select] |
| Delete frm<br>Standby | > YES                                                            |
| Forward               | Move overlapping widget to foreground                            |
| Rear                  | Move overlapping widget to background                            |
| Reload                | Update widget                                                    |

# **News/Entertainment**

| S! Information Channel/Weather (Japanese). | 8-2 |
|--------------------------------------------|-----|
| Registering/Canceling                      | 8-2 |
| Using S! Information Channel               | 8-2 |
| Using Weather Indicator                    | 8-3 |
| Option Menu Items                          | 8-4 |
| S! Quick News (Japanese)                   | 8-4 |
| Registering S! Quick News Items            |     |
| Opening New Information                    | 8-5 |
| E-Books (Japanese)                         |     |

8

# S! Information Channel/Weather (Japanese)

# Subscribe to content and periodically receive updates. Set Weather Indicator to appear in Standby.

- Transmission fees apply for updates.
- Auto download is not available overseas.

## **Registering/Canceling**

Main Menu ► Entertainment ► S! Info Ch./Weather

## 1 Register/Cancel → YES

Handset connects to the Network. Follow onscreen instructions.

## **Using S! Information Channel**

• Up to seven updates are saved.

## **Viewing New Information**

When information arrives,  $\frac{1}{10}$  and Event Indicator appear in Standby.

1 In Standby,  $\bigcirc \rightarrow \bigotimes$  to move pointer  $\rightarrow$  Select Event Indicator

## 2 • [Select]

Follow onscreen instructions. ● Option Menu Items: C P.8-4

#### Manually Retrieve Information

Select Event Indicator Failed to download

- Alternatively, Main Menu ▶ Entertainment
  - S! Info Ch./Weather > Get Latest Contents > YES

#### Delete Information

- > Main Menu > Entertainment > S! Info Ch./Weather
  - ► Highlight What's New? ► 🖅 [Menu] ► Delete ► YES

#### Note

- Alternatively, Main Menu > Entertainment
  - ▶ S! Info Ch./Weather ▶ What's New? to retrieve information
- If there is unread information in both S! Quick News and S! Information Channel, <sup>1</sup>/<sub>2</sub> does not appear. Only Event Indicator appears.

## **Viewing Previously Received Information**

#### Main Menu > Entertainment > S! Info Ch./Weather

History → Select a date
Select a date
I for unread news and Select for read news appear.

#### Delete History

- > Main Menu > Entertainment > S! Info Ch./Weather > History
  - (► Highlight a History) ► 🖅 [Menu] ► Delete or Delete All ► YES
  - ( For Delete All, enter Phone Password)

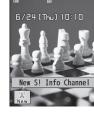

## **Using Weather Indicator**

Weather Indicator for current forecast area appears in Standby.

## **Viewing New Information**

Event Indicator and Weather Indicator appear for weather updates.

In Standby, → to move pointer → Select Event Indicator or Weather Indicator

## 2 <a>[Select]</a>

Information appears. Follow onscreen instructions. ● Option Menu Items: C→P.8-4

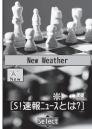

#### Weather Indicator

Indicators are updated periodically. Example: ♦ Clear, ♥ ▷ ♦ Rain later thunderstorm, □ Ø ⊗ Cloudy with occasional snow, etc. • See Weather Indicator List (C P.18-23) for more indicators.

#### Manually Update Weather Indicator

Select Event Indicator Failed to download

- Alternatively, Main Menu > Entertainment
  - S! Info Ch./Weather > Weather Indicator > Manual Update
     YES
- Hide Event Indicator
- > Main Menu > Entertainment > S! Info Ch./Weather
  - Weather Indicator Missed Event Settings OFF

#### Note

- Alternatively, view forecast details from Main Menu
- ► Entertainment ► S! Info Ch./Weather ► Weather Indicator
- Weather

## **Hiding Weather Indicator**

#### Main Menu ► Entertainment ► S! Info Ch./Weather ► Weather Indicator ► Display Settings

## OFF

1

• When Display Settings is set to **OFF**, update is also deactivated.

## **Option Menu Items**

| Open information and press | <b>Y</b> /[Menu] for these options. |
|----------------------------|-------------------------------------|
|----------------------------|-------------------------------------|

| Item          | Operation/Description                                                                            |  |
|---------------|--------------------------------------------------------------------------------------------------|--|
| Forward       | Go to next page                                                                                  |  |
| Text Copy     | Copy page text                                                                                   |  |
| Select File   | View, play or save file to Data Folder (From Step 2 in Downloading Image/Sound Files: 🖙 P.15-11) |  |
| Jump in this  | Jump to top/end of page                                                                          |  |
| page          |                                                                                                  |  |
| Yahoo! Keitai | View top menu                                                                                    |  |
| Font Size*    | Change character size                                                                            |  |
| Exit viewing  | Exit content                                                                                     |  |
| this          |                                                                                                  |  |

\* Linked with Font Size setting in Internet option menu.

# S! Quick News (Japanese)

# Add news headlines, weather forecasts, etc. via S! Quick News List to scroll across Standby Display.

- Registering or viewing S! Quick News incurs transmission fees. No fees apply for viewing ticker information. For more information, visit SOFTBANK MOBILE Corp. Website (http://www.softbank.jp).
- Auto download is not available overseas.

## **Registering S! Quick News Items**

 Register one Quick news, up to four General news and one Special news.

#### Main Menu ► Entertainment ► S! Quick News ► S! Quick News List

## 1 Add News → YES

Yahoo! Keitai connects and contents list appears.

## 2 Select an item

Follow onscreen instructions.

## **Opening New Information**

## Viewing New Information in Standby

When new information is received, appears in Standby.

- In Standby,  $\Box \rightarrow \Box$  to move pointer  $\rightarrow$  Select ticker
- Select Content list appears.
- Select information 3 Details appear.

Settinas Show Only Unread Items in Standby Change Marguee Speed ●Hide S! Quick News ●Download Image (C P.17-17)

## **Opening S! Quick News List**

#### Main Menu Entertainment S! Quick News S! Quick News List

- Select an item Content list appears.
- Select information 2 Detailed information appears.
- To connect to the Network, select a title  $\rightarrow$  **YES** 3

## 📕 Update Manually

- > In Step 1, [Yr] [Menu] → Update or All Update → YES
- View Summary > In Step 1, highlight an item  $\rightarrow \Im$  [Menu]  $\rightarrow$  Summary Display

## Delete Registered Items

> In Step 1, (highlight an item  $\rightarrow$ )  $\Im$  [Menu]  $\rightarrow$  Delete or *All Delete* → *YES* (→ For *All Delete*, enter Phone Password)

#### Note

Tip

- Alternatively, Main Menu ▶ Entertainment ▶ S! Quick News Settings Del S! Ouick News List YES to delete all registered items
- Settings ●Automatically Update S! Quick News List (ピアP.17-17)

# **E-Books (Japanese)**

# Use BookSurfing $^{\circ}$ or e-Book Viewer to acquire/view e-books, comics, photo books, etc. on handset.

- BookSurfing<sup>®</sup> and e-Book Viewer are S! Appli.
- Downloading Content Keys (
  P.10-5) may be necessary to view certain files.
- Some copy protected files have extensions different from the ones below.

| Application   | File Format             |
|---------------|-------------------------|
| BookSurfing®  | CCF (.ccf)              |
| e-Book Viewer | XMDF (.zbf, .zbk, .zbs) |

• Some PC contents may not be viewable via e-Book Viewer.

#### Main Menu **>** Entertainment

- BookSurfing or e-Book Viewer
  - See application Help menu for usage information.

#### Note

- Launch BookSurfing<sup>®</sup>/e-Book Viewer via S! Appli, or select a file from Books in Data Folder.
- When purchasing a new handset, move CCF/XMDF files via microSD Card. However, if CCF/XMDF files are copy protected, Content Keys backup may be needed (27.10-23). Some contents require another Content Key after being moved/copied to a new handset or cannot be moved/copied at all.

# **Music Player**

| Overview                             | 9-2  |
|--------------------------------------|------|
| Saving Music                         | 9-2  |
| Downloading Chaku-Uta Full®          | 9-3  |
| Saving Music Files by Using SD Audio | 9-3  |
| Transferring WMA Files               | 9-4  |
| Using Music Player                   | 9-5  |
| Playback Window Indicators           |      |
| Playing Music                        | 9-6  |
| Playback Window Operations           | 9-7  |
| Playback Operations                  |      |
| Chaku-Uta Full®/WMA List             | 9-9  |
| Using Play List                      | 9-10 |
| Play List                            |      |

9

## **Overview**

#### Play music saved on handset/microSD Card.

● Play List: 🖙 P.9-10

#### Notes

- Files may not play due to file support issues or microSD Card status, etc.
- When playback starts with low battery, confirmation appears. When battery is low during playback, confirmation appears.
- Playback pauses for incoming calls or Alarm. Playback resumes after calls are received or Alarm sounds.

#### **Music Illumination**

- Notification Light illuminates when playback starts. When playback starts during charging, Music Illumination lights before Charging Indicator.
- To turn off light, set *Music* to *OFF* in Notification Light setting (ピアP.17-9).

#### Note

• To use earphone, connect to External Port.

# **Saving Music**

#### Save Music to play on Music Player.

| Download<br>Chaku-Uta Full®<br>(⊑≇ P.9-3)  | Open site link to download and save songs<br>Supported file format: SMC, MPEG-4<br>(MPEG-4 AAC, MPEG-4 AAC+ (HE-AAC),<br>Enhanced aacPlus)      |
|--------------------------------------------|----------------------------------------------------------------------------------------------------|
| Save Music via<br>SD Audio (⊂≇ P.9-3)      | Save music CD songs via PC to microSD Card in<br>AAC format<br>Supported file formats: MPEG-2 AAC,<br>MPEG-2 AAC+SBR                            |
| <b>Save WMA files</b><br>(⊂ <b>₽</b> .9-4) | Save Windows Media <sup>®</sup> Audio (WMA) files in PC<br>to microSD Card via Windows Media <sup>®</sup> Player<br>Supported file formats: WMA |

• Some files may not play even if format is supported.

## **Copy Protected Files**

Copy protected files may not play, be saved or forwarded. To play a copy protected file, obtain Content Key (127.10-5). Confirm file expiry date or usage limitations (Music info: 127.9-9).

#### **Saving Music Files on PCs**

When saving music files for use with handset, observe the following guidelines:

- Copyrighted Works
  - · Do not infringe on third party/intellectual property rights.
  - $\cdot\,$  Music files are limited to private use.
- Obtain software to convert file format.
  - · Refer to websites providing software.
  - · Performance of some software types is not guaranteed.

## Downloading Chaku-Uta Full®

# Access websites directly from Music Player to download Chaku-Uta Full<sup>®</sup> files.

• View details (price, expiry date, etc.) on source website.

# Main Menu ► Music ► Data Manager ► Main Folder ► Download Music

## 1 YES

Handset connects to the Network and download site appears.

• Follow onscreen instructions to download files.

#### Note

Alternatively, access download site from: Main Menu 
 Data Folder
 Music 
 Music 
 Music 
 Music 
 VEC

Music Main Folder Download Music YES

## Saving Music Files by Using SD Audio

#### Note

- Saving music files requires following:
  - Handset
  - · microSD Card (commercial item)
  - · USB cable (not included)
  - PC (Windows<sup>®</sup> XP, Windows Vista<sup>®</sup>, Windows<sup>®</sup> 7)
  - Software for PC (commercial item)
     Panasonic brand "SD-Jukebox" is recommended. Purchase
     SD-Jukebox from website below:
    - http://club.panasonic.jp/mall/sense/ (Japanese only)
  - $\cdot\,$  Music CD to save

# Main Menu ► Settings ► Connectivity ► USB Mode ► microSD Mode

- Connect handset to a PC via USB cable
- Activate SD-Jukebox on PC
- **3** Set a music CD on PC
- **4** Save music files to micro SD Card
  - See SD-Jukebox manual for usage information.
  - After saving, release USB cable from handset.

## **Transferring WMA Files**

# Transfer WMA files from PC to microSD Card via Windows Media<sup>®</sup> Player. Up to 600 files can be saved per microSD Card.

- Use a PC with Windows Media® Player installed.
- When using Windows Media<sup>®</sup> Player 10 (10.00.00.3802 or later)/11 on Windows<sup>®</sup> XP, use Windows<sup>®</sup> XP Service Pack 2 or later.
- When using Windows Vista®, use Windows Media® Player 11.
- When using Windows<sup>®</sup> 7, use Windows Media<sup>®</sup> Player 12.
- Insert microSD Card into handset and have USB cable ready (C P.10-17, P.11-6).

# Main Menu ► Settings ► Connectivity ► USB Mode ► MTP Mode

Connect handset to a PC via USB cable

Follow Windows Media $^{\otimes}$  Player operations to transfer WMA files from PC to microSD Card.

- Refer to Windows Media® Player Help for operations.
- Terminate the music transfer software before releasing USB cable.

#### Note

- Do not remove microSD Card while transferring files to microSD Card. Files may be lost.
- WMA files overwrite existing files with same name in handset when copied from PC. To check file names, refer to Windows Media<sup>®</sup> Player Help.
- 842P may not recognize WMA files saved to a microSD Card on a different handset. Handset may not recognize WMA files from PCs even if USB Mode is set to MTP Mode. Delete WMAudio and WMSystem folders in My Items (MY FOLDER) on microSD Card, or format microSD Card (CPP.10-18) via PC. Formatting microSD Card deletes all saved files.

## **Using Music Player**

## Playback Window Indicators

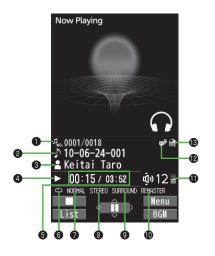

|   | ltem                     | Description                                                                                                    |
|---|--------------------------|----------------------------------------------------------------------------------------------------|
| 0 | File Number/Total Number | _                                                                                                    |
| 0 | Title                    | _                                                                                                    |
| 8 | Artist                   | —                                                                                                    |
| 4 | Status                   | —                                                                                                    |
| 6 | Elapsed Time/Total Time  | —                                                                                                    |
| 6 | Play Mode Indicators     | <ul> <li>Play only one</li> <li>Repeat all</li> <li>Random</li> <li>Random play&amp;repeat</li> <li>DEMO</li> </ul> |
| 0 | Equalizer Setting        | NORMALNormalH.BASS1H.BASS1H.BASS2H.BASS2TRAINTrain                                                                  |
| 8 | Stereo/Monaural          | STEREO Stereo MONO Monaural                                                                                         |
| 9 | Listening Setting        | SURROUND         Surround-sound           NATUR 1         Natur 1           NATUR 2         Natur 2                 |
| D | Remaster Setting ON      | _                                                                                                    |
| Ð | Volume                   |                                                                                                    |
| Ð | Lyric                    | —                                                                                                    |
| ß | URL                      |                                                                                                    |

9 Music Player

## **Playing Music**

#### Main Menu 🕨 Music

## Player

Music Player menu appears at initial activation.

 Playback window of last played song appears afterward. 品 Music Player 1 野All Tracks 2 認Artist 3 録Album 4 瞬Genre 5 勗Play List

**Music Player Menu** 

#### $\mathfrak{D}$ [Menu] $\rightarrow$ *Player menu* to open Music Player menu.

Select a category (See below)

| Item                                 | Operation/Description                      |  |
|--------------------------------------|--------------------------------------------|--|
| All Tracks                           | Select files from handset & microSD Card   |  |
| Artist                               | Select files from Artist folder            |  |
| Album Select files from Album folder |                                            |  |
| Genre                                | Select files from Genre folder             |  |
| Play List                            | Select group of files saved to a Play List |  |
|                                      |                                            |  |

- $\bullet$   $\star$  appears for currently/last played Play List.
- 3 Select a file

Selected file plays.

- $\bullet$   $\bigstar$  appears for currently/last played file.
- Playback Window Operations: C P.9-7
- To end playback: [ [ [ ]]

#### Note

- mp4/3gp files in Ring Songs&Tones folder can also be played with Music Player.
- Missed call/new message notification tone is unavailable during playback while handset is closed, even if *Info Notice Setting* (C<sup>\*</sup> P.17-7) is set to *ON*.

## **Changing Play Mode**

#### Main Menu 🕨 Music

1 Player

2

Music Player menu or Playback window appears.

∑? [Menu] → *Play mode setting* 

## 3 Select an item (See below)

| ltem          | Operation/Description                             |  |
|---------------|---------------------------------------------------|--|
| Normal        | Play all files in selected category/Play List     |  |
| Play only one | Play selected file                                |  |
| Repeat one    | Repeat selected file                              |  |
| Repeat all    | Repeat all files in selected category/Play List   |  |
| Random        | Play selected category/Play List files randomly   |  |
| Random        | Repeat selected category/Play List files randomly |  |
| play&repeat   |                                                   |  |

## **Background Music**

Listen to music while using other handset functions.

- 1 While music plays, 
  [BGM]

#### Note

- Some functions cannot operate simultaneously.
- Volume or play mode change is not available during Play Background.

### Playing Chaku-Uta Full®/WMA Files as Demo

#### Main Menu 🕨 Music 🕨 Data Manager

1 Select an item (See below)

| Item        | Description/Operation                                       |
|-------------|-------------------------------------------------------------|
| Main Folder | Chaku-Uta Full <sup>®</sup> list                            |
|             | > Select a folder                                           |
|             | <ul> <li>To toggle between handset/microSD Card:</li> </ul> |
|             | [Phone/microSD]                                             |
| WMA         | WMA list                                                    |

- Press 
   [Change] to toggle list/thumbnail view in Chaku-Uta Full<sup>®</sup> and WMA list windows.
- 2 Select a Chaku-Uta Full<sup>®</sup> or WMA file Demonstration playback starts.

## **Playback Window Operations**

| Adjust Volume                                      | 🖸 or 🔺                                                                                                    |
|----------------------------------------------------|----------------------------------------------------------------------------------------------------|
| Play Previous*                                     | <ul> <li>or press and hold </li> <li>When playback time is over<br/>three seconds, current file<br/>plays from beginning.</li> </ul> |
| Play Next*                                         | or press and hold                                                                                                    |
| Fast-rewind                                        | Press and hold 厄                                                                                                    |
| Fast-forward                                       | Press and hold <                                                                                                    |
| Pause/Resume                                       |                                                                                                    |
| Stop                                               |                                                                                                    |
| View Next Jacket/Lyric                             | 3                                                                                                    |
| View Previous Jacket/Lyric                         | 1                                                                                                    |
| Toggle Jacket/Lyric Display                        | 2                                                                                                    |
| Toggle Playlist/Playback<br>Window*                | 📾 [List/Player]                                                                                                    |
| Play Background*                                   | (BGM)                                                                                                    |
| Toggle Remaster On/Off (                           | 9                                                                                                    |
| Toggle Sound Effect (Listening)<br>Modes (⊂ P.9-8) | 8                                                                                                    |
| Toggle Equalizer Modes (ピア P.9-8)                  | 7                                                                                                    |

\* Not available for playback as a demo

## **Playback Operations**

#### Set Sound Effect

> While playing file, ∑ [Menu] → Sound effect → Select an item (See below)

| Item      | Operation/Description                                                                                                    |  |
|-----------|----------------------------------------------------------------------------------------------------|--|
| Remaster  | Compensate sound quality via earphone, when playing compressed files. > <i>ON</i> or <i>OFF</i>                                                                                                    |  |
| Listening | Add listening effect to sound from earphone<br>> Select an item<br>• <i>Surround-sound</i> : Reproduce natural and<br>stereophonic sound<br>• <i>Natur 1</i> or <i>Natur 2</i> : Complement sound specific to<br>earphone to reproduce natural sound<br>• <i>OFF</i> : Turn off Listening setting |  |
| Equalizer | Change quality of sound from earphone<br>> Select an item<br>• <i>Normal</i> : Reproduce normal sound<br>• <i>H. BASS1</i> : Enhance low-pitched sound<br>• <i>H. BASS2</i> : Enhance low-pitched sound even more<br>Train Minimia sound lowload                                                  |  |

Train: Minimize sound leakage

#### Functions Available in Playback Window

> While playing file,  $\mathbf{Y}$  [Menu]  $\rightarrow$  Select an item (See below)

| ltem                              | Operation/Description                        |
|-----------------------------------|----------------------------------------------|
| Player menu                       | Show Music Player menu                       |
| Play mode<br>setting              | Change play mode (ピテP.9-6)                   |
| Sound effect                      | (Ľ <del>≇</del> Left)                        |
| Music info                        | Show song title, artist, playback time, etc. |
| Connect to                        | Open site link                               |
| Website                           | > YES                                        |
| Display image                     | Show jacket                                  |
| Display lyric                     | Show lyric                                   |
| Previous image/<br>Previous lyric | Show previous jacket or lyric                |
| Next image/<br>Next lyric         | Show next jacket or lyric                    |

### Chaku-Uta Full®/WMA List

- From Main Menu Music Data Manager
- Confirm Memory Status
- > ∑ [Menu] → Memory Status
- Functions Available in Chaku-Uta\_Full® Folder List
- > Main Folder → Highlight a folder → [Menu] → Select an item (See below)

| Item          | Operation/Description                       |
|---------------|---------------------------------------------|
| Add folder    | > Enter folder name                         |
| Edit folder   | > Enter folder name                         |
| name          |                                             |
| Delete folder | > Enter Phone Password → YES                |
| Memory        | Confirm memory status/total number of files |
| Status        |                                             |

#### Functions Available in Chaku-Uta Full®/WMA File List

> *Main Folder* or *WMA* ( $\rightarrow$  Select a folder)  $\rightarrow$  Highlight a file  $\rightarrow$  ( $\mathbf{\hat{v}}$ )[Menu]  $\rightarrow$  Select an item (See below)

| ltem                                                     | Operation/Description                                                                                                    |
|----------------------------------------------------------|----------------------------------------------------------------------------------------------------|
| Set as ring<br>tone (Fullsong<br>ring tone) <sup>1</sup> | Set Chaku-Uta Full <sup>®</sup> as ringtone<br>> <i>Fullsong ring tone</i> → Select an item                                                                                         |
| Set as ring<br>tone (Point<br>ring tone) <sup>1</sup>    | <ul> <li>Set a segment of Chaku-Uta Full<sup>®</sup> as ringtone</li> <li><i>Point ring tone</i> → Select a segment → Select an item</li> <li>To confirm segment: [Play]</li> </ul> |
| Music info                                               | Show song title, artist, playback time, etc.                                                                                                    |
| Move <sup>1</sup>                                        | > Select a destination                                                                                                    |

| ltem                                                       | Operation/Description                                                                                                    |
|------------------------------------------------------------|----------------------------------------------------------------------------------------------------|
| Move to<br>microSD <sup>1</sup>                            | Move Chaku-Uta Full® to microSD Card                                                                                                    |
| Add folder <sup>1</sup>                                    | > Enter folder name                                                                                                    |
| Multiple-<br>choice <sup>1</sup>                           | Select multiple Chaku-Uta Full <sup>®</sup> files<br>> Check Chaku-Uta Full <sup>®</sup> files → ∑[Menu] → Delete,<br>Move or Send Ir data → Operate selected item |
| Connect to<br>Website <sup>1</sup>                         | Open site link > YES                                                                                                    |
| Display image                                              | Show jacket                                                                                                    |
| Memory<br>Status                                           | Confirm memory status/total number of files                                                                                                    |
| DEL all                                                    | Delete all WMA licenses                                                                                                    |
| licenses <sup>2</sup>                                      | > Enter Phone Password → YES                                                                                                    |
| Delete this                                                | > YES                                                                                                    |
| Delete all                                                 | Delete all files in folder<br>> Enter Phone Password → <b>YES</b>                                                                                                  |
| Attach to<br>S! Mail <sup>1</sup>                          | Send file via S! Mail (C≇From Step 2 on P.14-4)                                                                                                    |
| Send Ir data <sup>1</sup>                                  | ( <b>⊆</b> ₽.11-3)                                                                                                    |
| IC<br>transmission <sup>1</sup>                            | ( <b>Ľ</b> ≇P.11-5)                                                                                                    |
| Take contents<br>key <sup>1</sup>                          | (Ľ≇P.10-5)                                                                                                    |
| <sup>1</sup> Chaku-Uta Full<br><sup>2</sup> WMA files only |                                                                                                    |

### **Using Play List**

Use Play List to organize Data Folder music files. Select Music folder files to create Play List links to each file in its original folder.

### **Creating New Play Lists**

- Save up to 30 Play Lists with up to 100 songs per list.
- Music files saved on microSD Card are also savable.

#### Main Menu 🕨 Music

### Player

Music Player menu or Playback window appears.

- When Playback window appears, ☑ [Menu] → *Player menu* to show Music Player menu.
- Play List  $\rightarrow$  [Y] [Menu]  $\rightarrow$ Create play list  $\rightarrow$  Select acategory and show file list  $\rightarrow$  Checkfiles to save to Play List  $\rightarrow$ [\Delta] [Finish]

Play List
 ■ 第411 SD-Audio tracks
 2 最keitai-001
 Play List Window

3 Enter Play List name

- Note
- Create WMA Play Lists (using Windows Media<sup>®</sup> Player) or SD Audio Play Lists (using SD-Juke Box) on PC. Maximum numbers of Play Lists and songs that can be saved are as follows:
   WMA Play Lists: 100 lists (250 songs/list)
   SD Audio Play Lists: 99 lists (99 songs/list)

### **Playing Songs from Play List**

#### Main Menu 🕨 Music

### Player

Music Player menu or Playback window appears.

● When Playback window appears, ∑ [Menu] → Player menu to show Music Player menu.

keitai-001

**Play List Contents** 

Window

10-06-24-004

10-06-24-002

4 10-06-24-001

### 2 *Play List* → Select a Play List

- To play selected Play List from the beginning: 🖾 [Play]
- 3 Select a file

Selected file plays.

#### Note

• mp4/3gp files in Ring Songs&Tones folder can also be added to Play List.

9 Music Player

### Play List

| From | Main Menu ► Music ► Player (► 🖅 [Menu] |
|------|----------------------------------------|
|      | Player menu) > Play List               |

#### Functions Available in Play List Window

>(Highlight a Play List  $\rightarrow$ )  $\Im$  [Menu]  $\rightarrow$  Select an item (See below)

| 14                   |                                                                                              |
|----------------------|----------------------------------------------------------------------------------------------|
| Item                 | Operation/Description                                                                        |
| Player menu          | Open Music Player menu                                                                       |
| Play mode<br>setting | Change play mode (ב͡ᢖP.9-6)                                                                  |
| Create<br>play list  | Create a new Play List (⊆ P.9-10)                                                            |
| Copy play list       | Copy Play List<br>> Enter Play List name                                                     |
| Edit pl. list        | Edit Play List name                                                                          |
| name                 | > Edit Play List name                                                                        |
| Add                  | Add files to Play List<br>> Select a category and show file list → Check files →<br>[Finish] |
| Delete<br>play list  | > Select an item $\rightarrow$ Operate selected item                                         |

■ Functions Available in Play List Contents Window > Select a Play List → (Highlight a file →) [27] [Menu] → Select an item (See below)

| (500 501011)         |                                                                                                   |
|----------------------|---------------------------------------------------------------------------------------------------|
| ltem                 | Operation/Description                                                                             |
| Player menu          | Open Music Player menu                                                                            |
| Play mode            | Change play mode (ピアP.9-6)                                                                        |
| setting              |                                                                                                   |
| Music info           | Show song title, artist, playback time, etc.                                                      |
| Add                  | Add files to Play List                                                                            |
|                      | > Select a category and show file list $\rightarrow$ Check files $\rightarrow$ $\boxdot$ [Finish] |
| DEL from             | Delete files from Play List                                                                       |
| play list            | > Select an item → Operate selected item                                                          |
| Order to play        | > Select a file → □ to move to target location<br>→ ○[Select]                                     |
|                      | <ul> <li>Repeat steps above to change order and then press</li> <li>[Set].</li> </ul>             |
| Add to               | Add Play List files to another Play List                                                          |
| play list            | > Add one or Add some (→ For Add some, check                                                      |
|                      | files → 🖾 [Finish]) → <i>New play list</i> or select a                                            |
|                      | Play List (→ For <b>New play list</b> , enter Play List name)                                     |
| <b>Display image</b> | Show jacket                                                                                       |

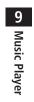

# **Managing Files**

| Data Folder                       | 10-2  |
|-----------------------------------|-------|
| Data Folder Structure             |       |
| Opening Files                     | 10-4  |
| Viewing & Playing Files           |       |
| Copy Protected Files              |       |
| Options                           |       |
| Using/Editing Still Images        | 10-11 |
| Editing Still Images              |       |
| Creating Animations               | 10-12 |
| Saving Still Images to Phone Book | 10-12 |
| Playing Videos                    | 10-13 |
| Playing Videos/PC Movies          |       |
| File Playback Functions           | 10-13 |
| Managing Folders/Files            | 10-15 |
| Managing Folders                  | 10-15 |
| Using Play List                   | 10-16 |
| microSD Card                      | 10-17 |
| microSD Card Installation         | 10-17 |
| Format microSD Card               | 10-18 |
| Viewing microSD Card Files        | 10-19 |
| Handset Data Backup               |       |
| PC File Transfers                 | 10-21 |
| microSD Card Functions            | 10-22 |

## **Data Folder**

Save, play and manage files downloaded from Internet, etc.

• Save still images/videos captured by Camera, downloaded data or data copied/moved from other SoftBank handsets to microSD Card.

### **Data Folder Structure**

|                          | Folder                   |                     | Function/Saved Data                   | File Format <sup>1</sup>       |
|--------------------------|--------------------------|---------------------|---------------------------------------|--------------------------------|
| Pictures <sup>2</sup>    | Download Pic             | tures               | Connect to download site              | JPEG, GIF (.gif including      |
|                          | Main Folder              |                     | Downloaded still images, etc.         | Interlaced GIF),               |
|                          | Camera                   |                     | Still images captured by Camera, etc. | GIF Pictogram Package File     |
|                          | My                       | Download My Pict.   | Connect to download site              | (.gpk), SWF (.swf Flash        |
|                          | Pictograms               | お気に入り               | Downloaded pictograms, etc.           | Animation),                    |
|                          |                          | 顔文字, 装飾, etc.       | Preinstalled pictograms               | PNG (.png including Interlaced |
|                          | Mail Art                 | Mail Art (download) | Connect to download site              | PNG)                           |
|                          | Pre-installed            | ·                   | Preinstalled still images             |                                |
|                          | Original Anim            | ation               | Display still images continuously     |                                |
| Ring                     | DL Ring Song             | s&Tones             | Connect to download site              | SMF, SP-MIDI, AMR, SMAF,       |
| Songs&Tones <sup>2</sup> | Main Folder              |                     | Downloaded ring songs/tones, etc.     | MPEG-4 formatted files (.mid,  |
|                          | Pre-installed            |                     | Preinstalled ring songs/tones         | .midi, .amr, .mmf, .3gp, .mp4) |
|                          | Voice Annour             | ice                 | Data recorded by Voice Announce       |                                |
|                          | Play List                |                     | Play Play List                        |                                |
| S! Appli <sup>2</sup>    | Download S! Appli        |                     | Connect to download site              | —                              |
| Widget <sup>2</sup>      | Download Widget          |                     | Connect to download site              | WGT (.wgt), SWGT (.swgt)       |
| Music                    | Main Folder <sup>2</sup> | Download Music      | Connect to download site              | MP4, SMC, WMA (.3gp, .mp4,     |
|                          |                          | Music Search        |                                       | .smc, .wma)                    |
|                          |                          | Initial Folder      | Downloaded Chaku-Uta Full®            |                                |
|                          | WMA <sup>3</sup>         |                     | WMA files transferred from PC         |                                |

| Folder                 |                      | Function/Saved Data                                              | File Format <sup>1</sup>      |  |
|------------------------|----------------------|------------------------------------------------------------------|-------------------------------|--|
| Videos <sup>2</sup>    | Download Videos      | Connect to download site                                         | MP4 (including .mp4, .3gp,    |  |
|                        | Main Folder          | Downloaded video files, etc.                                     | SDV), ASF (.asf)              |  |
|                        | Camera               | Video files recorded by Camera                                   |                               |  |
|                        | Pre-installed        | Preinstalled video files                                         |                               |  |
|                        | Play List            | Play Play Lists                                                  |                               |  |
|                        | Position Memory      | Play video files from saved resume position                      |                               |  |
| PC Movies              | microSD <sup>3</sup> | PC movies saved using PC                                         | WMA (.wma), WMV (.wmv),       |  |
|                        | Position Memory      | Play PC movies from saved resume position                        | ASF (.asf)                    |  |
|                        | Play History         | Playback records of PC movies                                    |                               |  |
| TV                     | Image                | Screenshots (still images) captured by Digital TV                | JPEG (.jpg)                   |  |
|                        | Video <sup>3</sup>   | Programs (video files) recorded by Digital TV                    | TOD (.tod), MOI (.moi),       |  |
|                        | Position Memory      | Play video files from saved resume position                      | MAI (.mai), PGI (.pgi)        |  |
| Lifestyle-Appli        | Download             | Connect to download site (Osaifu-Keitai <sup>®</sup> : C P.13-9) | _                             |  |
| Books <sup>2</sup>     | Download Books       | Connect to download site                                         | CCF (.ccf), XMDF (.zbf, .zbk, |  |
|                        |                      |                                                                  | .zbs)                         |  |
| Customized             | Customized Screen    | Connect to download site                                         | CUSR (.xcsf)                  |  |
| Screen <sup>2</sup>    |                      |                                                                  |                               |  |
| Templates              | Download Templates   | Connect to download site                                         | _                             |  |
| Font                   | Download Font        | Connect to download site                                         | MTF (.mtf)                    |  |
|                        | Main Folder          | Downloaded fonts                                                 |                               |  |
|                        | Pre-installed        | Pre-installed fonts                                              |                               |  |
| Other                  | Main Folder          | Incompatible files attached to mail <sup>4</sup>                 | _                             |  |
| Documents <sup>2</sup> |                      |                                                                  |                               |  |

Some copy protected files have extensions different from above.
 When microSD Card is inserted, press () [microSD] in Folder list to view data saved in microSD Card.
 Available only when microSD Card is inserted.
 Some attachment files cannot be saved in Other Documents.

## **Opening Files**

## Viewing & Playing Files

#### Main Menu > Data Folder

- 1 Select a folder
  - In Folder List, press (b) [Phone/microSD]
     In Folder
     In Folder
     In Folder
     In Folder
     In Folder
     In Folder
     In Folder
     In Folder
     In Folder

2

- Select a folder  $\rightarrow$  Select a file File opens/plays.
- To toggle list/thumbnail view:

#### Pictures ©Download Pictures 2 Tain Folder 3 Camera 4 MMy Pictograms 5 Mail Art 6 Pre-installed 7 Original Animation Example: Pictures

Folder

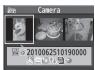

Still Image List Window

### When Shortcut to Download Site is Selected

Handset connects to download site on Internet.

#### Enlarge Still Images

> Main Menu ► Data Folder ► Pictures ► Select a folder ► Select a file ► [1] [Menu] ► Display size ► Fit in display

### Operations while Playing Files from Ring Songs&Tones

| Stop Playback     | • [Stop] |
|-------------------|----------|
| Adjust Volume     | 🔲 or 🔺   |
| Attach to S! Mail |          |

## **Copy Protected Files**

## Playing/forwarding/saving may be restricted and Content Key may be required for usage.

#### If Content Key is expired, obtain a new Key to use file.

- The or and (Silver) appears for copy protected files requiring Content Keys.
   The files are accessible.
   The files are inaccessible.
   Thumbnail view, appears for expired files (The appears for Books file).
- Confirmation appears asking whether to delete corresponding Content Key when:
  - Deleting a 🖫 file or folder containing 🖫 files
  - $\cdot\,$  Deleting all or multiple files in a folder

If files are deleted together with Content Keys, other files requiring same Content Keys may become unusable.

- See file info to confirm restrictions such as expiry term or usage limitation (Options: C⇒P.10-6)
- Handset holds up to 1000 Content Keys. Multiple Keys may be required to use a file.
- Interrupted playback (by incoming calls or Alarm) of copy protected WMA files with limited usage in Data Folder is also counted as one usage.

### Using Copy Protected Files

- Files downloaded on handset cannot be used on PCs.
- Network setting may be required for usage.
- File usage may require insertion of USIM Card in use at time of download.
- When set as wallpaper or ringtone, settings may return to defaults if license has expired or a different USIM Card is inserted.
- Limited use files cannot be set as wallpaper or ringtone.

#### **Obtaining Content Key**

If Content Key is expired, a message appears when you try to open the file. To obtain a new Key, select **YES**. Handset connects to Content Key site.

#### Note

 Alternatively, obtain Content Key: Highlight a file → ∑ [Menu] → Take contents key → YES

- Depending on contents, some Content Keys may not be obtained from websites even when warning for expired contents appears.
- If you try to save more than 1000 Content Keys, a message appears. Delete unnecessary Keys. Otherwise download of a new Key may fail incurring information fees.

<sup>●</sup>Back Up Content Keys (ピアP.10-23)

## Options

## Highlight a file in Data Folder and press $\bigcirc$ [Menu] for the following operations.

• Some functions may not be available depending on files.

#### Pictures

| Item                   | Operation/Description                                                                                 |
|------------------------|----------------------------------------------------------------------------------------------------|
| Edit picture           | Edit file (ピ͡͡͡͡ P.10-11)                                                                             |
| <b>Display picture</b> | Open file                                                                                             |
| Set display*           | Set as wallpaper, Phone Book image, Menu Icons, etc.<br>> Select an item<br>● ★ appears for set item. |
| Picture info           | Show file name, file size, etc.                                                                       |
| Attach to<br>S! Mail   | Send file via S! Mail (ピテFrom Step 2 on P.14-4)                                                       |
| Graphic mail           | Add file to Graphic Mail (17 P.14-5)                                                                  |
| Send Ir data           | Send file via Infrared (ピョP.11-3)                                                                     |
| IC transmission        | Send file via IC transmission (🗁 P.11-5)                                                              |
| Add shortcut<br>icon   | Create shortcut (ピアP.1-20)                                                                            |
| Copy to<br>microSD     | Copy file to microSD Card                                                                             |
| Move to<br>microSD     | Move file to microSD Card                                                                             |
| Positioning            | Set where to paste file in Standby<br>> Select a position                                             |
| Edit file name         | Edit file name                                                                                        |
| Move                   | Move file to another folder                                                                           |

| ltem                                                                                                    | Operation/Description                                                                                                    |
|----------------------------------------------------------------------------------------------------|----------------------------------------------------------------------------------------------------|
| Slideshow                                                                                               | Show files in the folder continuously. Select display speed > <i>Normal</i> or <i>Slow</i>                                                                                                    |
| Delete this                                                                                             | Delete file<br>> <b>YES</b>                                                                                                    |
| Delete all                                                                                              | Delete all files<br>> Enter Phone Password → <b>YES</b>                                                                                                    |
| Multiple-<br>choice                                                                                     | Select multiple files to operate<br>> Check files $\rightarrow \Im$ [Menu] $\rightarrow$ Select an item                                                                                                    |
| Memory<br>Status                                                                                        | Show memory status                                                                                                    |
| Sort                                                                                                    | Change display order of files<br>> Select an order                                                                                                    |
| Pictures/<br>File names                                                                                 | Toggle list/thumbnail view<br>● Alternatively, <b>© [Change]</b>                                                                                                    |
| Take contents<br>key                                                                                    | Connect to Content Key site                                                                                                    |
| Outgoing Video<br>Image: P.17-<br>To set a file as I<br>(P.17-4).<br>If an incoming<br>package file (.4 | a file as Video Call related item (except for Incoming/<br>0 Calls), set <b>Select Images</b> to <b>Original</b> (Change Outgoin<br>12).<br>Menu Icon related item, set <b>Menu Icons</b> to <b>Customize</b><br>call arrives or handset is turned off while My Pictograms<br>gpk) is being uncompressed, some pictograms in package<br>pen. Retry uncompressing. |
| me may not op                                                                                           | sen. Keny uncompressing.                                                                                                    |

#### Ring Songs&Tones

| Item            | Operation/Description                                                                                                    |  |
|-----------------|----------------------------------------------------------------------------------------------------|--|
| Edit file name  | · ·                                                                                                    |  |
| Play melody     | Play file                                                                                                    |  |
| Set as ring     | > Select an item                                                                                                    |  |
| tone            | • $\star$ appears for set item.                                                                                           |  |
| Add shortcut    | Create shortcut (ピテP.1-20)                                                                                                |  |
| icon            |                                                                                                    |  |
| Attach to       | Send file via S! Mail (ピ゚゚From Step 2 on P.14-4)                                                                          |  |
| S! Mail         |                                                                                                    |  |
| Send Ir data    | Send file via Infrared (CᢖP.11-3)                                                                                         |  |
| IC transmission | Send file via IC transmission (CPP.11-5)                                                                                  |  |
| Copy to         | Copy file to microSD Card                                                                                                 |  |
| microSD         |                                                                                                    |  |
| Song·Tone       | Show title, file name, etc.                                                                                               |  |
| info            |                                                                                                    |  |
| Memory          | Show memory status                                                                                                    |  |
| Status          |                                                                                                    |  |
| Delete          | > Select a type<br>• Delete this → YES                                                                                    |  |
|                 | • Delete this $\rightarrow$ FES<br>• Delete select $\rightarrow$ Check files $\rightarrow \square$ [Finish] $\rightarrow$ |  |
|                 | YES                                                                                                    |  |
|                 | <ul> <li>Delete all → Enter Phone Password → YES</li> </ul>                                                               |  |
| Sort            | Change display order of files                                                                                             |  |
|                 | > Select an order                                                                                                    |  |
| Move            | Move file to another folder                                                                                               |  |
| Move to         | Move file to microSD Card                                                                                                 |  |
| microSD         |                                                                                                    |  |
| Take contents   | Connect to Content Key site                                                                                               |  |
| key             |                                                                                                    |  |

### S! Appli/Lifestyle-Appli

| Item           | Operation/Description                         |
|----------------|-----------------------------------------------|
| Start          | Activate S! Appli or Lifestyle-Appli          |
| Security level | Set security level (⊆₽.16-4)                  |
| S! Appli info  | Show application name, application size, etc. |
| Add shortcut   | Create shortcut (ピョア.1-20)                    |
| icon           |                                               |
| Move to        | Move S! Appli to microSD Card                 |
| microSD        | (Lifestyle-Appli cannot be moved)             |
| Delete         | Delete application                            |
|                | > YES                                         |
|                |                                               |

#### Widget

| ltem                  | Operation/Description                                                                                               |  |
|-----------------------|----------------------------------------------------------------------------------------------------|--|
| Paste on<br>Stand-by  | ( <b>Ľ</b> ≇P.7-2)                                                                                                  |  |
| Widget<br>Information | Show file name, file size, etc.                                                                                     |  |
| Attach to<br>S! Mail  | Send file via S! Mail (🖙 From Step 2 on P.14-4)                                                                     |  |
| Send Ir data          | Send file via Infrared (CᢖP.11-3)                                                                                   |  |
| IC                    | Send file via IC transmission (C P.11-5)                                                                            |  |
| transmission          |                                                                                                    |  |
| Move to<br>microSD    | Move file to microSD Card                                                                                           |  |
| Delete this           | Delete file > <b>YES</b>                                                                                            |  |
| Delete all            | Delete all files<br>> Enter Phone Password → <b>YES</b>                                                             |  |
| Multiple-<br>choice   | Select multiple files to operate $\rightarrow$ Check files $\rightarrow$ <b>[Menu]</b> $\rightarrow$ Select an item |  |

#### Music

● See "Functions Available in Chaku-Uta Full®/WMA File List" (C ₱.9-9)

#### Videos

| ltem            | Operation/Description                                               |  |
|-----------------|---------------------------------------------------------------------|--|
| Register        | Set as ringtones, Standby Display or Start-up display               |  |
|                 | > Select an item                                                    |  |
| Video info      | Show title, file name, etc.                                         |  |
| Attach to       | Send file via S! Mail (ピテFrom Step 2 on P.14-4)                     |  |
| S! Mail         |                                                                     |  |
| Send Ir data    | Send file via Infrared (ピアP.11-3)                                   |  |
| IC transmission | Send file via IC transmission (C ₹ P.11-5)                          |  |
| Copy to         | Copy file to microSD Card                                           |  |
| microSD         |                                                                     |  |
| Move to         | Move file to microSD Card                                           |  |
| microSD         |                                                                     |  |
| Move            | Move file to another folder                                         |  |
| Add shortcut    | : Create shortcut (⊈ P.1-20)                                        |  |
| icon            |                                                                     |  |
| Edit file name  | Edit file name                                                      |  |
| Delete this     | Delete file                                                         |  |
|                 | > YES                                                               |  |
| Delete all      | Delete all files                                                    |  |
|                 | > Enter Phone Password → YES                                        |  |
| Multiple-       | Select multiple files to operate                                    |  |
| choice          | > Check files $\rightarrow \Im$ [Menu] $\rightarrow$ Select an item |  |
| Memory          | Show memory status                                                  |  |
| Status          |                                                                     |  |
| Sort            | Change display order of files                                       |  |
|                 | > Select an order                                                   |  |

| Item          | Operation/Description             |
|---------------|-----------------------------------|
| Listing       | Toggle list/thumbnail view        |
|               | > Title or Title + Image          |
|               | <ul> <li>Alternatively,</li></ul> |
| Take contents | Connect to Content Key site       |
| key           | ·                                 |

#### PC Movies

| ltem                | Operation/Description                                                              |  |
|---------------------|------------------------------------------------------------------------------------|--|
| Contents info       | Show title, file name, etc.                                                        |  |
| Move                | Move file to another folder                                                        |  |
| Сору                | Copy file to another folder                                                        |  |
| Multiple-<br>choice | Select multiple files to operate > Check files $\rightarrow$ <b>Select</b> an item |  |
| Comment<br>view     | Show descriptions                                                                  |  |
| Memory Status       | Show memory status                                                                 |  |
| Delete this         | Delete file<br>> <b>YES</b>                                                        |  |
| Delete all          | Delete all files<br>> Enter Phone Password → <b>YES</b>                            |  |

TV (Video)
See "Pictures" for Image folder.

| Item                 | Operation/Description                                                                                                    |  |
|----------------------|----------------------------------------------------------------------------------------------------|--|
| Edit title           | Edit title                                                                                                    |  |
| Video info           | Show title, channel name, etc.                                                                                                    |  |
| Add shortcut<br>icon | Create shortcut (C≇P.1-20)                                                                                                    |  |
| Delete               | <ul> <li>&gt; Select a type</li> <li>· Delete this → YES</li> <li>· Delete selected → Check files → ☑[Finish] → YES</li> <li>· Delete all → Enter Phone Password → YES</li> </ul> |  |
| Memory Status        | Show memory status                                                                                                    |  |
| Listing              | Toggle list/thumbnail view<br>> <i>Title</i> or <i>Title + Image</i>                                                                                                    |  |

#### Books

| Item                  | Operation/Description           |
|-----------------------|---------------------------------|
| Play                  | Play file                       |
| Connect to<br>Website | Open site link                  |
| Book info             | Show file name, file size, etc. |
| Copy to<br>microSD    | Copy file to microSD Card       |
| Move to<br>microSD    | Move file to microSD Card       |
| Add folder            | Add a new folder                |
| Edit file name        | Edit file name                  |
| Move                  | Move file to another folder     |
| Take contents<br>key  | Connect to Content Key site     |

| ltem   |             | Operation/Description |
|--------|-------------|-----------------------|
| Delete | Delete file |                       |
|        | > YES       |                       |

#### Customized Screen

| ltem                  | Operation/Description                                                                        |  |
|-----------------------|----------------------------------------------------------------------------------------------|--|
| Preview               | Preview file                                                                                 |  |
| Collective<br>Setting | Set Customized Screen all at once > YES                                                      |  |
| File info             | Show title, file name, etc.                                                                  |  |
| Copy to<br>microSD    | Copy file to microSD Card                                                                    |  |
| Move to<br>microSD    | Move file to microSD Card                                                                    |  |
| Edit file name        | Edit file name                                                                               |  |
| Delete this           | Delete file<br>> <b>YES</b>                                                                  |  |
| Delete all            | Delete all files<br>> Enter Phone Password → <b>YES</b>                                      |  |
| Multiple-<br>choice   | Select multiple files to operate<br>> Check files $\rightarrow$ <b>Select</b> an item        |  |
| Memory<br>Status      | Show memory status                                                                           |  |
| Sort                  | Change display order of files<br>> Select an order                                           |  |
| Listing               | Toggle list/thumbnail view<br>> <i>Title</i> or <i>Image</i><br>• Alternatively, (•)[Change] |  |
| Take contents<br>key  | Connect to Content Key site                                                                  |  |
| Connect to<br>Website | Open site link                                                                               |  |

#### Templates

| Operation/Description                                          |  |
|----------------------------------------------------------------|--|
| Create Graphic Mail from template (                            |  |
| P.14-4, from Step 2 on P.14-5)                                 |  |
| Edit title                                                     |  |
| Show title and file size                                       |  |
| > YES                                                          |  |
| > Check files $\rightarrow \boxdot$ [Finish] $\rightarrow$ YES |  |
|                                                                |  |
| > Enter Phone Password → YES                                   |  |
|                                                                |  |

#### Font

| Item                | Operation/Description                                                                                  |  |
|---------------------|----------------------------------------------------------------------------------------------------|--|
| Set                 | Apply selected font                                                                                    |  |
| File info           | Show file name, file size, etc.                                                                        |  |
| Edit title          | Edit title                                                                                             |  |
| Delete this         | Delete file<br>> <b>YES</b>                                                                            |  |
| Delete all          | Delete all files<br>→ Enter Phone Password → YES                                                       |  |
| Multiple-<br>choice | Select multiple files to operate<br>> Check files $\rightarrow \fbox[Menu] \rightarrow$ Select an item |  |
| Memory<br>Status    | Show memory status                                                                                     |  |
| Sort                | Change display order of files<br>> Select an order                                                     |  |
| Listing             | Toggle list/thumbnail view<br>> <i>Title</i> or <i>Image</i><br>• Alternatively, ( )[Change]           |  |

#### Other Documents

| Item                 | Operation/Description                                                                                   |  |
|----------------------|----------------------------------------------------------------------------------------------------|--|
| File info            | Show file name, file size, etc.                                                                         |  |
| Attach to<br>S! Mail | Send file via S! Mail (ב≇From Step 2 on P.14-4)                                                         |  |
| Copy to<br>microSD   | Copy file to microSD Card                                                                               |  |
| Edit file name       | Edit file name                                                                                          |  |
| Move                 | Move file to another folder                                                                             |  |
| Delete this          | Delete file<br>> <b>YES</b>                                                                             |  |
| Delete all           | Delete all files<br>> Enter Phone Password → YES                                                        |  |
| Multiple-<br>choice  | Select multiple files to operate > Check files $\rightarrow$ <b>[Menu]</b> $\rightarrow$ Select an item |  |
| Memory Status        | Show memory status                                                                                      |  |
| Sort                 | Change display order of files<br>> Select an order                                                      |  |

#### Note

 Titles of mp4/3gp Ring Songs&Tones files and Videos/Music/Customized Screen files appear in respective lists. Files without titles appear with file names (created when files are saved to handset). Titles cannot be changed; edited file names may not appear in lists.

## **Using/Editing Still Images**

### **Editing Still Images**

• Edit features are not available for all file types.

Main Menu > Data Folder > Pictures

- Select a folder  $\rightarrow$  Select a file  $\rightarrow$  **Y**/[Menu]  $\rightarrow$ 1 Edit picture
- **Y**? [Menu] → Select an item (See below) 2

| Item               | Operation/Description                                                                                                    |
|--------------------|----------------------------------------------------------------------------------------------------|
| Marker stamp       | <ul> <li>&gt; Select a stamp → ∑ to move stamp → ○ [Put]</li> <li>• Following options are available when positioning a stamp:         <ul> <li>• To rotate or scale up/down: ∑ [Menu] → Select an item</li> <li>• To start over: [□ [Cancel]</li> </ul> </li> <li>• To add: [□ [Add] after positioning</li> </ul> |
| Frame              | <ul> <li>&gt; Select a frame</li> <li>• To rotate 180 degrees:  <sup>™</sup> [Menu] →</li> <li>180° rotation</li> <li>• To change frame:  <sup>™</sup></li> <li>• To return to frame list:  <sup>™</sup> [Cancel]</li> </ul>                                                                                      |
| Character<br>stamp | <ul> <li>&gt; Enter text →  to move text →  [Put]</li> <li>To change content/color/font/size: When positioning stamp,  [ [Menu] → Select an item → Operate selected item</li> <li>To start over: [ [Cancel]</li> </ul>                                                                                            |

| ltem                  | Operation/Description                                                                                                    |  |
|-----------------------|----------------------------------------------------------------------------------------------------|--|
| Fit in screen         | Change image size to Standby (240 x 427)<br>> <b>YES</b>                                                                                                    |  |
| Change size           | <ul> <li>Select a size</li> <li>To start over:          [Cancel]     </li> </ul>                                                                                               |  |
| Trim away             | <ul> <li>&gt; Specify a size →  to specify area →  [Set]</li> <li>To start over: [□][Cancel]</li> </ul>                                                                        |  |
| Retouch               | <ul> <li>Select an item</li> <li>To start over: <a>[Cancel]</a></li> </ul>                                                                                                    |  |
| Rotate                | <ul> <li>&gt; 90° to right, 90° to left or 180°</li> <li>● To start over: [∞][Cancel]</li> </ul>                                                                               |  |
| Brightness            | > 🖸 to adjust brightness                                                                                                    |  |
| Attach to<br>S! Mail* | Create S! Mail with edited still image attached<br>> ● [Set] → Create S! Mail (CPFrom Step 2 on P.14-4)<br>• Edited file is automatically saved.<br>• Alternatively, [∞] [ ∠ ] |  |
|                       | Overwrite/rename to save edited file                                                                                                    |  |

YES (Overwrite) or NO (Save as) Δ

### **Creating Animations**

### **Saving Original Animation**

Main Menu > Data Folder > Pictures > Original Animation

- | <New> → <1st> <20th>
- **7** Select a folder  $\rightarrow$  Select a file
  - Repeat Step 2.
- 3 🖾 [Finish]

### Functions Available in Original Animation List

In Original Animation list, highlight an Original Animation and press 🐨 [Menu] for following operations.

| Item           | Operation/Description                                                        |  |
|----------------|------------------------------------------------------------------------------|--|
| Edit title     | Edit title                                                                   |  |
| Org. animation | Add more files to Original Animation (ピテAbove)                               |  |
| Display        | Play Original Animation                                                      |  |
| picture        | <ul> <li>Alternatively, select an Original Animation from list to</li> </ul> |  |
|                | play.                                                                        |  |
| Set display    | Set Original Animation as Standby display, etc.                              |  |
|                | > Select an item                                                             |  |
| Picture info   | View item set for <b>Set display</b>                                         |  |
| Release        | Cancel a saved Original Animation                                            |  |
| animation      | > YES                                                                        |  |

### **Saving Still Images to Phone Book**

- Savable sizes: Standby (240 x 427) or smaller in JPEG, GIF or PNG format (up to 300 Kbytes)
- Save images to up to 100 Phone Book entries.
- Still images cannot be saved to USIM Card Phone Book entries.

#### Main Menu > Data Folder > Pictures

Select a folder  $\rightarrow$  Select a file  $\rightarrow$  **(Menu**)  $\rightarrow$ Set display  $\rightarrow$  Phone Book

### 2 New Entry

*New* → Enter details ( $\square$  From Step 2 on P.4-3) → [ $\square$  [Finish]

#### Add to Existing Entry $Add \rightarrow$ Select an entry $\rightarrow \bigcirc$ [Select] $\rightarrow$ $\boxdot$ [Finish] $\rightarrow$ YES

## **Playing Videos**

### Playing Videos/PC Movies

#### Main Menu > Data Folder

- 1 Play Videos
  - *Videos* → Select a folder → Select a file

### **Play PC Movies**

*PC Movies* → *microSD* → Select a file

• To toggle list/thumbnail view: 🖸 [Change]

#### Playback Operations

• Some operations are not available depending on files.

| Adjust Volume                       | Image: Image: Image |  |  |
|-------------------------------------|----------------------------------------------------------------------------------------------------|--|--|
| Play Previous                       | <ul> <li>Starts from beginning of current file when<br/>playback time is over three seconds.</li> </ul>                                                                                                    |  |  |
| Play Next                           |                                                                                                    |  |  |
| Fast-rewind <sup>1</sup>            | Press and hold 厄                                                                                                    |  |  |
| Fast-forward <sup>1</sup>           | Press and hold <a></a>                                                                                                    |  |  |
| Playback Position <sup>2</sup>      | 🔁 repeatedly                                                                                                    |  |  |
| Toggle Playback<br>Speeds           |                                                                                                    |  |  |
| Mute/Unmute                         | <b>Y</b> / [ ¾ / ◀) ]                                                                                                    |  |  |
| Pause/Resume                        |                                                                                                    |  |  |
| Play Frame by<br>Frame <sup>1</sup> | Pause playback → 🖾 [Frame]<br>● Each key press advances frame by frame.                                                                                                    |  |  |

| Toggle Views                                  | <ul> <li>● Toggle: Portrait View → Landscape View (fit to<br/>Display size) → Full-size Landscape View<sup>2</sup></li> </ul> |
|-----------------------------------------------|----------------------------------------------------------------------------------------------------|
| Toggle Remaster<br>On/Off (C≇P.9-8)           | 9                                                                                                    |
| Toggle Sound Effect(Listening) Modes(□ P.9-8) | (8)                                                                                                    |
| Toggle Equalizer<br>Modes (⊂ P.9-8)           | (7)                                                                                                    |

<sup>1</sup> Videos only

<sup>2</sup> May be unavailable depending on image size.

### **File Playback Functions**

#### Play from a Resume Position

Resume playback (Videos/PC Movies) from a saved position.

- > Main Menu > Data Folder > Videos or PC Movies
  - Position Memory Select an item
- Save a resume position: 17P.10-14
- Marker to resume is a resume position automatically saved when a call arrives, alarm goes off, battery runs low, or playback is terminated.
- Play from Play History (PC Movies Only)
- > Main Menu > Data Folder > PC Movies > Play History
  - Select a record

#### Functions Available in Video/PC Movie Playback Window

• Some operations are not available depending on files.

> While playback is paused, P [Menu]  $\rightarrow$  Select an item (See below)

| Item                                 | Operation/Description                                                                                     |  |  |
|--------------------------------------|----------------------------------------------------------------------------------------------------|--|--|
| Normal play <sup>1</sup>             | Play at normal speed                                                                                      |  |  |
| Slow <sup>1</sup>                    | Play at slow speed                                                                                        |  |  |
| Quick View (1.25x) <sup>1</sup>      |                                                                                                    |  |  |
| Quick<br>View(2x) <sup>1</sup>       | Play at double speed                                                                                      |  |  |
| Fast <sup>2</sup>                    | Fast-forward                                                                                              |  |  |
| Rewind <sup>2</sup>                  | Fast-rewind                                                                                               |  |  |
| Stop                                 | Return to Videos/PC Movies List window                                                                    |  |  |
| Position to<br>play                  | Start playback from a specified point $\rightarrow \bigcirc$ [Set]                                        |  |  |
| Connect to<br>Website <sup>1</sup>   | Open site link<br>> <b>YES</b>                                                                            |  |  |
| Sound effect                         | Set <b>Remaster</b> , Listening or Equalizer (CPP.9-8)                                                    |  |  |
| Contents info <sup>2</sup>           | <sup>2</sup> Show title, file name, etc.                                                                  |  |  |
| Position<br>memory                   | Save a resume position<br>> Select a resume position number<br>● To play from a saved position: C P.10-13 |  |  |
| Attach to<br>S! Mail <sup>1</sup>    |                                                                                                    |  |  |
| Register<br>(Ringtones) <sup>1</sup> | <b>3</b>                                                                                                  |  |  |

| Item                                           | Operation/Description                                  |  |  |
|------------------------------------------------|--------------------------------------------------------|--|--|
| Register                                       | Set file as Standby Display or Start-up Window         |  |  |
| (Stand-by                                      | > Select an item → <b>YES</b>                          |  |  |
| Display/Start-                                 |                                                        |  |  |
| up Window) <sup>1</sup>                        |                                                        |  |  |
| Video info <sup>1</sup>                        | Show title, file name, etc.                            |  |  |
| Send Ir data <sup>1</sup>                      | Send file via Infrared (ப゚゚゚゚゚்FP.11-3)                |  |  |
| IC transmission <sup>1</sup>                   | Send file via IC transmission (                        |  |  |
| Add shortcut                                   | Create shortcut (ピョP.1-20)                             |  |  |
| icon <sup>1</sup>                              |                                                        |  |  |
| Description <sup>2</sup> Show file information |                                                        |  |  |
| The words view or Description view             |                                                        |  |  |
| Copy URL <sup>2</sup>                          | Copy URL                                               |  |  |
| Display size                                   | Select a display size                                  |  |  |
|                                                | > Actual size or Fit in display                        |  |  |
| Change to                                      | Toggle: Portrait View → Landscape View (fit to Display |  |  |
| full <sup>1</sup>                              | size) → Full-size Landscape View <sup>3</sup>          |  |  |
|                                                | <ul> <li>Alternatively, (</li></ul>                    |  |  |

<sup>1</sup> Video files only

<sup>2</sup> PC movie files only

<sup>3</sup> May be unavailable depending on image size.

## **Managing Folders/Files**

### **Managing Folders**

The following operations are available in Pictures, Ring Songs&Tones, Music, Videos, Books and Other Documents.

#### Main Menu 🕨 Data Folder

1 Highlight a folder → 🖅 [Menu] → Select an item (See below)

| Item                                                       | Operation/Description                                                    |
|------------------------------------------------------------|--------------------------------------------------------------------------|
| Add folder                                                 | Create a user folder                                                     |
| Edit folder                                                | Edit user folder name                                                    |
| name                                                       |                                                                          |
| Delete folder                                              | Delete user folder                                                       |
|                                                            | > Enter Phone Password → YES → YES                                       |
| Folder Hide files in folder unless Phone Password is enter |                                                                          |
| security <sup>1</sup>                                      | > Enter Phone Password → YES                                             |
|                                                            | 🖀 appears for set folder.                                                |
|                                                            | <ul> <li>To cancel: Repeat the step</li> </ul>                           |
| Delete all                                                 | > Enter Phone Password $\rightarrow$ <b>YES</b> $\rightarrow$ <b>YES</b> |
| image <sup>2</sup>                                         |                                                                          |
| Edit Play                                                  | Edit Play List                                                           |
| List <sup>3</sup>                                          |                                                                          |
| <b>Release Play</b>                                        | Cancel edited Play List                                                  |
| List <sup>3</sup>                                          | > YES                                                                    |

| ltem                                            | Operation/Description                                  |  |
|-------------------------------------------------|--------------------------------------------------------|--|
| Select                                          | Specify folder on microSD Card to save files to        |  |
| storage <sup>4</sup>                            | > YES                                                  |  |
|                                                 | <ul> <li>Books folders cannot be specified.</li> </ul> |  |
| Memory View memory status/number of saved files |                                                        |  |
| <b>Status</b> <sup>5</sup>                      | -                                                      |  |

<sup>1</sup> Pictures/Videos folders only

<sup>2</sup> Pictures folder only

<sup>3</sup> Play List folder in Ring Songs&Tones folder only

<sup>4</sup> microSD Card only

<sup>5</sup> Music folder only

### **Using Play List**

Use Play List to organize Data Folder Ring Songs&Tones/ Videos files.

Select files to create Play List links to each file in its original folder.

### Creating a Ring Songs&Tones Play List

Main Menu > Data Folder > Ring Songs&Tones

- Highlight *Play List*  $\rightarrow$  [Menu]  $\rightarrow$  *Edit Play List*
- Select a number → Select a folder → Select a file
   Repeat Step 2.

### 3 🖾 [Finish]

- 📕 Play Play List
- > Main Menu > Data Folder > Ring Songs&Tones > Play List
- Files are played in the saved order.
- Delete a File
- > After Step 1, select a file → *Release this*
- Delete All Files
- > In Step 1, highlight *Play List* → [Menu] → *Release Play List* → *YES*

#### Note

• mp4/3gp files cannot be added to Play List except in Music Player Play List.

### **Creating a Videos Play List**

#### Main Menu > Data Folder > Videos > Play List

- Select a Play List
- 2 Select a number  $\rightarrow$  Select a folder  $\rightarrow$  Select a file
  - Repeat Step 2.
- 3 🖾 [Finish]

### 📕 Play a Play List

- > Main Menu ► Data Folder ► Videos ► Play List ► Highlight a Play List → ☑ [Play]
- Files are played in the saved order.
- Delete Files
- > After Step 1, (highlight a file →) (menu] → Delete this or DEL all from list → YES
- Change Order
- > After Step 1, ∑[Menu] → Order to play → Select a file → Select a target → ∞[Finish] → ∞[Finish]

## microSD Card

- 842P is compatible with up to 2 GB commercial microSD Cards and up to 16 GB commercial microSDHC Cards (as of May 2010).
   For information on microSD Card compatibility, visit the website below (Japanese). Note that microSD Cards not listed on the website may not function properly.
  - From handset
    - P-egg (as of May 2010)
    - Main Menu 
      Yahoo! 
      Bookmarks
    - ▶ Panasonicメーカーサイト (P-egg)
  - $\cdot \,$  From PC
    - http://panasonic.jp/mobile/
    - Not all operations are guaranteed by the microSD/microSDHC Cards listed.
- Format new microSD/microSDHC Cards for use with handset (

#### Note

- SoftBank is not liable for damages from accidental loss/alteration of microSD Card information. Keep a copy of Phone Book entries, etc. in a separate place.
- microSD Card has no write protect feature; there is a risk of accidental erasure/overwriting of files.

### microSD Card Installation

• Turn off handset before inserting/removing microSD Card.

### Inserting

1 Open cover. Insert microSD Card until it clicks

Close cover

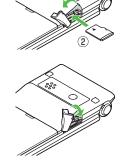

### microSD Card Check

When microSD Card is installed correctly, 
appears. If 
appears, microSD Card cannot be used. Remove microSD Card from handset, and re-insert it. If 
does not disappear, execute Check microSD (
P.10-22) or format microSD Card (
P.10-18).

● Other microSD Card Indicators: 🗁 P.1-8

### Removing

- Push microSD Card in
  - microSD Card pops out with a light push.

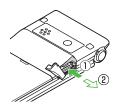

- Remove microSD Card and close cover
  - To close cover: 🖙 P.10-17

#### Note

- Do not turn off handset or remove battery/microSD Card while bis shown. microSD Card may be damaged or files be lost.
- microSD Card may pop out when inserting/removing it.

### Format microSD Card

• Formatting microSD Card deletes all saved files/data.

Main Menu ► Tools ► microSD Backup

- 1  $\mathbf{Y}$  [Menu]  $\rightarrow$  microSD format
- 7 Enter Phone Password → YES

#### Note

- Do not turn handset power off or remove microSD Card or battery while formatting; may damage handset or microSD Card.
- microSD Cards formatted on other devices may not be used. Format microSD Card on handset before use.
- Handset cannot format incompatible microSD Cards.
- If format fails, turn power off and remove microSD Card from handset. Reinsert microSD Card and format it again.

10

### **Viewing microSD Card Files**

View Phone Book entries, Calendar events, Tasks, messages, Notepad and Bookmarks backed up on microSD Card.

#### Main Menu ► Tools ► microSD Backup

1 Select a category

#### R microSD Backup 1 <u>Phone Book</u> 2 Calendar 3 Tasks 4 Incoming Mail 5 Sent Messages 6 Unsent Messages 7 Drafts 8 Notepad 9 Bookmarks

#### **Category List**

### 2 Select a file

Backup date appears as file name.

|     | File    | List |   |
|-----|---------|------|---|
|     |         |      |   |
| 1 🖭 | 0062400 |      | _ |
|     | Phone   | Book |   |
|     |         |      |   |

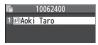

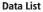

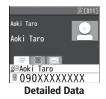

#### Note

 If messages on microSD Card do not appear correctly, copy messages to handset (□ P.10-20) and execute Charset Conversion (□ P.14-24).

### Handset Data Backup

Back up handset data (Phone Book, Calendar, Tasks, Messages, Notepad, Bookmarks, Content Keys) to microSD Card; restore handset data after accidental loss/alteration.

● Back Up Content Keys: 🗁 P.10-23

### Backing Up to microSD Card

#### Main Menu ► Tools ► microSD Backup

- Highlight a category → ∑? [Menu] → Copy to microSD (→ For Bookmarks, select an item)
- 2 Enter Phone Password → YES All files of selected category are backed up to microSD Card.
- One File Backup
  > Open a file → ☞ [Menu] → Copy to microSD → YES

### **Restoring from microSD Card**

#### Main Menu ► Tools ► microSD Backup

Select a category

Restore One Item

Select a file  $\rightarrow$  Highlight an item  $\rightarrow$  **Select a file**  $\rightarrow$  **Menu**]  $\rightarrow$  **Add to phone** 

**Restore One File** Highlight a file → [Y] [Menu] → Add to phone or *Overwrite to phone* → Enter Phone Password

Restore All Files ∑r [Menu] → Add all to phone or Overwr. all to ph. → Enter Phone Password

**3** *YES* (→ *YES*)

#### Note

- Note that Overwrite to phone or Overwr. all to ph. erases all files of same category on handset.
- Files of 10 MB or larger cannot be moved/copied from microSD Card to handset.
- Data backed up in other SoftBank handsets may not be restored in 842P depending on type and size.

●Delete Items from microSD Card ●View microSD Card Memory Capacity (C P.10-22)

## PC File Transfers

### **Folder Structure**

Files moved or copied from handset to microSD Card are organized as follows:

• Save files in folders by file type.

| [ | DCIM                                                                          |                  |                       |                              |  |  |  |
|---|-------------------------------------------------------------------------------|------------------|-----------------------|------------------------------|--|--|--|
|   | <ul> <li>Still images captured by Camera and saved to microSD Card</li> </ul> |                  |                       |                              |  |  |  |
| F | PRIVATE                                                                       |                  |                       |                              |  |  |  |
| I | MYFOLDER                                                                      |                  |                       |                              |  |  |  |
|   | ι                                                                             | Jtility          |                       |                              |  |  |  |
|   |                                                                               | Calendar         | Calendar.BCK          | Calendar Backup files        |  |  |  |
|   |                                                                               | Contacts         | Contacts.BCK          | Phone Book Backup files      |  |  |  |
|   |                                                                               | Rights           |                       | Content Key Backup files     |  |  |  |
|   | Tasks                                                                         | Tasks            | Tasks.BCK             | Tasks Backup files           |  |  |  |
|   |                                                                               | Memo             | Memo.BCK              | Notepad Backup files         |  |  |  |
|   | Mail                                                                          |                  |                       |                              |  |  |  |
|   |                                                                               | Drafts           | Drafts.BCK            | Drafts Backup files          |  |  |  |
|   |                                                                               | Inbox            | Inbox.BCK             | Incoming Mail Backup files   |  |  |  |
|   |                                                                               | Outbox           | Outbox.BCK            | Unsent Messages Backup files |  |  |  |
|   |                                                                               | Sent<br>Messages | Sent Messages.<br>BCK | Sent Messages Backup files   |  |  |  |
|   | My Items                                                                      |                  |                       |                              |  |  |  |
|   |                                                                               | Book             |                       | E-comics, etc.               |  |  |  |
|   |                                                                               | Bookmarks        | Bookmarks.BCK         | Bookmarks Backup files       |  |  |  |
|   |                                                                               | Flash(R)         |                       | Flash <sup>®</sup> files     |  |  |  |

|                                                                                                    | Games and More                                               | S! Appli                                                                                  |  |
|----------------------------------------------------------------------------------------------------|--------------------------------------------------------------|-------------------------------------------------------------------------------------------|--|
|                                                                                                    | Music                                                        | Sound files with .3gp, .mp4, .smc                                                         |  |
|                                                                                                    | Other Documents                                              | Other files                                                                               |  |
|                                                                                                    | Pictograms                                                   | My Pictograms                                                                             |  |
|                                                                                                    | Pictures                                                     | Still images moved/copied from<br>handset to Main Folder in microSD<br>Card               |  |
|                                                                                                    | Sounds & Ringtones                                           | Sound files of:<br>up to 10 MB with .3gp, .mp4,<br>up to 300 KB with .mid, .midi,<br>.amr |  |
|                                                                                                    | Videos                                                       | Videos moved/copied from<br>handset to Main Folder in microSD<br>Card                     |  |
|                                                                                                    | Widget                                                       | Widget contents                                                                           |  |
|                                                                                                    | WMFile*                                                      | PC movie files saved from PC to<br>microSD Card                                           |  |
| SD_VIDEO                                                                                                    |                                                              |                                                                                           |  |
| <ul> <li>Videos recorded by Camera and saved to microSD Card</li> <li>Programs (videos) recorded by Digital TV</li> </ul> |                                                              |                                                                                           |  |
| •                                                                                                    | WMFile*<br><b>VIDEO</b><br>Videos recorded by Camera and sav | Widget contents<br>PC movie files saved from PC to<br>microSD Card<br>red to microSD Card |  |

- Some copy protected files have extensions different from above.
- When moving/copying videos from microSD Card to handset, file format or file size may change.
- \* If WMFile does not appear in My Items (MYFOLDER), create a folder titled WMFile to save PC movie files.

### Using Data on microSD Card

# With a microSD Card inserted, connect handset with a PC via USB cable (not included) to read/write data from/onto microSD Card.

#### Following equipment is required:

- Connector Cable: USB cable
- PC: PC with USB port (Universal Serial Bus Specification Rev 1.1/2.0 compliant)
- Compatible Operating Systems: Windows® XP, Windows Vista®, Windows® 7 (Japanese version of each)

## Main Menu ► Settings ► Connectivity ► USB Mode ► microSD Mode

- Connect handset to PC via USB cable while handset is on
  - PC recognizes microSD Card.
  - 🛱 appears in Standby (handset).

#### Note

- Reading/writing data continues even during calls. After calls, check indicators on PC to see if reading/writing is complete.
- File names saved in microSD Card may not properly appear if changed on PC.

### microSD Card Functions

#### Restore microSD Card items (Check microSD)

Use Check microSD to repair microSD Card data errors.

- > Main Menu ► Tools ► microSD Backup ► [Menu]
  ► Check microSD ► YES
- Do not turn handset power off or remove microSD Card or battery while microSD Card is being checked; may damage handset or microSD Card.
- It may take 30 seconds to a few minutes to complete Check microSD depending on data volume on microSD Card.
- Handset cannot check incompatible or unformatted microSD Cards.
- Handset may delete files and folders that fail to be restored.

#### Delete Items from microSD Card

- > Main Menu > Tools > microSD Backup > Select a category
  - ► (Highlight a file ►) 🖅 [Menu] ► Delete this or Delete all (► For Delete all, enter Phone Password) ► YES
- Content Keys cannot be deleted.
- View microSD Card Memory Capacity
- > Main Menu ► Tools ► microSD Backup ► 🖅 [Menu]
  - microSD info

#### Back Up Content Keys

Copy Content Keys to microSD Card from handset or to handset from microSD Card.

- > Main Menu 
  Settings 
  Security 
  Content Key
  - ► Copy to microSD or Copy from microSD ► Enter Phone Password
- Content Keys with expiration dates or usage limits cannot be backed up.
- USIM Card inserted when Content Keys were moved to microSD Card must be inserted to move Content Keys from microSD Card.
- Some applications are not compatible with handset. Only Content Keys for compatible applications can be backed up. Also, some keys are moved (not copied) to microSD Card when backed up. Contact SoftBank Mobile Customer Center, General Information for more information (27.18-33).
- Backing up Content Keys overwrites previously saved Content Key backup.

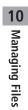

# Connectivity

| Infrared                             | 11-2 |
|--------------------------------------|------|
| Before Using Infrared                | 11-2 |
| One/Multiple File Transfer           | 11-3 |
| All File Transfers                   | 11-3 |
| IC Transmission                      | 11-4 |
| One File Transfer                    | 11-5 |
| All File Transfers                   | 11-5 |
| SoftBank Utility Software (Japanese) | 11-6 |
| USB (Japanese)                       | 11-6 |
| Setting USB Mode                     | 11-6 |
| Transferring Data via USB Cable      | 11-6 |
| Data Communication via USB Cable     | 11-7 |

## Infrared

### **Before Using Infrared**

#### Transfer Phone Book entries, Calendar events, messages, bookmarks and Data Folder files wirelessly between handset and compatible devices, including PCs and other mobiles.

- 842P infrared function is based on IrMC1.1, however, some IrMC1.1based device transmissions may not be transmitted/received within specification.
- Debris may inhibit infrared transfers; clean infrared ports with a soft cloth beforehand.
- Direct sunlight/fluorescent light may inhibit transfers.
- Align infrared ports within 20 cm of one another and make sure no objects are placed between them. Do not move the devices until transfer is complete.

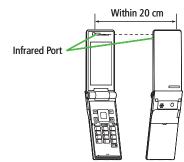

### Transferable Files

| Condition<br>Transferable file                | One file     | All files      |
|-----------------------------------------------|--------------|----------------|
| Phone Book entries<br>(Account Details)       | 0            | Up to 1000     |
| Calendar events <sup>1</sup>                  | 0            | Up to 1000     |
| Tasks                                         | 0            | Up to 100      |
| Received messages                             | 0            | Up to 1000     |
| Sent messages                                 | 0            | Up to 500      |
| Drafts                                        | 0            | Up to 10       |
| Notepad                                       | 0            | Up to 20       |
| Ring Songs&Tones                              | 0            | —              |
| Still images <sup>2 3</sup>                   | 0            | —              |
| <b>Videos</b> <sup>3</sup>                    | 0            | —              |
| Bookmarks<br>(Yahoo! Keitai, PC Site Browser) | 0            | Up to 100 each |
| Widgets <sup>3</sup>                          | 0            | —              |
| ⊖: Transforablo —: Not                        | transforable |                |

- ○: Transferable —: Not transferable
- <sup>1</sup> Saved Holidays/Memorial days not transferable
- <sup>2</sup> Including Flash<sup>®</sup> files
- <sup>3</sup> Multiple files transferable

#### Note

- Following files cannot be transferred:
  - · Files that cannot be output from handset
  - $\cdot\,$  Phone Book entries and SMS in USIM Card

### **One/Multiple File Transfer**

● Transferable Files: CrP.11-2

### Sending

1 Highlight a file, and follow the steps below

| Files to Send                       | Operation/Description                                                                                                    |
|-------------------------------------|----------------------------------------------------------------------------------------------------|
| Phone Book<br>entries               | > $\mathbb{E}$ [Menu] $\rightarrow$ Send Ir data $\rightarrow$ Send phonebook                                                                                       |
| Account<br>Details                  | > <b>0</b> [lr]                                                                                                    |
| Messages                            | $> [Y]$ [Menu] $\rightarrow$ Send Ir data $\rightarrow$ Send This                                                                                                   |
| Bookmarks                           | > $[Menu] \rightarrow Send$ to ExtrnlDvcs $\rightarrow$<br>Send Ir data $\rightarrow$ Send This                                                                     |
| Still Images/<br>Videos/<br>Widgets | <ul> <li>▷ [Menu] → Send Ir data</li> <li>To send multiple files: [D][Menu] →</li> <li>Multiple-choice → Check files → [D][Menu] →</li> <li>Send Ir data</li> </ul> |
| Other Files                         | $>$ [Menu] $\rightarrow$ Send Ir data                                                                                                    |

## 2 YES

### Receiving

Main Menu > Tools > Receive via Infrared > Receive

1 When a file is received, YES

Send files from sender side within 30 seconds.

• To receive subsequent files, select **YES**.

### All File Transfers

#### Precautions

- Receiving all files overwrites all saved files including secret/protected files.
- Sending all Phone Book entries transfers Account Details as well. User-saved Account Details are overwritten on receiving handset except phone number.

#### Session Number

Session number (4 digits) is required for all file transfers via Infrared and IC transmission. Sender and recipient must enter same Session number to complete transfers.

### Sending

| 1 Highlight a file, and follow the steps below |                                                                                         |  |
|------------------------------------------------|-----------------------------------------------------------------------------------------|--|
| Files to Send                                  | Operation/Description                                                                   |  |
| Phone Book<br>entries                          | > ∑r[Menu] → Send Ir data →<br>Send all phonebook                                       |  |
| Messages                                       | $>$ $[Menu] \rightarrow$ Send Ir data $\rightarrow$ Send All                            |  |
| Bookmarks                                      | > $[Menu] \rightarrow Send to Extrn/Dvcs \rightarrow Send Ir data \rightarrow Send All$ |  |
| Other Files                                    | $> $ $\Sigma$ [Menu] $\rightarrow$ Send all Ir data                                     |  |

2 Enter Phone Password  $\rightarrow$  Enter Session number  $\rightarrow$  **YES** Recipient must enter the same Session number to start transfers.

### Receiving

#### Main Menu ► Tools ► Receive via Infrared ► Receive All

1 Enter Phone Password → Enter same Session number as sender's → **YES** → **YES** 

Saved files are deleted, and transfer starts.

## **IC Transmission**

## Exchange files with another IC compatible handset using reader/writer function.

• Type of files and transfer conditions are same as those for infrared file transfer (1) P.11-2).

Multiple file transfer is not available.

- IC transmission is not available when IC Card Lock (CPP.13-12) is activated.
- When receiving dada, end all active functions.
- If there is difficulty in file transfer, move a 💭 logo close to or away from the other logo or move each side up, down, left, or right.
- Data cannot be sent during charging battery.

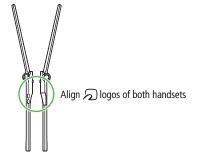

### **One File Transfer**

**Before Receiving a File** 

- Receive IC Datum is set to ON by default. When Receive IC Datum is OFF, One File Transfer is unavailable.
- To set *Receive IC Datum*:
- Main Menu 
  Tools or S! Appli 
  Osaifu-Keitai
- IC Card Settings > Receive IC Datum > ON or OFF

### Sending

1 Highlight a file, and follow the steps below

| Files to Send         | Operation/Description                                                                              |
|-----------------------|----------------------------------------------------------------------------------------------------|
| Phone Book<br>entries | > ∑r[Menu] → IC transmission →<br>Send phonebook                                                   |
| Account<br>Details    | > 🖮 [ICtrans]                                                                                      |
| Messages              | $> [Y]$ [Menu] $\rightarrow$ <i>IC Transmission</i> $\rightarrow$ <i>Send This</i>                 |
| Bookmarks             | > $[Menu] \rightarrow Send$ to ExtrnlDvcs $\rightarrow$<br>IC transmission $\rightarrow$ Send This |
| Other Files           | > $\mathbf{Y}$ [Menu] $\rightarrow$ <i>IC transmission</i>                                         |

## 2 YES

### Receiving

Align  $\bigcirc$  logo on sender side with 842P (recipient)  $\rightarrow$ YES

### **All File Transfers**

● Precautions/Session number: I P.11-3

### Sending

1 Highlight a file, and follow the steps below

| Operation/Description                                                          |
|--------------------------------------------------------------------------------|
| > ∑r/[Menu] → IC transmission →                                                |
| Send all phonebook                                                             |
| $> $ [Menu] $\rightarrow$ <i>IC Transmission</i> $\rightarrow$ <i>Send All</i> |
| > $\mathbf{Y}$ [Menu] $\rightarrow$ Send to Extrn/Dvcs $\rightarrow$           |
| IC transmission → Send All                                                     |
| > ∑r [Menu] → AllIC transmission                                               |
|                                                                                |

2 Enter Phone Password → Enter Session number → **YES** Recipient must enter the same Session number to start transfers.

### Receiving

- Align 🔊 logo on sender side with 842P (recipient)
- 2 **YES** → Enter Phone Password → Enter same Session number as sender's Saved files are deleted. Transfer starts

## SoftBank Utility Software (Japanese) | USB (Japanese)

Phone Book, Calendar, Tasks, messages, Bookmarks, Notepads and Data Folder can be transferred to a PC, edited or managed by using SoftBank Utility Software.

• For details on and downloading SoftBank Utility Software, visit http://www.softbank.jp/mb/r/sbu/ (Japanese)

#### Note

- USB cable (not included) is necessary for using SoftBank Utility Software
- S! Appli, PC Movies, TV, Lifestyle-Appli, Books, Customized Screen, Templates, Font and Other Documents cannot be backed up.
- Copy protected files may not be backed up.
- Set **USB Mode** to **Communication Mode** (C Right).

Connect handset to a PC via USB cable (not included) specified by SoftBank for data transfer or data communication.

### **Setting USB Mode**

<Default> Communication Mode

Main Menu 
Settings 
Connectivity 
USB Mode

Select an item (See below)

| Item                  | Operation/Description                                                                                                    |  |
|-----------------------|----------------------------------------------------------------------------------------------------|--|
| Communication<br>Mode | Packet transmission, 64K data transmission, data transfer<br>and calls with USB handsfree compatible devices are<br>available (CPLeft, P.11-7) |  |
| microSD<br>Mode       | Read/write data on microSD Card (C ₱P.10-22)                                                                                                   |  |
| MTP Mode              | Transfer/delete music data via Windows Media® Player on PC ( $\square P.9-4$ )                                                                 |  |

### **Transferring Data via USB Cable**

- Transfer data using SoftBank Utility Software (
- Transfer data in microSD Mode (C⇒P.10-22).

### Data Communication via USB Cable

## Use handset as a modem for Internet access by connecting handset with a PC.

- Download utility software from URL below and install on PC. http://panasonic.jp/mobile/support/download/842p/index.html
- 1 Install "USB ドライバ (USB Driver)" and "Modem Wizard" from Utility Software (842P) to a PC
- 2 Set handset to *Communication Mode* (⊆ P.11-6), and connect handset to PC via USB cable
  - Power up handset before connecting to PC via USB cable.
- **3** Start up "842P Modem Wizard", and operate communication setup
  - "Modem Wizard" enables you to set up APN and dial-up easily. For setup/starting procedures, see "Modem Wizard" Help.

#### Note

• Connecting handset to a PC or PDA for Internet access may incur high packet transmission fees.

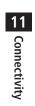

# **Handset Security**

| Changing Phone Password 12-2                        |
|-----------------------------------------------------|
| Security Functions 12-2                             |
| USIM PINs12-2                                       |
| Keyguard12-4                                        |
| Privacy Key Lock12-4                                |
| Personal Data Lock12-5                              |
| Secure Remote Lock12-7                              |
| Key Pad Dial Lock12-8                               |
| Side-keys Guard12-9                                 |
| Additional Lock Functions12-9                       |
| Restricting Calls/Messages 12-9                     |
| Hiding Call Logs and Sent/Received Address List12-9 |
| Secret Mode/Secret Data Only12-10                   |
| Setting Secret Mail12-11                            |
| Mail Security12-11                                  |
| Call Restrictions12-12                              |
| Delaying Ringtone12-12                              |
| Rejecting Unknown Callers 12-13                     |
| Rejecting Calls without Caller ID                   |
| Reset                                               |
| Reset Settings 12-13                                |
| All Reset12-14                                      |

## **Changing Phone Password**

<Default> 9999

#### Change Phone Password as required.

● For Phone Password details: 🖙 P.1-25

Main Menu 
Settings 
Security 
Change Phone Password

- 1 Enter current 4 to 8-digit Phone Password
- 2 Enter new 4 to 8-digit Phone Password → YES

## **Security Functions**

## **USIM PINs**

• For more information about PINs: CPP.1-3

#### Note

• Emergency numbers (110, 119, 118) are not dialable in PIN/PIN2, PUK/PUK2 entry window.

### **PIN Authentication**

Activate to require PIN entry each time handset is turned on.

Main Menu 
Settings 
Security 
PIN Authentication

- Enter Phone Password -> PIN Authentication
- 2 ON or OFF
- 3 Enter PIN

## **Changing PIN/PIN2**

● Set *PIN Authentication* to *ON* before changing PIN (C P.12-2).

#### Main Menu Settings Security PIN Authentication

- 1 Enter Phone Password → *Change PIN* or *Change PIN2*
- 2 Enter current PIN/PIN2

## 3 Enter new PIN/PIN2

4 Reenter new PIN/PIN2

## PIN Lock & Cancellation (PUK/PUK2)

PIN Lock or PIN2 Lock is activated if PIN or PIN2 is incorrectly entered three times. Cancel PIN Lock or PIN2 Lock by entering PIN Unblocking Key (PUK/PUK2).

- For information about PUK/PUK2, contact SoftBank Mobile Customer Center, General Information (ご ₱P.18-33).
- 1 In PIN lock mode, enter PUK/PUK2
- 2 Enter new PIN/PIN2
- 3 Reenter new PIN/PIN2

#### Note

- If PUK/PUK2 is incorrectly entered ten times, USIM Card is locked and handset is disabled (turning off power counts as one incorrect entry). Write down PUK/PUK2.
- For procedures required to unlock USIM Card, contact SoftBank Mobile Customer Center, General Information (19-P.18-33).

### Keyguard

<Default> Deactivated

#### Lock handset keys to prevent accidental operation. Note, incoming calls can be answered by pressing *(*...).

- 1 In Standby, press and hold 💽
  - To cancel Keyguard, repeat operation.

#### While Keyguard is Active

- Emergency numbers (110, 119, 118) are dialable. Entered numbers do not appear on Display. Once numbers are dialed, Keyguard is canceled.
- Press 🗩 to disable Calendar event tone/Alarm, or place an incoming call on hold.
- Cancel Keyguard during a call or while incoming call is placed on hold.

#### Note

• Turning off power cannot cancel Keyguard.

## **Privacy Key Lock**

<Default> OFF

Set Privacy Key Lock to require Phone Password for using handset (Password not required for turning handset on/off, answering calls and engaged call operations).

• While locked, he appears in Standby.

#### Main Menu Settings Security Privacy Key Lock

- Enter Phone Password
  - To cancel Privacy Key Lock, enter Phone Password in Standby. If Phone Password is incorrectly entered five times, handset turns off.

#### While Privacy Key Lock is Active

- Emergency numbers (110, 119, 118) are dialable.
- Only phone numbers appear on Display for incoming calls.
- Message ringtones and Alarm tones are disabled.
- Calendar event notification and Alarm are disabled.
- S! Quick News and some indicators on Display do not appear. They appear after Privacy Key Lock is canceled.

#### Note

• Turning off power does not cancel Privacy Key Lock.

## Personal Data Lock

Set Personal Data Lock to prevent others from reading or tampering with your personal information in Phone Book or Data Folder. Activate to require Phone Password for accessing personal data.

#### Locked Functions/Data

- Messaging
- S! Appli
- · Phone Book search/saving/setting
- · Memory Manager/Memory Status (Phone Book)
- Account Details
- · Restrictions (Phone Book)
- Notepad
- Calendar
- Tasks
- · Shortcuts
- Event Indicators
- · Camera/Video Camera
- Lifestyle-Appli
- microSD Backup
- Answer Phone
- Voice Recorder
- Customized Screen
- Voice Announce
- Dictionary
- \* Font setting is available.

- Software Update
- · Yahoo! Keitai viewing/setting
- PC Site Browser viewing/setting
- · Bookmarks/Saved Pages
- BookSurfing<sup>®</sup>
- e-Book Viewer
- Mobile Widget
- · S! Ouick News
- · SI Info Ch /Weather
- Content Key obtaining/backup
- Voice Dial
- Data Folder\*
- Music Player
- · Digital TV
- · Bar Code Reader
- Receive via Infrared
- IC Data transmission
- Alarm
- Reset Settings
- All Reset

### Activating/Canceling Personal Data Lock

#### <Default> Deactivated

• While locked, 🖟 appears in Standby.

Main Menu 
Settings 
Security 
Personal Data Lock

#### Enter Phone Password -> Activate/Deactivate

- To cancel Personal Data Lock, repeat operation.
- To set confirmation (Personal Data Lock OFF window) to appear when handset is opened: P.12-6, P.12-7

#### Canceling Personal Data Lock Temporarily

When Phone Password is entered,  $\begin{bmatrix} D \\ B \end{bmatrix}$  disappears and disabled functions

- Once handset returns to Standby while no functions are active, Personal Data Lock is active again.
- Some functions remain unavailable. Deactivate Personal Data Lock to use the following:
  - Receiving IC data · Reject unknown

#### Note

- While Personal Data Lock is set, some indicators do not appear in Standby. They appear after lock is canceled.
- Turning off power does not cancel Personal Data Lock.

- become temporarily available.

### **Customizing Personal Data Lock**

Enable/disable Alarm, incoming message notification, etc. while Personal Data Lock is active.

#### Main Menu Settings Security Personal Data Lock

1 Enter Phone Password → *Customize* → Select an item (See below)

| Alarm Tone       Enable/disable Alarms (Calendar, TV timer, or other alerts) or TV Timer Recording.         > Select an item → Accept (Enable) or Not Accept (Disable)         Incoming Call       Show/hide Event Indicator (incoming messages) or Phone Book entry information (incoming calls).         > Select an item       · Incoming Message → Accept (Show indicator) or Not Accept (Hide indicator)         > Phone Book Available → Accept (Show Phone Book Entry information) or Not Accept (Hide information)         Display/Tone       Enable/disable Display settings, ringtones or indicators.         > Select an item       · Internal Display → Accept (Enable Display Settings) or Not Accept (Disable)         • Ring Tones → Accept (Enable Sound Settings) or Not Accept (Disable) |               |                                                                                         |
|----------------------------------------------------------------------------------------------------|---------------|-----------------------------------------------------------------------------------------|
| or TV Timer Recording.         > Select an item → Accept (Enable) or Not Accept (Disable)         Incoming Call       Show/hide Event Indicator (incoming messages) or Phone Book entry information (incoming calls).         > Select an item       Select an item         • Incoming Message → Accept (Show indicator) or Not Accept (Hide indicator)       • Phone Book Available → Accept (Show Phone Book Entry information) or Not Accept (Hide information)         Display/Tone       Enable/disable Display settings, ringtones or indicators.         > Select an item       • Internal Display → Accept (Enable Display Settings) or Not Accept (Disable)         • Ring Tones → Accept (Enable Sound Settings) or Not Accept (Disable)                                                         | Item          | Operation/Description                                                                   |
| > Select an item → Accept (Enable) or Not Accept<br>(Disable)         Incoming Call       Show/hide Event Indicator (incoming messages) or Phone<br>Book entry information (incoming calls).         > Select an item       · Incoming Message → Accept (Show indicator)<br>or Not Accept (Hide indicator)         · Phone Book Available → Accept (Show Phone Book<br>Entry information) or Not Accept (Hide information)         Display/Tone       Enable/disable Display settings, ringtones or indicators.         > Select an item       · Internal Display → Accept (Enable Display<br>Settings) or Not Accept (Disable)         • Ring Tones → Accept (Enable Sound Settings) or<br>Not Accept (Disable)                                                                                           | Alarm Tone    | Enable/disable Alarms (Calendar, TV timer, or other alerts)                             |
| (Disable)         Incoming Call       Show/hide Event Indicator (incoming messages) or Phone<br>Book entry information (incoming calls).         > Select an item       Select an item         · Incoming Message → Accept (Show indicator)<br>or Not Accept (Hide indicator)       Phone Book Available → Accept (Show Phone Book<br>Entry information) or Not Accept (Hide information)         Display/Tone       Enable/disable Display settings, ringtones or indicators.         > Select an item       Internal Display → Accept (Enable Display<br>Settings) or Not Accept (Disable)         Ring Tones → Accept (Enable Sound Settings) or<br>Not Accept (Disable)                                                                                                    |               | or TV Timer Recording.                                                                  |
| (Disable)         Incoming Call       Show/hide Event Indicator (incoming messages) or Phone<br>Book entry information (incoming calls).         > Select an item       Select an item         · Incoming Message → Accept (Show indicator)<br>or Not Accept (Hide indicator)       Phone Book Available → Accept (Show Phone Book<br>Entry information) or Not Accept (Hide information)         Display/Tone       Enable/disable Display settings, ringtones or indicators.         > Select an item       Internal Display → Accept (Enable Display<br>Settings) or Not Accept (Disable)         Ring Tones → Accept (Enable Sound Settings) or<br>Not Accept (Disable)                                                                                                    |               | > Select an item -> Accept (Enable) or Not Accept                                       |
| Act       Book entry information (incoming calls).         > Select an item       · Incoming Message → Accept (Show indicator) or Not Accept (Hide indicator)         · Phone Book Available → Accept (Show Phone Book Entry information) or Not Accept (Hide information)         Display/Tone       Enable/disable Display settings, ringtones or indicators.         > Select an item       · Internal Display → Accept (Enable Display Settings) or Not Accept (Disable)         • Ring Tones → Accept (Enable Sound Settings) or Not Accept (Disable)                                                                                                    |               |                                                                                         |
| <ul> <li>&gt; Select an item</li> <li>Incoming Message → Accept (Show indicator)<br/>or Not Accept (Hide indicator)</li> <li>Phone Book Available → Accept (Show Phone Book<br/>Entry information) or Not Accept (Hide information)</li> <li>Display/Tone</li> <li>Enable/disable Display settings, ringtones or indicators.</li> <li>&gt; Select an item</li> <li>Internal Display → Accept (Enable Display<br/>Settings) or Not Accept (Disable)</li> <li>Ring Tones → Accept (Disable)</li> <li>Not Accept (Disable)</li> </ul>                                                                                                    | Incoming Call | Show/hide Event Indicator (incoming messages) or Phone                                  |
| <ul> <li>Incoming Message → Accept (Show indicator)<br/>or Not Accept (Hide indicator)</li> <li>Phone Book Available → Accept (Show Phone Book<br/>Entry information) or Not Accept (Hide information)</li> <li>Display/Tone</li> <li>Enable/disable Display settings, ringtones or indicators.</li> <li>Select an item</li> <li>Internal Display → Accept (Enable Display<br/>Settings) or Not Accept (Disable)</li> <li>Ring Tones → Accept (Enable Sound Settings) or<br/>Not Accept (Disable)</li> </ul>                                                                                                    | Act           | Book entry information (incoming calls).                                                |
| or Not Accept (Hide indicator)         • Phone Book Available → Accept (Show Phone Book Entry information) or Not Accept (Hide information)         Display/Tone       Enable/disable Display settings, ringtones or indicators.         > Select an item       • Internal Display → Accept (Enable Display Settings) or Not Accept (Disable)         • Ring Tones → Accept (Enable Sound Settings) or Not Accept (Disable)                                                                                                    |               | > Select an item                                                                        |
| Phone Book Available → Accept (Show Phone Book Entry information) or Not Accept (Hide information)         Display/Tone       Enable/disable Display settings, ringtones or indicators.         > Select an item       Select an item         · Internal Display → Accept (Enable Display Settings) or Not Accept (Disable)       Ring Tones → Accept (Enable Sound Settings) or Not Accept (Disable)                                                                                                    |               | <ul> <li>Incoming Message           Accept         (Show indicator)         </li> </ul> |
| Entry information) or Not Accept (Hide information)         Display/Tone       Enable/disable Display settings, ringtones or indicators.         > Select an item       Select an item         • Internal Display → Accept (Enable Display Settings) or Not Accept (Disable)       Ring Tones → Accept (Enable Sound Settings) or Not Accept (Disable)                                                                                                    |               | or <b>Not Accept</b> (Hide indicator)                                                   |
| Display/Tone       Enable/disable Display settings, ringtones or indicators.         > Select an item       Select an item         • Internal Display → Accept (Enable Display Settings) or Not Accept (Disable)       Ring Tones → Accept (Enable Sound Settings) or Not Accept (Disable)                                                                                                    |               | <ul> <li>• Phone Book Available → Accept (Show Phone Book</li> </ul>                    |
| <ul> <li>&gt; Select an item</li> <li>• Internal Display → Accept (Enable Display<br/>Settings) or Not Accept (Disable)</li> <li>• Ring Tones → Accept (Enable Sound Settings) or<br/>Not Accept (Disable)</li> </ul>                                                                                                    |               | Entry information) or Not Accept (Hide information)                                     |
| <ul> <li>Internal Display → Accept (Enable Display<br/>Settings) or Not Accept (Disable)</li> <li>Ring Tones → Accept (Enable Sound Settings) or<br/>Not Accept (Disable)</li> </ul>                                                                                                    | Display/Tone  | Enable/disable Display settings, ringtones or indicators.                               |
| Settings) or <b>Not Accept</b> (Disable)<br><i>Ring Tones</i> → <i>Accept</i> (Enable Sound Settings) or<br><i>Not Accept</i> (Disable)                                                                                                    |               | > Select an item                                                                        |
| <ul> <li>Ring Tones → Accept (Enable Sound Settings) or<br/>Not Accept (Disable)</li> </ul>                                                                                                    |               | <ul> <li>Internal Display → Accept (Enable Display</li> </ul>                           |
| <ul> <li>Ring Tones → Accept (Enable Sound Settings) or<br/>Not Accept (Disable)</li> </ul>                                                                                                    |               | Settings) or <b>Not Accept</b> (Disable)                                                |
|                                                                                                    |               |                                                                                         |
|                                                                                                    |               | Not Accept (Disable)                                                                    |
| <ul> <li>S! Quick News → Accept (Show Information) or</li> </ul>                                                                                                    |               | <ul> <li>S! Quick News → Accept (Show information) or</li> </ul>                        |
| Not Accept (Hide information)                                                                                                    |               | Not Accept (Hide information)                                                           |
| <ul> <li>S! Info Ch./Weather → Accept (Show indicators)</li> </ul>                                                                                                    |               | · <i>S! Info Ch./Weather</i> → <i>Accept</i> (Show indicators)                          |
| or <b>Not Accept</b> (Hide indicators)                                                                                                    |               | or <b>Not Accept</b> (Hide indicators)                                                  |
| <ul> <li>Widget Contents → Accept (Show widgets) or</li> </ul>                                                                                                    |               | <ul> <li>• Widget Contents → Accept (Show widgets) or</li> </ul>                        |
| Not Accept (Hide widgets)                                                                                                    |               |                                                                                         |

### Activating Personal Data Lock when Closing Handset

<Default> OFF

Set Timer Lock at Close to automatically activate Personal Data Lock when specified time has elapsed after handset is closed.

 $\bullet$  When set,  $\stackrel{\mbox{\tiny \ensuremath{ \otimes }}}{\mbox{\scriptsize \ensuremath{ \otimes }}}$  appears in Standby.

Main Menu 
Settings 
Security 
Timer Lock at Close

Enter Phone Password

## **7** Personal Data Lock → Select a time

• When *OFF* is selected, setting is canceled.

## 3 YES

 Personal Data Lock OFF window appears each time handset is opened. Note, Personal Data Lock must be activated.

# Showing Personal Data Lock OFF Window when Opening Handset

<Default> OFF

#### Main Menu Settings Security Lock OFF at Open

1 Enter Phone Password

## 2 Personal Data Lock → ON

#### Note

 When Timer Lock at Close and Lock OFF at Open are both active, canceling Personal Data Lock when opening handset temporarily cancels lock. However, lock activates again when specified time elapses after closing handset.

## Secure Remote Lock

If handset is lost or stolen, remotely lock handset from a PC or mobile. If Secure Remote Lock is active, all operations are unavailable except to turn handset on.

 For service details and user agreement/registration, visit SOFTBANK MOBILE Corp. Website (http://www.softbank.jp) or My SoftBank.

### Accessing My SoftBank from Handset (Japanese)

#### For service details, visit SOFTBANK MOBILE Corp. Website.

#### Main Menu ► Yahoo! ► Menu List ► My SoftBank ► English

Follow onscreen instructions.

#### Note

• Emergency numbers (110, 119, 118) are dialable even while Secure Remote Lock is set.

## Showing Messages during Secure Remote Lock

<Default> OFF

Set Display message to appear when Secure Remote Lock is active.

• Use preset message or create a message.

#### Main Menu ► Settings ► Security ► Lock Message

1 Enter Phone Password

## 2 Display Setting → ON

#### Save a Lock Message

> After Step 1, *Message* → Enter a message

## Key Pad Dial Lock

<Default> Deactivated

Allow dialing only from Phone Book entries and lock dialing with keypad. Unauthorized use of handset can be prevented.

• While locked, 🔓 appears in Standby.

#### Unavailable Operations

- Dialing with keypad
- Phone Book (saving, editing, deleting, copying from microSD Card, and sending/receiving via Infrared and IC transmission)
- · Sending S! Mail/SMS by manually entering addresses

#### Available Operations

- Dialing from Phone Book or Voice Dial
- Dialing from Redial, Outgoing Call Logs, Incoming Call Logs, Sent address, or Received address (only phone numbers/mail addresses saved in Phone Book)

#### Main Menu ► Settings ► Security ► Key Pad Dial Lock

- Enter Phone Password
  - To cancel Key Pad Dial Lock, repeat operation.

#### Note

• Emergency numbers (110, 119, 118) are dialable even while Key Pad Dial Lock is set.

## Side-keys Guard

<Default> OFF

Set Side-keys Guard to disable side key operations while handset is closed.

● While set, 🔤 appears in Standby.

Main Menu ► Settings ► Phone Settings ► Side-keys Guard

## 1 *ON*

• To enable side key operations while handset is closed: OFF

#### Note

When *Menu Icons* is set to *Basic* or *Customize*, press 

 in Standby
 → Press and hold ★ to toggle *ON* and *OFF*.

## **Additional Lock Functions**

■ IC Card Lock Deactivate Osaifu-Keitai<sup>®</sup> functions (ピアP.13-12).

#### Remote Lock

Deactivate Osaifu-Keitai<sup>®</sup> functions remotely (C ₱P.13-12).

# **Restricting Calls/Messages**

## Hiding Call Logs and Sent/Received Address List

<Default> ON

Main Menu 
Settings Incoming Settings Call Logs

Enter Phone Password

2 Select an item (See below)

| Item     | Operation/Description                                 |  |  |
|----------|-------------------------------------------------------|--|--|
| Incoming | Show/hide Incoming Call Logs/Received address list    |  |  |
| Outgoing | Show/hide Redial/Outgoing Call Logs/Sent address list |  |  |

## 3 *OFF*

#### Note

 While Incoming Call Logs is *OFF*, Answer Phone (Voice Calls) does not play. Selecting *Missed calls* Event Indicator does not show Incoming Call Logs.

## Secret Mode/Secret Data Only

<Default> Deactivated

Phone Book entries and Calendar events saved as secret data appear only when Secret Mode/Secret Data Only is active.

#### Main Menu Settings Security

Select an item (See below)

| ltem                | Operation/Description                                                                                                    |  |
|---------------------|----------------------------------------------------------------------------------------------------|--|
| Secret Mode         | <ul> <li>View all data including secret data</li> <li>While set, Sappears in Standby.</li> </ul>                                                                      |  |
| Secret Data<br>Only | <ul> <li>Write set,          <sup>™</sup> appears in Standby.</li> <li>View only secret data</li> <li>While set,          <sup>™</sup> flashes in Standby.</li> </ul> |  |

2 Enter Phone Password

For Secret Data Only, number of saved secret data appears.

### Cancel Secret Mode/Secret Data Only

- > In Standby, 🔿 or follow Step 1 above
- S disappears.

#### Cancel Secret Mode/Secret Setting

> In Phone Book/Calendar event window, **Y** [Menu] → Release secret

#### Note

- Select whether to save data edited/saved in Secret Mode as secret data. Data saved/edited in Secret Data Only are saved as secret data.
- Turn off handset to cancel Secret Mode/Secret Data Only.

#### 

Settings ●Disable Learning in Secret Mode/Secret Data Only (ピア.17-10)

12-10

## **Setting Secret Mail**

#### <Default> ON

#### Hide messages to/from secret Phone Book entries.

- Even if Secret Mail Display is set to *OFF*, secret messages appear when Secret Mode/Secret Data Only is active.
- $1 \, \boxdot \rightarrow Settings$
- 2 Universal Settings → Secret Mail Display
- 3 Enter Phone Password
- **4** OFF

#### Note

- When both Spam Filter and Secret Mail Display are set, messages from Phone Book entries saved as secret data are sorted into Spam Folder (Safe List: C→P.14-18).
- Alternatively, Main Menu ► Messaging ► Settings ► Universal Settings ► Secret Mail Display

## **Mail Security**

# Set handset to require Phone Password for opening mail boxes or operating Server Mail.

- 📑 appears for set mail boxes or Server Mail.
  - ☑ → Settings
- 2 Universal Settings → Mail Security
- 3 Enter Phone Password  $\rightarrow$  Check items  $\rightarrow \boxdot$  [Finish]
- Set/Cancel Mail Security by Folder (Incoming Mail or Sent/Unsent)
- ▷ → Incoming Mail or Sent/Unsent → Highlight a folder →
   Ⅳ [Menu] → Mail Security → Enter Phone Password
- appears for set folders.

#### Note

Alternatively, Main Menu ► Messaging ► Settings ►
Universal Settings ► Mail Security

## **Call Restrictions**

Reject/accept/forward calls from specified phone numbers, or restrict calling unspecified phone numbers.

 $\Box \rightarrow$  Search Phone Book

**2** Select an entry  $\rightarrow$  **Select Menu Select An entry** 

- 3 Enter Phone Password
- Select an item (See below)

| Operation/Description                                 |
|-------------------------------------------------------|
| Allow calls only to specified numbers                 |
|                                                       |
| Reject specified numbers                              |
| Accept from specified numbers only                    |
|                                                       |
| Automatically forward specified numbers               |
| • Set destination numbers (Call Forwarding: 1 P.2-17) |
|                                                       |

• To cancel, repeat operation.

■ View/Cancel Phone Book Restrictions
> Main Menu > Phone > Restrictions > Enter Phone Password
> Select an item\* > Select a Phone Book entry > Select a number

- ► YES
- \* \star appears for set item.
- Highlight an item → ∑ [Menu] → Release Settings → YES to cancel restriction on all specified numbers.

#### Note

- Missed calls Event Indicator appears in Standby for calls from rejected numbers.
- Call Rejection and Call Acceptance are disabled while Personal Data Lock is active (□ P.12-5).

## **Delaying Ringtone**

```
<Default> OFF
```

Delay ringtone/vibration for Voice/Video Calls from unknown numbers.

#### Main Menu ► Settings ► Incoming Settings ► Ring Time Settings ► Ring Starting Time

- *ON* → Enter start time
- Hide Missed Call Records (Disconnected during Ringtone Delay)
- > Main Menu 
  Settings Incoming Settings
  - Ring Time Settings Missed Calls Display Not Display

12

## **Rejecting Unknown Callers**

<Default> Accept

Main Menu 
Settings 
Security 
Reject Unknown

1 Enter Phone Password → *Reject* 

## **Rejecting Calls without Caller ID**

<Default> Accept

Reject calls without Caller ID or from pay phones.

Main Menu ► Settings ► Security ► Call Setting w/o ID

- 1 Enter Phone Password
- 2 Select an item  $\rightarrow Reject$

## Reset

## **Reset Settings**

Cancel custom settings and return handset functions to their default settings.

Main Menu 
Settings 
Security 
Reset Settings

1 Enter Phone Password → YES

Note

• Some default settings may not be restored.

## **All Reset**

Cancel custom settings and return handset functions to their default settings; clear all Phone Book/Data Folder entries, etc.

#### Main Menu ► Settings ► Security ► All Reset

1 Enter Phone Password → YES → YES

Handset automatically turns off and restarts.

#### Note

- Fully charge battery ( 🗐 ) beforehand.
- Phone Password is reset to default.
- USIM Card/microSD Card files are not affected.
- Data transmission settings (set via PC) are not affected.
- Non-restorable items when deleted by All Reset:
  - · Customized settings, Call Logs, downloaded S! Appli, etc.

# Tools

| Calendar                               | 13-2  |
|----------------------------------------|-------|
| Opening Calendar                       |       |
| Creating Calendar Events               |       |
| Saving Holidays/Memorial Days          |       |
| Viewing/Editing Calendar Event Details |       |
| 5 5                                    |       |
| Calendar Functions                     | 13-4  |
| Tasks                                  |       |
| Saving a Task                          | 13-5  |
| Using Tasks                            | 13-6  |
| Alarms                                 | 13-6  |
| Alarm Tone                             |       |
| Setting Alarm                          |       |
| Calculator                             |       |
| Notepad                                |       |
| Saving a Note                          |       |
| Notepad Functions                      | 13-9  |
| Osaifu-Keitai <sup>®</sup>             | 13-9  |
| Downloading Lifestyle-Appli            |       |
| Activating Lifestyle-Appli             |       |
| Reader/Writer Transactions             |       |
| IC Card Lock                           | 13-12 |
|                                        |       |

| Dictionary (Japanese)<br>Sound Recorders |       |
|------------------------------------------|-------|
| Voice Recorder                           |       |
| Voice Announce                           | 13-14 |
| Bar Code Reader                          | 13-15 |
| Scanning Barcodes                        | 13-15 |
| Viewing/Editing Scanned Data             | 13-16 |
| Using Scanned Data                       | 13-16 |
| Location Settings                        | 13-17 |
| Positioning Lock                         |       |
| Providing Location Info                  | 13-17 |
| Using Location Log                       | 13-17 |
|                                          |       |

## Calendar

View by day, week or month; set Alarms for events.

## **Opening Calendar**

#### Main Menu 🕨 Tools 🕨 Calendar

Current month appears.

- When a date with Calendar events is highlighted with S, number of AM and PM events and up to three contents appear.
- Press () [Prev.] ( [Next] to show previous/ next month calendar.
- To switch Monthly/Weekly view: 🖙 P.13-4

|                     | 201  | 10/ | 6/24 | 4 (Tł | ıu) |     |
|---------------------|------|-----|------|-------|-----|-----|
| Sun                 | Mon  | Tue | Wed  | Thu   |     | Sat |
|                     |      | 1   | 2    | 3     | 4   | 5   |
| 6                   | 7    | 8   | 9    | 10    | 11  | 12  |
| 13                  | 14   | 15  | 16   | 17    | 18  | 19  |
| 20                  | 21   | 22  | 23   | ₿24   | 25  | 26  |
| 27                  | 28   | 29  | 30   |       |     |     |
|                     |      |     |      |       |     |     |
| AM                  | 2    | 2   | P    | М     | 1   |     |
| <b>91</b>           | 1:35 | Sc  | hedu | led   |     |     |
| R11:40 Shopping     |      |     |      |       |     |     |
| 12:30 Meal          |      |     |      |       |     |     |
| New Menu            |      |     |      |       |     |     |
| Prev. (Select) Next |      |     |      |       |     |     |
| riev. V Next        |      |     |      |       |     |     |

**Monthly View** 

## **Creating Calendar Events**

Save up to 1000 entries.

#### Main Menu 🕨 Tools 🕨 Calendar

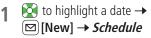

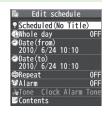

2 Select an item (See below)

| ltem                         | Operation/Description                                                                                               |
|------------------------------|----------------------------------------------------------------------------------------------------|
| Select icon/<br>Edit summary | > Select an icon $\rightarrow$ Edit subject                                                                         |
| Whole day setting            | <ul> <li><i>OFF</i> or <i>ON</i></li> <li>When <i>ON</i> is set, Alarm goes off at 0:00 a.m.</li> </ul>             |
| Date (from)                  | > Enter start date and time                                                                                         |
| Date (to)                    | > Enter end date and time                                                                                           |
| Repeat                       | > Select a repeat type ( $\rightarrow$ For <b>Select day</b> , check days<br>$\rightarrow \boxdot$ [Finish])        |
| Alarm                        | <ul> <li>&gt; Select an Alarm type (→ For <i>ON/Set time</i>, enter time)</li> <li>● Alarm Tone:  P.13-6</li> </ul> |
| Alarm tone                   | > Select an Alarm tone type $\rightarrow$ Select a folder $\rightarrow$ Select an Alarm tone                        |
| Contents                     | > Enter event description                                                                                           |

## 3 When complete, 🖾 [Finish]

#### **Calendar Event Indicators**

Following indicators appear in Calendar Window.

- (Blue): Morning event
- (Orange): Afternoon event
- \_\_\_ (Underscore): Event that lasts for two days or longer
- Following indicators appear on Display.
  - 🔯 : Alarm

M : Monthly

D : Daily W : Weekly Y : Yearly

#### Note

- Calendar events between 00:00 on 2000/01/01 and 23:59 on 2037/12/31 can be saved on handset.
- Alarm tone does not sound when Privacy Key Lock or Personal Data Lock is set. To enable Alarm while Personal Data Lock is active, customize Personal Data Lock (CPP.12-6).

## Saving Holidays/Memorial Days

Save up to 100 entries (one entry a day) each for Holidays or Memorial days.

Main Menu 🕨 Tools 🕨 Calendar

1 (Highlight a date →) ⊠ [New] → *Holidays* or *Memorial days* 

2 Select an item (See below)

| Date setting                                               | Operation/Description > Enter date                                                                      |  |
|------------------------------------------------------------|----------------------------------------------------------------------------------------------------|--|
| Repeat                                                     | <ul> <li>Select a repeat type</li> <li>1 time does not repeat Holidays/Memorial days events.</li> </ul> |  |
| Edit holiday/                                              | > Enter description                                                                                     |  |
| anniversary                                                |                                                                                                    |  |
| anniversary<br>3 🖾 [Fini                                   |                                                                                                    |  |
| anniversary<br>3 🖾 [Finite<br>Indicators<br>Holidays appea | ish]                                                                                                    |  |

## **Viewing/Editing Calendar Event Details**

Main Menu 🕨 Tools 🕨 Calendar

1 I to highlight a date → [Select]

| 📾 2010/6/24(Thu) |
|------------------|
| 1 11:35~11:35    |
|                  |
| Schedu I ed      |
| 2 11:40~12:00    |
| ¥ Shopping       |
| 3 12:30~13:00    |
| ¶1Meal           |

#### Calendar Event List

2 Select an entry

Detailed schedule appears.

| Ē.                | Schedule  |       |
|-------------------|-----------|-------|
| 🕈 Summa           |           |       |
| Sched             | uled      |       |
| <b>@</b> ₩hole    |           | 0FF   |
| <pre>②Date(</pre> | from)     |       |
| 2010/             | 6/24(Thu) | 11:35 |
| <pre>@Date(</pre> | to)       |       |
| 2010/             | 6/24(Thu) | 11:35 |
| Repea             | t         | 0FF   |
| <b>⊘</b> Alarm    |           | 0FF   |
| Conte             | nts       |       |
| Sched             | uled      |       |
| <b>~ ·</b> ·      |           |       |

**Calendar Event Details** 

## **Calendar Functions**

| From | Main Menu 🕨 | Tools > Calendar |
|------|-------------|------------------|
|------|-------------|------------------|

#### Functions Available in Calendar Window

> Highlight a date  $\rightarrow$  **Y** [Menu]  $\rightarrow$  Select an item (See below)

| Item | Operation/Description                 |  |
|------|---------------------------------------|--|
| New  | Create a new entry (⊆ P.13-2, P.13-3) |  |

| ltem                          | Operation/Description                                                                     |  |
|-------------------------------|-------------------------------------------------------------------------------------------|--|
| Weekly<br>display/<br>1 Month | Toggle Monthly/Weekly view                                                                |  |
| Icon display                  | Entries in category of selected icon appear > Select an icon                              |  |
| No. of<br>schedules           | Display number of saved entries                                                           |  |
| Add shortcut<br>icon          | Create shortcut (ピアP.1-20)                                                                |  |
| Send all Ir<br>data           | ( <b>Ľ</b> ≇P.11-3)                                                                       |  |
| AllIC<br>transmission         | ( <b>┌</b> ᢖ₽.11-5)                                                                       |  |
| Delete past                   | Delete past entries prior to highlighted date $>$ Select an item $\rightarrow$ <b>YES</b> |  |
| Delete all                    | > Enter Phone Password $\rightarrow$ Select an item $\rightarrow$ <b>YES</b>              |  |
| Reset<br>holidays             | Restore deleted Holidays > YES                                                            |  |

#### Functions Available in Calendar Event List/Details Window

> Select a date (→ Select an entry) → [menu] → Select an item (See below)

| ltem                | Operation/Description                                                                             |  |
|---------------------|---------------------------------------------------------------------------------------------------|--|
| New                 | Create a new entry (C͡͡͡͡͡͡͡͡͡͡͡͡͡͡͡͡͡͡͡͡͡͡͡͡͡͡͡͡͡͡͡͡͡͡͡͡                                         |  |
| Edit                | Edit saved entry (                                                                                |  |
| Сору                | Copy entry to another day > Enter date and time to copy entry to $\rightarrow \boxtimes$ [Finish] |  |
| Calendar<br>display |                                                                                                   |  |

| Item          | Operation/Description                                             |  |
|---------------|-------------------------------------------------------------------|--|
| Icon display  | Entries in category of selected icon appear                       |  |
|               | > Select an icon                                                  |  |
| Set secret    | Set/cancel Secret Mode for selected event                         |  |
| mode/         | <ul> <li>Events saved as secret data appear only when</li> </ul>  |  |
| Release       | Secret Mode or Secret Data Only is active                         |  |
| secret        | ( <b>Ľ</b> ≇P.12-10).                                             |  |
| Compose       | Insert event date and details to message text (                   |  |
| S! Mail       | Step 2 on P.14-4)                                                 |  |
| Send Ir data  | (C₽P.11-3)                                                        |  |
| Send all Ir   | ( <b>Ľ</b> ≇P.11-3)                                               |  |
| data          |                                                                   |  |
| IC            | ( <b>ट</b> ≇P.11-5)                                               |  |
| transmission  |                                                                   |  |
| Allic         | ( <b>Ľ</b> ≇P.11-5)                                               |  |
| transmission  |                                                                   |  |
| Copy to       | Copy event to microSD Card                                        |  |
| microSD       | roSD > YES                                                        |  |
|               | ● To view microSD Card files: C P.10-19                           |  |
| Delete this   | > YES                                                             |  |
| Delete past   | past Delete past entries prior to highlighted date                |  |
|               | > Select an item → <b>YES</b>                                     |  |
| Delete select | > Check events $\rightarrow \boxtimes$ [Finish] $\rightarrow$ YES |  |

## Tasks

Make quick notes of tasks to manage in Tasks list.

## Saving a Task

#### Main Menu 🕨 Tools 🕨 Tasks

1 ☑ [New] → Select an item (See below)

• To check saved Tasks, select a Task. To edit, press ()[Edit] in detail window.

| Item       | Operation/Description                                                   |  |
|------------|-------------------------------------------------------------------------|--|
| Edit Tasks | > Enter content                                                         |  |
| Due date   | > Select how to enter due date $\rightarrow$ Enter due date             |  |
|            | <ul> <li>Select No date to enter none.</li> </ul>                       |  |
| Priority   | > Select a priority level                                               |  |
| Category   | > Select a category                                                     |  |
| Alarm      | > Select an Alarm type (→ For <i>ON/Set time</i> , enter time)          |  |
|            | ● Alarm Tone: Cr P.13-6                                                 |  |
| Alarm tone | > Select an Alarm tone type $\rightarrow$ Select a folder $\rightarrow$ |  |
|            | Select an Alarm tone                                                    |  |

## 2 When complete, 🖾 [Finish]

• When content is not entered, Tasks cannot be saved.

#### Note

 Alarm tone does not sound when Privacy Key Lock or Personal Data Lock is set. To enable Alarm while Personal Data Lock is active, customize Personal Data Lock (CP.12-6). 13 Tools

## **Using Tasks**

| Item                  | Operation/Description                                                                                                    |  |
|-----------------------|----------------------------------------------------------------------------------------------------|--|
| New                   | Create a new entry (                                                                                                    |  |
| Edit                  | Edit saved Task (17 P.13-5)                                                                                                    |  |
| Change<br>status      | <ul> <li>Change status indicator shown in Tasks list</li> <li>&gt; Select a status (→ For <i>Completion</i>, select an item → Enter Completion date)</li> <li>Overdue status indicator turns red.</li> </ul> |  |
| Show by<br>category   | > Select a category                                                                                                    |  |
| Sort/Filter           | Sort list by specified condition, or show Tasks in specified<br>status only<br>> <i>Due date order, Completed date odr, Entry order</i><br>or select a status                                                |  |
| Add shortcut<br>icon  | Create shortcut (CP.1-20)                                                                                                    |  |
| Send Ir data          | (⊈₽.11-3)                                                                                                    |  |
| Send all Ir data      | ( <b>⊆</b> ₽.11-3)                                                                                                    |  |
| IC transmission       | ( <b>⊆</b> ₹P.11-5)                                                                                                    |  |
| AllIC<br>transmission | ( <b>Ľ</b> ≇P.11-5)                                                                                                    |  |
| Copy to<br>microSD    | Copy Task to microSD Card<br>> <b>YES</b><br>● To view microSD Card files: C⇒P.10-19                                                                                                    |  |
| Delete this           | > YES                                                                                                    |  |
| Delete select         | > Check Tasks $\rightarrow \boxdot$ [Finish] $\rightarrow$ YES                                                                                                    |  |
| Delete<br>completed   | Delete Tasks in <i>Completion</i> status > YES                                                                                                    |  |
| Delete all            | > Enter Phone Password → YES                                                                                                    |  |

## Alarms

## Alarm Tone

# When scheduled time arrives, alarm tone sounds for about five minutes and Notification Light illuminates.

• For Calendar events and Tasks, alarm message and animation corresponding to selected icon appear on Display.

#### **To Stop Alarm Tone for Calendar Events, Tasks or Alarm** Press any key.

#### **Missed Alarm**

*Missed alarm* Event Indicator appears in Standby for alarms missed during Privacy Key Lock, Personal Data Lock or Infrared transmission once locks are canceled or transmission ends. Select indicator to view content.

#### Note

 When two or more alarms are set to the same time, alarm sounds in the following priority order: Alarm → Timer Recording → Tasks → Calendar → Timer Watching For Calendar events and Tasks, *Missed alarm* Event Indicator appears.

## **Setting Alarm**

# Set up to 12 alarms. Alarm tone sounds at the specified time once, everyday or weekly as set.

• 👰 appears in Standby when Alarm is set.

#### Main Menu 🕨 Tools 🕨 Alarms

1 Highlight an Alarm → 🖾 [Edit]

| 🗊 Edit            | Alarm clock1     |
|-------------------|------------------|
| <pre>②Alarm</pre> | 0FF              |
| ⊖Time             | :                |
| Repeat            |                  |
|                   | Clock Alarm Tone |
| '@Alarms          |                  |
| Snooze            |                  |
| ₿Prefer           | manner mode ON   |
|                   |                  |

2 Select an item (See below)

| Item                    | Operation/Description                                                                                                    |
|-------------------------|----------------------------------------------------------------------------------------------------|
| Alarm (Alarm<br>on/off) | Activate or cancel Alarm > <i>ON</i> or <i>OFF</i>                                                                                                    |
| Time setting            | > Set Alarm time                                                                                                    |
| Repeat                  | > Select a repeat type ( $\rightarrow$ For <b>Select day</b> , check days<br>$\rightarrow \boxdot$ [Finish])                                                                                      |
| Alarm tone              | > Select an Alarm tone type → Select a folder →<br>Select an Alarm tone                                                                                                    |
| Alarms (Alarm volume)   | $>$ ( $\Box$ ) to set Alarm tone volume                                                                                                    |
| Snooze<br>setting       | When Snooze is set to <b>ON</b> , Alarm tone sounds for 60 seconds, repeating up to six times at five minute intervals.<br>> <b>ON</b> or <b>OFF</b> ( $\rightarrow$ For <b>OFF</b> , enter time) |
| Prefer<br>manner mode   | Set Manner Mode or Alarm priority. > <i>ON</i> or <i>OFF</i>                                                                                                    |

**3** When complete, ☑ [Finish]

#### **Alarm Indicators**

- Following indicators appear:

   I: Repeats daily
   W: Repeats weekly
- Cancel & Reactivate Alarm
- > In Step 1, (highlight an Alarm  $\rightarrow$ )  $\Im$  [Menu]  $\rightarrow$  Select an item  $\rightarrow$  YES
- Cancel or reactivate an alarm entry as required.
- Alternatively, highlight an Alarm and press (
  ) to reactivate/cancel Alarm.

#### **Snooze Function**

If **ON**, press any key; Snooze window appears. To cancel Alarm, press .

#### Note

 Alarm tone does not sound when Privacy Key Lock or Personal Data Lock is set. To enable Alarm while Personal Data Lock is active, customize Personal Data Lock (CPP.12-6).

## Calculator

#### Calculates up to 10 digits.

#### Main Menu Tools Calculator

| Operation      | Assigned key |
|----------------|--------------|
| Number (0 - 9) | 0-9          |
| +              |              |
| -              |              |
| x              | ٦            |
| ÷              |              |
| =              |              |
| Decimal point  |              |
| %              | ¥7           |
| Clear          | (7U7)00      |

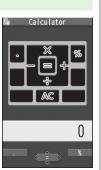

## 13 Tools

| Example:      |
|---------------|
| -17+28.5=11.5 |
| 017028850     |

## Notepad

Save up to 20 notes.

## Saving a Note

#### Main Menu Tools Notepad

## 1 <Not Recorded>

• Select a saved note to view content. Press • [Edit] to edit.

### 2 Enter text

• Up to 256 double-byte or 512 single-byte characters can be entered.

| _ |                                                   |           |      |
|---|---------------------------------------------------|-----------|------|
| 2 | 1                                                 | Notepad   | 1/2  |
| 1 | <not< th=""><th>Recorded&gt;</th><th></th></not<> | Recorded> |      |
| 2 | <not< th=""><th>Recorded&gt;</th><th></th></not<> | Recorded> |      |
| 3 | <not< th=""><th>Recorded&gt;</th><th></th></not<> | Recorded> |      |
|   |                                                   | Recorded> |      |
| 5 | <not< th=""><th>Recorded&gt;</th><th></th></not<> | Recorded> |      |
|   |                                                   | Recorded> |      |
|   |                                                   | Recorded> |      |
|   |                                                   | Recorded> |      |
|   |                                                   | Recorded> |      |
|   |                                                   | Recorded> |      |
|   |                                                   | Recorded> |      |
|   |                                                   | Recorded> |      |
|   | <not< td=""><td>Recorded&gt;</td><td></td></not<> | Recorded> |      |
|   |                                                   |           |      |
|   |                                                   | ≪Select≻  | Menu |
|   |                                                   | ~         |      |
|   |                                                   |           |      |

**Notepad List Window** 

## **Notepad Functions**

In Notepad list window, press  $\fbox$  [Menu] for following operations.

| Item                  | Operation/Description                                                                                               |  |  |
|-----------------------|----------------------------------------------------------------------------------------------------|--|--|
| Edit                  | Edit saved note                                                                                                    |  |  |
| Compose<br>S! Mail    | Insert note to message text (CFFrom Step 2 on P.14-4)                                                               |  |  |
| Edit schedule         | dit schedule Copy note to Schedule to create a Calendar event<br>> Schedule → Save an event (C⇒From Step 2 on P.13- |  |  |
| Add shortcut<br>icon  | Create shortcut (C≇P.1-20)                                                                                          |  |  |
| Send Ir data          | ( <b>⊆7</b> P.11-3)                                                                                                 |  |  |
| Send all Ir<br>data   | ( <b>⊆</b> ₽.11-3)                                                                                                  |  |  |
| IC<br>transmission    | ( <b>Ľ</b> ≇P.11-5)                                                                                                 |  |  |
| AllIC<br>transmission | ( <b>Ľ</b> ≇P.11-5)                                                                                                 |  |  |
| Copy to<br>microSD    | Copy note to microSD Card<br>> <b>YES</b><br>● To view microSD Card files: ☞P.10-19                                 |  |  |
| Notepad Info          | Show entry date, latest modified date and category of note                                                          |  |  |
| Category              | <ul> <li>Select a category</li> <li>When no category applies, select <i>None</i>.</li> </ul>                        |  |  |
| Delete this           | > YES                                                                                                    |  |  |
| Delete<br>selected    | > Check notes $\rightarrow \square$ [Finish] $\rightarrow YES$                                                      |  |  |
| Delete all            | > Enter Phone Password → YES                                                                                        |  |  |

## **Osaifu-Keitai**®

"Osaifu-Keitai<sup>®</sup>" is a range of IC Card-based services used by Osaifu-Keitai<sup>®</sup> compatible handsets. Make purchases using e-money or e-ticketing. Hold handset up to a reader/ writer to pay for your purchase.

Osaifu-Keitai<sup>®</sup> Terms

|                     | A contactless IC Card technology to read/write data by holding an IC card up to a reader/writer |  |  |
|---------------------|-------------------------------------------------------------------------------------------------|--|--|
| IC Card             | An IC chip embedded in Osaifu-Keitai®-compatible handsets                                       |  |  |
| Lifestyle-<br>Appli | Applications to use Osaifu-Keitai <sup>®</sup> . Some applications are preinstalled.            |  |  |

#### Precautions

- Data saved in IC Card vary by service content and usage history. Procedures to delete IC Card data vary by Lifestyle-Appli. Contact Osaifu-Keitai<sup>®</sup> service providers for details.
- SoftBank is not liable for damages from accidental loss or alteration of IC Card data or settings.
- IC Card data can be misused if your Osaifu-Keitai<sup>®</sup> compatible handset is lost or stolen. SoftBank is not liable for any resulting damages.
- Downloading Lifestyle-Appli and using applications may incur high packet transmission fees.

### **Getting Started**

#### Downloading Lifestyle-Appli

Download Lifestyle-Appli via Internet website.

## **Registration/Settings**

Activate Lifestyle-Appli to complete registration or customize settings.

• Make deposit into account, check payment records or balance, etc.

#### Note

 Keep a copy of service passwords/customer service contact, etc. in a separate place.

## **Downloading Lifestyle-Appli**

#### Main Menu > Tools > Osaifu-Keitai > Lifestyle-Appli

### Download → YES

- 2 Select a Lifestyle-Appli
  - Downloaded Lifestyle-Appli is saved to Lifestyle-Appli in Data Folder.

#### Note

1

- Alternatively, Main Menu > S! Appli > Osaifu-Keitai
   Lifestyle-Appli > Download > YES
  - or

Main Menu ► Data Folder ► Lifestyle-Appli ► Download ► YES

## **Activating Lifestyle-Appli**

• Lifestyle-Appli cannot be activated during a call or while another S! Appli is active.

Main Menu > Tools > Osaifu-Keitai > Lifestyle-Appli

- 1 Select a Lifestyle-Appli
- 2 To exit,  $\frown \rightarrow Stopped$

#### Note

- Alternatively, Main Menu ► S! Appli ► Osaifu-Keitai
  - ► Lifestyle-Appli ► Select a Lifestyle-Appli

or

Main Menu > Data Folder > Lifestyle-Appli > Select a Lifestyle-Appli

## **Reader/Writer Transactions**

- Complete registration/settings and charge your account beforehand.
- There is no need to activate a Lifestyle-Appli during transaction.

## 1 Hold $\supset$ logo up to reader/writer

- When IC Card Notification Light is ON, Notification Light illuminates (C P.17-9).
- Hold handset parallel to reader/writer. Try moving handset around if recognition is slow.
- Check scan result on reader/writer display.
- Osaifu-Keitai<sup>®</sup> can be used during a call or while connecting to Internet (May require extra time).

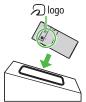

#### Note

- Data may be unreadable if a metal object, etc. is between 🗩 logo and reader/writer.
- Even though Osaifu-Keitai<sup>®</sup> is available while handset is off, Lifestyle-Appli does not activate. However, if battery is left uncharged after warning tone sounds, Osaifu-Keitai<sup>®</sup> may become disabled. Charge battery beforehand.
- When handset is held up to reader/writer, handset may show a message or vibrate depending on service. S! Appli, Messaging or Internet may also activate automatically. These can be avoided by setting handset not to activate the functions during transactions (CP.17-22).

#### 

 Disable Handset Response to Commands from Reader/Writer (CPP.17-22)

## IC Card Lock

## Activating IC Card Lock

<Default> OFF

- $\bullet$  While set,  $\frac{\textbf{F}}{\Theta}$  appears in Standby.
- 1 Press and hold 🖮 → Enter Phone Password
  - Repeat the step as required to unlock.

#### Note

Alternatively, Main Menu ► Tools or S! Appli ► Osaifu-Keitai
 IC Card Settings ► IC Card Lock

or

Main Menu 
Settings 
Security 
IC Card Lock

## **Remote Lock**

#### <Default> OFF

• Save up to three phone numbers to enable Remote Lock.

Main Menu ► Tools ► Osaifu-Keitai ► IC Card Settings ► Remote Lock

- 1 Enter Phone Password → ON
- 2 Select an item (See below)

| Item                  | Operation/Description                                                                                                    |  |  |
|-----------------------|----------------------------------------------------------------------------------------------------|--|--|
| Numbers to<br>Permit  | <ul> <li>Save numbers to activate Remote Lock</li> <li>&lt;<i>Not Recorded</i>&gt; → Enter phone numbers →</li> <li>[@][Return]</li> <li>To save numbers from Phone Book/Incoming Call Logs or to use a payphone number: [\$\vec{v}r\$][Menu] → Refer to or Payphone</li> </ul> |  |  |
| # of Incoming<br>Call | Specify the number of incoming calls for activating IC<br>Card Lock<br>> Enter a number                                                                                                    |  |  |

## 3 ⊠[Set]

#### Note

- Alternatively, Main Menu ► S! Appli ► Osaifu-Keitai
  - ► IC Card Settings ► Remote Lock

#### **Activating Remote Lock**

①Call 842P from one of the specified numbers (Send Caller ID) ②Hang up after 842P receives the call

- ③Repeat ① ② until specified number of incoming calls is reached (within three minutes)
- After specified number of incoming calls, IC Card Lock is set and a message informs you IC Card Lock is activated.

#### Note

- When setting IC Card Lock, call 842P from the same specified phone number. Incoming calls from different phone numbers cannot be counted.
- Specified incoming calls may not be counted when Call Forwarding is active.
- Remote Lock is not available when ring time for Answer Phone is set to 0 or Driving Mode is active.
- When Answer Phone activates, counted number of incoming calls are reset.

## **Dictionary (Japanese)**

Use ケータイTOOL<辞書> to access dictionaries (学研 辞スパ 英和・和英辞書 and 学研 国語辞書).

● ケータイTOOL<辞書> is an S! Appli.

Main Menu 
Tools 
Dictionary

- Read *免責* (disclaimer) → *OK* 
  - ケータイTOOL<辞書> activates.
  - To disable 免責: Uncheck アプリ起動時に常に表示する。(Always show disclaimer when accessing dictionaries)
- 2  $\rightarrow$  Enter a word

Search results appear.

- To switch dictionaries: 🖸
- To go to previous/next page: 1/3
- To search again: ∑7[戻る]
- 3 Select a word

Definition appears.

**4** To end,  $\frown \rightarrow$  *Stopped* 

#### Note

● While Dictionary application is active, press [★ニュー] for useful functions.

## **Sound Recorders**

## **Voice Recorder**

#### Set recorded sounds for ringtones.

• Record for about 60 seconds each.

Main Menu ► Tools ► Sound Recorders ► Voice Recorder

1 YES

Recording starts.

2 To end recording,  $\bigcirc$  [Stop], DTW or  $\frown$  ( $\rightarrow$  OK)

Recorded sounds are saved in Ring Songs&Tones folder.

## **Voice Announce**

Set recorded sound for on-hold tone/holding tone, Alarm, Calendar event alarm, Tasks alarm, ringtones, Answer Phone message, Timer Watching (Digital TV), Ring Songs&Tones Play List.

- Record only one item for about 15 seconds.
- Select Voice Announce in individual window to set Voice Announce as specific tone.

#### Main Menu ► Tools ► Sound Recorders ► Voice Announce

## Record

Recording starts. Tone beeps five seconds before recording ends.

## 2 To end recording, <a>[Stop]</a>

Tone beeps twice and previous screen returns.

- To play: *Play*
- To delete: *Erase* → *YES*

## **Bar Code Reader**

Scan barcodes (JAN) or QR Codes with built-in Camera. Access websites, send messages, save Phone Book entries, etc. from scanned data.

#### JAN Codes

JAN Code is a one-dimensional bar code denoting numerals with bars and spaces of different widths.

#### QR Codes

 $\ensuremath{\mathsf{QR}}$  Code is a two-dimensional bar code containing information.

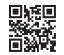

Example: SoftBank mobile phones

## **Scanning Barcodes**

- Up to five items can be saved.
- For split data, up to 16 QR Codes can be scanned at a time and saved as one item.

#### Main Menu > Tools > Bar Code Reader > Scan Barcodes

- Frame barcode in the center of Display
  - To adjust Display brightness: ∑ [Menu] → Brightness → Adjust between -3 (dark) and +3 (light)
  - To zoom: 🔯
  - To use Focus Lock: 🞑

[•][Start]

Scanning starts, and scanned results appear when completed.

- For split data, OK → Repeat Steps 1 and 2
- To use scanned data: 🖙 Step 2 on P.13-16

## **3** $\mathbf{Y}$ [Menu] $\rightarrow$ Save result $\rightarrow$ OK

● To start over: → YES

#### Note

- Handset cannot read barcodes or two-dimensional codes other than JAN/QR Codes.
- Some barcodes may be unreadable.
- Barcode recognition may be slow. Hold handset steady while scanning.
- Barcodes may not be correctly read owing to scratch, dirt, damage, quality of printed material, light reflection, or QR code version.

## Viewing/Editing Scanned Data

#### Main Menu ► Tools ► Bar Code Reader ► Saved Data List

#### 1 View

Select an item

#### **Edit Title**

Highlight an item  $\rightarrow$  **Y** [Menu]  $\rightarrow$  Edit title  $\rightarrow$  Edit

#### Delete Saved Data

> In Step 1, (highlight an item →) ∑ [Menu] → Delete → Delete this or Delete all (→ For Delete all, enter Phone Password) → YES

## **Using Scanned Data**

#### Main Menu > Tools > Bar Code Reader > Saved Data List

1 Select an item

## 2 [Menu] → Select an item (See below)

| Item                 | Operation/Description                                                                                          |  |
|----------------------|----------------------------------------------------------------------------------------------------|--|
| Save result          | Save scanned results                                                                                           |  |
| Display list         | Display Saved Data List                                                                                        |  |
| Internet             | Access website<br>> Yahoo! Keitai or PC Site Browser → YES<br>● Alternatively, select URL.                     |  |
| Compose<br>S! Mail   | Insert address to message recipient field (CP From Step 4 on P.14-4)<br>• Alternatively, select address.       |  |
| Dialing              | Call selected phone number<br>> Select a dialing method → <i>Dial</i><br>● Alternatively, select phone number. |  |
| Add to<br>Phone Book | Save scanned results to Phone Book (ピ゚゚゚゚≢From Step 2 on P. 4-5)                                               |  |
| Add<br>bookmark      | Save URL to Bookmarks $> YES \rightarrow \odot[OK]$                                                            |  |
| Сору                 | Copy selected characters to another place (Cr From Step 2 on P.3-10)                                           |  |

## **Location Settings**

#### Retrieve handset location information for using locationbased contents on Internet.

• Only available within 3G network coverage in Japan.

#### **Emergency Positioning Request**

When an emergency call (110, 119 or 118) is made from handset, location detected by nearby base station is reported to Emergency response agencies such as the police ( $\square$  P.2-4).

## **Positioning Lock**

<Default> OFF

Activate to lock positioning function.

Main Menu 
Tools 
Location Settings 
Settings
Positioning Lock

1 Enter Phone Password  $\rightarrow ON$ 

## **Providing Location Info**

<Default> Send with Check

Provide location info when requested, without confirmation.

Main Menu 
Tools Location Settings Settings
Send Location Info

■ Enter Phone Password → *Send without Check* 

## **Using Location Log**

Up to 50 latest location info are saved. Delete as required.

Main Menu ► Tools ► Location Settings ► Location Logs

#### Show Details

Select a record to view details

• 💿 appears if positioning fails.

#### **Delete a Record**

Highlight a record  $\rightarrow$  [Menu]  $\rightarrow$  Delete  $\rightarrow$  Delete this  $\rightarrow$  YES

#### **Delete All**

**Try [Menu]**  $\rightarrow$  *Delete*  $\rightarrow$  *Delete all*  $\rightarrow$  Enter Phone Password  $\rightarrow$  *YES* 

#### Note

• When 50 records are saved, oldest is deleted first.

#### Tip Setting

Settings ●Location Settings (ピアP.17-22)

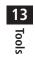

# Messaging

| Basics                                         | 14-2  |
|------------------------------------------------|-------|
| Available Entry Items & Character Entry Limits | 14-2  |
| Messaging Folders & Memory Status              | 14-2  |
| Customizing Handset Address                    | 14-3  |
| Sending S! Mail & SMS                          | 14-4  |
| Sending S! Mail                                |       |
| Sending SMS Messages                           |       |
| Creating Messages                              | 14-8  |
| Graphic Mail Functions                         | 14-10 |
| Sending Options                                | 14-11 |
| Receiving & Viewing Messages                   | 14-11 |
| Opening New Messages                           |       |
| Window Description                             | 14-12 |
| Retrieving Complete S! Mail                    | 14-13 |
| Opening & Saving Attachments                   | 14-14 |
| Showing Sent/Received Mail Address             |       |
| Using Server Mail                              | 14-15 |
| Retrieving/Viewing Messages                    |       |

| Organizing/Using Messages              | 14-16 |
|----------------------------------------|-------|
| Checking Messages in Messaging Folders |       |
| Setting Filters (Auto-sort)            | 14-17 |
| Filter Spam                            | 14-18 |
| Replying to Messages                   | 14-19 |
| Using Mail Groups                      | 14-19 |
| Sent/Received Address                  | 14-20 |
| Organizing Messages                    | 14-21 |
| Using Messages                         | 14-23 |
|                                        |       |

## Basics

#### Send messages via S! Mail or SMS.

| S! Mail      | Exchange text messages with SoftBank or e-mail compatible |  |  |
|--------------|-----------------------------------------------------------|--|--|
| [Separate    | handsets, PCs, etc.; attach image or sound files, etc.    |  |  |
| subscription | ● 842P is compatible with Graphic Mail (C⇒P.14-5) and     |  |  |
| required]    | AutoArt (C⇒P.14-7).                                       |  |  |
| SMS          | Exchange short text messages with SoftBank handsets.      |  |  |

 For more information, visit SOFTBANK MOBILE Corp. Website (http://www.softbank.ip).

### Available Entry Items & Character Entry Limits

| Item    |                              | S! Mail |                                                                       | SMS |                                                                |
|---------|------------------------------|---------|-----------------------------------------------------------------------|-----|----------------------------------------------------------------|
| Address | E-mail<br>address            | 0       | Up to 246 single-byte<br>alphanumerics/<br>Up to 20 recipients        | —   | _                                                              |
|         | Phone<br>number <sup>1</sup> | 0       |                                                                       | 0   | Up to 21 single-byte<br>alphanumerics/Up to<br>1 recipient     |
| Sub     | Subject                      |         | Up to 256 double-<br>byte/<br>Up to 512 single-<br>byte alphanumerics | _   | _                                                              |
| Text    |                              | 0       | 30 KB                                                                 | 0   | Up to 70 double-/<br>single-byte<br>alphanumerics <sup>2</sup> |
| Att     | achment                      | 0       | 3                                                                     | —   | —                                                              |

SoftBank handset numbers only

Messaging

<sup>2</sup> When text entry mode is set to *English (160char.)* (CP.17-19), up to 160 single-byte alphanumerics can be entered.

# 14

#### Up to 300 KB including subject, message text and attachment 14-2<sup>3</sup>

#### Note

- Character limit varies with attachment size.
- SMS can be converted to S! Mail while creating a message (C P.14-8).
- S! Mail cannot be converted to SMS.

## **Messaging Folders & Memory Status**

Messages are organized in folders by message type.

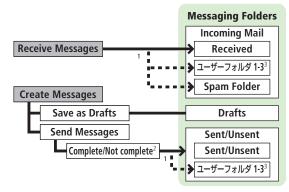

- Set Auto-sort messages to specified folders or Spam Folder automatically (C ₽.14-17, P.14-18).
- <sup>2</sup> When handset is out-of-range or in Offline Mode, outgoing messages are saved as Unsent until signal becomes available (C ₱.14-3).
- <sup>3</sup> Add up to ten user folders ( $\square P.14-21$ ).

#### Auto Resend

When handset is out-of-range or in Offline Mode, unsent S! Mail and SMS are saved as Unsent and protected from auto deletion. When signal returns, messages are automatically sent. Once sent, messages are unprotected.

- To cancel Auto Resend: ≦ P.14-22, P.14-23
- When Auto Resend (CPP.17-18) is set to OFF, unsent messages are not automatically sent.

#### **Deleting Messages Automatically**

When memory for messaging folders is low, old messages are automatically deleted one by one. Protect important messages from unintentional deletion (CP: 14-22, P.14-23), or set Auto Delete to **OFF** (CP: 17-18). Messages in Drafts and SMS in USIM Card are not deleted automatically.

#### When Messaging Memory is Full

☐ (Received Full) appears in Standby and no more new incoming messages are received. Delete unnecessary messages in Incoming Mail box (□ P.14-22, P.14-23), then retrieve new messages (□ P.14-16).

■ View Memory Status
> ☑ → Memory Status

●Mail Security (ピテP.12-11)

## **Customizing Handset Address**

Change your handset mail address (alphanumerics before @) to reduce the risk of receiving spam. Default account name is random alphanumerics.

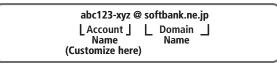

- For details, visit SOFTBANK MOBILE Corp. Website (http://www.softbank.jp).
- Handset mail address cannot be changed in Offline Mode.
- For operations while using Internet: C P.15-6

## ☑ → Settings → Custom Mail Address

Handset connects to the Network. Follow onscreen instructions.

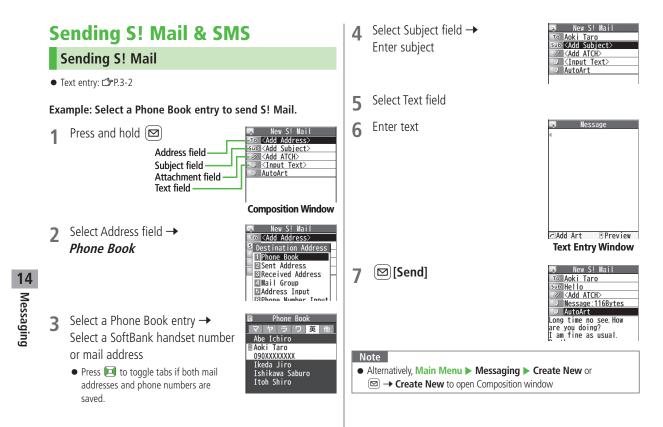

#### ••••••

●Addresses (☞P. 14-8) ●Additional Functions (☞P. 14-9) ●Sending Options (☞P. 14-11) Settings ●Hide Outgoing Message Window (☞P. 17-18) ●Set Reply-to Address ●Set Signature (☞P. 17-19)

### **Adding Attachments**

- 1 After Step 6 on P.14-4, select Attachment field
- 2 Select a folder  $\rightarrow$  Select a file

3 ⊠[Send]

| Ę.   | New S! Mail         |
|------|---------------------|
| То   | Aoki Taro           |
|      | Hello               |
| 0    | <add atch=""></add> |
|      | Message: 116Bytes   |
| E    | AutoArt             |
| Long | time no see.How     |
| are  | you doing?          |
| I an | fine as usual.      |

| 🛤 🛛 New S! Mail      |
|----------------------|
| To Aoki Taro         |
| sub Hello            |
| ATCH Nums:1          |
| Message: 116Bytes    |
| AutoArt              |
| Long time no see.How |
| are you doing?       |
| I am fine as usual.  |
| By the way, can we   |
| have lunch together  |
| this Saturday?       |
|                      |

#### Capture Pictures/Videos to Attach

> After Step1, Activate Camera → Photo mode or Video mode → Frame subject → ●[Record] or ○ (→ For video, ●[Stop] or ○ → ●[Save] or ○)

#### Note

- Some files can not be attached depending on the file format or size.
- Some copy protected files can not be sent.
- Attachments of 300 KB or larger are automatically compressed (Width and height of compressed images may change). If the compressed file still exceeds maximum size, message cannot be sent.
- Ring Songs&Tones, Music and Videos files cannot be attached directly from microSD Card. Move files to handset before attaching to messages.

#### . . . . . . . . . . . . . . . . . .

●Attachments (ピテP.14-9)

Settings ●Disable Auto-Compression of Image Files (C P.17-19)

### **Graphic Mail**

Create HTML messages; select font color/size, background color, or insert images, etc.

#### Example: Use a template to create Graphic Mail.

- Change font size
- Scroll text
- After Step 4 on P.14-4, [☞] [Menu] → Load Template
  - $\rightarrow$  Highlight a template  $\rightarrow \boxdot$  [View]  $\rightarrow$   $\bigcirc$  [Select]
  - To return to Template list: 🕬
- 2 Select Text field → Delete ここに文章をいれてね!

// Next Page 14-5

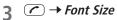

- Alternatively, ☞ [Menu] → *Set Graphic Mail* to open Graphic Palette
- 4 Select a font size  $\rightarrow$  Enter text
- 5 ← → Select area
- 6 Place cursor before a sentence to scroll → ● [Start] → Move cursor to end of sentence →

• [End] Text is highlighted.

• To cancel selection: •

### Set Scrolling $\rightarrow$ $\mathbf{Y}$ [Exit]

 8 ▲ to preview → (2070)
 ● Alternatively, [Y] [Menu] → Preview to view text field

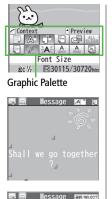

Shall we go together

Edit Preview

m

#### Reset Operations

- > To cancel previous operation: Close Graphic Palette  $\rightarrow \textcircled{M}$  [Menu]  $\rightarrow$  Undo
- > To reset all Graphic Mail operations: → Graphic all reset → YES → YES

#### 📕 Use Mail Art

> In text entry window,  $\frown \rightarrow Mail Art \rightarrow$  Select an item  $\rightarrow \Im$  [Exit]

#### Use Files Saved in microSD Card

> In text entry window, → Insert files → File Select → Select a folder → (microSD] → Select a folder → Select a file

●Use Other Graphic Mail Settings ●Download Templates via Internet (C⇒P.14-10)

14 Messaging

#### AutoArt

# AutoArt converts S! Mail to HTML mail and automatically adds pictographs and background color.

- To change font color by AutoArt: 🖙 P.17-19
- To change font size by AutoArt: C字P.17-19
- 1 After Step 6 on P.14-4, AutoArt → Select an item (See below)

| Item               | Description                                 |
|--------------------|---------------------------------------------|
| Automatic          | Automatically adds art.                     |
| Happy, Sad, Like,  | Automatically adds art corresponding to the |
| Angry or Surprised | selected mood.                              |
|                    |                                             |

Converted message appears.

- To cycle next/previous selections: **Y** [Next]/ [Prev.]

## $2 \quad \bigcirc [Set] \rightarrow \boxdot [Send]$

#### Note

- Alternatively, ∑ [Menu] → AutoArt in Composition window after entering text
- Use AutoArt to automatically add art in Graphic Mail.
- AutoArt cannot be canceled after pressing [Set] in Step 2.

Settings ●Set Preference for Amount of Pictographs in AutoArt ●Disable Background Color Function (AutoArt) (ピア.17-19)

### Sending SMS Messages

● Text entry: 🖙 P.3-2

Example: Select a Phone Book entry to send SMS.

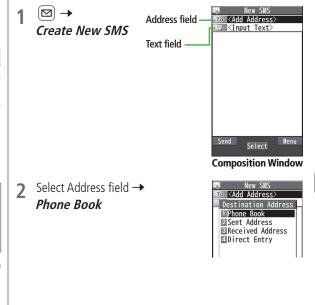

14 Messaging

3 Select a Phone Book entry → Select a SoftBank handset number

| Phone Book      |
|-----------------|
| マヤラワ 英他         |
| Abe Ichiro      |
| 🖩 Aoki Taro     |
| 090XXXXXXXX     |
| Ikeda Jiro      |
| Ishikawa Saburo |
| Itoh Shiro      |
|                 |

Message

**Text Entry Window** 

R70/70mm

Menu

Line FD

abc 1/2

Mode

### 4 Select Text field

### 5 Enter text

- When number of entered character exceeds limit, S! Mail conversion option message appears.
- 6 ⊠[Send]

### Converting to S! Mail

> In SMS Composition window, ∑ [Menu] → Change mail type

#### Note

- When a single-byte text message including | { } [ ]<sup>-</sup> ^ is sent or a draft including such symbols is edited, some characters at the end of text may be cut out.
- Alternatively, Main Menu ▶ Messaging ▶ Create New SMS to open SMS Composition window

#### 

●Addresses (ピテBelow)

- ●Additional Functions (ピアP.14-9)
- Settings ●Hide Outgoing Message Window (C P.17-18)
  - ●Change SMS Center Number ●Set Input Character to English (C⇒P.17-19)

### **Creating Messages**

#### Addresses

From Composition window, select Address field

#### Enter Address Directly

- > S! Mail: Address Input or Phone Number Input → Enter a mail address or SoftBank handset number
- > SMS: Direct Entry -> Enter a SoftBank handset number
- Select Address from Sent Address/Received Address Logs
- > Sent Address or Received Address → Select a log → ●[Select]
- Select S! Mail Address from Mail Group
- > *Mail Group* → Select a Mail Group

#### Add/Edit/Delete S! Mail Address

> Follow the steps (See below)

| ltem            | Operation/Description                                                                    |
|-----------------|------------------------------------------------------------------------------------------|
| Add             | > <not entered=""></not>                                                                 |
|                 | address or enter directly $\rightarrow \boxdot$ [Finish]                                 |
| Edit            | > Select an address $\rightarrow$ <i>Edit</i> $\rightarrow$ Edit address                 |
|                 | → 🖾 [Finish]                                                                             |
| Delete          | > Highlight an address → [Y][Menu] →                                                     |
|                 | Delete receiver $\rightarrow$ YES $\rightarrow \boxtimes$ [Finish]                       |
| • To edit SMS a | address: Select Address field $\rightarrow$ <i>Direct Entry</i> $\rightarrow$ Edit phone |

 To edit SMS address: Select Address field → Direct Entry → Edit phone number

#### Change To/Cc/Bcc (S! Mail Only)

> Highlight an address  $\rightarrow \textcircled{M}[Menu] \rightarrow Destination types \rightarrow Select a type <math>\rightarrow \textcircled{M}[Finish]$ 

#### Attachments

After attaching a file, select Attachment field

#### Open/Play Attached Files

> Select a file  $\rightarrow$  After viewing file,  $\bigcirc \rightarrow \bigcirc$  [Finish]

#### Add Attachments

- ➤[Menu] → Add Attached Files → Select a folder → Select a file →
  [Finish]
- To capture still images or videos to attach: C P.14-5

#### Delete Attachments

- > Highlight a file  $\rightarrow$  Ye [Menu]  $\rightarrow$  Del Attached Files  $\rightarrow$  YES
  - → 🖾 [Finish]

### **Additional Functions**

1

#### Functions Available in Composition Window

> In Composition window, ∑ [Menu] → Select an item (See below)

|                                                    | , _,                                                                           |
|----------------------------------------------------|--------------------------------------------------------------------------------|
| ltem                                               | Operation/Description                                                          |
| Send                                               | Send message                                                                   |
| Preview                                            | Preview message                                                                |
| AutoArt <sup>1</sup>                               | ( <b>⊆</b> ₹P.14-7)                                                            |
| Save as<br>Drafts                                  | Save message to Drafts box without sending                                     |
| Attached<br>files <sup>1</sup>                     | View attached file list                                                        |
| Load<br>Template <sup>1</sup>                      | ( <b>Ľ</b> ≇P.14-5)                                                            |
| Save<br>Template <sup>1</sup>                      | Save edited template > <b>YES</b>                                              |
| Add<br>Signature <sup>1</sup>                      | Add signature<br>● Create and save signature beforehand (C⇒P.17-19).           |
| Send<br>Settings <sup>1</sup>                      | (Ľ≇P.14-11)                                                                    |
| Image<br>Compression <sup>1</sup>                  | Set whether to compress attached files automatically > <i>ON</i> or <i>OFF</i> |
| Confirm<br>Delivery <sup>2</sup>                   | (Ľ≇P.14-11)                                                                    |
| Input<br>character <sup>2</sup>                    | Select character input mode<br>> Japanese or English                           |
| Change mail<br>type <sup>2</sup>                   | Switch SMS to S! Mail                                                          |
| <sup>1</sup> S! Mail only<br><sup>2</sup> SMS only |                                                                                |

### **Graphic Mail Functions**

#### Use Other Graphic Mail Settings

> In S! Mail text entry window,  $\frown$  > Select an item (See below)

| Item                | Operation/Description                                                                    |
|---------------------|------------------------------------------------------------------------------------------|
|                     |                                                                                          |
| Insert files        | Insert still images, music or Flash® files; activate Camera<br>and insert captured image |
|                     | Music files are sent as BGM                                                              |
|                     | > Select an item                                                                         |
|                     | · <i>File Select</i> $\rightarrow$ Select a file type $\rightarrow$ Select a folder      |
|                     | $\rightarrow$ Select a file                                                              |
|                     | · <i>Camera</i> $\rightarrow$ Frame subject $\rightarrow$ <b>[Record]</b>                |
|                     | ● To delete inserted music files: <i>Delete BGM</i> → <i>YES</i>                         |
| Font Color          | > Select a font color                                                                    |
| Background<br>color | > Select a background color                                                              |
| Insert Lines        | Insert a separator line                                                                  |
| Mail Art            | Insert Mail Art                                                                          |
|                     | > Select a file                                                                          |
| Graphic all         | Cancel all Graphic Mail Settings                                                         |
| reset               | > YES                                                                                    |
| Select area         | Specify text to be arranged                                                              |
|                     | > Place cursor before/after text $\rightarrow$ <b>[Start]</b> $\rightarrow$              |
|                     | 🔯 to highlight area $ ightarrow$ $[End]$ $ ightarrow$ Select other                       |
|                     | items $\rightarrow$ Follow the steps for selected items                                  |
|                     | • To cancel selection: $\bigcirc$ [End] $\rightarrow$ $\bigcirc$                         |
| Font Size           | > Select a font size                                                                     |
| Select<br>Blinking  | Flash text                                                                               |
| Set Scrolling       | Scroll text                                                                              |
| Set Swinging        | Swing text                                                                               |

#### Item

#### **Operation/Description**

#### Alignment > Select a type

- One file of music or Flash<sup>®</sup>, and up to 40 types of My Pictograms or images can be inserted per Graphic Mail.
- To delete inserted images, lines, Mail Art, etc.: Close Graphic Palette → Move cursor before images, etc. →
- Ring Songs&Tones or Music files cannot be inserted directly from microSD Card. Move files to handset beforehand.

#### Save Edited Templates

> In S! Mail Composition window, ∑ [Menu] → Save Template → YES

#### Download Templates via Internet

#### 

• Handset connects to the Network. Follow onscreen instructions.

### **Sending Options**

From Composition window, [Y][Menu]

#### Confirm Delivery

- > (For S! Mail, Send Settings →) Confirm Delivery → ON
- Request Delivery Confirmation (C⇒P.17-18)

Notify Recipients of Priority Level (S! Mail Only) > Send Settings -> Priority -> Select a level

- Set Reply-to Address (S! Mail Only)
- > Send Settings  $\rightarrow$  Set Reply-To  $\rightarrow$  ON

# **Receiving & Viewing Messages**

#### **Retrieving S! Mail Automatically**

Auto Retrieval downloads complete messages and any attachments. Transmission fees are incurred according to subscription.

● To disable Auto Retrieval: C P.17-19

### **Opening New Messages**

When a new message is received, incoming mail window appears, then 🛛 and Event Indicator appear in Standby.

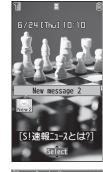

Select Event Indicator Newest message appears. Press previous/next message.

4

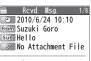

Long time no see.How are you doing? I am fine as usual. By the way, can we have lunch together this Saturdav?

Message Window

#### Note

- If an incoming S! Mail has more than one recipient, select *Display Address* in Message Window to view recipient list.
- Handset may connect to the Network via URL link in message text. Data-intensive web pages may incur high charges.
- Incoming message window may not appear; message tone and Notification Light may not always sound/illuminate. However, ☐ flashes when receiving a new message.
- Event Indicator disappears even when an unread message other than latest message is selected.

●Retrieving/Viewing Messages (ピテP.14-16)

- ●Setting Secret Mail (ピアP.12-11)
- Settings
   ● Change Ringtone
   ● Change Ringer Volume
   ● Set Message

   Ringtone Duration
   ● Set Vibration Alert (ピア.17-2)

●Set Notification Light by Incoming Type (Voice/Video Calls or Messages) (ピテP.17-9)

Hide Incoming Message Window while Other Function is Active

- ●Hide Sender Info in Incoming Message Window (C P.17-18)
- ●Limit Auto Retrieval by Message Type (ピアP.17-19)

### **Window Description**

#### Messaging Folder Contents

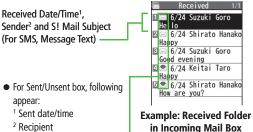

#### Message Type/Status

Message Type / 💌 Unread/Read S! Mail

- 🔬 / 🜨 Unread/Read SMS
- Card SMS
- Forwarded Server Mail

#### **Message Status**

- Attachments
- (Silver) Protected
- Forwarded Message
- Replied Message
- 🗙 Failed\*
- Resend Scheduled\*
- New Delivery Report\*
- High Priority
- Low Priority
- \* Messages in Sent/Unsent box only

#### Message Contents

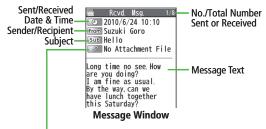

#### Number of Attachments

The number of files (images, sounds, videos, text, etc.) appears.

#### Note

- Status indicators for forwarded/replied SMS messages (saved in USIM Card) do not appear.
- Messages remain protected after complete messages are retrieved via protected S! Mail Notices.
- If messages on microSD Card do not appear correctly (ピア.10-19), copy messages to handset (ピア.10-20) and execute *Charset Conversion* (ピア.14-24).

●Functions Available from Message List (ピア.14-21) ●Functions Available in Received/Sent Message Window (ピア.14-23) Settings ●Change Font Size (ピア.17-18)

### **Retrieving Complete S! Mail**

The complete message may not be downloaded during handset operations. Center sends initial portion of message as an S! Mail Notice. Manually retrieve the complete message.

Select *continue* at end of S! Mail Notice

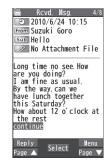

#### Retrieve from Message List

> In received message list, highlight an S! Mail Notice → [Menu] → Retrieve → This one

#### Retrieve Multiple Messages

> In received message list, highlight an S! Mail Notice → [Menu] → Retrieve → Selected → Check S! Mail Notices → [Finish] → YES

### **Opening & Saving Attachments**

- 1 In Message window, ∑ [Menu] → Attached files
- 2 Select a file File opens or plays.
- 3 After viewing, (1)7/63 Attached files window returns.
- 4 Highlight a file to save →
  (☑) [Save] → YES → Select a folder

#### Note

- When messages are opened, attached image files open/play automatically.
- Ciliver) appears with file requiring a Content Key. If Content Key has expired, warning appears when opening a file. Acquire new Content Key (CPP.10-5).
- Incompatible files are saved to Other Documents in Data Folder. Some files may not be saved to handset.

#### File Formats Supported by Auto Playback

Settings ●Play Attached Music Files Automatically (ピアP.17-19)

- Image files: JPEG, GIF, PNG
- Music files: SMAF, AMR, SMF, SP-MIDI

### Showing Sent/Received Mail Address Sent Address

Press and hold 🖸

#### **Received Address**

Press and hold

SMS (successfully sent)

- MAIL : S! Mail (successfully sent)
- To show Redial/Incoming Call Logs: 🗃 [Change]
- 2 Select a log to view details
  - To send S! Mail/SMS to recipient shown: 
     [ ] → Compose message (S! Mail: □ From Step 4 on P.14-4 or SMS: □ From Step 4 on P.14-8)
  - To save to Phone Book: (🗃 [Store] → Operation for saving to Phone Book (☞ From Step 2 on P.4-5)

#### 

●Sent/Received Address (ピテP.14-20)

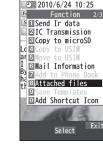

Rcvd

Tip

### **Using Server Mail**

Retrieve mail list stored at the Center to view Server Mail.

### **Viewing Server Mail List**

- ∣ 🖾 → Server Mail
- 2 Retrieve Mail List → YES

■ Update Server Mail List > After Step1, *Retrieve Mail List* → 図[Update] → YES

### **Retrieving Server Mail**

□ → Server Mail → Retrieve Mail List

- If no Server Mail is in the list, **YES**  $\rightarrow$  **OK**
- 2 Retrieve a New Message Select an ST Mail

Retrieve Multiple Messages [Y] [Menu]  $\rightarrow$  Retrieve  $\rightarrow$  Retrieve Selected  $\rightarrow$ Check messages  $\rightarrow [Y]$  [Finish]  $\rightarrow YES$ 

■ Retrieve All Messages
 > □ → Server Mail → Retrieve All

### **Deleting Server Mail**

- 🖾 → Server Mail → Retrieve Mail List
- **2**  $\mathbf{Y}$  [Menu]  $\rightarrow$  Del Server Mail
- **3** Delete a Message Delete This → YES

Delete Multiple Messages Delete Selected  $\rightarrow$  Check messages  $\rightarrow \boxtimes$  [Finish]  $\rightarrow$  YES

■ Delete All Messages
 > > Server Mail → Delete All → Enter Phone Password → YES

●Mail Security (ピア.12-11) ●Server Mail Functions (ピア.14-16)

### **Retrieving/Viewing Messages**

### Manually Retrieving New Messages

Retrieve S! Mail messages saved on Server while handset is off/out-of-range.  $> \boxdot \rightarrow Retrieve New$ 

#### **Server Mail Functions**

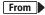

Server Mail

#### Forward Server Mail

- > Retrieve Mail List → Highlight an S! Mail → [1] [Menu] → Fwd Server Mail → Select Address field → Search/enter address → Select an address or enter directly → [2] [Send]
- To forward Server Mail from S! Mail Notice: In Message list, highlight an S! Mail Notice → ∑[Menu] → Forward → Fwd Server Mail →
   <Add Address> → Select/enter an address → ∑[Send]
- Forwarded S! Mail messages are not deleted from Server Mail List.
- appears for Server Mail saved to Drafts or Sent/Unsent box after forwarded.

#### Sort Server Mail

- > Retrieve Mail List → [Y] [Menu] → Sort → Select a condition
- View Server Mail Information
- > Retrieve Mail List → Highlight an S! Mail → [Menu] → Mail Information

#### View Server Mail Memory

> Server Mail Memory

# **Organizing/Using Messages**

### **Checking Messages in Messaging Folders**

• At time of purchase, information messages are provided for your convenience (Transmission fee does not apply).

### Incoming Mail, Drafts or Sent/Unsent

- Test appears for unread messages in Incoming Mail box.
  - appears for drafts or unsent
- messages in Drafts or Sent/Unsent box.
  In Incoming Mail or Sent/Unsent box, select a folder
- Messaging Folders: C P.14-2
- 2 Select a message

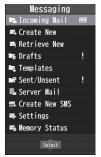

- To show previous/next message in Received/Sent Message window:
- Tip

●Functions Available in Incoming Mail or Sent/Unsent Box ●Functions Available from Message List (ピアP.14-21)

Messaging

14

### Setting Filters (Auto-sort)

#### Filter messages into folders by criteria.

- Previously sent/received messages are not filtered.
- When a message meets multiple criteria, message is filtered according to following priority:

Subject  $\rightarrow$  Address  $\rightarrow$  Mail Group  $\rightarrow$  Phone Book group

- Set multiple criteria per folder (any combination of Subject, address, mail group and Phone Book group).
- Set up to 30 criteria per folder.

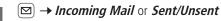

- 2 Highlight a folder → ∑ [Menu] → Auto-sort Setting
- 3 [Menu] → Select an item (See below)

| Item        | Operation/Description                                |
|-------------|------------------------------------------------------|
| Add Subject | Filter messages by subject                           |
|             | > Enter a subject                                    |
|             | <ul> <li>SMS cannot be sorted by subject.</li> </ul> |
| Add Address | Filter messages by address                           |
|             | > Search/enter address → Select/enter an address     |
| Add Group   | Filter messages by Phone Book group                  |
|             | > Select a group                                     |
| Add Mail    | Filter messages by Mail Group                        |
| group       | > Select a Mail Group                                |

#### Edit Sort Conditions

> After Step 2, highlight a condition → ● [Edit] → Edit subject, address, Phone Book group or Mail Group

#### Change Auto-sort Setting List View

- > Switch to Name view or Address/Phone number view for Address conditions.
- > After Step 2, [Menu] → Address Display → Name or Address

#### Delete Sort Conditions

> After Step 2, (highlight a condition →) ()[Menu] → Delete or Delete All (→ For Delete All, enter Phone Password) → YES

#### Re-sort Messages

- > To re-sort messages in a specific folder: In Step 2, highlight a folder → ∑[Menu] → Re-sort in This → YES
- > To re-sort messages in all folders: After Step 1, ☑ [Menu] → Sort in All → YES

### **Filter Spam**

Sort messages from unknown senders into Spam Folder without incoming notification. Use Safe List to receive messages from certain addresses, phone numbers or domains.

#### Note

• Messages from secret Phone Book entries may be sorted into Spam Folder. Be careful when deleting messages from Spam Folder.

### Setting Spam Folder

<Default> OFF

- 1 ⊠ → Settings → Universal Settings → Anti-Spam Measures
  - *Spam Filter* → Enter Phone Password
  - $ON \rightarrow YES$

### Safe List

- Specify up to 20 addresses and domains (for example, @softbank.ne.jp) to receive messages from without sorting into Spam Folder.
- 1 ⊠ → Settings → Universal Settings → Anti-Spam Measures → Safe List
- 2 Add Addresses
  - $\fbox{P} [Menu] \rightarrow Add Address \rightarrow Received Address$  $or Direct Entry \rightarrow Select or enter an address$

#### Add Domains

- ☞ [Menu] → Add Domain → Enter a domain
- 3 [Finish]

#### Edit Saved Addresses

> After Step 1, highlight an address  $\rightarrow \bigcirc$  [Edit]  $\rightarrow$  Edit address

#### Delete Addresses

> After Step 1, (highlight an address →) [∑] [Menu] → Delete or Delete All (→ For Delete All, enter Phone Password) → YES

●Report Received Mail as Spam (ピアP.14-24)

**1** Messaging

### **Replying to Messages**

1 In Message window, ☑ [Reply]

Received message text is quoted.

- *Re*: appears before the subject when replying to S! Mail.
- Replying to S! Mail with multiple recipients: In Message window,
   [Reply] → Reply to Sender or Reply to All

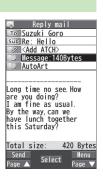

2 Complete message  $\rightarrow \square$  [Send]

### Reply without Quoting

- > In Message window, [♥] [Menu] → Reply → Reply to Sender or Reply to All → Compose S! Mail or Compose SMS → Compose a message → [♥] [Send]
- Selectable items differ by mail type.

#### Note

Settings

 Alternatively, reply from Message List window without opening messages (129-P.14-21).

•••••••••••••••

●Set Whether to Quote Original Message in Reply (ピアP.17-18)

### **Using Mail Groups**

# Save mail addresses by group. Messages can be sent to specified group of recipients.

- Save up to 20 recipients per group.
- Create up to 20 groups.

### **Creating Mail Groups**

#### Main Menu ► Phone ► Settings ► Mail Group

### Select a group

2

Enter Mail Address Directly Highlight <*Not stored>* → ☑ [Edit] → Enter mail address

Select Mail Address from Phone Book or Sent/Received Address Logs Highlight *<Not stored>* → ∑r/ [Menu] → Look-up address

- $\rightarrow$  Select an item  $\rightarrow$  Select an entry
- → ●[Select] (For *Phone Book*,

select a mail address)

• Repeat Step 2 to save mail addresses.

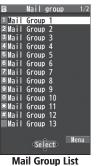

14 Messaging

#### Change Group Names

> In Step 1, highlight a Mail Group → ∑ [Menu] → Edit group name → Edit name

#### Reset Group Names

> In Step 1, highlight a Mail Group → ∑? [Menu] → Reset group name → YES

#### Edit Mail Addresses

> After Step 1, highlight a mail address  $\rightarrow \boxtimes [Edit] \rightarrow Edit$ 

#### Delete Saved Mail Addresses

> After Step 1, (highlight a mail address →) ∑ [Menu] → Delete this or Delete all (→ For Delete all, enter Phone Password) → YES

#### Send a Message to All Group Members

> In Step 1, highlight a Mail Group  $\rightarrow \boxtimes [$ 

● To select a Mail Group from S! Mail Composition window: ☐ P.14-8

### **Sent/Received Address**

- > Sent address logs: Press and hold (  $\rightarrow$  Highlight a log  $\rightarrow$  **[Menu] \rightarrow** Select an item (See below)
- > Received address logs: Press and hold  $\bigcirc$  → Highlight a log →  $\bigcirc$  [Menu] → Select an item (See below)

| ltem                         | Operation/Description                                           |
|------------------------------|-----------------------------------------------------------------|
| Character                    | Toggle font sizes                                               |
| size                         |                                                                 |
| Add to Phone                 | Save mail address/phone number of log to Phone Book             |
| Book                         | (⊈From Step 2 on P.4-5)                                         |
| Add shortcut                 | Create shortcut (17 P.1-20) Select shortcut in Standby          |
| icon                         | to open Composition window with mail address/phone              |
|                              | number of log in Address field                                  |
| Compose                      | Create and send S! Mail to mail address/phone number            |
| S! Mail                      | of log (ピ∋From Step 4 on P.14-4)                                |
| Compose                      | Create and send SMS to phone number of log (                    |
| SMS                          | Step 4 on P.14-8)                                               |
| Dialing                      | > Select a dialing method → <i>Dial</i>                         |
| Dialed calls <sup>1</sup>    | Show Redial logs                                                |
| Received                     | Show Incoming Call Logs                                         |
| calls <sup>2</sup>           |                                                                 |
| Delete this                  | > YES                                                           |
| Delete                       | > Check logs $\rightarrow \boxtimes$ [Finish] $\rightarrow$ YES |
| selected                     |                                                                 |
| Delete all                   | > Enter Phone Password → YES                                    |
| <sup>1</sup> Sent address lo | as only                                                         |

<sup>1</sup> Sent address logs only

<sup>2</sup> Received address logs only

### **Organizing Messages**

#### Functions Available in Incoming Mail or Sent/Unsent Box

 $> \boxdot \rightarrow$  *Incoming Mail* or *Sent/Unsent*  $\rightarrow$  (Highlight a folder  $\rightarrow$ )

**Y**/[**Menu**]  $\rightarrow$  Select an item (See below)

| Item                  | Operation/Description                                                                                      |
|-----------------------|----------------------------------------------------------------------------------------------------|
| Add folder            | Add up to 10 user folders to each of Incoming Mail and                                                     |
|                       | Sent/Unsent boxes                                                                                          |
|                       | > Enter folder name                                                                                        |
| Edit folder<br>name*  | > Edit folder name                                                                                         |
| Auto-sort<br>Setting* | Sort messages (🖙 From Step 3 on P.14-17)                                                                   |
| Re-sort in<br>This    | Re-sort messages in selected folder > YES                                                                  |
| Sort in All           | Re-sort messages in all folders > YES                                                                      |
| Sort folder*          | Sort user folders<br>> Select a target location                                                            |
| Mail Security         | Set to require Phone Password for opening folder<br>> Enter Phone Password<br>• To cancel: repeat the step |
| Delete folder*        | > Enter Phone Password → YES                                                                               |

\* ユーザーフォルダ only

#### Functions Available from Message List

> Image: > Incoming Mail, Drafts or Sent/Unsent (→ Select a folder) → Highlight a message → [menu] → Select an item (See below)

| ltem                             | Operation/Description                                                                                                    |
|----------------------------------|----------------------------------------------------------------------------------------------------|
| Edit <sup>1 2</sup>              | Edit message to send<br>(S! Mail: ☞From Step 2 on P.14-4/SMS: ☞From Step 2<br>on P.14-7)                                                                                                    |
| Send <sup>2</sup>                | Send draft                                                                                                    |
| <b>Retrieve</b> <sup>3</sup>     | Retrieve complete S! Mail<br>> <i>This one</i> or <i>Selected</i> (→ For <i>Selected</i> , check<br>messages → ()[Finish] → <i>YES</i> )                                                                                                    |
| Reply <sup>3</sup>               | Reply without quoting message         > Reply to Sender or Reply to All → Select an item         → Compose a message (S! Mail: 17 From Step 4 on P.14-4/ SMS: 17 From Step 4 on P.14-8)         ● Selectable items differ by mail type.      |
| Reply with<br>Quote <sup>3</sup> | Quote received message to reply <ul> <li>Reply to Sender or Reply to All → Select an item</li> <li>Compose a message (S! Mail: ☞From Step 4 on P.14-4/SMS: ☞From Step 4 on P.14-8)</li> <li>Selectable items differ by mail type.</li> </ul> |

**14** Messaging

14-21

Next Page

| ltem                                | Operation/Description                                                                                                    |
|-------------------------------------|----------------------------------------------------------------------------------------------------|
| Forward <sup>3</sup>                | <ul> <li>&gt; Forward or Fwd Server Mail → Select Address field         <ul> <li>→ Search/enter address → Select an address or enter directly → ② [Send]</li> </ul> </li> <li>Forward Server Mail (ごP.14-16)</li> <li>When forwarding S! Mail, Fw: appears before the subject. Dotted line appears in the first line of Text field.</li> <li>Attachments are also forwarded (Messages with copy protected attachments may not be forwardable).</li> </ul> |
| Mail history <sup>13</sup>          |                                                                                                    |
| Dial                                | > Select an item → Make a call/compose a message/add<br>to Phone Book                                                                                                    |
| Add<br>Address <sup>13</sup>        | Save address to Phone Book<br>> Select phone number or mail address → YES<br>(C⇒From Step 2 on P.4-5)                                                                                                    |
| Protect/<br>Unprotect <sup>13</sup> | <ul> <li>Protect messages</li> <li><i>This one</i> or <i>Selected</i> (→ For <i>Selected</i>, check messages → (☑ [Finish])</li> <li>To unprotect, repeat the step.</li> <li>SMS saved in USIM Card cannot be protected but are not auto-deleted.</li> </ul>                                                                                                    |
| Move <sup>13</sup>                  | <ul> <li>Move messages to another folder</li> <li>Move This or Move Selected (→ For Move Selected check messages → (◯ [Finish] → YES) → Select a folder</li> <li>SMS saved in USIM Card cannot be moved.</li> </ul>                                                                                                    |

| ltem                             | Operation/Description                                                                                                    |
|----------------------------------|----------------------------------------------------------------------------------------------------|
| Delete                           | <ul> <li>&gt; Select an item → Operate selected item</li> <li>If messages are received while selecting multiple</li> </ul> |
|                                  | messages, message deletion may fail.                                                                                       |
| Confirm<br>Delivery <sup>1</sup> | View Delivery report                                                                                                    |
| Send Ir data                     | ( <b>⊆</b> ₹P.11-3)                                                                                                    |
| IC                               | ( <b>⊆</b> ₹P.11-5)                                                                                                    |
| Transmission                     |                                                                                                    |
| Copy to                          | Copy message to microSD Card                                                                                               |
| microSD                          | > YES                                                                                                    |
| Copy to USIM/                    | Copy SMS to USIM Card/handset                                                                                              |
| Copy to phone <sup>3</sup>       | > YES                                                                                                    |
| Move to                          | Move SMS to USIM Card/handset                                                                                              |
| USIM/Move                        | > YES                                                                                                    |
| to phone <sup>3</sup>            |                                                                                                    |
| Mail                             | View detailed information (Subject, From, To, etc.)                                                                        |
| Information                      |                                                                                                    |
| Unread/Read <sup>3</sup>         | Switch status to unread/read                                                                                               |
| Release                          | Cancel Auto Resend                                                                                                    |
| <b>Resending</b> <sup>1</sup>    |                                                                                                    |
| Sort                             | Change display order                                                                                                    |
|                                  | > Select an order                                                                                                    |
| <sup>1</sup> Sent messages       | only                                                                                                    |

Sent messages only
 Drafts only
 Received messages only

### Using Messages

# ■ Functions Available in Received/Sent Message Window > In Message Window, [1] → Select an item (See below)

| Item                             | Operation/Description                                                                                                    |
|----------------------------------|----------------------------------------------------------------------------------------------------|
| <b>Retrieve</b> <sup>1</sup>     | Retrieve complete S! Mail                                                                                                    |
| Edit <sup>2</sup>                | Edit message to send<br>(S! Mail: Prom Step 2 on P.14-4/SMS: From Step 2<br>on P.14-7)                                                                                                    |
| Reply <sup>1</sup>               | Reply without quoting message<br>> <i>Reply to Sender</i> or <i>Reply to All</i> → Select an item<br>→ Compose a message (S! Mail: C⇒From Step 4 on<br>P.14-4/SMS: C⇒From Step 4 on P.14-8)<br>● Selectable items differ by mail type.   |
| Reply with<br>Quote <sup>1</sup> | Quote received message to reply<br>> <i>Reply to Sender</i> or <i>Reply to All</i> → Select an item<br>→ Compose a message (S! Mail: C⇒From Step 4 on<br>P.14-4/SMS: C⇒From Step 4 on P.14-8)<br>• Selectable items differ by mail type. |
| Forward <sup>1</sup>             | <ul> <li>Forward or Fwd Server Mail</li> <li>● Forward Server Mail (C P.14-16)</li> </ul>                                                                                                    |
| Mail history                     | <ul> <li>Show up to 1000 sent/received mail records</li> <li>Select a sender/recipient address</li> <li>Select a record to show Message window. Press means to return to previous window.</li> </ul>                                     |
| Dial                             | > Select an item → Make a call/compose a message/add<br>to Phone Book                                                                                                    |
| Add Address                      | Save address to Phone Book<br>> Select phone number or mail address → <b>YES</b><br>(C⇒ From Step 2 on P.4-5)                                                                                                    |

| Item                             | Operation/Description                                                               |
|----------------------------------|-------------------------------------------------------------------------------------|
| Protect/                         | Protect message                                                                     |
| Unprotect                        | <ul> <li>To unprotect, repeat the step.</li> </ul>                                  |
|                                  | • SMS saved in USIM Card cannot be protected but are                                |
|                                  | not auto-deleted.                                                                   |
| Move                             | Move message to another folder                                                      |
|                                  | <ul> <li>Select a folder</li> <li>SMS saved in USIM Card cannot be moved</li> </ul> |
|                                  |                                                                                     |
| Delete                           | > Select an item → Operate selected item                                            |
| Confirm<br>Delivery <sup>2</sup> | View Delivery report                                                                |
| Send Ir data                     | ( <b>⊆</b> ₹P.11-3)                                                                 |
| IC                               | (Ľ͡ᢖP.11-5)                                                                         |
| Transmission                     |                                                                                     |
| Copy to                          | Copy message to microSD Card                                                        |
| microSD                          | > YES                                                                               |
| Copy to                          | Copy SMS to USIM Card/handset                                                       |
| USIM/Copy to                     | > YES                                                                               |
| phone <sup>1</sup><br>Move to    | Move SMS to USIM Card/handset                                                       |
| USIM/Move                        | > YES                                                                               |
| to phone <sup>1</sup>            | > 1E5                                                                               |
| Mail                             | View detailed information (Subject, From, To, etc.)                                 |
| Information                      | view actairea information (Subject, Horn, 10, etc.)                                 |
| Release                          | Cancel Auto Resend                                                                  |
| <b>Resending</b> <sup>2</sup>    |                                                                                     |
| Add to Phone                     | Save highlighted phone number/mail address to Phone                                 |
| Book                             | Book                                                                                |
|                                  | > <b>YES</b> (C≇From Step 2 on P.4-5)                                               |
| Attached files                   | Show attached files                                                                 |

| Item                           | Operation/Description                                                                                           |  |
|--------------------------------|----------------------------------------------------------------------------------------------------|--|
| Save                           | Save edited templates                                                                                           |  |
| Templates                      | > YES                                                                                                    |  |
| Add Shortcut                   | Create shortcut (17P.1-20) Select shortcut in Standby                                                           |  |
| lcon                           | to open Composition window with mail address/phone number in Address field                                      |  |
| Сору                           | Copy text, subject or address<br>Select an item $\rightarrow$ Copy ( from Step 2 on P.3-10)                     |  |
| Font Size                      | > Select a size                                                                                                 |  |
| Scroll Unit                    | Change scroll unit                                                                                              |  |
|                                | > Select an item                                                                                                |  |
| Charset                        | Convert characters when not properly shown                                                                      |  |
| <b>Conversion</b> <sup>1</sup> | > Select an item                                                                                                |  |
| Report Spam <sup>1</sup>       | Report received mail as Spam<br>> ☑ [Send]<br>• Change destination to report to if only required<br>(C⇒P.17-18) |  |

<sup>1</sup> Received messages only <sup>2</sup> Sent messages only

# Internet

| Getting Started 15-2                                                                                                    |
|----------------------------------------------------------------------------------------------------|
| Using Yahoo! Keitai 15-3                                                                                                    |
| Opening Yahoo! Keitai Menu15-3                                                                                                    |
| Entering URL15-4                                                                                                    |
| Using Access Histories15-4                                                                                                    |
| Exiting Mobile Internet15-4                                                                                                    |
| Using PC Site Browser 15-5                                                                                                    |
| Opening Menu15-5                                                                                                    |
| Entering URL                                                                                                    |
| Using Access Histories15-5                                                                                                    |
| Exiting Internet15-5                                                                                                    |
|                                                                                                    |
| Basic Operations15-6                                                                                                    |
| Basic Operations                                                                                                    |
|                                                                                                    |
| Navigating Pages15-6                                                                                                    |
| Navigating Pages15-6<br>Text Entry & Item Selection15-7                                                                                                    |
| Navigating Pages                                                                                                    |
| Navigating Pages       15-6         Text Entry & Item Selection       15-7         Using Information       15-8         Bookmarks & Saved Pages       15-8                                                     |
| Navigating Pages       15-6         Text Entry & Item Selection       15-7         Using Information       15-8         Bookmarks & Saved Pages       15-8         Managing Bookmarks & Saved Pages       15-9 |
| Navigating Pages15-6Text Entry & Item Selection15-7Using Information15-8Bookmarks & Saved Pages15-8Managing Bookmarks & Saved Pages15-9Bookmarks/Saved Pages Functions15-10                                    |
| Navigating Pages15-6Text Entry & Item Selection15-7Using Information15-8Bookmarks & Saved Pages15-8Managing Bookmarks & Saved Pages15-9Bookmarks/Saved Pages Functions15-10Downloading Image/Sound Files15-11  |

## **Getting Started**

Access Yahoo! Keitai Mobile Internet and PC sites. "Yahoo! Keitai" is both a SoftBank Mobile Internet service and the SoftBank Mobile Internet portal. View PC Internet websites via PC Site Browser.

### Internet

### Yahoo! Keitai

- View Mobile Internet Websites (17-7.15-3)
- Download Image/Sound files (
   P.15-11)
- Movies/Music Streaming (ピア.15-12)
- Register S! Quick News (19-P.8-4)

### **PC Sites**

- View PC Sites (ピテP.15-5)
- Download Still Images (C→P.15-11)
- Separate subscription is required for Network access.
- For more information, visit SOFTBANK MOBILE Corp. Website (http://www.softbank.jp).
- Some pages may not be viewable.

#### Note

• Video Calls cannot be received while connecting to the Network.

### Cache Memory

# Retrieved information is temporarily saved in Cache Memory.

#### When full, oldest is deleted first.

- Previously viewed pages may load from Cache Memory. To view the latest, update information (□ P.15-13).
- Cached items with expiry dates are deleted upon expiry.
- Information remains even after handset is disconnected from the Network or handset power is turned off.

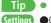

●Clear Cache ●Delete Cookies (ピア.17-20) ●Initialize Browser (ピア.17-21)

Internet

15

### SSL/TLS

SSL (Secure Sockets Layer) and TLS (Transport Layer Security) are encryption protocols for secure Internet transmissions of important/sensitive information such as credit card numbers.

Server certificates are saved on handset (CP.17-21).

#### Notes

When a security notice appears, subscribers must decide for themselves whether or not to open the page. SOFTBANK MOBILE Corp., VeriSign Japan K.K., Cybertrust Japan Co., Ltd., Entrust Japan Co., Ltd., GlobalSign K.K., RSA Security Inc. and SECOM Trust Systems Co., Ltd. cannot be held liable for any damages associated with the use of SSL and TLS.

Settings ●Security Settings (ピアP.17-21)

# **Using Yahoo! Keitai**

**Opening Yahoo! Keitai Menu** 

Select Yahoo! Keitai Menu items to access websites.

Main Menu > Yahoo!

Open Top Menu Yahoo! Keitai

> Open Menu List *Menu List*

- 2 Select a menu item
  - Repeat Step 2 as required.
  - Basic Operations: 🖙 P.15-6

#### Note

1

• Shortcut to top menu: In Standby, 🖅

### **Entering URL**

Enter URLs (addresses beginning with "http://" or "https://") directly to access websites, or open previously viewed pages using URL histories.

• Up to 20 URL histories are stored.

Main Menu > Yahoo! > Enter URL

- 1 Enter URL Directly
  - *Direct Entry* → Enter URL

```
Use URL History
URL History List →
Select a URL
```

Internet 15

Delete URL Histories

> In Step 1, URL History List → (Highlight a URL →) [Menu] → Delete or Delete All → YES

### **Using Access Histories**

#### Open previously viewed pages using access histories.

• Up to 100 access histories are stored (The number of savable histories varies depending on data amount).

#### Main Menu > Yahoo! > History

1 Select a history

URL History List

@http://www.tuvwxy.x;

2 @http://www.ahiiklmno

3 % http://www.abcdef.xx

**URL History List** 

Window

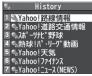

**History Window** 

#### Delete Access Histories

> In Step 1, (highlight a history →) [ [Menu] → Delete or Delete All → YES (→ For Delete All, enter Phone Password)

Show Access History URLs\_

> In Step 1, highlight a history → [Menu] → Display URL

### **Exiting Mobile Internet**

 $\frown \rightarrow YES$ 

#### Note

• Closing handset does not affect active browser.

## **Using PC Site Browser**

#### View PC websites using PC Site Browser.

- When PC Site Browser is active, 📃 appears.
- Viewing PC websites may incur high charges.

### **Opening Menu**

#### Main Menu > Yahoo! > PC Site Browser

- 1 Homepage
  - Confirmation appears. Select NO.
  - To show confirmation each time: **YES**
- 2 Select a menu item

Repeat Step 2 as required.

#### Note

● Alternatively, press 🖾 in Yahoo! Keitai Menu to switch to PC Site Browser Menu. To return to Yahoo! Keitai Menu, press 🖾 again.

Tip Settings

●Hide Warning Messages when Activating PC Site Browser or Switching to Yahoo! Keitai (C会P.17-20)

### **Entering URL**

Follow same operation accessed from Yahoo! Keitai.

Main Menu > Yahoo! > PC Site Browser > Enter URL

• Follow Step 1 of same operation accessed from Yahoo! Keitai (17-P.15-4).

### **Using Access Histories**

Follow same operation accessed from Yahoo! Keitai.

Main Menu > Yahoo! > PC Site Browser > History

● Follow Step 1 of same operation accessed from Yahoo! Keitai (ピア.15-4).

### **Exiting Internet**

 $\frown$   $\rightarrow$  YES

#### Note

• Closing handset does not affect active browser.

# **Basic Operations**

### Navigating Pages

| Move Cursor                            | Use cursor to select underlined menu items.<br>to move right<br>to move left<br>to move to previous line<br>to move to next line                                                                                                    |
|----------------------------------------|----------------------------------------------------------------------------------------------------|
| Scroll Pages                           | Scroll bar appears on right side or at bottom of<br>Display when page content continues beyond<br>view.<br>to scroll up/down<br>to scroll left/right<br>to scroll page up by a screenful<br>to scroll page down by a screenful<br>To scroll continuously, press and hold above<br>keys. |
| Move to<br>previous page/<br>next page | <ul> <li>Previously viewed pages are temporarily saved in Cache Memory (□P. 15-2).</li> <li>[Back] to return to previous page</li> <li>[Menu] → Forward to view next page</li> <li>Above operations may be unavailable depending on pages.</li> </ul>                                   |

When Authentication is Required Some pages require user authentication for access. If required, enter user ID or password.

#### Tip

Settings ●Font Size ●Scroll Unit ●Images Off ●Sound Off ●Delete User ID or Password Entered when Authentication was Required (**⊆**P.17-20)

### **Text Entry & Item Selection**

Enter text or select items to send information.

Example:

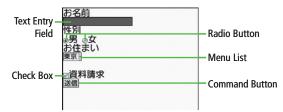

Text Entry Field Highlight field  $\rightarrow$  ( $\bigcirc$ )  $\rightarrow$  Enter text  $\rightarrow$  ( $\bigcirc$ ) Menu List Highlight field  $\rightarrow$   $\bigcirc$ Menu list appears. Highlight an item  $\rightarrow$  ( $\bullet$ ) Selected items are highlighted. Highlight  $\bigcirc \rightarrow \bigcirc$ Radio Button When selected, 
 appears. Highlight  $\square \rightarrow \bigcirc$ **Check Box** When selected, 🔽 appears. Press <a>> again to cancel selection.</a> **Command Button** Highlight button  $\rightarrow$ Corresponding command is executed.

• Actual web pages may differ in appearance.

# **Using Information**

### **Bookmarks & Saved Pages**

Bookmark websites or save page content to Saved Pages for quick access.

• Some copy protected materials cannot be saved.

| Bookmarks   | Save links to websites. Handset connects to the Network to open the link.       |
|-------------|---------------------------------------------------------------------------------|
| Saved Pages | Save page content. Handset opens saved pages without connecting to the Network. |

### Saving Bookmarks/Web Pages

- 1 Open a web page → ∑ [Menu] → Bookmarks or Saved Pages → Add
- 2 Select title field  $\rightarrow$  Edit title
- $OK \rightarrow OK$

### Viewing Bookmarks/Saved Pages

#### Main Menu > Yahoo! (> PC Site Browser)

Bookmarks or Saved Pages → Select a title Example: Yahoo! Keitai Browser

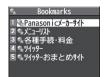

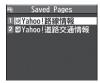

**Bookmarks List Window** 

Saved Pages List Window

- Open Bookmarks/Saved Pages in Web Page
- > Open a web page  $\rightarrow$  **Transform** [Menu]  $\rightarrow$  Bookmarks or Saved Pages  $\rightarrow$  View List

#### Note

- Press and hold 🔺 to open Yahoo! Keitai Bookmarks in Standby.
- Create folders in Bookmarks/Saved Pages list to organize Bookmarks/ Saved Pages (ピーア.15-9).
- ●Send Bookmarks via Infrared (C字P.11-3)
- ●Send Bookmarks via IC Transmission (ピアP.11-5)
- ●Add Bookmark Shortcuts to Standby ●Save URLs to Bookmarks
- ●Send Bookmark URLs (ピアP.15-10)

### 15-9

### Managing Bookmarks & Saved Pages

Follow the steps below to open Bookmarks or Saved Pages list:

#### 📕 Yahoo! Keitai

Main Menu > Yahoo! > Bookmarks or Saved Pages

#### PC Site Browser

Main Menu > Yahoo! > PC Site Browser > Bookmarks or Saved Pages

#### Note

 When a different USIM Card is inserted, Saved Pages do not appear and title cannot be changed.

### **Creating New Bookmarks/Saved Pages Folders**

• Folders cannot be created within existing folders.

#### 1 Bookmarks

In Bookmarks list window, ∑? [Menu] → *Create New* → *Folders* → Enter title

### Saved Pages

In Saved Pages list window,  $\textcircled{P}[Menu] \rightarrow New Folder \rightarrow$  Enter title

### Move Bookmarks/Saved Pages to Folder

① Before moving to a folder, set *Sort* to *Saved/Moved Order* (CFP.15-10)

② In Bookmarks/Saved Pages list window (□ P.15-8), highlight a bookmark/saved page → ∑ [Menu] → Move to → Select a folder → Select a destination

#### Edit Folder Title

> In Bookmarks/Saved Pages list window (ピアP.15-8), highlight a folder → ∑? [Menu] → Edit → Edit folder title

### **Editing Bookmark Titles/URLs**

- In Bookmarks list window, highlight a bookmark →
   Image: Second second sec
- 2 Edit title/URL → *OK*

### **Renaming Saved Pages**

2 Edit title

●Delete Bookmarks/Saved Pages/Folders ●Display Bookmark/Saved Page URLs ●Change Bookmarks/Saved Pages/Folders Display Order ●Sort Bookmarks/Saved Pages/Folders (CPP.15-10)

### **Bookmarks/Saved Pages Functions**

- From Main Menu Yahoo! (> PC Site Browser) Bookmarks or Saved Pages
- Add Bookmark Shortcuts to Standby
- > Highlight a bookmark  $\rightarrow \mathbf{Y}$  [Menu]  $\rightarrow Add shortcut icon \rightarrow YES$
- Save URLs to Bookmarks
- ▷ [Menu] → Create New → Bookmarks → Enter a title/URL → OK

#### Delete Bookmarks/Saved Pages/Folders

> Follow the steps below

| Item                     | Operation/Description                                                                                                    |
|--------------------------|----------------------------------------------------------------------------------------------------|
| Delete                   | > Highlight a bookmark, saved page or folder $\rightarrow$ [ <b>W</b> ] [ <b>Menu</b> ] $\rightarrow$ <b>Delete</b> $\rightarrow$ <b>YES</b>       |
| Delete<br>Selected Items | Select multiple items to delete<br>$> \Im [Menu] \rightarrow Delete \ selected \rightarrow Check \ items \rightarrow \Im [Delete] \rightarrow YES$ |
| Delete All               | > ☞ [Menu] → Delete All → YES → Enter Phone<br>Password                                                                                            |

- Display Bookmark/Saved Page URLs
- > Highlight a bookmark/saved page  $\rightarrow$   $\mathbf{Y}$  [Menu]  $\rightarrow$  Display URL

#### Change Bookmarks/Saved Pages/Folders Display Order

- > Highlight a bookmark/saved page/folder → [Y] [Menu] → Move to
  - $\rightarrow$  **(** to select a position
- Before changing order, set *Sort* (ピテRight) to *Saved/Moved Order*.

#### Sort Bookmarks/Saved Pages/Folders

> ∑ [Menu] → Sort → Select a condition

#### Send Bookmark URLs

 > Highlight a bookmark → ∑ [Menu] → Send URL → S! Mail or SMS → Create a message (S! Mail: ⇒ From Step 2 on P.14-4/SMS:
 ⇒ From Step 2 on P.14-7)

### **Downloading Image/Sound Files**

#### Save images, sounds, etc. to Data Folder or microSD Card.

- For PC Site Browser, only still images can be saved.
- 1 Open a web page  $\rightarrow$   $\mathbf{Y}$  [Menu]  $\rightarrow$  Select File
- 2 Select a file

File details appear.

### 3 Save → YES

Available menu items vary by saved content.

● Save location is determined by *Save Settings* (ピ P.17-20). However, save location may change depending on situations. Check confirmation when download is complete.

#### Note

- Do not remove/install microSD Card while saving files to it.
- Do not turn handset power off while downloading or saving files. Files may be damaged.
- Some copy protected files may not be saved.
- Videos selected from web pages play while being downloaded.
- Files 10 MB and larger are saved to microSD Card regardless of settings.

### Using Phone Number, Mail Address or URL

Use linked phone numbers, mail addresses or URLs to make calls, send messages, access websites, or save directly to Phone Book.

1 Open a web page containing phone numbers, mail addresses or URLs

### 2 Phone Number

Select a phone number  $\rightarrow$  Select an item (See below)

| Item         | Operation/Description                 |  |
|--------------|---------------------------------------|--|
| Voice call   | Make a Voice Call                     |  |
| Video call   | Make a Video Call                     |  |
| Select image | Select outgoing image for Video Calls |  |
| Add to Phone | Save phone number to Phone Book (     |  |
| Book         | P.4-5)                                |  |

#### **Mail Address**

Select a mail address → Select an item (See below)

| Item        | Operation/Description             |
|-------------|-----------------------------------|
| Compose     | Create S! Mail (                  |
| S! Mail     |                                   |
| Compose SMS | Create SMS (                      |
| Add to      | Save mail address to Phone Book ( |
| Phone Book  | P.4-5)                            |

#### URL

Select a URL Handset connects to the Network.

### Streaming

- Streaming is available from compatible Yahoo! Keitai sites only.
- Streamed media are not savable.

#### Main Menu > Yahoo! > Yahoo! Keitai

- 1 Open a web page → Select a file Streaming starts.
- 2 or or to exit

#### Engaged Streaming Operations

| Mute/Unmute      |                                                     |
|------------------|-----------------------------------------------------|
| Pause/Resume*    |                                                     |
| Adjust Volume    | or A 🗸                                              |
| Specify Playback | 🖸 repeatedly                                        |
| Position*        |                                                     |
| Toggle Views     | ٥                                                   |
|                  | <ul> <li>Toggle Portrait/Landscape view.</li> </ul> |
|                  |                                                     |

\* Unavailable during live streaming.

#### Note

- Streaming requires a continuous Network connection. Network remains connected even during a pause (Transmission fees apply).
- Paused streams may stop after three minutes of inactivity.
- When roaming abroad, streaming may be unavailable or not be performed properly.

#### **Incoming Voice Calls while Streaming**

Incoming call pauses an active stream.

• Video Calls cannot be received while streaming.

15-12

## **Option Menu Items**

#### Open a web page and press **Y** [Menu] for these options:

• Some functions may not be available depending on web pages.

| Item                                                   | Operation/Description                                                                                                    |
|--------------------------------------------------------|----------------------------------------------------------------------------------------------------|
| Forward                                                | Go to next page (ப்͡͡͡ ₽.15-6)                                                                                                    |
| Bookmarks                                              | View Bookmarks list, save URL to Bookmarks, or add bookmark shortcuts to Standby                                                                                                    |
| Saved Pages                                            | View Saved Pages list or save page content to Saved<br>Pages                                                                                                    |
| Text Copy                                              | Copy page text                                                                                                    |
| Reload Page                                            | Refresh page information                                                                                                    |
| Enter URL                                              | Enter URL directly or use URL History to access pages                                                                                                    |
| Select File                                            | View, play or save file to Data Folder (Downloading<br>Image/Sound Files: ப r From Step 2 on P.15-11)                                                                                                    |
| Handy<br>Functions                                     | Switch PC Browser'/Switch Browser <sup>2</sup> : Toggle<br>Yahoo! Keitai/PC site<br>Internet Search: Search text in Internet<br>Search In Page: Search text within page<br>Jump in this page: Jump to top/end of page<br>Send URL: Send URL via S! Mail/SMS<br>History: Open previously viewed pages<br>Expand/Shrink <sup>2</sup> : Zoom page in/out<br>Set Display Range <sup>2</sup> : Specify displayed area of page<br>Flash(R) Menu: Play/pause Flash <sup>®</sup> files<br>Properties: View page details or electronic certificates<br>for secure pages |
| Yahoo! Keitai <sup>1</sup> /<br>Home Page <sup>2</sup> | View top menu                                                                                                    |

| ltem                       | Operation/Description          |
|----------------------------|--------------------------------|
| Settings                   | Font Size: Change font size    |
|                            | Encoding: Change encoding type |
| Switch screen <sup>2</sup> | Toggle Small Screen/PC Screen  |
| Exit Browser               | Exit Browser                   |

<sup>1</sup> Yahoo! Keitai only

<sup>2</sup> PC Site Browser only

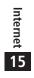

# S! Appli

| Before Using S! Appli          | 16-2 |
|--------------------------------|------|
| Downloading S! Appli           |      |
| Using S! Appli                 | 16-3 |
| Activating S! Appli            |      |
| Terminate/Suspend & Resume     |      |
| Using S! Appli Startup History |      |
| Managing Applications          | 16-4 |

# **Before Using S! Appli**

S! Appli are Java<sup>TM</sup>-based applications designed to run on SoftBank handsets. Download games and other real-time applications for use on handset.

- Separate subscription required to use downloaded applications (not required for pre-installed S! Appli).
- For usage on pre-installed applications, see Help menu for each S! Appli.

#### Note

• For more information, visit SOFTBANK MOBILE Corp. Website (http://www.softbank.jp).

#### Network S! Appli

Network S! Appli requires Network connection.

• Transmission fees apply.

#### License Information

> Main Menu ► S! Appli ► Information

S! Appli 16

### Downloading S! Appli

### Download up to 100 S! Appli files to handset/microSD Card.

• End suspended S! Appli if any. However, S! Appli may not be ended during calls.

#### Main Menu 🕨 S! Appli 🕨 S! Appli List

### Download S! Appli → YES

Handset connects to the Network, and download site appears.

- 2 Select an S! Appli Properties appear.
- **3** Follow onscreen instructions
- 4 Select a save location Downloaded S! Appli is saved automatically.
  - Download may take some time.
- 5 YES to activate

Downloaded S! Appli starts.

• To exit: *NO* 

#### Download Lifestyle-Appli

- > Main Menu > Tools or S! Appli > Osaifu-Keitai
  - ► Lifestyle-Appli ► Download ► YES ► Select a Lifestyle-Appli
- Lifestyle-Appli: 🗁 P.13-9

#### Note

- Alternatively, download S! Appli: Main Menu > Data Folder
  - S! Appli Download S! Appli YES
- Alternatively, download Lifestyle-Appli: Main Menu ► Data Folder
  - Lifestyle-Appli Download YES

## **Using S! Appli**

## **Activating S! Appli**

#### Main Menu 🕨 S! Appli 🕨 S! Appli List

- 1 Select an S! Appli Application starts and <sup>™</sup> appears.
  - See application Help menu for usage information.
  - Confirmation appears when selecting Network S! Appli.
  - For a microSD Card S! Appli, press 🗃 [microSD] before Step 1.

#### Note

Settinas

- Alternatively, activate an S! Appli: Main Menu > Data Folder
  - S! Appli Select an S! Appli
- Incoming transmissions pause S! Appli.
- If handset is closed while S! Appli is active, S! Appli is paused.

#### 

●Volume ●Backlight On/Off ●Deactivate Vibration ●Update S! Appli Information in microSD Card from Another Handset (ピ P.17-22)

### Terminate/Suspend & Resume

### Terminating/Pausing S! Appli

- | While running an S! Appli, 🗩

### **Resuming/Terminating Paused S! Appli**

#### Main Menu 🕨 S! Appli 🕨 S! Appli List

## Replayed or Stopped

Resumed application starts from paused point.

## **Using S! Appli Startup History**

Main Menu 🕨 S! Appli 🕨 S! Appli History

Highlight a record → ∑ [Menu] → Start, S! Appli info or Delete

### **Managing Applications**

### Moving S! Appli between Handset and microSD Card

#### Main Menu 🕨 S! Appli 🕨 S! Appli List

- 1 Highlight an S! Appli → ∑? [Menu] → *Move to microSD* or *Move to phone* 
  - Some S! Appli may not be moved to microSD Card.

### **Deleting S! Appli**

#### Main Menu 🕨 S! Appli 🕨 S! Appli List

- 1 Highlight an S! Appli → ∑ [Menu] → Delete → YES
  - Some pre-installed S! Appli may not be deleted.

### Viewing S! Appli Properties

Main Menu 🕨 S! Appli 🕨 S! Appli List

1 Highlight an S! Appli  $\rightarrow$   $\mathbf{Y}$  [Menu]  $\rightarrow$  S! Appli info

### Setting Security Level while Running S! Appli

• Security Level cannot be set for some applications.

Main Menu 🕨 S! Appli 🕨 S! Appli List

- 1 Highlight an S! Appli  $\rightarrow$  **Y** [Menu]  $\rightarrow$  Security level
- **7** Select an item (See below)

| Item                 | Operation/Description            |  |
|----------------------|----------------------------------|--|
| Network Access       | Connect to the Network           |  |
| Auto Invocation      | Activate S! Appli                |  |
| Multimedia Recording | Activate Camera                  |  |
| Data Reading Access  | Read data in Data Folder         |  |
| Data Rewrtng Accss   | Write/delete data in Data Folder |  |
| Location Access      | Retrieve Location information    |  |

### 3 Always Allowed, Ask First Time\*, Ask Every Time or Not Allowed

\* Confirmation appears the first time application is activated.

#### Reset Security Level Settings

Reset security level settings to default or condition when downloading. > In Step 2, *Reset Sec. Setting*  $\rightarrow$  *YES* 

S! Appli

16

# Settings

| Sound & Vibration                 | 17-2    |
|-----------------------------------|---------|
| Ringtones                         | 17-2    |
| Charge Sound/Key Tone             | 17-3    |
| Display                           | 17-3    |
| Display Settings                  |         |
| Main Menu                         | 17-4    |
| Clock                             | 17-5    |
| Back Light                        | 17-5    |
| Font                              | 17-6    |
| Manner Mode                       | 17-6    |
| Incoming Settings                 |         |
| Date & Time                       |         |
| Call Settings                     | 17-8    |
| Call Time & Call Cost             |         |
| Making & Receiving Calls          | 17-8    |
| Notification Light                | 17-9    |
| Text Entry                        | . 17-10 |
| Text Entry Method                 |         |
| Conversion                        | 17-10   |
| Conversion Settings for Messaging | 17-11   |
| Phone Book                        | . 17-11 |
| Voice Dial                        | . 17-11 |
| Video Call                        |         |
| Function Menus                    | 17-12   |
| Engaged Video Call Settings       | 17-12   |

| Digital TV                       | 17-13 |
|----------------------------------|-------|
| Digital TV<br>Camera             | 17-14 |
| Camera Mode/Continuous Shooting  |       |
| Video Camera Mode                |       |
| Mobile Widget (Japanese)         | 17-16 |
| S! Quick News (Japanese)         | 17-17 |
| Display Settings                 |       |
| Auto Update/Deleting Information | 17-17 |
| Messaging                        | 17-18 |
| Universal Settings               |       |
| S! Mail Settings                 | 17-19 |
| SMS Settings                     |       |
| Internet                         |       |
| Browser Display Settings         |       |
| Memory Manager & Reset           | 17-20 |
| Security Settings                |       |
| Reset                            |       |
| S! Appli                         | 17-22 |
| Osaifu-Keitai <sup>®</sup>       |       |
| Location Settings                |       |
| Default Settings                 |       |
| Confirming Settings              |       |

## **Settings** Sound & Vibration

### **Ringtones**

#### From Main Menu Settings

| Setting/Operation                                                                                                    | Default                   |
|----------------------------------------------------------------------------------------------------|---------------------------|
| Change Ringtone                                                                                                    | Phone/Video               |
| > <i>Sound Settings</i> → <i>Ring Tones</i> → Select an item                                                                   | Call: Pattern 1           |
| → Select Ring Tone → Select a type → Select a                                                                                  | Message:                  |
| folder → Select a tone                                                                                                    | Tone3                     |
| ■ Set Machi-Uta <sup>®</sup> (Change Ringback Tone) <sup>1</sup><br>> Sound Settings → Machi-Uta → Select an item              | _                         |
| <ul> <li>Change Ringer Volume</li> <li>Sound Settings → Ringer Volume → Select a type</li> <li>→ I to adjust volume</li> </ul> | Level 4                   |
| ■ Disable 3D Sound Effect (Ringtone/Melody)<br>> Sound Settings → Stereo/3D Sound → OFF                                        | ON                        |
| Set Ringtone Sound Output for Earphone <sup>2</sup>                                                                            | Earphone +                |
| > Sound Settings → Earphone → Earphone                                                                                         | Speaker                   |
| ■ Set Message Ringtone Duration<br>> Sound Settings → Message Ring Tones →<br>ON or OFF (→ For ON, enter ring time)            | ON (Ring time:<br>05 sec) |
| ■ Set Vibration Alert<br>> <i>Incoming Settings</i> → <i>Vibrator</i> → Select an item<br>→ Select a vibration pattern         | OFF                       |

- <sup>1</sup> For more information, visit SOFTBANK MOBILE Corp. Website (http://www.softbank.jp).
- <sup>2</sup> When earphone is connected and Sound Settings is set to *Earphone*, ringtone sounds through earphone and speaker for incoming calls/ messages or alarms after about 20 seconds. Other sounds (e.g. demo playback) are heard only from earphone.

#### Pre-installed Ringtones

| Composer                      |
|-------------------------------|
|                               |
| Original                      |
| WAGNER RICHARD WILHELM        |
| JESSEL LEON                   |
| ROSSINI GIOACCHINO ANTONIO    |
| PROKOFEV SERGEJ S             |
| DELIBES LEO CLEMENT PHILIBERT |
| CHAJKOVSKIJ PETR ILICH        |
| PROKOFEV SERGEJ S             |
|                               |

Names of composers given above conform to JASRAC Website. Parts of titles may not appear due to Display size.

## Charge Sound/Key Tone

#### From Main Menu Settings

| Setting/Operation                                                                        | Default |
|------------------------------------------------------------------------------------------|---------|
| Set Key Tone $\rightarrow$ Sound Settings $\rightarrow$ Key Tone $\rightarrow$ ON or OFF | OFF     |
| ■ Set Charge Start/End Sound Off<br>> Phone Settings → Battery → Charge Sound →<br>OFF   | ON      |

## Settings Display

## **Display Settings**

| From Main Menu Settings Display Settings                                                                                                    |                     |  |
|----------------------------------------------------------------------------------------------------|---------------------|--|
| Setting/Operation                                                                                                    | Default             |  |
| Change Wallpaper Internal Display → Stand-by Display → Select an item → Select a folder → Select an image                                                                                            | (⊑≇P.17-23)         |  |
| ■ Add Calendar to Wallpaper<br>> Internal Display → Stand-by Display →<br>Calendar → Select a view format → BG Image ON<br>or BG Image OFF (→ For BG Image ON, select a<br>folder → select an image) | _                   |  |
| Change Wallpaper Randomly<br>> Internal Display → Stand-by Display →<br>Random Display → Select a folder → Every Hour<br>or Every Day                                                                | _                   |  |
| ■ Change Outgoing Call/Message Image<br>> Internal Display → Select an outgoing type →<br>Select a folder → Select an image                                                                          | (⊑≇P.17-23)         |  |
| Change Incoming Call/Message Image<br>> Internal Display → Select an incoming type →<br>Select Calling Disp. <sup>1</sup> → Select an image type →<br>Select a folder → Select an image              | ( <b>⊏</b> ₽.17-23) |  |
| <ul> <li>■ Change Battery/Antenna Indicator</li> <li>&gt; Internal Display → Battery Icon or Antenna Icon</li> <li>→ Select a pattern</li> </ul>                                                     | Pattern 1           |  |

Settings 17

| ■ Change Start-up Window<br>> Internal Display → Start-up → OFF, Message,<br>Pictures or Videos <sup>2</sup> | _                   |
|----------------------------------------------------------------------------------------------------|---------------------|
| Change Display Color Scheme<br>> Color → Select a color                                                      | ( <b>⊆</b> 7.17-23) |
| ■ Set Interface Language<br>> <i>言語設定 → English</i> or <i>日本語</i>                                            | 日本語                 |
| ■ Show Missed Call/New Message when Handset<br>Opens<br>> Open for New → ON                                  | OFF                 |

- <sup>1</sup> Setting applies to messages retrieved manually or when Server Mail is retrieved (Incoming message window cannot be changed).
- <sup>2</sup> For *Pictures* or *Videos*: Select a folder -> Select an image
  - For *Message*: Enter text

### Main Menu

#### From ► Main Menu ► Settings ► Display Settings ► Menu Icons

| Setting/Operation                                                                                                    | Default              |
|----------------------------------------------------------------------------------------------------|----------------------|
| Change Main Menu Theme Select a pattern                                                                                   | ( <b>⊑≇</b> P.17-23) |
| ■ Change Main Menu Icons<br>> Customize → Select a menu → Select a folder →<br>Select an image                            | _                    |
| <ul> <li>Change Main Menu Background</li> <li>Customize → Background Image → Select a folder → Select an image</li> </ul> | _                    |

### Clock

#### From ► Main Menu ► Settings ► Display Settings ► Internal Display ► Clock

| Setting/Operation                                                                                                    | Default               |
|----------------------------------------------------------------------------------------------------|-----------------------|
| Change Standby Clock Pattern <sup>1</sup> Stand-by Clock → ∑r [Pattern] → Select a pattern → ● [Set]                                  | (ピ゚ <b>ヺ</b> ₽.17-23) |
| <ul> <li>Change Standby Clock Position<sup>1 2</sup></li> <li>Stand-by Clock → ⊠ [Position] → Select a position → ● [Set]</li> </ul>  | Pattern 1             |
| ■ Change Standby Clock Size <sup>1</sup><br>> <i>Stand-by Clock</i> →  [Size] → <i>Large</i> → ●[Set]                                 | Small                 |
| <ul> <li>■ Change Standby Clock at Upper Right (Lower Right in Landscape View)</li> <li>&gt; Icon Clock → Select a pattern</li> </ul> | (ピ <b>≆</b> P.17-23)  |

<sup>1</sup> Highlight *Stand-by Clock*  $\rightarrow \boxtimes$  [Play] to view Standby Clock.

<sup>2</sup> Clock appears in *Pattern 1* when:

- Calendar, World Clock or Operator Name is set to appear in Standby.
- Time zone is set to other than GMT+9.

Privacy Key Lock is active.

## **Back Light**

#### From Main Menu Settings Display Settings

| Setting/Operation                                                                                                    | Default               |
|----------------------------------------------------------------------------------------------------|-----------------------|
| ■ Turn Back Light On/Off; Set Power Saver Mode <sup>1</sup><br>> Back Light Time → Lighting → ON or OFF →<br>Enter time to Power Saver mode | ON + 15secs.          |
| ■ Illuminate Back Light while Charging<br>> Back Light Time → Charging → Constant Light                                                     | Standard <sup>2</sup> |
| Limit Back Light to Display Only<br>> Back Light Time $\rightarrow$ Area $\rightarrow$ LCD                                                  | LCD + Keys            |
| ■ Adjust Brightness > Back Light Time → Brightness → Select a brightness level                                                              | Auto <sup>3</sup>     |
| Set Soft Light Off<br>> Back Light Time $\rightarrow$ Soft Light $\rightarrow$ OFF                                                          | ON                    |
| ■ Disable Auto Image Compensation<br>> LCD AI → OFF                                                                                         | ON                    |
| <sup>1</sup> During operation (except when in Standby or SI Appli is a                                                                      | ctiva) pross and      |

- During operation (except when in Standby or S! Appli is active), press and hold (5) to toggle **ON/OFF**.
- $^{\rm 2}$  When set to  $\it Standard$  , Back Light illuminates with the same setting as  $\it Lighting$  setting.
- <sup>3</sup> When set to *Auto*, Back Light for the part set in *Area* is automatically adjusted according to ambient light.

### Font

### From Main Menu Settings Display Settings

| Setting/Operation                                                                                               | Default   |
|----------------------------------------------------------------------------------------------------|-----------|
| ■ Change Font Size by Function<br>> Font Size → Select an item → Select a size                                  | Standard  |
| Set Menu Font Sizes Collectively<br>> Font Size $\rightarrow$ Collective Setting $\rightarrow$ Large or Small * | Standard  |
| Change Font Style (Incoming/Outgoing Call Window)<br>> Disp. Call/Recv # → Pattern 2                            | Pattern 1 |

\* When *Small* is set, font size for Phone Book and Incoming/Outgoing Call Logs is *Standard*.

## Settings Manner Mode

#### From ► Main Menu ► Settings ► Incoming Settings ► Manner Mode Type

| Setting/Operation                                            | Default     |
|--------------------------------------------------------------|-------------|
| Set Manner Mode Type                                         |             |
| > Manner Mode, Super Silent or User Mode                     | Manner Mode |
| (→ For <i>User Mode</i> , set individual items → 🖾 [Finish]) |             |

#### Default Settings by Mode

| Manner Mode                  | Super Silent      | Driving Mode | User Mode |
|------------------------------|-------------------|--------------|-----------|
| Answer Phone                 |                   |              |           |
| Same as for                  | Same as for       | ON           | OFF       |
| Answer Phone                 | Answer Phone      | UN           | UIT       |
| Vibrator                     |                   |              |           |
| ON                           | ON                | OFF          | ON        |
| Volume (In. Call             | s/Msg Ring T./Ala | arm)         |           |
| Silent                       | Silent            | Silent       | Silent    |
| Rec. Check Tone              |                   |              |           |
| ON                           | OFF               | ON           | ON        |
| Key Tone                     |                   |              |           |
| OFF                          | OFF               | OFF          | OFF       |
| Mic Sensitiv.                |                   |              |           |
| Up                           | Up                | Up           | Up        |
| LVA Tone (Low battery alarm) |                   |              |           |
| OFF                          | OFF               | OFF          | OFF       |

## **Settings** Incoming Settings

#### From Main Menu Settings Incoming Settings

| Setting/Operation                                                                                         | Default        |
|----------------------------------------------------------------------------------------------------|----------------|
| ■ Change Answer Setting (CrRight)<br>> Answer Setting → Quick Silent or OFF                               | Any Key Answer |
| ■ Answer Calls by Opening Handset<br>> Open-to-Ans. Call → Phone or Video Call →<br>Answer                | Keep Ringing   |
| Hide Caller Image Saved in Phone Book<br>> Phone Book Image $\rightarrow$ OFF                             | ON             |
| ■ Set Tone to Notify of Missed Calls/New<br>Messages by  ¬ (C⇒Right)<br>> Info Notice Setting → ON or OFF | ON             |
| Activate Auto Answer with Earphone $>$ Auto Answer $\rightarrow ON \rightarrow$ Enter ring time           | OFF            |
| ■ Set Call Waiting Response > In-call Management → Call Forwarding or Call Rejection                      | Answer         |

#### Answer Setting Key Operations

| Any Key<br>Answer | To answer a call, press any of the following keys:<br>Voice Call: ( $\bullet$ , $\frown$ , ( $\bullet$ ) - ( $9$ , $(\textcircled{H})$ , ( $\textcircled{H})$ , ( $\textcircled{H}$ ), ( $\textcircled{H})$ , ( $\textcircled{H}$ ), ( $\textcircled{H})$ , ( $\textcircled{H}$ ), ( $\textcircled{H})$ , ( $\textcircled{H}$ ), ( $\textcircled{H})$ , ( $\textcircled{H}$ ), ( $\textcircled{H})$ , ( $\textcircled{H}$ ), ( $\textcircled{H}$ ), ( $\rule{H}$ ), ( $\rule{H}$ ), ( $\rule{H})$ , ( $\rule{H})$ ), ( $\rule{H})$ , ( $\rule{H})$ , ( $\rule{H})$ ), ( $\rule{H})$ , ( $\rule{H})$ , ( $\rule{H})$ , ( $\rule{H})$ ), ( $\rule{H})$ , ( $\rule{H})$ , ( $\rule{H})$ , ( $\rule{H})$ ), ( $\rule$ |
|-------------------|----------------------------------------------------------------------------------------------------|
| Quick Silent      | To stop ringtone/vibration, press any of the following keys:<br>Voice Call/Video Call: ① - ⑨, (米, (井), (三), (箇),<br>①, [], 月                                                                                                    |
| OFF               | To answer a call, press any of the following keys:<br>Voice Call/Video Call: <ul> <li>, </li> </ul>                                                                                                    |

#### Info Notice Setting Response

| ON              | No Missed Calls/No New Messages: Triple-beep sounds<br>Missed Calls/New Messages: Double-beep sounds twice                                                                                                    |
|-----------------|----------------------------------------------------------------------------------------------------|
| ボイス<br>(Voice)* | No Missed Calls/No New Messages: Triple-beep sounds<br>Missed Calls: Double-beep sounds; voice message<br>announces that you have a missed call<br>New Messages: Double-beep sounds; voice message<br>announces that you have a new message |
|                 |                                                                                                    |

\* Japanese only

• When Vibrator is set for Incoming Settings, vibration activates with beeps. In Manner Mode, only vibration activates.

• Set *Side-keys Guard* to *OFF* beforehand (

## **Settings** Date & Time

#### From Main Menu Settings Date & Time

| Setting/Operation                                                                                                | Default            |
|----------------------------------------------------------------------------------------------------|--------------------|
| ■ Change Date and Time*<br>> Date & Time → Enter year, date, time and time zone                                  | _                  |
| <b>Display World Clock</b><br>$>$ World Clock $\rightarrow$ ON $\rightarrow$ $\textcircled{O}$ to select an area | OFF                |
| ■ Activate Daylight Savings Time<br>> Daylight Savings → ON                                                      | OFF                |
| ■ Deactivate Alarm while Operating Other<br>Functions<br>> Alarm Tone → Operation Preferred                      | Alarm<br>Preferred |
| ■ Deactivate Automatic Time Correction via<br>Yahoo! Keitai<br>> Time Correction → OFF                           | ON                 |

\* Date & Time settings effective on handset: from 09:00 on 2000/01/01 to 23:59 on 2037/12/31 (when time zone is set to GMT+9)

## **Settings** Call Settings

### **Call Time & Call Cost**

From Main Menu Settings Call Settings

| Setting/Operation                                                                                                    | Default |
|----------------------------------------------------------------------------------------------------|---------|
| <ul> <li>Display Call Time/Cost</li> <li>Call Time/Cost</li> </ul>                                                                                           | _       |
| ■ Reset Total Call Charge/Time<br>> Reset → Enter Phone Password →<br>Reset Total Duration or Reset Total Cost → YES<br>(→ For Reset Total Cost, enter PIN2) | _       |
| ■ Set Charge Limit <sup>2</sup><br>> Set Max Cost Limit → ON → Enter charge limit →<br>Enter PIN2                                                            | OFF     |

May not be available depending on subscription status. In that case, Set Max Cost Limit is not available.

<sup>2</sup> When set to **ON**, incoming/outgoing calls including emergency number calls are not dialable if charge limit is reached.

## Making & Receiving Calls

From Main Menu Settings

| Setting/Operation                                                         | Default |
|---------------------------------------------------------------------------|---------|
| ■ Change Earpiece Volume<br>> Call Settings → Volume → 🔟 to adjust volume | Level 4 |

| ■ Set Handset Response when Closed during Call<br>> Call Settings → Closing Clamshell → No Tone<br>or Hold Call*                                                               | End the Call                                                             |
|----------------------------------------------------------------------------------------------------|--------------------------------------------------------------------------|
| ■ Set Hold Tone<br>> Call Settings → Hold Tones → On-hold Tone or<br>Holding Tone → Select a tone                                                                              | On-hold Tone:<br>On-hold Tone 1<br>Holding Tone:<br>JESU JOY OF<br>MAN's |
| Turn Off Noise Reduction<br>$> Call Settings \rightarrow Noise Reduction \rightarrow OFF$                                                                                      | ON                                                                       |
| <ul> <li>■ Change Alarm Tone when Call is Almost<br/>Disrupted</li> <li>&gt; Call Settings → Quality Alarm → OFF or<br/>Low Tone</li> </ul>                                    | High Tone                                                                |
| ■ Change Alarm Tone until Line is Reconnected<br>> Call Settings → Reconnect Signal → OFF or<br>Low Tone                                                                       | High Tone                                                                |
| <ul> <li>Call Service Numbers         <ul> <li>(Service not available at present)</li> <li>Call Settings → Service Numbers → Select a service number → </li> </ul> </li> </ul> | _                                                                        |
| ■ Specify Phone Book Entry to Call with Earphone<br>> Phone Settings → Headset Switch to Call →<br>Voice Call → Search Phone Book → Select an entry                            | OFF                                                                      |
| * When <i>Hold Call</i> is selected: <i>Speaker ON</i> (Hold tone so                                                                                                    |                                                                          |

speaker) or *Speaker OFF* (Hold tone does not sound from speaker)

## **Settings** Notification Light

#### Main Menu ► Settings ► Notification Light From

| Setting/Operation                                                                                                    | Default              |
|----------------------------------------------------------------------------------------------------|----------------------|
| ■ Set Notification Light by Incoming Type<br>(Voice/Video Calls or Messages)<br>> Incoming → Select Color → Select a type →<br>Select a color                         | ( <b>⊏</b> ₽.17-23)  |
| Change Notification Light Color Name for<br>Incoming Call/Message <i>Incoming</i> → <i>Color</i> → <i>Edit Color Name</i> →<br>Select a color → Edit color name       | _                    |
| Adjust Notification Light Color Tone for     Incoming Call/Message <i>Incoming</i> → <i>Color</i> → <i>Adjust Color Tone</i> →     Select a color → Adjust color tone | _                    |
| ■ Set Notification Light for Missed Calls/New<br>Messages<br>> Missed Call/Unread → OFF When Checked or<br>OFF                                                        | OFF after<br>24hours |
| Custom Set Notification Light > Select a function → Select ON, OFF or a color                                                                                         | _                    |
| Set Notification Light for Side Key A<br>> Side Key → Select OFF or a color                                                                                           | ( <b>⊆</b> ₽.17-23)  |
| View Notification Light Status*<br>> Confirm Status                                                                                                    | _                    |

\* View Notification Light settings for incoming calls/messages, engaged calls or Side Key A.

## Settings Text Entry

## **Text Entry Method**

#### From ► Main Menu ► Settings ► Phone Settings ► Text Entry Method

| Setting/Operation                                                                                               | Default                                                           |
|----------------------------------------------------------------------------------------------------|-------------------------------------------------------------------|
| ■ Set Input Mode<br>> Input Mode → Check input modes to use →<br>[Finish] → Select an input mode to prioritize  | Input mode:<br>All<br>Prioritized<br>mode:<br>Mode 1<br>(5-touch) |
| <ul> <li>■ Hide Predictive Candidates/Context Forecast<br/>List</li> <li>&gt; Predict → OFF</li> </ul>          | ON (Show)                                                         |
| ■ Disable Learning in Secret Mode/Secret Data<br>Only<br>> Learn in Secret Mode → Enter Phone Password →<br>OFF | ON                                                                |
| ■ Reset Learned Words<br>> Reset Learned Words → Enter Phone Password →<br>YES                                  | _                                                                 |

## Conversion

From Text entry window, [27] [Menu] Text entry setting

| Setting/Operation                                                                                                    | Default   |
|----------------------------------------------------------------------------------------------------|-----------|
| <ul> <li>View Learned Words</li> <li>&gt; Learned words → Select a row → Select a log</li> <li>To delete learned words: Highlight a log →</li> <li>[menu] → Delete this or Delete all (→ For Delete all, enter Phone Password) → YES</li> </ul> | _         |
| <ul> <li>■ Hide Predictive Candidates and Context<br/>Forecast Lists</li> <li>&gt; Predict → OFF</li> </ul>                                                                                                    | ON (Show) |
| <ul> <li>■ Hide Context Forecast List</li> <li>&gt; Candidate display → OFF</li> </ul>                                                                                                    | ON (Show) |
| Fix Entered Characters Automatically<br>> Character set time → Select a speed                                                                                                    | OFF       |
| <ul> <li>■ Hide Word Suggestion Guidance for<br/>2/NIKO-touch Input Method</li> <li>&gt; 2/NIKO-touch guide → OFF</li> </ul>                                                                                                    | ON (Show) |

Settings 17

### **Conversion Settings for Messaging**

From ► Main Menu ► Messaging ► Settings ► Universal Settings

| Setting/Operation                                                                                                    | Default       |
|----------------------------------------------------------------------------------------------------|---------------|
| ■ Deactivate Pre-text Predict<br>> <i>Text Predict</i> → <i>Pre-text Predict</i> → <i>OFF</i>                         | ON            |
| Deactivate Season Prediction<br>> Text Predict $\rightarrow$ Time Season Predict $\rightarrow$ OFF                    | ON            |
| ■ Select a Text Expression (Writing Style)<br>> Text Predict → Text Expression →<br>Written Language or Colloquialism | Normal Phrase |
| ■ Deactivate Prediction for Message Reply<br>> Pred. Conv. at Reply → OFF                                             | ON            |

## Settings Phone Book

| From ► Main Menu ► Phone ► Settings                                                                                       |               |
|----------------------------------------------------------------------------------------------------|---------------|
| Setting/Operation                                                                                                    | Default       |
| ■ Change Save Location for New Entry<br>> Save Settings → USIM or Ask Every Time                                          | Phone         |
| ■ Change Phone Book Search Method<br>> Search Method → Select a method                                                    | A-KA-SA-TA-NA |
| Change Font Size $\rightarrow$ Font Size $\rightarrow$ Font Size $\rightarrow$ Phone Book or Call Log $\rightarrow$ Large | Standard      |
| ■ Forbid Forwarding Phone Book Entry Images > <i>Forwarding Image</i> → <i>OFF</i>                                        | ON*           |

\* If **ON** is selected, images can be forwarded via Infrared or IC transmission.

## **Settings Voice Dial**

| From ► Main Menu ► Settings ► Phone Settings<br>► Voice Settings |         |
|------------------------------------------------------------------|---------|
| Setting/Operation                                                | Default |
| ■ Activate Voice Dial Automatically<br>> Auto Voice Dial → ON    | OFF     |
| ■ Activate Voice Dial via Earphone<br>> Voice Earphone Dial → ON | OFF     |

## Settings Video Call

## **Function Menus**

#### From ► Main Menu ► Settings ► Video Call

| Setting/Operation                                                                                                    | Default                    |
|----------------------------------------------------------------------------------------------------|----------------------------|
| ■ Change Incoming Image Quality<br>> Incoming Video Qlty → Quality Prioritized or<br>Motion Prioritized                                                             | Standard                   |
| ■ Change Outgoing Image > Select Images → Select a category → Highlight Original → [Menu] → Change setting → Select a folder → Select a file → [Play] to view image | Pre-installed              |
| ■ Switch Earpiece On<br>> Loud Speaker → OFF                                                                                                    | ON<br>(Loud Speaker<br>ON) |
| ■ Switch to Voice Call when Video Call Fails > Voice Call Auto Redial → ON                                                                                          | OFF                        |

### **Engaged Video Call Settings**

#### From During a Video Call, 🖅 [Menu] > V. Call settings

| Setting/Operation                                                                                                    | Default   |
|----------------------------------------------------------------------------------------------------|-----------|
| ■ Change Incoming Image Quality > IncomingVideo Qlty → Qlty Prioritized or Motion Prioritized                                       | Standard  |
| ■ Change Brightness<br>> Brightness → Select a brightness level                                                                     | 0         |
| <ul> <li>Adjust Outgoing Image Color Tone to Lighting<br/>Conditions</li> <li>&gt; White balance → Select an environment</li> </ul> | Automatic |
| ■ Change Outgoing Image Color Tone<br>> Color mode set → Select a color tone                                                        | Normal    |
| Enhance Image Quality in Low Light Conditions $>$ Night mode $\rightarrow$ ON                                                       | OFF       |
| Set Focus → Select a focus type                                                                                                    | Landscape |

## Settings Digital TV

#### From Main Menu TV User Settings

| Setting/Operation                                                                                                    | Default                    |
|----------------------------------------------------------------------------------------------------|----------------------------|
| ■ Set Default View When Activating TV<br>> Display/operation → First View →<br>Normal Screen                                                  | Wide Screen                |
| <ul> <li>Change Display Setting</li> <li>&gt; Display/operation → V. img/Caption Setting → Visual image+DBC or Enlarged V. img+DBC</li> </ul> | V. img+<br>Caption+<br>DBC |
| ■ Change Caption Position in Landscape View<br>> Display/operation → Caption Posit. In W-scr →<br>Upper                                       | Lower                      |
| <ul> <li>Hide Indicators in Landscape View</li> <li>&gt; Display/operation → Icons → OFF</li> </ul>                                           | ON                         |
| ■ Change Ticker Setting for Incoming Mail<br>Notification<br>> Display/operation → Mail Ticker Display →<br>Sender+Subject or OFF             | Receipt<br>Notification    |
| ■ Deactivate TV when Handset is Closed<br>> Display/operation → Work When Folded →<br>Suspend or End                                          | Maintain                   |
| Auto-Adjust Frame Rate for Enhanced Image $>$ Video $\rightarrow$ Mobile W-Speed $\rightarrow$ ON                                             | OFF                        |
| ■ Change Image Quality > Video → Image Quality → Select an item                                                                               | Dynamic                    |

| ■ Set Back Light Duration while Watching TV<br>> Display Light → Lighting Duration →<br>Enter duration (min.)                     | Constant Light        |
|----------------------------------------------------------------------------------------------------|-----------------------|
| ■ Deactivate Auto Volume<br>> Sound Effect → Auto Volume → OFF                                                                    | ON                    |
| <b>Remaster Sounds from Earphone</b> $>$ Sound Effect $\rightarrow$ Remaster <sup>1</sup> $\rightarrow$ ON                        | OFF                   |
| Add Listening Effect to Sound from Earphone<br>$>$ Sound Effect $\rightarrow$ Listening <sup>1</sup> $\rightarrow$ Select an item | OFF                   |
| Change Quality of Sound from Earphone > Sound Effect → Equalizer <sup>1</sup> → Select an item                                    | Normal                |
| ■ End Recording when Battery Runs Low<br>> Recording → Rec. When Low Battery →<br>Stop Recording                                  | Continue<br>Recording |
| ■ Start Recording Automatically when a Call<br>Comes in while Watching TV<br>> Recording → Rec. Program When Call → ON            | OFF                   |
| <ul> <li>■ Hide Images on Data Broadcast Sites</li> <li>&gt; Data Broadcasting → Images → OFF</li> </ul>                          | ON                    |
| Turn Off Sounds from Data Broadcast/Sites<br>> Data Broadcasting $\rightarrow$ Sound Effect $\rightarrow$ OFF                     | ON                    |
| ■ Show Confirmation on Data Broadcast<br>> Data Broadcasting → Reset Settings → YES                                               | _                     |
| Set Power Saving Mode <sup>2</sup><br>> ECO Mode → YES                                                                            | OFF                   |
| ■ Reset Channel List > Reset Channel Setting → Enter Phone Password → YES                                                         | _                     |

Settings 17

| ■ Delete Information in Broadcasting Storage<br>Area<br>> Reset Storage Area → (Highlight an affiliated<br>channel →) [Y][Menu] → Delete → Delete this<br>or Delete all (→ For Delete all, enter Phone<br>Password) → YES | _ |
|----------------------------------------------------------------------------------------------------|---|
| ■ Reset TV Settings<br>> Reset TV Settings → Enter Phone Password → YES                                                                                                    | — |
| Check TV Settings Check TV Settings                                                                                                    | _ |

Remaster/Listening/Equalizer settings: CP.5-7

<sup>2</sup> To cancel ECO Mode, perform same operation. When ECO Mode is set, following settings automatically activate and cannot be changed. When ECO mode is canceled, original settings return.

Mobile W-Speed: OFF

Image Quality: Normal

Remaster: OFF

Listening: OFF

Equalizer: Normal

## Settings Camera

- Change settings before capturing images (
- Some settings are not available depending on camera mode, image size or photo mode.

### **Camera Mode/Continuous Shooting**

#### Camera Mode

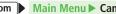

From Main Menu Camera Camera Strong [Menu]

#### **Continuous Shooting (Action Mode)**

From

Main Menu 
Camera 
Camera 
Video] [Cont.]

| Setting/Operation                                                   | Default                                                                |
|---------------------------------------------------------------------|------------------------------------------------------------------------|
| ■ Change Camera Mode<br>> CHG camera-mode → Select a mode           | _                                                                      |
| Change Photo Mode<br>> Photo mode (C P.6-8)                         | Normal                                                                 |
| ■ Change Image Size<br>> Image size → Select a size                 | Camera mode:<br>Stand-by<br>(240x427)<br>Action mode:<br>VGA (480x640) |
| ■ Change Image Quality > Image quality → Select an item             | Fine                                                                   |
| ■ Change Brightness > Camera settings → Brightness → Select a level | ±0                                                                     |

| Adjust Color Balance According to Lighting Conditions<br>> Camera settings $\rightarrow$ White balance $\rightarrow$ Select an item       | Auto                                                   |
|----------------------------------------------------------------------------------------------------|--------------------------------------------------------|
| ■ Change Color Mode<br>> Camera settings → Color mode set → Select an item                                                                | Normal                                                 |
| ■ Change Focus Setting<br>> Camera settings → Focus → Select an item                                                                      | Camera mode:<br>Face Detection<br>Action mode:<br>Auto |
| ■ Deactivate Image Stabilizer<br>> Camera settings → Img. stabilizer → OFF                                                                | Auto                                                   |
| Add Frames > Camera settings → Shoot with frame → ON → Select a frame → Capture an image                                                  | OFF                                                    |
| <ul> <li>Change Shutter Click Sound</li> <li>Camera settings → Shutter sound → Select an item</li> </ul>                                  | Sound 1                                                |
| ■ Minimize Flicker while Shooting near<br>Fluorescent Light<br>> Camera settings → Flicker correction →<br>Mode 1 (50Hz) or Mode 2 (60Hz) | Automatically                                          |
| Change Save Location<br>> Storage setting → Store in → microSD                                                                            | Phone                                                  |
| ■ Capture Images with High Sensitivity<br>> High sensitiv. → ON                                                                           | OFF                                                    |
| Set Auto Timer<br>> Auto timer (CPP.6-7)                                                                                                  | OFF                                                    |
| Change Continuous Shooting Setting > Cont. shooting set. (CPP.6-8)                                                                        | _                                                      |
| Change Viewfinder Size<br>> Display size → Fit in display                                                                                 | Actual size                                            |

| ■ Hide Display Indicators > Icon → OFF | ON (Show) |
|----------------------------------------|-----------|
| View Memory Information Memory Status  | _         |

### Video Camera Mode

From ► Main Menu ► Camera ► Video Camera ► 🐨 [Menu]

| Setting/Operation                                                                                          | Default                |
|----------------------------------------------------------------------------------------------------|------------------------|
| ■ Change Camera Mode > CHG camera-mode → Select a mode                                                     | —                      |
| Change Photo Mode<br>> Photo mode (C P.6-8)                                                                | Normal                 |
| <ul> <li>■ Change Image Size</li> <li>&gt; Image size → Select a size</li> </ul>                           | QCIF<br>(176x144)      |
| ■ Change Recording Time > File size setting → Long time                                                    | Mail restrict'n<br>(S) |
| <ul> <li>Change Image Quality<sup>1</sup></li> <li>&gt; Image quality → Select an item</li> </ul>          | Normal                 |
| <ul> <li>■ Change Brightness</li> <li>&gt; Camera settings → Brightness → Select a level</li> </ul>        | ±0                     |
| ■ Adjust Color Balance According to Lighting Conditions > Camera settings → White balance → Select an item | Auto                   |
| ■ Change Color Mode<br>> Camera settings → Color mode set → Select an item                                 | Normal                 |

| <ul> <li>■ Change Focus Setting</li> <li>&gt; Camera settings → Focus → Select an item</li> </ul>                                         | Auto                    |
|----------------------------------------------------------------------------------------------------|-------------------------|
| Change Shutter Click Sound<br>> Camera settings → Shutter sound → Select an item                                                          | Sound 1                 |
| ■ Minimize Flicker while Shooting near<br>Fluorescent Light<br>> Camera settings → Flicker correction →<br>Mode 1 (50Hz) or Mode 2 (60Hz) | Automatically           |
| Change Save Location <sup>2</sup> > Storage setting → Store in → microSD                                                                  | Phone                   |
| ■ Set Auto-Save Off <sup>2</sup><br>> Storage setting → Auto save set → OFF                                                               | ON (Automatically save) |
| Set Auto Timer<br>> Auto timer (ப P.6-7)                                                                                                  | OFF                     |
| ■ Forbid Recording Audio > Movie type set → Video                                                                                         | Normal                  |
| Change Viewfinder Size<br>> Display size → Fit in display                                                                                 | Actual size             |
| Change to Mail Attachment Mode<br>> Attach S!Mail mode → YES                                                                              | _                       |
| Hide Display Indicators<br>> Icon → OFF                                                                                                   | ON (Show)               |
| View Memory Information Memory Status                                                                                                    | _                       |
|                                                                                                    |                         |

<sup>1</sup> Available when File size setting is set to *Long time* 

<sup>2</sup> When File size setting is set to *Long time*, save location is set to microSD and auto-save setting is set to ON. Save location and auto-save setting cannot be changed.

## **Gettings** Mobile Widget (Japanese)

| From | Main | Menu 🕨 | Widget 🕨 | Settings |
|------|------|--------|----------|----------|
|      |      |        |          |          |

| Setting/Operation                                                                | Default              |
|----------------------------------------------------------------------------------|----------------------|
| ■ Deactivate Auto Update<br>> Auto Refresh → OFF                                 | ON (Activate)        |
| ■ Activate Auto Network Connection when<br>Roaming Abroad<br>> Auto Roaming → ON | OFF<br>(Deactivate)  |
| ■ Hide Confirmation when Roaming Abroad > Roaming Notification → OFF             | ON (Show)            |
| ■ Forbid Sending/Receiving Cookies > Cookies → OFF                               | ON<br>(Send/Receive) |
| ■ Delete Cookies<br>> Delete Cookies → YES                                       | _                    |
| ■ Change Pointer Speed<br>> Pointer Speed → High Speed or Low Speed              | Medium Speed         |

Settings 17

17-16

## **Gettings S! Quick News (Japanese)**

## **Display Settings**

From Main Menu Settings Display Settings
Internal Display S! Quick News Settings

| Setting/Operation                                                     | Default       |
|-----------------------------------------------------------------------|---------------|
| ■ Show Only Unread Items in Standby<br>> Unread/Read Setting → Unread | Unread + Read |
| ■ Change Marquee Speed<br>> Marquee Speed → Fast or Slow              | Normal        |
| ■ Hide S! Quick News > Display Always → OFF                           | ON (Show)     |
| ■ Download Image<br>> Image Display → ON                              | OFF           |

### **Auto Update/Deleting Information**

## From ► Main Menu ► Entertainment ► S! Quick News ► Settings

| Setting/Operation                                                                                                    | Default |
|----------------------------------------------------------------------------------------------------|---------|
| <ul> <li>■ Automatically Update Quick News in S! Quick<br/>News List<sup>1 2</sup></li> <li>&gt; Auto Refresh → S! Quick News → Set update<br/>frequency</li> </ul> | OFF     |
| <ul> <li>Automatically Update General News (Once a day)<sup>12</sup></li> <li>&gt; Auto Refresh → General → ON</li> </ul>                                           | OFF     |
| <ul> <li>Automatically Update Special News (Every 4 hours)<sup>1 2</sup></li> <li>&gt; Auto Refresh → Special → ON</li> </ul>                                       | OFF     |
| ■ Delete All Registered Contents<br>> Del S! Quick News List → YES → Enter Phone<br>Password                                                                        | _       |

<sup>1</sup> If calls are in progress at update time, auto update does not occur until next update.

<sup>2</sup> Video Calls are rejected during auto update.

## Settings Messaging

## **Universal Settings**

From Main Menu Messaging Settings

| Setting/Operation                                                                                                    | Default                                   |
|----------------------------------------------------------------------------------------------------|-------------------------------------------|
| ■ Change Font Size*<br>> Message Display → Font Size → Small or Large                                                                                               | Normal                                    |
| ■ Set Scroll Unit in Text Entry/Preview Window<br>> Message Display → Scroll Unit → Half Screen<br>or Whole Screen                                                  | Single Line                               |
| ■ Set Whether to Quote Original Message in Reply<br>> Quote Message → ON(S! Mail/SMS) or OFF                                                                        | ON(S! Mail)                               |
| ■ Request Delivery Confirmation (Available when messaging to SoftBank handset numbers)<br>> Delivery Report → ON                                                    | OFF                                       |
| <ul> <li>Change Anti-Spam Measures</li> <li>Anti-Spam Measures → Report Spam</li> <li>→ (● [Edit] → Edit recipient address → [♥] [Finish]</li> <li>→ YES</li> </ul> | stop@meiwaku.<br>softbankmobile.<br>co.jp |
| ■ Reset Anti-Spam Measures<br>> Anti-Spam Measures → Report Spam →<br>[V][Menu] → Reset Address → [V][Finish] →<br>YES                                              | _                                         |
| Set Auto Delete Off (For Sent/Unsent)<br>> Auto Delete $\rightarrow$ Auto Sent Msg Del $\rightarrow$ OFF                                                            | ON                                        |

| Setting/Operation                                                                                                    | Default                      |
|----------------------------------------------------------------------------------------------------|------------------------------|
| ■ Set Auto Delete Off (For Incoming Mail)<br>> Auto Delete → Auto Received Msg Del →<br>ON(Read Msg Only) or OFF                                                     | ON(All Msg)                  |
| <ul> <li>■ Hide Incoming Message Window while Other<br/>Function is Active</li> <li>&gt; Receiving Settings → Receiving Display →<br/>Operation Preferred</li> </ul> | Alarm<br>Preferred<br>(Show) |
| ■ Hide Sender Info in Incoming Message Window<br>> Receiving Settings → Sender Display → OFF                                                                         | ON (Show)                    |
| Hide Outgoing Message Window<br>> Sending Display → OFF                                                                                                    | ON (Show)                    |
| ■ Disable Auto Resend of Unsent Messages<br>> Auto Resend → OFF                                                                                                    | ON<br>(Resend)               |

 $\ensuremath{^*}$  Font size does not change while creating S! Mail or SMS. Check preview to see actual size.

### **S! Mail Settings**

#### From ► Main Menu ► Messaging ► Settings ► S! Mail Settings

| Setting/Operation                                                                                                    | Default                       |
|----------------------------------------------------------------------------------------------------|-------------------------------|
| ■ Set Reply-to Address<br>> Sending Options → Set Reply-To → ON →<br>Select reply-to address entry field → Select a reply-to<br>address or enter directly → 🖾 [Finish]    | OFF (Not set)                 |
| <ul> <li>Set Signature</li> <li>&gt; Sending Options → Set Signature → ON or<br/>ON When New → Select signature entry field →<br/>Enter signature → [][Finish]</li> </ul> | OFF (Not set)                 |
| ■ Disable Auto-Compression of Image Files<br>> Sending Options → Image Compression → OFF                                                                                  | ON<br>(Compress) <sup>1</sup> |
| ■ Set Preference for Amount of Pictographs in<br>AutoArt<br>> Sending Options → AutoArt Settings →<br>Amount of Pictograph → Many or Little                               | Standard                      |
| ■ Enable Font Color Function (AutoArt)<br>> Sending Options → AutoArt Settings →<br>Font Color → ON                                                                       | OFF                           |
| ■ Enable Font Size Function (AutoArt)<br>> Sending Options → AutoArt Settings →<br>Font Size → ON                                                                         | OFF                           |
| ■ Disable Background Color Function (AutoArt)<br>> Sending Options → AutoArt Settings →<br>Background Color → OFF                                                         | ON                            |

| Setting/Operation                                                                                                    | Default           |
|----------------------------------------------------------------------------------------------------|-------------------|
| ■ Disable Auto Retrieval<br>> Incoming Options → Auto Retrieve → OFF                                                                                                    | ON                |
| ■ Limit Auto Retrieval by Message Type<br>> Incoming Options → Auto Retrieve for →<br>Selected Messages → Check Address Stored in<br>PB and/or SoftBank Domain Only <sup>2</sup> →  [Finish] | All Messages      |
| Play Attached Music Files Automatically <sup>3</sup><br>> Incoming Options $\rightarrow$ Auto Sound Play $\rightarrow$ ON                                                                    | OFF<br>(Not play) |

<sup>1</sup> JPEG files only

<sup>2</sup> Including messages received from Disney Mobile

 $^{\scriptscriptstyle 3}\,$  When multiple music files are attached, the first file plays.

## **SMS Settings**

#### From ► Main Menu ► Messaging ► Settings ► SMS Settings

| Setting/Operation                                                                                 | Default               |
|---------------------------------------------------------------------------------------------------|-----------------------|
| ■ Change SMS Center Number* > Message Center → ③[Select] → Enter SMS<br>Center number → ⊠[Finish] | +819066519300         |
| ■ Set Input Character to English<br>> Set Input Character → English (160char.)                    | Japanese<br>(70char.) |

\* Do not change Message Center number unless instructed so by SoftBank. Changing Message Center number may disable SMS.

## Settings Internet

### **Browser Display Settings**

#### Yahoo! Keitai

From Main Menu Yahoo! Set Yahoo! Keitai

#### PC Site Browser

| From | Main Menu > Yahoo! > PC Site Browser |
|------|--------------------------------------|
|      | Set PC Site Browser                  |

| Setting/Operation                                                                                                    | Default     |
|----------------------------------------------------------------------------------------------------|-------------|
| ■ Font Size<br>> Font Size → Large or Small                                                                                                    | Normal      |
| ■ Scroll Unit<br>> Scroll Unit → Whole Screen or Half Screen                                                                                                    | Single Line |
| Images Off<br>> Downloads $\rightarrow$ Display Image $\rightarrow$ OFF                                                                                                    | ON          |
| Sound Off $\rightarrow$ Downloads $\rightarrow$ Play Sounds $\rightarrow$ OFF                                                                                                    | ON          |
| <ul> <li>■ Hide Warning Messages when Activating PC<br/>Site Browser or Switching to Yahoo! Keitai*</li> <li>&gt; Warning Messages → PC Site Browser (when<br/>activating) or Yahoo! Keitai (when switching) →<br/>OFF</li> </ul> | ON          |

\* PC Site Browser only

### Memory Manager & Reset

#### Yahoo! Keitai

From Main Menu Yahoo! Set Yahoo! Keitai

#### PC Site Browser

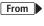

Main Menu ► Yahoo! ► PC Site Browser ► Set PC Site Browser

| Setting/Operation                                                                                                    | Default |
|----------------------------------------------------------------------------------------------------|---------|
| ■ Clear Cache > Memory Manager → Clear Cache → YES                                                                       | _       |
| ■ Delete Cookies<br>> Memory Manager → Delete Cookies → YES                                                              | _       |
| ■ Delete User ID or Password Entered when<br>Authentication was Required<br>> Memory Manager → Delete Certificates → YES | _       |
| ■ Set Data Storage Location to microSD Card* > Save Settings → microSD                                                   | Phone   |

\* Yahoo! Keitai Browser only

## **Security Settings**

#### Yahoo! Keitai

From ► Main Menu ► Yahoo! ► Set Yahoo! Keitai ► Security

#### PC Site Browser

From ► Main Menu ► Yahoo! ► PC Site Browser ► Set PC Site Browser ► Security

| Setting/Operation                                                                                                    | Default                |
|----------------------------------------------------------------------------------------------------|------------------------|
| ■ Set Auto Send Off for Manufacturer's Number<br>(for Authentication)<br>> Manufacture Number → OFF                                   | ON (Send)              |
| Forbid Sending Referer Information > Send Referer → OFF                                                                               | ON (Send)              |
| ■ Select Whether or Not to Allow Cookies to Be<br>Stored on Handset<br>> Cookies → OFF or Ask Every Time                              | ON (Save)              |
| <ul> <li>■ View Server Certificates Issued by Certificate<br/>Authorities</li> <li>&gt; Root Certificates → Select an item</li> </ul> | _                      |
| ■ Select Whether or Not to Retain Authentication<br>Information<br>> Certificate Retention → Always Keep or<br>Not Keep               | Keep While<br>Browsing |
| <ul> <li>■ Hide Confirmation when Connecting to Secure Site</li> <li>&gt; Secure Prompt → OFF</li> </ul>                              | ON                     |

### Reset

#### Yahoo! Keitai

From Main Menu > Yahoo! > Reset

#### **PC Site Browser**

From ► Main Menu ► Yahoo! ► PC Site Browser ► Reset

| Setting/Operation                                                             | Default |
|-------------------------------------------------------------------------------|---------|
| Reset Browser Settings                                                        | _       |
| > <i>Restore Defaults</i> → <i>YES</i> → Enter Phone Password                 | _       |
| ■ Initialize Browser<br>> Initialized Browser → YES → Enter Phone<br>Password | _       |

## Settings S! Appli

| From | Main Menu 🕨 | S! Appli 🕨 | S! Appli Settings |
|------|-------------|------------|-------------------|
|------|-------------|------------|-------------------|

| Setting/Operation                                                                                                    | Default                             |
|----------------------------------------------------------------------------------------------------|-------------------------------------|
| ■ Volume<br>> Volume →                                                                                                    | Level 4                             |
| ■ Backlight On/Off <sup>1</sup><br>> Display Backlight → Always ON or Always OFF                                           | Follow General Setting <sup>2</sup> |
| ■ Deactivate Vibration<br>> Vibration → OFF                                                                                | ON (Activate)                       |
| <ul> <li>Update S! Appli Information in microSD Card<br/>from Another Handset</li> <li>&gt; Synchronize microSD</li> </ul> | _                                   |

<sup>1</sup> Back Light does not go out completely when S! Appli is active.

<sup>2</sup> Back Light Time setting (2 P.17-5) applies.

## Settings Osaifu-Keitai<sup>®</sup>

From Main Menu Tools or S! Appli Osaifu-Keitai IC Card Settings

| Setting/Operation                             | Default |
|-----------------------------------------------|---------|
| View IC Card Status                           |         |
| > IC Card Status                              | _       |
| Disable Handset Response to Commands from     |         |
| Reader/Writer                                 | All ON  |
| > Interface Settings → Enter Phone Password → | AILON   |
| Select an item → <b>OFF</b>                   |         |

## **Settings** Location Settings

Main Menu ► Tools ► Location Settings From Settings

| Setting/Operation                                                                                                    | Default                                                                                       |
|----------------------------------------------------------------------------------------------------|-----------------------------------------------------------------------------------------------|
| <ul> <li>■ Hide Notification of Incoming Positioning<br/>Request</li> <li>&gt; Notification Setting → Enter Phone Password →<br/>OFF</li> </ul>                                    | ON                                                                                            |
| ■ Set Ringtone/Vibrator/Ringtone Duration for<br>Incoming Location Request<br>> Recv Location Request → Ringtone,<br>Vibration Alert or Ringtone Duration →<br>Set individual item | Ringtone:<br>Pattern 2<br>Vibration Alert:<br>Pattern 1<br>Ringtone<br>Duration:<br>05seconds |

## **Default Settings**

#### Default settings vary by handset color as below.

• For operations, refer to respective setting sections.

| Setting                                  |                               |            | Bravery Black | White     | Gold      | Pink      |
|------------------------------------------|-------------------------------|------------|---------------|-----------|-----------|-----------|
|                                          |                               | Voice Call | A-Signal      | B-Signal  | C-Signal  | D-Signal  |
| Notification Light                       | Incoming                      | Video Call | A-Signal      | B-Signal  | C-Signal  | D-Signal  |
| ( <b>⊆</b> ₹P.17-9)                      |                               | Message    | A-Rhythm      | B-Rhythm  | C-Rhythm  | D-Rhythm  |
|                                          | Side Key (Upper Side Key)     |            | A-Wave        | B-Wave    | C-Wave    | D-Wave    |
|                                          | Stand-by Display              |            | Black         | White     | Gold      | Pink      |
|                                          | Stand-by Clock                | Pattern    | Pattern 4     | Pattern 2 | Pattern 3 | Pattern 2 |
| Disulas Cattinus                         | Icon Clock                    |            | Pattern 4     | Pattern 2 | Pattern 3 | Pattern 2 |
| Display Settings<br>(C⇒P.17-3 to P.17-5) | Outgoing Image (Call/Message) |            | Black         | White     | White     | Pink      |
|                                          | Incoming Image (Call/Message) |            | Black         | White     | White     | Pink      |
|                                          | Menu Icons                    |            | Black         | White     | Gold      | Pink      |
|                                          | Color Scheme                  |            | Black         | White     | Gold      | Pink      |

## **Confirming Settings**

Main Menu ► Settings ► Phone Settings ► Confirm Settings

#### Confirmable Settings

- $\cdot$  Back Light Time
- $\cdot$  View Blind
- $\cdot$  Volume
- Shikkari Talk
- $\cdot\,$  Noise Reduction
- $\cdot$  Select Network
- $\bigstar$  appears for items changed from default settings.

| Function List 18-2                      |
|-----------------------------------------|
| Troubleshooting                         |
| Warning Signs                           |
| Software Update 18-11                   |
| Updating Software Manually18-12         |
| Updating Software Automatically18-12    |
| Quick Open Menu 18-13                   |
| Key Assignments (5-touch Mode) 18-14    |
| Key Assignments (2-touch Mode) 18-15    |
| Key Assignments (NIKO-touch Mode) 18-16 |
| Symbol List 18-17                       |
| Character Code List 18-18               |
| Weather Indicator List 18-23            |
| Memory List 18-24                       |
| Specifications 18-25                    |
| Index 18-26                             |
| Warranty & Service 18-32                |
| Warranty                                |
| After-Sales Service                     |
| Customer Service 18-33                  |

## **Function List**

From Main Menu, press key corresponding to a menu number for direct access (127.1-17).

Example: To select S! Mail Settings in Messaging menu:

- 1 first column 9 second column 3 third column
- (Messaging)  $\rightarrow$  (Settings)  $\rightarrow$  (Settings) (Settings)
- To select (1): (1)  $\rightarrow$  (1); To select (2): (1)  $\rightarrow$  (2)
- When Menu Icons are set to *Basic* or *Customize*, first column of function number is not available. Select a menu from Main Menu; then select a function number (second column in table).

#### Messaging

| Vess | Kossovine                      |               |                    |         |  |  |  |
|------|--------------------------------|---------------|--------------------|---------|--|--|--|
|      | Menu Number/Function Name Page |               |                    |         |  |  |  |
|      | Me                             | essa          | ging               | -       |  |  |  |
|      | 1                              | Inc           | coming Mail        | -       |  |  |  |
|      |                                | 1 Received    |                    | P.14-2  |  |  |  |
|      |                                | 2             | ユーザーフォルダ1          | P.14-2  |  |  |  |
|      |                                | 3             | ユーザーフォルダ2          | P.14-2  |  |  |  |
|      |                                | 4             | ユーザーフォルダ3          | P.14-2  |  |  |  |
|      |                                | 5             | Spam Folder        | P.14-2  |  |  |  |
|      | 2                              | Create New    |                    | P.14-4  |  |  |  |
|      | 3                              | Retrieve New  |                    | P.14-16 |  |  |  |
|      | 4                              | Dr            | afts               | P.14-16 |  |  |  |
|      | 5                              | Te            | mplates            | -       |  |  |  |
|      |                                | 1             | Download Templates | P.14-10 |  |  |  |
|      | 6                              | Sent/Unsent   |                    | -       |  |  |  |
|      |                                | 1 Sent/Unsent |                    | P.14-2  |  |  |  |
|      |                                | 2 ユーザーフォルダ1   |                    | P.14-2  |  |  |  |
|      |                                | 3             | ユーザーフォルダ2          | P.14-2  |  |  |  |
|      |                                | 4             | ユーザーフォルダ3          | P.14-2  |  |  |  |

| 7 | Se | rver Mail           | -       |
|---|----|---------------------|---------|
|   | 1  | Retrieve Mail List  | P.14-15 |
|   | 2  | Retrieve All        | P.14-15 |
|   | 3  | Delete All          | P.14-15 |
|   | 4  | Server Mail Memory  | P.14-16 |
| 8 | Cr | eate New SMS        | P.14-7  |
| 9 | Se | ttings              | -       |
|   | 1  | Custom Mail Address | P.14-3  |
|   | 2  | Universal Settings  | P.17-18 |
|   | 3  | S! Mail Settings    | P.17-19 |
|   | 4  | SMS Settings        | P.17-19 |
| 0 | Me | emory Status        | P.14-3  |

| Yat | <u>[]</u> | Ya          | hoo! (Yahoo! Keitai)      |        |
|-----|-----------|-------------|---------------------------|--------|
|     |           | N           | Ienu Number/Function Name | Page   |
| 2   | Ya        | hoo         | !                         | -      |
|     | 1         | Ya          | hoo! Keitai               | P.15-3 |
|     | 2         | Me          | enu List                  | P.15-3 |
|     | 3         | Bo          | okmarks                   | P.15-8 |
|     | 4         | Sa          | ved Pages                 | P.15-8 |
|     | 5         | En          | ter URL                   | -      |
|     |           | 1           | Direct Entry              | P.15-4 |
|     |           | 2           | URL History List          | P.15-4 |
|     | 6         | His         | story                     | P.15-4 |
|     | 7         | PC          | Site Browser              | -      |
|     |           | 1           | Homepage                  | P.15-5 |
|     |           | 2 Bookmarks |                           | P.15-8 |
|     |           | 3           | Saved Pages               | P.15-8 |
|     |           | 4           | Enter URL                 | P.15-5 |
|     |           | 5           | History                   | P.15-5 |

| 2 | 7 | 6  | Yahoo! Keitai       | P.15-5  |
|---|---|----|---------------------|---------|
|   |   | 7  | Set PC Site Browser | P.17-20 |
|   |   | 8  | Reset               | P.17-21 |
|   | 8 | Se | t Yahoo! Keitai     | -       |
|   |   | 1  | Font Size           | P.17-20 |
|   |   | 2  | Scroll Unit         | P.17-20 |
|   |   | 3  | Downloads           | P.17-20 |
|   |   | 4  | Memory Manager      | P.17-20 |
|   |   | 5  | Security            | P.17-21 |
|   |   | 6  | Save Settings       | P.17-20 |
|   | 9 | Re | set                 | -       |
|   |   | 1  | Restore Defaults    | P.17-21 |
|   |   | 2  | Initialized Browser | P.17-21 |

| SI A | S! Appli                       |     |                     |                 |  |  |  |
|------|--------------------------------|-----|---------------------|-----------------|--|--|--|
|      | Menu Number/Function Name Page |     |                     |                 |  |  |  |
| 3    | S!                             | Арр | bli                 | -               |  |  |  |
|      | 1                              | S!  | Appli List          | -               |  |  |  |
|      |                                | 1   | Download S! Appli   | P.16-2          |  |  |  |
|      | 2                              | 05  | saifu-Keitai        | -               |  |  |  |
|      |                                | 1   | Lifestyle-Appli     | P.13-10, P.16-2 |  |  |  |
|      |                                | 2   | IC Card Settings    | P.13-12         |  |  |  |
|      | 3                              | S!  | Appli Settings      | -               |  |  |  |
|      |                                | 1   | Volume              | P.17-22         |  |  |  |
|      |                                | 2   | Display Backlight   | P.17-22         |  |  |  |
|      |                                | 3   | Vibration           | P.17-22         |  |  |  |
|      |                                | 4   | Synchronize microSD | P.17-22         |  |  |  |
|      | 4                              | S!  | Appli History       | P.16-3          |  |  |  |
|      | 5                              | Inf | formation           | P.16-2          |  |  |  |

| Entertalment |                                | En    | Entertainment (News/Entertainment) |         |  |  |  |
|--------------|--------------------------------|-------|------------------------------------|---------|--|--|--|
|              | Menu Number/Function Name Page |       |                                    |         |  |  |  |
| 4            | En                             | terta | ainment                            | -       |  |  |  |
|              | 1                              | S!    | Info Ch./Weather                   | -       |  |  |  |
|              |                                | 1     | What's New?                        | P.8-2   |  |  |  |
|              |                                | 2     | History                            | P.8-2   |  |  |  |
|              |                                | 3     | Register/Cancel                    | P.8-2   |  |  |  |
|              |                                | 4     | Get Latest Contents                | P.8-2   |  |  |  |
|              |                                | 5     | Weather Indicator                  | P.8-3   |  |  |  |
|              | 2                              | S!    | Quick News                         | -       |  |  |  |
|              | 1 S! Quick News List           |       | S! Quick News List                 | P.8-4   |  |  |  |
|              |                                | 2     | Settings                           | P.17-17 |  |  |  |
|              | 3                              | Во    | okSurfing                          | P.8-6   |  |  |  |
|              | 4                              | e-l   | 3ook Viewer                        | P.8-6   |  |  |  |

| Can | Camera |                           |              |
|-----|--------|---------------------------|--------------|
|     |        | Menu Number/Function Name | Page         |
| 5   | Ca     | imera                     | -            |
|     | 1      | Camera                    | P.6-3, P.6-6 |
|     | 2      | Video Camera              | P.6-3, P.6-7 |
|     | 3      | Pictures                  | P.6-10       |
|     | 4      | Videos                    | P.6-10       |

|   | sic                            | M   | usic (Music Player) |           |
|---|--------------------------------|-----|---------------------|-----------|
|   | Menu Number/Function Name Page |     |                     |           |
| 6 | 6 Music                        |     |                     | -         |
|   | 1                              | Plá | ayer                | -         |
|   |                                | 1   | All Tracks          | P.9-6     |
|   |                                |     |                     | Next Page |

18-3

| 6 | 1 | 2  | Artist      | P.9-6        |
|---|---|----|-------------|--------------|
|   |   | 3  | Album       | P.9-6        |
|   |   | 4  | Genre       | P.9-6        |
|   |   | 5  | Play List   | P.9-6        |
|   | 2 | Da | ita Manager | -            |
|   |   | 1  | Main Folder | P.9-3, P.9-7 |
|   |   | 2  | WMA         | P.9-7        |

| Tools |                                |     |                      |                 |  |  |  |
|-------|--------------------------------|-----|----------------------|-----------------|--|--|--|
|       | Menu Number/Function Name Page |     |                      |                 |  |  |  |
| 7     | То                             | ols |                      | -               |  |  |  |
|       | 1                              | Al  | arms                 | P.13-6          |  |  |  |
|       | 2                              | Ca  | llendar              | P.13-2          |  |  |  |
|       | 3                              | Ca  | lculator             | P.13-8          |  |  |  |
|       | 4                              | No  | otepad               | P.13-8          |  |  |  |
|       | 5                              | Ta  | sks                  | P.13-5          |  |  |  |
|       | 6                              | 05  | aifu-Keitai          | -               |  |  |  |
|       |                                | 1   | Lifestyle-Appli      | P.13-10, P.16-2 |  |  |  |
|       |                                | 2   | IC Card Settings     | P.13-12         |  |  |  |
|       | 7                              | Di  | ctionary             | P.13-13         |  |  |  |
|       | 8                              | So  | und Recorders        | -               |  |  |  |
|       |                                | 1   | Voice Call Data      | P.2-15          |  |  |  |
|       |                                | 2   | Video Call Data      | P.2-15          |  |  |  |
|       |                                | 3   | Answer Phone Setting | P.2-15          |  |  |  |
|       |                                | 4   | Voice Recorder       | P.13-14         |  |  |  |
|       |                                | 5   | Voice Announce       | P.13-14         |  |  |  |
|       | 9                              | Ba  | r Code Reader        | -               |  |  |  |
|       |                                | 1   | Scan Barcodes        | P.13-15         |  |  |  |
|       |                                | 2   | Saved Data List      | P.13-16         |  |  |  |

| _ |                     |                     |                  |
|---|---------------------|---------------------|------------------|
| 0 | - Eocation Sectings |                     | -                |
|   | 1                   | Location Logs       | P.13-17          |
|   | 2                   | Settings            | P.13-17, P.17-22 |
| 1 | Re                  | ceive via Infrared  | -                |
|   | 1                   | Receive             | P.11-3           |
|   | 2                   | Receive All         | P.11-4           |
| 2 | mi                  | croSD Backup        | -                |
|   | 1                   | Phone Book          | P.10-20          |
|   | 2                   | Calendar            | P.10-20          |
|   | 3                   | Tasks               | P.10-20          |
|   | 4                   | Incoming Mail       | P.10-20          |
|   | 5                   | Sent Messages       | P.10-20          |
|   | 6                   | Unsent Messages     | P.10-20          |
|   | 7                   | Drafts              | P.10-20          |
|   | 8                   | Notepad             | P.10-20          |
|   | 9                   | Bookmarks           | P.10-20          |
| 3 | Te                  | mplates/Users Dic.  | -                |
|   | 1                   | Templates           | P.3-6            |
|   | 2                   | User's Dictionary   | P.3-11           |
|   | 3                   | Download Dictionary | P.3-11           |

| Data I | Data Folder |       | ta Folder                 |        |
|--------|-------------|-------|---------------------------|--------|
|        |             | N     | lenu Number/Function Name | Page   |
| 8      | Da          | ita F | older                     | -      |
|        | 1           | Pic   | tures                     | -      |
|        |             | 1     | Download Pictures         | P.10-2 |
|        |             | 2     | Main Folder               | P.10-2 |
|        |             | 3     | Camera                    | P.10-2 |
|        |             | 4     | My Pictograms             | P.10-2 |
|        |             | 5     | Mail Art                  | P.10-2 |

| 8 | 1 | 6   | Pre-installed       | P.10-2       |
|---|---|-----|---------------------|--------------|
|   |   | 7   | Original Animation  | P.10-12      |
|   | 2 | Riı | ng Songs&Tones      | -            |
|   |   | 1   | DL Ring Songs&Tones | P.10-2       |
|   |   | 2   | Main Folder         | P.10-2       |
|   |   | 3   | Pre-installed       | P.10-2       |
|   |   | 4   | Voice Announce      | P.10-2       |
|   |   | 5   | Play List           | P.10-2       |
|   | 3 |     | Appli               | -            |
|   |   | 1   | Download S! Appli   | P.16-2       |
|   | 4 |     | idget               | -            |
|   |   | 1   | Download Widget     | P.7-4        |
|   | 5 |     | usic                | -            |
|   |   | 1   | Main Folder         | P.9-3, P.9-7 |
|   |   | 2   | WMA                 | P.9-7        |
|   | 6 |     | deos                | -            |
|   |   | 1   | Download Videos     | P.10-3       |
|   |   | 2   | Main Folder         | P.10-3       |
|   |   | 3   | Camera              | P.10-3       |
|   |   | 4   | Pre-installed       | P.10-3       |
|   |   | 5   | Play List           | P.10-3       |
|   |   | 6   | Position Memory     | P.10-3       |
|   | 7 |     | Movies              | -            |
|   |   | 1   | microSD             | P.10-3       |
|   |   | 2   | Position Memory     | P.10-3       |
|   |   | 3   | Play History        | P.10-3       |
|   | 8 | TV  |                     | -            |
|   |   | 1   | Image               | P.5-13       |
|   |   | 2   | Video               | P.5-12       |
|   |   | 3   | Position Memory     | P.10-3       |

| _ |   |     |                    |                 |
|---|---|-----|--------------------|-----------------|
|   | 9 | Lif | estyle-Appli       | -               |
| L |   | 1   | Download           | P.13-10, P.16-2 |
| I | 0 | Вс  | oks                | -               |
| L |   | 1   | Download Books     | P.10-3          |
| ſ | 1 | Cι  | stomized Screen    | -               |
| l |   | 1   | Customized Screen  | P.1-21          |
| I | 2 | Te  | mplates            | -               |
| L |   | 1   | Download Templates | P.14-10         |
|   | 3 | Fo  | nt                 | -               |
| l |   | 1   | Download Font      | P.1-22          |
| l |   | 2   | Main Folder        | P.1-22          |
| l |   | 3   | Pre-installed      | P.1-22          |
|   | 4 | Ot  | her Documents      | -               |
|   |   | 1   | Main Folder        | P.10-3          |

|   | Widget (Mobile Widget) |      |                           |         |  |  |
|---|------------------------|------|---------------------------|---------|--|--|
|   |                        | N    | Ienu Number/Function Name | Page    |  |  |
| 9 | W                      | idge | t                         | -       |  |  |
|   | 1                      | W    | idget Store               | P.7-4   |  |  |
|   | 2                      | W    | idget Contents            | -       |  |  |
|   |                        | 1    | Download Widget           | P.7-4   |  |  |
|   | 3                      | Se   | ttings                    | -       |  |  |
|   |                        | 1    | Delete Content            | P.7-2   |  |  |
|   |                        | 2    | Auto Refresh              | P.17-16 |  |  |
|   |                        | 3    | Auto Roaming              | P.17-16 |  |  |
|   |                        | 4    | Roaming Notification      | P.17-16 |  |  |
|   |                        | 5    | Cookies                   | P.17-16 |  |  |
|   |                        | 6    | Delete Cookies            | P.17-16 |  |  |
|   |                        | 7    | Pointer Speed             | P.17-16 |  |  |

| L                              | v  | тν  | 1                     |         |
|--------------------------------|----|-----|-----------------------|---------|
| Menu Number/Function Name Page |    |     |                       |         |
| *                              | TV | r   |                       | -       |
|                                | 1  | W   | atch TV               | P.5-5   |
|                                | 2  | Pr  | ogram List            | P.5-7   |
|                                | 3  | Tir | ner Watching          | P.5-13  |
|                                | 4  | Tir | ner Recording         | P.5-13  |
|                                | 5  |     | cording Result        | P.5-14  |
|                                | 6  | ΤV  | ' Link                | P.5-10  |
|                                | 7  |     | annel List            | P.5-4   |
|                                | 8  | Ch  | annel Setting         | -       |
|                                |    | 1   | Select Area           | P.5-4   |
|                                |    | 2   | Automatic             | P.5-4   |
|                                | 9  | Us  | er Settings           | -       |
|                                |    | 1   | Display/operation     | P.17-13 |
|                                |    | 2   | Video                 | P.17-13 |
|                                |    | 3   | Display Light         | P.17-13 |
|                                |    | 4   | Sound Effect          | P.17-13 |
|                                |    | 5   | Recording             | P.17-13 |
|                                |    | 6   | Data Broadcasting     | P.17-13 |
|                                |    | 7   | ECO Mode              | P.17-13 |
|                                |    | 8   | Reset Channel Setting | P.17-13 |
|                                |    | 9   | Reset Storage Area    | P.17-14 |
|                                |    | 0   | Reset TV Settings     | P.17-14 |
|                                |    | ×   | Check TV Settings     | P.17-14 |

|    | Phone                          |                      |                |  |  |
|----|--------------------------------|----------------------|----------------|--|--|
|    | Menu Number/Function Name Page |                      |                |  |  |
| Ph | one                            |                      | -              |  |  |
| 1  | Ph                             | one Book             | P.4-2          |  |  |
| 2  | Cr                             | Create New Entry P.4 |                |  |  |
| 3  | Call Log                       |                      | -              |  |  |
|    | 1                              | Outgoing Call Logs   | P.2-13         |  |  |
|    | 2                              | Incoming Call Logs   | P.2-13         |  |  |
| 4  | Group                          |                      | P.4-5          |  |  |
| 5  | Account Details                |                      | P.1-28, P.4-12 |  |  |
| 6  | S!                             | Addressbook BkUp     | -              |  |  |
|    | 1                              | Start Sync           | P.4-10         |  |  |
|    | 2                              | Auto Sync Settings   | P.4-11         |  |  |
|    | 3                              | Sync Log             | P.4-11         |  |  |
| 7  | Memory Manager                 |                      | P.4-9          |  |  |
| 8  | Restrictions                   |                      | P.12-12        |  |  |
| 9  | Se                             | ttings               | -              |  |  |
|    | 1                              | Save Settings        | P.17-11        |  |  |
|    | 2                              | Search Method        | P.17-11        |  |  |
|    | 3                              | Font Size            | P.17-11        |  |  |
|    | 4                              | Voice Dial           | P.4-13         |  |  |
|    | 5                              | Mail Group           | P.14-19        |  |  |
|    | 6                              | Forwarding Image     | P.17-11        |  |  |
| 0  | M                              | emory Status         | P.4-9          |  |  |

• Number in first column is not available for Phone.

t

| attines | Se     | ttings                    |        |
|---------|--------|---------------------------|--------|
|         | N      | lenu Number/Function Name | Page   |
| Se      | etting | js                        | -      |
| 1       | So     | und Settings              | -      |
|         | 1      | Ring Tones                | P.17-2 |
|         | 2      | Machi-Uta                 | P.17-2 |
|         | 3      | Ringer Volume             | P.17-2 |
|         | 4      | Key Tone                  | P.17-3 |
|         | 5      | Stereo/3D Sound           | P.17-2 |
|         | 6      | Earphone                  | P.17-2 |
|         | 7      | Message Ring Tones        | P.17-2 |
| 2       | Dis    | splay Settings            | -      |
|         | 1      | Internal Display          | P.17-3 |
|         | 2      | Font Size                 | P.17-6 |
|         | 3      | Font                      | P.1-22 |
|         | 4      | Menu Icons                | P.17-4 |
|         | 5      | Back Light Time           | P.17-5 |
|         | 6      | View Blind                | P.1-28 |
|         | 7      | Color                     | P.17-4 |
|         | 8      | Private Menu              | P.1-23 |
|         | 9      | 言語設定                      | P.17-4 |
|         | 0      | Open for New              | P.17-4 |
|         | *      | LCD AI                    | P.17-5 |
|         | #      | Disp. Call/Recv #         | P.17-6 |
|         | 1      | Describe Icons            | P.1-9  |
| 3       | Cu     | istomized Screen          | -      |
|         | 1      | Customized Screen         | P.1-22 |
|         | 2      | Release Settings          | P.1-22 |

| 4 | Incoming Settings – |                        |         |
|---|---------------------|------------------------|---------|
|   | 1                   | Vibrator               | P.17-2  |
|   | 2                   | Manner Mode Type       | P.17-6  |
|   | 3                   | Answer Setting         | P.17-7  |
|   | 4                   | Open-to-Ans. Call      | P.17-7  |
|   | 5                   | Call Logs              | P.12-9  |
|   | 6                   | Phone Book Image       | P.17-7  |
|   | 7                   | Ring Time Settings     | P.12-12 |
|   | 8                   | Info Notice Setting    | P.17-7  |
|   | 9                   | Auto Answer            | P.17-7  |
|   | 0                   | In-call Management     | P.17-7  |
| 5 | Ph                  | one Settings           | -       |
|   | 1                   | Side-keys Guard        | P.12-9  |
|   | 2                   | Text Entry Method      | P.17-10 |
|   | 3                   | Battery                | P.17-3  |
|   | 4                   | Pause Dial             | P.2-3   |
|   | 5                   | Headset Switch to Call | P.17-9  |
|   | 6                   | Voice Settings         | P.17-11 |
|   | 7                   | Confirm Settings       | P.17-24 |
|   | 8                   | Software Update        | P.18-11 |
| 6 | Da                  | ite & Time             | -       |
|   | 1                   | Date & Time            | P.17-8  |
|   | 2                   | World Clock            | P.17-8  |
|   | 3                   | Daylight Savings       | P.17-8  |
|   | 4                   | Alarm Tone             | P.17-8  |
|   | 5                   | Time Correction        | P.17-8  |

| # | 7 | Se              | curity                 | -              |
|---|---|-----------------|------------------------|----------------|
|   |   | 1               | Privacy Key Lock       | P.12-4         |
|   |   | 2               | Personal Data Lock     | P.12-5         |
|   |   | 3               | IC Card Lock           | P.13-12        |
|   |   | 4               | Secret Mode            | P.12-10        |
|   |   | 5               | Secret Data Only       | P.12-10        |
|   |   | 6               | Key Pad Dial Lock      | P.12-8         |
|   |   | 7               | Reject Unknown         | P.12-13        |
|   |   | 8               | Call Setting w/o ID    | P.12-13        |
|   |   | 9               | All Reset              | P.12-14        |
|   |   | 0               | Reset Settings         | P.12-13        |
|   |   | *               | PIN Authentication     | P.12-2         |
|   |   | #               | Change Phone Password  | P.12-2         |
|   |   | 1               | Timer Lock at Close    | P.12-6         |
|   |   | 2               | Lock OFF at Open       | P.12-7         |
|   |   | 3               | Content Key            | P.10-23        |
|   |   | 4               | Lock Message           | P.12-8         |
|   | 8 | Call Settings – |                        | -              |
|   |   | 1               | Call Time/Cost         | P.17-8         |
|   |   | 2               | Reset                  | P.17-8         |
|   |   |                 | Set Max Cost Limit     | P.17-8         |
|   |   | 4               | Voice Mail/Call Fwding | P.2-17, P.2-18 |
|   |   | 5               | Call Waiting           | P.2-20         |
|   |   | 6               | Call Barring           | P.2-20         |
|   |   | 7               | Missed Call Notifi.    | P.2-19         |
|   |   | 8               | Prefix                 | P.2-3          |
|   |   | 9               | Volume                 | P.17-8         |
|   |   | 0               | Shikkari Talk          | P.2-5          |
|   |   | *               |                        | P.17-9         |
|   |   | #               | Hold Tones             | P.17-9         |
|   |   | 1               | Noise Reduction        | P.17-9         |

| 8 | 2                  | Quality Alarm          | P.17-9  |
|---|--------------------|------------------------|---------|
|   | 3                  | Reconnect Signal       | P.17-9  |
|   | 4                  |                        | P.1-16  |
|   | (5)                | Show My Number         | P.2-21  |
|   | 6                  | Service Numbers        | P.17-9  |
| 9 | video cui          |                        |         |
|   | 1                  | Incoming Video Qlty    | P.17-12 |
|   | 2                  | Select Images          | P.17-12 |
|   | 3                  | Loud Speaker           | P.17-12 |
|   | 4                  | Voice Call Auto Redial | P.17-12 |
| 0 | International Call |                        | -       |
|   | 1                  | Int'l Dial Assist      | P.2-10  |
|   | 2                  | Select Operator        | P.2-10  |
|   | 3                  | PLMN Setting           | P.2-11  |
|   | 4                  | Operator Name          | P.2-11  |
|   | 5                  | Select Network         | P.2-10  |
| 1 | Сс                 | nnectivity             | -       |
|   | 1                  | USB Mode               | P.11-6  |
|   | 2                  | Retrieve NW Info       | P.1-14  |
| 2 | No                 | tification Light       | -       |
|   | 1                  | Incoming               | P.17-9  |
|   | 2                  | Online                 | P.17-9  |
|   | 3                  | Missed Call/Unread     | P.17-9  |
|   | 4                  | Clamshell Close        | P.17-9  |
|   | 5                  | Music                  | P.17-9  |
|   | 6                  | IC Card                | P.17-9  |
|   | 7                  | Side Key               | P.17-9  |
|   | 8                  | Confirm Status         | P.17-9  |

## Troubleshooting

#### Handset does not turn on

- Was ressed for more than one second?
- · Is battery level sufficient?
- Is battery inserted properly? (Cr P.1-12)

#### Handset functions do not work after turning power on

 Does PIN Entry window appear? PIN Authentication is ON. Enter PIN (C ₱ P.12-2).

#### USIM not inserted After power-off Insert USIM or Inserted USIM is unavailable to this mobile phone Please insert valid one appears when handset is turned on or operations attempted

- · Is USIM Card inserted correctly? (ピアP.1-3)
- · Is SoftBank specified USIM Card inserted? (C P.1-2)
- USIM Card IC chip may be dirty.
   Wipe with a clean cloth, then insert USIM Card correctly.

#### Keypad does not respond

- Does ∰ appear in Standby? Keyguard is active (☐ P.12-4). Cancel it.
- Does appear? Privacy Key Lock is active (P.12-4). Cancel it.

#### **Display is blurred**

- · Adjust Back Light brightness (ピアP.17-5).
- Is View Blind active?
   Cancel View Blind (□ P.1-28).

#### Side Keys\_do not work while handset is closed

Does ∰ appear?
 Side-keys Guard (C P.12-9) is ON.
 Set to OFF.

## Outgoing calls will not connect or message and Internet connections are unavailable

- Does by or **Y** appear? Is handset out-of-range or in a location where signal is weak? Move to a location where signal is strong.
- Does X appear? Cancel Offline Mode (C P.1-16).
- Are you using handset overseas?
   Set international settings (e.g. Select Operator) to use abroad (CPP.2-10).
- Does <sup>□</sup><sub>0</sub> appear? Personal Data Lock is set (
   <sup>□</sup> P.12-5). Deactivate Personal Data Lock.

#### Outgoing calls will not connect

- Is area code entered?
- Is Call Barring restricting outgoing calls? (C P.2-20)
- Does ¥ appear in Standby?

Total cost has reached upper limit. Set Max Cost Limit to **OFF** or execute **Reset** (C≇P.17-8).

#### Outgoing calls will not connect; only busy signal sounds

- · Is area code entered?
- · Is Call Barring restricting outgoing calls? (C ₱P.2-20)

#### Call is interrupted or disconnected

• Does 翻 appear?

Is handset out-of-range or in a location where signal is weak? Move to a location where signal is strong.

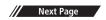

#### Cannot start any more functions appears when a menu is opened.

• Maximum number of functions are active at the same time. Cancel current function and try again (CPP.1-27).

#### Calls cannot be made via a Phone Book entry

- Entry may be saved as Secret. Activate Secret Mode or Secret Data Only (C P.12-10).
- Does ☐ appear? Personal Data Lock is set (□ P.12-5). Deactivate Personal Data Lock.

#### **Digital TV does not work**

Is handset out of terrestrial Digital TV broadcasting service area or in a location where airwaves are weak?
 Move to a location where airwaves are strong (CPP.5-3).

#### Osaifu-Keitai<sup>®</sup> does not work

 Does <sup>≇</sup><sub>@</sub> appear? Deactivate IC Card Lock (C P.13-12).

#### **Display clock is reset**

 Replacing battery does not reset Display clock; however, if battery is removed for long periods, the clock may be reset. Set Date & Time (C⇒P.17-8) or Retrieve NW Info (C⇒P.1-14) again.

#### **Cannot charge battery**

- Is AC Charger (sold separately) firmly connected to handset or Desktop Holder (not included)? (CPP.1-13)
- $\cdot~$  Is AC Charger securely plugged into an outlet?
- · Is battery installed in handset correctly? (ピアP.1-12)
- · Is handset correctly mounted in Desktop Holder?
- Make sure handset, battery, Desktop Holder and AC Charging terminals are clean.
- Battery may not charge beyond +5°C and +35°C.
- · Battery may need to be replaced.

#### Handset/accessories feel warm

 AC Charger/Desktop Holder may warm during charging. Handset may warm during long use. This is normal if you can hold it comfortably. Low temperature burns may occur if handset is held against skin for long periods.

#### Battery Operating Time is greatly reduced

## Warning Signs

| Problem                                                            | Causes and Remedies                                                                                                    |
|--------------------------------------------------------------------|----------------------------------------------------------------------------------------------------|
| 圈外 appears                                                         | Handset is out-of-range.<br>Move to a location where signal is strong.                                                                       |
| 👜 appears                                                          | Side-keys Guard is <b>ON</b> (CPP.12-9).<br>To activate Side Keys while handset is closed, set<br>Side-keys Guard to <b>OFF</b> .            |
| 🗄 appears                                                          | Keyguard is active (C ₱ P.12-4).<br>Cancel it to use keys. It is possible to answer<br>calls even if Keyguard is active.                     |
| le appears                                                         | Privacy Key Lock is active ( 2. P. 12-4).<br>Cancel it to use handset. It is possible to answer<br>calls even if Privacy Key Lock is active. |
| Low battery<br>message appears<br>and battery alarm<br>tone sounds | Battery is low.<br>Charge (ピヂP.1-13) or replace battery (ピヂP.1-12).                                                                          |

# **Software Update**

# Check for 842P software updates and download as required. Choose to begin update or schedule update.

- Transmission fees do not apply to updates and checking for updates.
- Update may take approximately 30 minutes.
- Fully charge battery beforehand. Even if 
   appears, low battery message may appear. In this case, charge battery until Charging Indicator goes out.
- Select a place where signal is strong and stable.
- Other functions are unavailable during update.
- It is recommended that you create a backup copy of any important data (note that some downloaded files cannot be copied).
   Although Software Update does not affect saved entries and contents, data saved in handset may be lost depending on handset conditions (e.g. failure). SoftBank is not liable for damages resulting from loss of data.
- Never remove battery/USIM Card nor turn off power during update. Update will fail.
- Failure of Software Update may disable handset. Contact SoftBank Mobile Customer Center, Customer Assistance (CPP.18-33).

## **Updating Software Manually**

#### Main Menu ► Settings ► Phone Settings ► Software Update ► Software Update

[Yes] → Follow onscreen instructions

After download is complete, handset automatically restarts and update begins.

Software Update

Software has been

When update is complete, *Software has been successfully updated*. appears.

60 seconds.

Handset restarts then Event Indicator appears. Entire process takes approximately

Updating Software Automatically

#### Main Menu ► Settings ► Phone Settings ► Software Update ► Regular Updates

- **YES** → Follow onscreen instructions
- Internet connection is required for updates (transmission fees do not apply to updates). For more information, visit SOFTBANK MOBILE Corp. Website (http://www.softbank.jp).

## Update Results

When Event Indicator appears,  $Update \rightarrow$ 

- When Event Indicator does not appear, Main Menu > Settings
  - Phone Settings
  - Software Update
  - Update Results

## Scheduled Update

Follow onscreen instructions for setup. Confirmation appears at scheduled update time. Press • or wait about ten seconds for update to start.

 Software Update will not start while handset is in use. Continuing handset usage for ten minutes or more cancels Scheduled Update.

#### Note

- If handset does not power on after Software Update, remove then re-insert battery and try again. If handset still does not power on, contact SoftBank Mobile Customer Center, Customer Assistance (CP.18-33).
- SoftBank is not liable for damages resulting from loss of data, information, etc.
- Alarm tone does not sound during update.
- For more information, visit SOFTBANK MOBILE Corp. Website (http://www.softbank.jp).

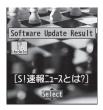

Software Update Your scheduled update is about to start.

# **Quick Open Menu**

When *Menu lcons* is set to *Basic* or *Customize* (C⇒P.17-4), press menu numbers in Main Menu to open the following functions.

## Example: To open Notepad:

In Standby,  $\bigcirc \rightarrow 42$ 

| Menu                       | #  |
|----------------------------|----|
| Alarm                      | 44 |
| Calendar                   | 45 |
| Calculator                 | 85 |
| Notepad                    | 42 |
| Tasks                      | 95 |
| Sound Recorders            | 55 |
| Receive via Infrared       | 79 |
| Templates/Users Dictionary | 38 |
| Pictures folder            | 46 |
| Ring Songs&Tones folder    | 16 |
| Phone Book Settings        | 26 |
| Ring Tones                 | 13 |
| Ringer Volume              | 50 |
| Key Tone                   | 30 |
| Stereo/3D Sound            | 64 |
| Earphone/Speaker Settings  | 51 |
| Message Ring Tones         | 68 |

| Menu                      | #  |
|---------------------------|----|
| Internal Display          | 56 |
| Font Settings             | 66 |
| Menu Icons                | 57 |
| Back Light Time           | 70 |
| Color Theme               | 86 |
| Private Menu Settings     | 52 |
| Language                  | 15 |
| Describe Icons            | 36 |
| Vibrator                  | 54 |
| Manner Mode Type          | 20 |
| Answer Setting            | 58 |
| Ring Time Settings        | 90 |
| Info Notice Setting       | 65 |
| Auto Answer               | 94 |
| Text Entry Method         | 35 |
| Date & Time               | 31 |
| Secret Mode               | 40 |
| Secret Data Only          | 41 |
| Call Setting w/o ID       | 10 |
| Reset Settings            | 23 |
| Change Phone Password     | 29 |
| Call Time/Cost            | 61 |
| Reset Total Duration/Cost | 60 |
| Closing Clamshell         | 18 |

| Menu               | #  |
|--------------------|----|
| Noise Reduction    | 76 |
| Quality Alarm      | 75 |
| Reconnect Signal   | 77 |
| Show My Number     | 17 |
| Notification Light | 89 |

# **Key Assignments (5-touch Mode)**

| Display<br>Key | 漢                                   | カナ                         | abc                                      | 123                             |
|----------------|-------------------------------------|----------------------------|------------------------------------------|---------------------------------|
| 1              | あいうえおぁぃぅぇぉ                          | アイウエオァィゥェォ1                | . /@-: <sup>~1</sup> ~ <sup>2</sup> _1   | 1                               |
| 2              | かきくけこ                               | カキクケコ2                     | abcABC 2                                 | 2                               |
| 3              | さしすせそ                               | サシスセソ3                     | defDEF 3                                 | 3                               |
| 4              | たちつてとっ                              | タチツテトッ4                    | ghiGHI 4                                 | 4                               |
| 5              | なにぬねの                               | ナニヌネノ5                     | jkIJKL 5                                 | 5                               |
| 6              | はひふへほ                               | ハヒフヘホ6                     | mnoMNO 6                                 | 6                               |
| 7              | まみむめも                               | マミムメモ7                     | pqrsPQRS 7                               | 7                               |
| 8              | やゆよゃゅょ                              | ヤユヨャュョ8                    | tuvTUV 8                                 | 8                               |
| 9              | らりるれろ                               | ラリルレロ9                     | wxyzWXYZ 9                               | 9                               |
|                | わをんゎー                               | ワヲンヮ <sup>2</sup> 一0       | 0                                        | 0                               |
| 0              | りをひわー                               | 0,000 -0                   | 0                                        | [Press and hold] + <sup>4</sup> |
|                | <sup>***</sup> <sup>3</sup> /Pictog | raph List <sup>5</sup>     | Pictograph List <sup>5</sup>             | *                               |
| *              |                                     | [Press and hold] Templates |                                          | *                               |
| (#)            | 、。?!·(Sir                           | ngle-byte Space)           | , . ? !' - & () ¥<br>(Single-byte Space) | #                               |
|                |                                     | [Press and hold] S         | ymbols List <sup>6</sup>                 |                                 |

Appendix 18

<sup>4</sup> Not available in S! Mail text entry window
<sup>5</sup> Press (\*) to toggle symbol list/pictograph list while pictograph list is open.

Appears when entering single-byte character.
 Appears when entering double-byte character.
 Added to highlighted character.

<sup>6</sup> In number mode, symbol list may not appear.

• In alphanumerics mode, last entered case appears first.

• To toggle input modes: 🖾 [Mode]

● To toggle double-byte/single-byte characters: ∑? [Menu] → 2bytes character or 1byte character

• To toggle upper/lower case characters: 🕜 after entering hiragana, katakana or alphanumerics

• To insert line feeds: (Line FD)

# **Key Assignments (2-touch Mode)**

#### Kanji (Hiragana) Mode

<Upper Case Mode>

| $\overline{\ }$ |            |   |   |     | Se | econ | d dig | git |   |   |   |
|-----------------|------------|---|---|-----|----|------|-------|-----|---|---|---|
|                 | $\searrow$ | 1 | 2 | З   | 4  | 5    | 6     | 7   | 8 | 9 | 0 |
|                 | 1          | あ | い | う   | え  | お    | А     | В   | С | D | Е |
|                 | 2          | か | き | <   | け  | S    | F     | G   | Н | Ι | J |
|                 | З          | さ | し | す   | せ  | そ    | Κ     | L   | Μ | Ν | 0 |
| +               | 4          | た | ち | 0   | τ  | と    | Ρ     | Q   | R | S | Т |
| First digit     | 5          | な | に | ぬ   | ね  | の    | U     | V   | W | Х | Υ |
| irst            | 6          | は | ひ | ιζι |    | ほ    | Ζ     | ?   | ! | — |   |
| ш               | 7          | ま | み | む   | め  | も    | ¥     | &   |   |   |   |
|                 | 8          | や | ( | Ø   | )  | よ    | *     | #   |   |   |   |
|                 | 9          | 5 | b | る   | n  | 3    | 1     | 2   | З | 4 | 5 |
|                 | 0          | わ | を | h   | "  | ۰    | 6     | 7   | 8 | 9 | 0 |

#### <Lower Case Mode>

|             |   |   |   |   | Se | econ | d dig | git |   |   |   |
|-------------|---|---|---|---|----|------|-------|-----|---|---|---|
|             |   |   | 2 | З | 4  | 5    | 6     | 7   | 8 | 9 | 0 |
|             | 1 | あ | い | 5 | え  | お    | а     | b   | С | d | е |
|             | 2 |   |   |   |    |      | f     | g   | h | i | j |
|             | 3 |   |   |   |    |      | k     | Ι   | m | n | 0 |
| - L         | 4 |   |   | 0 |    |      | р     | q   | r | s | t |
| First digit | 5 |   |   |   |    |      | u     | V   | w | х | У |
| irst        | 6 |   |   |   |    |      | Z     |     |   |   |   |
| <u> </u>    | 7 |   |   |   |    |      |       |     |   |   |   |
|             | 8 | や |   | ø |    | よ    |       |     |   |   |   |
|             | 9 |   |   |   |    |      |       |     |   |   |   |
|             | 0 | わ |   |   |    | 0    |       |     |   |   |   |

#### Katakana Mode

<Upper Case Mode>

| 101          |            |              |     |    |   |   |   |   |   |   |   |  |  |  |
|--------------|------------|--------------|-----|----|---|---|---|---|---|---|---|--|--|--|
| $\backslash$ |            | Second digit |     |    |   |   |   |   |   |   |   |  |  |  |
|              | $\searrow$ | 1            | 2   | З  | 4 | 5 | 6 | 7 | 8 | 9 | 0 |  |  |  |
|              | 1          | 7            | 1   | ウ  | Ι | オ | Α | В | С | D | Е |  |  |  |
|              | 2          | ታ            | +   | ク  | ケ | ٦ | F | G | Н | Τ | J |  |  |  |
|              | З          | サ            | Ŷ   | λ  | セ | У | Κ | L | М | Ν | 0 |  |  |  |
| 4            | 4          | b            | F   | ッ  | Ŧ | 1 | Ρ | Q | R | S | Т |  |  |  |
| First digit  | 5          | t            | _   | R  | ネ | 1 | U | ۷ | W | Х | Y |  |  |  |
| irst         | 6          | Л            | Ł   | 7  | Λ | 朩 | Ζ | ? | 1 | - | / |  |  |  |
| ш            | 7          | 7            | 111 | 4  | Х | Ŧ | ¥ | 8 |   |   |   |  |  |  |
|              | 8          | Þ            | (   | l  | ) | Е | * | # |   |   |   |  |  |  |
|              | 9          | ラ            | IJ  | ll | V |   | 1 | 2 | 3 | 4 | 5 |  |  |  |
|              | 0          | ワ            | F   | ン  | " | • | 6 | 7 | 8 | 9 | 0 |  |  |  |

#### <Lower Case Mode>

| $\sum$      |   |    | Second digit |   |   |   |   |   |   |   |   |  |  |  |  |
|-------------|---|----|--------------|---|---|---|---|---|---|---|---|--|--|--|--|
|             |   | 1  | 2            | З | 4 | 5 | 6 | 7 | 8 | 9 | 0 |  |  |  |  |
|             | 1 | ア  | イ            | ゥ | I | オ | а | b | С | d | е |  |  |  |  |
|             | 2 |    |              |   |   |   | f | g | h | i | j |  |  |  |  |
|             | З |    |              |   |   |   | k |   | m | n | 0 |  |  |  |  |
| +           | 4 |    |              | ッ |   |   | р | q | r | s | t |  |  |  |  |
| First digit | 5 |    |              |   |   |   | u | ۷ | W | Х | у |  |  |  |  |
| irst        | 6 |    |              |   |   |   | Ζ |   |   |   |   |  |  |  |  |
| <u> </u>    | 7 |    |              |   |   |   |   |   |   |   |   |  |  |  |  |
|             | 8 | Þ  |              | L |   | Э |   |   |   |   |   |  |  |  |  |
|             | 9 |    |              |   |   |   |   |   |   |   |   |  |  |  |  |
|             | 0 | ヮ¹ |              |   | , |   |   |   |   |   |   |  |  |  |  |

#### **Alphanumerics Mode**

|             |   |   | Second digit |      |   |   |   |   |   |   |   |  |  |  |  |  |
|-------------|---|---|--------------|------|---|---|---|---|---|---|---|--|--|--|--|--|
|             |   |   | 2            | 3    | 4 | 5 | 6 | 7 | 8 | 9 | 0 |  |  |  |  |  |
|             | 1 | " | \$           | %    | 1 | + | а | b | С | d | е |  |  |  |  |  |
|             | 2 | , |              | •••  | ; | < | f | g | h | i | j |  |  |  |  |  |
|             | З | = | >            | 0    | Ε | ] | k |   | m | n | 0 |  |  |  |  |  |
| ÷           | 4 | ^ | I            | '1`2 | { |   | р | q | r | S | t |  |  |  |  |  |
| digi        | 5 | } | $\sim$ 1~2   |      |   |   | u | ۷ | W | Х | у |  |  |  |  |  |
| First digit | 6 |   |              |      |   |   | Ζ | ? | Ţ | - | / |  |  |  |  |  |
| "           | 7 |   |              |      |   |   | ¥ | & |   |   |   |  |  |  |  |  |
|             | 8 |   | (            |      | ) |   | * | # |   |   |   |  |  |  |  |  |
|             | 9 |   |              |      |   |   | 1 | 2 | 3 | 4 | 5 |  |  |  |  |  |
|             | 0 |   |              |      |   |   | 6 | 7 | 8 | 9 | 0 |  |  |  |  |  |

Toggle upper/lower case

<sup>1</sup> Appears when entering double-byte character.

<sup>2</sup> Appears when entering single-byte character.

#### Note

- A space is entered by pressing key corresponding to a blank where no character is assigned.
- In kanji (hiragana) or katakana mode, "`" or "°" is entered by pressing (※) after entering characters. Press (※) once for "`", twice for "°".
- For number mode, see "Key Assignments (5-touch Mode)" (☐ P.18-14).

# **Key Assignments (NIKO-touch Mode)**

#### Kanji (Hiragana) Mode

| Katakana Mode |
|---------------|
|---------------|

|            |                 | J.                                                                                                |                                                                                                    |                                                                                                    |                                                                                                    |                                                                                                    |                                                                                                    |                                                                                                    |   |                                                                                                    |                                                                                                    |
|------------|-----------------|---------------------------------------------------------------------------------------------------|----------------------------------------------------------------------------------------------------|----------------------------------------------------------------------------------------------------|----------------------------------------------------------------------------------------------------|----------------------------------------------------------------------------------------------------|----------------------------------------------------------------------------------------------------|----------------------------------------------------------------------------------------------------|---|----------------------------------------------------------------------------------------------------|----------------------------------------------------------------------------------------------------|
|            |                 |                                                                                                   |                                                                                                    | Se                                                                                                    | con                                                                                                    | d dig                                                                                                    | git                                                                                                    |                                                                                                    |   |                                                                                                    |                                                                                                    |
| $\searrow$ | 1               | 2                                                                                                 | З                                                                                                    | 4                                                                                                    | 5                                                                                                    | 6                                                                                                    | 7                                                                                                    | 8                                                                                                    | 9 | 0                                                                                                    |                                                                                                    |
| 1          | あ               | い                                                                                                 | ñ                                                                                                    | え                                                                                                    | お                                                                                                    |                                                                                                    | -                                                                                                    | @                                                                                                    | _ | 1                                                                                                    |                                                                                                    |
| 2          | か               | き                                                                                                 | <                                                                                                    | け                                                                                                    | C                                                                                                    |                                                                                                    | а                                                                                                    | b                                                                                                    | С | 2                                                                                                    |                                                                                                    |
| 3          | さ               | し                                                                                                 | す                                                                                                    | せ                                                                                                    | そ                                                                                                    |                                                                                                    | d                                                                                                    | е                                                                                                    | f | З                                                                                                    |                                                                                                    |
| 4          | た               | ち                                                                                                 | С                                                                                                    | τ                                                                                                    | と                                                                                                    | 2                                                                                                    | g                                                                                                    | h                                                                                                    | i | 4                                                                                                    |                                                                                                    |
| 5          | な               | に                                                                                                 | ぬ                                                                                                    | ね                                                                                                    | の                                                                                                    |                                                                                                    | j                                                                                                    | k                                                                                                    | Ι | 5                                                                                                    |                                                                                                    |
| 6          | は               | ひ                                                                                                 | ß                                                                                                    |                                                                                                    | ほ                                                                                                    |                                                                                                    | m                                                                                                    | n                                                                                                    | 0 | 6                                                                                                    |                                                                                                    |
| 7          | ま               | み                                                                                                 | む                                                                                                    | め                                                                                                    | も                                                                                                    | р                                                                                                    | q                                                                                                    | r                                                                                                    | S | 7                                                                                                    |                                                                                                    |
| 8          | や               | Ø                                                                                                 | よ                                                                                                    | や                                                                                                    | ø                                                                                                    | よ                                                                                                    | t                                                                                                    | u                                                                                                    | V | 8                                                                                                    |                                                                                                    |
| 9          | 5               | b                                                                                                 | る                                                                                                    | れ                                                                                                    | 3                                                                                                    | w                                                                                                    | х                                                                                                    | У                                                                                                    | Ζ | 9                                                                                                    |                                                                                                    |
| 0          | わ               | を                                                                                                 | h                                                                                                    | `                                                                                                    | 0                                                                                                    | —                                                                                                    | •                                                                                                    | ļ                                                                                                    | ? | 0                                                                                                    |                                                                                                    |
|            | 1 2 3 4 5 6 7 8 | 1         あかさたなはまやら           3         4           5         6           7         8           9 | 1     2       1     あいいきしち       3     さたちに       5     なはひみ       6     はひみ       7     まやゆ       9     らり | 1     2     3       1     あ     い     う       2     か     さ     く       3     さ     ち     つ       4     た     ち     つ       5     な     に     ぬ       6     は     ひ     み       7     ま     み     ゆ       8     や     り     ろ       9     ら     り     る | I         2         3         4           1         あ         い         う         え           2         か         き         く         け           3         さ         し         す         せ           4         た         ち         つ         て           5         な         に         ぬ         ね           6         は         ひ         ふ         へ           7         ま         み         む         め         あ           8         や         め         よ         ゃ         9         ら         り         る         れ | Secon           1         2         3         4         5           1         あ         い         う         え         お           2         か         き         く         け         こ           3         さ         し         す         せ         そ           4         た         ち         つ         て         と           5         な         に         ぬ         ね         の           6         は         ひ         ふ         へ         ほ           7         ま         み         む         め         も           8         や         め         よ         ゃ         ゅ           9         ら         り         る         れ         ろ | Second dig           1         2         3         4         5         6           1         あ         い         う         え         お         .           2         か         き         く         け         こ         .           3         さ         し         す         せ         そ         .           4         た         5         つ         て         と         .           5         な         に         ぬ         ね         の         .           6         は         ひ         ふ         へ         ほ         .           7         ま         み         む         め         も         .           8         や         め         よ         や         ゅ         よ           9         ら         り         る         れ         ろ         . | Second digit           1         2         3         4         5         6         7           1         あ         い         う         え         お         .         -           2         か         き         く         け         こ         a           3         さ         し         す         せ         そ         d           4         た         5         つ         て         と         つ         g           5         な         に         ぬ         ね         の         j         j           6         は         ひ         ふ         へ         ほ         m           7         ま         み         む         め         も         p         q           8         や         ゆ         よ         や         ゅ         よ         t           9         ら         り         る         れ         ろ         w         x |   | Second digit         1       2       3       4       5       6       7       8       9         1       あ       い       う       え       お       .       -       @ | Second digit         1       2       3       4       5       6       7       8       9       0         1       あ       い       5       え       お       .       -       @       1       1         2       か       き       く       け       こ       a       b       c       2         3       さ       し       す       せ       そ       d       e       f       3         4       た       5       つ       て       と       つ       g       h       i       4         5       な       に       ぬ       ね       の       j       k       l       5         6       は       ひ       ふ       へ       ほ       m       n       o       6         7       ま       み       む       め       も       p       q       r       s       7         8       や       少       よ       や       少       よ       t       u       v       8       9       9       5       5       5       0       3       n       3       w       y       z       9< |

|                 | ακα        |   |     |    |    |      |       |     |   |   |   |
|-----------------|------------|---|-----|----|----|------|-------|-----|---|---|---|
| $\overline{\ }$ |            |   |     |    | Se | econ | d dig | git |   |   |   |
|                 | $\searrow$ | 1 | 2   | З  | 4  | 5    | 6     | 7   | 8 | 9 | 0 |
|                 | 1          | 7 | 1   | ゥ  | Ι  | 才    |       | -   | 0 | _ | 1 |
|                 | 2          | Ъ | +   | ク  | ケ  | ٦    |       | а   | b | С | 2 |
|                 | 3          | Ħ | Ŷ   | λ  | セ  | У    |       | d   | е | f | 3 |
| +               | 4          | 9 | F   | ッ  | Ŧ  | 1    | ッ     | g   | h | i | 4 |
| digi            | 5          | 1 | -   | R  | ネ  | 1    |       | j   | k | Ι | 5 |
| First digit     | 6          | Л | Ł   | 7  | Λ  | 朩    |       | m   | n | 0 | 6 |
| <u> </u>        | 7          | 7 | 111 | 4  | Х  | Ŧ    | р     | q   | r | s | 7 |
|                 | 8          | 1 | l   | Ξ  | Þ  | L    | Э     | t   | u | ٧ | 8 |
|                 | 9          | 5 | IJ  | ll | V  |      | W     | Х   | у | Z | 9 |
|                 | 0          | 7 | F   | ン  | 、  | 0    | -     | •   | ! | ? | 0 |

#### Note

- Press 🖾 [Mode] to toggle kanji (hiragana) and single-byte number modes.
- To switch to katakana mode: In kanji (hiragana)
- mode, 🖅 [Menu] → 1 byte character
- A space is entered by pressing key corresponding to a blank where no character is assigned.
- Enter "<sup>\*</sup>" or "<sup>°</sup>" by pressing *★* after entering characters. Press *★* once for "<sup>\*</sup>", twice for "<sup>°</sup>".
- For number mode, see "Key Assignments (5-touch Mode)" (C P.18-14).

# Symbol List

Double-byte Symbol List

| 、                      | 0          | ,          |          | •      | :          | ;                | ?     | ļ                  | *                 | δ  | ε       | ζ         | η       | θ      | l          | К         | λ        | μ   | V          |   |        | Ē    | 6      | (株)  | (有) | (代)     | 晣 | 炡 | 昭和 | ≒   |
|------------------------|------------|------------|----------|--------|------------|------------------|-------|--------------------|-------------------|----|---------|-----------|---------|--------|------------|-----------|----------|-----|------------|---|--------|------|--------|------|-----|---------|---|---|----|-----|
| •                      | '          | `          |          | ^      | -          | _                | `     | ヾ                  | 2                 | ξ  | 0       | π         | ρ       | σ      | τ          | U         | Φ        | χ   | ψ          |   | ≡      | ſ    | ∮      | Σ    |     | $\perp$ | Ζ | L | Δ  | ·:- |
| 5                      | //         | 순          | 々        | ≯      | Ο          | —                | _     | -                  | /                 | ω  | А       | Б         | В       | Г      | Д          | Е         | Ë        | Ж   | З          |   | $\cap$ | U    |        |      |     |         |   |   |    |     |
| $\left  \right\rangle$ | $\sim$     |            |          |        | • •        | 1                | ,     | "                  |                   | И  | Й       | Κ         | Л       | Μ      | Н          | 0         | П        | Ρ   | С          |   |        |      |        |      |     |         |   |   |    |     |
| (                      | )          | ĺ          | ]        | [      | ]          | {                | }     | <                  | $\rangle$         | Т  | у       | Φ         | Х       | Ц      | Ч          | Ш         | Щ        | Ъ   | Ы          |   | Sing   | le-b | yte    | Sym  | bol | List    |   |   |    |     |
| «                      | >          | Γ          | Ţ        | ſ      | J          | ľ                | ]     | +                  | _                 | Ь  | Э       | Ю         | Я       | а      | б          | В         | Г        | Д   | е          |   | ļ      | "    | #      | \$   | %   | &       | , | ( | )  | *   |
| ±                      | Х          | ÷          | =        | ≠      | <          | >                | ≦     | ≧                  | $\infty$          | ë  | ж       | З         | И       | Й      | К          | Л         | М        | Н   | 0          |   | +      | ,    | -      |      | /   | :       | ; | < | =  | >   |
| . <sup>-</sup> .       | 31         | ዯ          | ۰        | '      | "          | °C               | ¥     | \$                 | ¢                 | П  | р       | С         | т       | У      | ф          | х         | Ц        | Ч   | Ш          |   | ?      | 0    | [      | ¥    | ]   | ^       | _ | ۲ | {  |     |
| £                      | %          | #          | &        | *      | @          | §                | ☆     | $\star$            | $\bigcirc$        | Щ  | Ъ       | Ы         | Ь       | Э      | Ю          | Я         | —        |     | Г          |   | }      | ~    | 0      | Γ    | Ţ   | 、       | · | - | v  | °   |
|                        | $\bigcirc$ | $\diamond$ | ٠        |        |            | $\bigtriangleup$ |       | $\bigtriangledown$ | ▼                 | ٦  |         | L         | ⊦       | $\top$ | $\neg$     | ⊥         | +        | —   |            |   |        |      |        |      |     |         |   |   |    |     |
| *                      | Ŧ          | →          | ←        | Ť      | Ļ          | =                | $\in$ | $\ni$              | $\subseteq$       | г  | ٦       | Ц         | L       | F      | т          | Н         | ┸        | +   | F          |   |        |      |        |      |     |         |   |   |    |     |
| ⊇                      | $\subset$  | $\supset$  | U        | $\cap$ | $\wedge$   | $\vee$           | 7     | $\Rightarrow$      | $\Leftrightarrow$ |    | +       | _         | +       | F      | т          | Н         | ⊥        | +   | $\bigcirc$ |   |        |      |        |      |     |         |   |   |    |     |
| ¥                      | Ξ          | Ζ          | $\perp$  |        | д          | $\nabla$         | ≡     | ≒                  | «                 | 2  | 3       | 4         | 5       | 6      | $\bigcirc$ | 8         | 9        | 10  | 1          |   |        |      |        |      |     |         |   |   |    |     |
| ≫                      |            | $\sim$     | $\infty$ | •.•    | ſ          | ∬                | Å     | ‰                  | #                 | 12 | 13      | (14)      | 15      | 16     | 1          | 18        | (19)     | 20  | Ι          |   |        |      |        |      |     |         |   |   |    |     |
| b                      | ⊅          | †          | ‡        | ¶      | $\bigcirc$ | ಹ                | র     | ヰ                  | ヱ                 | Π  | Ш       | IV        | V       | VI     | VI         | VII       | IX       | Х   | ΞIJ        |   |        |      |        |      |     |         |   |   |    |     |
| ヴ                      | カ          | ケ          | А        | В      | Г          | Δ                | Е     | Ζ                  | Н                 | *_ | セン<br>チ | メー<br>トル  | グラ<br>ム | トン     | アー<br>ル    | ヘク<br>タール | リッ<br>トル | ワット | 空          |   |        |      |        |      |     |         |   |   |    |     |
| Θ                      | Ι          | К          | ٨        | Μ      | Ν          | Ξ                | 0     | П                  | Ρ                 | ドル | セント     | バー<br>セント | ミリバー    | ページ    | mm         | cm        | km       | mg  | kg         |   |        |      |        |      |     |         |   |   |    |     |
| Σ                      | Т          | Y          | Φ        | Х      | Ψ          | Ω                | α     | β                  | γ                 | СС | m       | 平成        | *       | *      | No.        | K.K.      | Tel      | ⊕   | $\oplus$   | , | • To   | ente | er a s | pace | ∶ᠿ  | 2. 3-3  |   |   |    |     |

| Appendix |
|----------|
| 18       |

| <b>Character Code List</b>                                                                                                    | First Three         | Last Digit Fi                                                                                                   | irst Three Last Digit                                                                                    | First Three Last Digit                                                                                                    |
|----------------------------------------------------------------------------------------------------|---------------------|----------------------------------------------------------------------------------------------------|----------------------------------------------------------------------------------------------------|----------------------------------------------------------------------------------------------------|
| Character Coue List                                                                                                    | Digits ()           |                                                                                                    | Digits 0 1 2 3 4 5 6 7 8 9                                                                               | Digits 0 1 2 3 4 5 6 7 8 9                                                                                                    |
|                                                                                                    |                     | アアイイッウェエオ                                                                                                    | 161 葵茜穐悪握渥旭葦芦鯵                                                                                           | 194 拡 撹格核殻獲確穫覚角<br>195 赫較郭閣隔革学岳楽額<br>196 顎掛笠樫橿梶鰍潟割喝                                                                                                    |
| First Three Last Digit                                                                                                    | 0511초 2             | ſ フ フ Ŧ Ŧ ン ン ケ ケ 」                                                                                             | 1621 住 片 蚪 极 宛 卯 別 問 綱 綏                                                                                 | 195 赫 較 郭 閣 隔 革 学 岳 楽 額<br>196 顎 掛 笠 樫 橿 梶 鰍 潟 割 喝                                                                                                    |
| Digits 0 1 2 3 4 5 6 7 8 9                                                                                                    | 052 ゴ +<br> 053 ゾ 2 | ゴサザシジスズセゼソ<br>ノタダチヂッツヅテデ                                                                                        | 163 鮎 或 粟 裕 安 庵 按 暗 案 闇<br>164  鞍 杏                                                                      | 194 拡撹格核殼獲確穫覚角額<br>195 赫較郭閣隔革学岳楽竭喝<br>196 讀掛笠樫檑楾鮴渴割喝<br>197 恰括活渴滑葛褐轄且鰹<br>198 叶椛 樺乾株兜 竃 蒲 釜鎌<br>199 噛鴨梧茅萱<br>200 粥刈苅瓦乾 侃冠寒刊                                                                                                    |
| 010 11-1                                                                                                    | 1054 F Í            | / タ ダ チ ヂ ッ ツ ヅ テ デ<br>^ ド ナ ニ ヌ ネ ノ 八 バ パ                                                                      |                                                                                                    | 197   恰括活渴滑葛褐轄且鰹<br>  198  叶椛樺鞄株兜竃蒲釜鎌                                                                                                    |
| 011 ! * * * * * * * \                                                                                                    | 10551E E            | - ビピフブプヘベペヵ <sup>  :</sup>                                                                                      | 164 以伊位依偉囲夷委                                                                                             |                                                                                                    |
| 0]2 ヾ ン ジ〃全々メローー                                                                                                    |                     | ドポマミムメモャヤュ<br>ュョヨラリルレロヮワ                                                                                        | 165 威 尉 惟 意 慰 易 椅 為 畏 異<br>166 移 維 緯 胃 萎 衣 謂 違 遺 医                                                       | 200 - 粥刈苅瓦乾侃冠寒刊                                                                                                    |
|                                                                                                    | 057 ユョ<br>058 ヰ コ   | ュョヨラリルレロゥワ<br>キヱヲンヴヵヶ                                                                                           | 164 以伊位依偉囲夷委<br>165 威術 周<br>166 教維續育都<br>166 料<br>約<br>168 稲茨芋鰯允印 咽員<br>169 引飲淫胤<br>蔭                    | 201 勘勧巻喚堪姦完官寛干<br>202 幹患感慣憾換敢柑桓棺<br>203 款歓汗漢澗潅環甘監看                                                                                                    |
|                                                                                                    | 000 + -             |                                                                                                    | 167 井玄 域 育 郁磯 戸 壱 溢逸<br>168 稲 茨 芋 鰯 允 印 咽 員 因 姻<br>169 引 飲 淫 胤 蔭                                         |                                                                                                    |
| $ 016  + - \pm \times - = \neq < > \leq$                                                                                       | 060 /               | ΑΒΓΔΕΖΗΘΙ                                                                                                    | 169 引 飲 淫 胤 蔭                                                                                            | 204 竿管簡緩缶翰肝艦莞観                                                                                                    |
| $ 0 /  \le \cdots \circ + 0 + 0 = 0$                                                                                           | 061 K /             |                                                                                                    | 170 院陰隠韻吋                                                                                                | 205 諌 貫 還 鑑 間 閑 関 陥 韓 館<br>206 舘 丸 含 岸 巌 玩 癌 眼 岩 翫                                                                                                    |
| 018 \$ ¢ £ % # & * @ § ☆<br>019 ★ ○ ● © ◇                                                                                      | 062 Y 0<br>063      | X - 30                                                                                                    | 170 5 】 右宇烏羽                                                                                             | 203 款歓 汗 漢潤 箱 環 甘 監看<br>204 竿 管 覆緩 缶 輸開 略 韓 館<br>205 諌 館 丸 含 岸 巌玩 癌 眼 岩<br>206 館 丸 含 岸 巌玩 癌 眼 岩<br>207 贋 雁 頑 顔 願                                                                                                    |
| 020                                                                                                    | 064 θ .             |                                                                                                    |                                                                                                    |                                                                                                    |
|                                                                                                    | 065 σ τ             | ττυφχψω Γ                                                                                                    | 171  迂雨卯鵜窺丑碓臼渦嘘<br>172  唄欝蔚鰻姥厩浦瓜閏噂<br>173  云運雲                                                           | 207  企伎危喜器                                                                                                    |
| $\begin{array}{c} 022 \\ 023 \\ \bigcirc \\ \cup \\ \end{matrix} $                                                             | 070                 |                                                                                                    | 173 云運雲                                                                                                  | 208 基 奇 嬉 寄 岐 希 幾 忌 揮 机<br>209 旗 既 期 棋 棄                                                                                                    |
| $\begin{array}{c} 023 \subset \supset \cup \cap \\ 024 & \land \lor \neg \Rightarrow \Leftrightarrow \lor \exists \end{array}$ |                     | АБВГДЕЁЖЗ<br>1 ЙКЛМНОПРС                                                                                        | 173 ~ 7 4 餌 叡 営 嬰 影 映                                                                                    | 209 旗 既 期 棋 棄<br>210 機 帰 毅 気 汽 畿 祈 季 稀                                                                                                    |
|                                                                                                    | 072 T               | ГУФХЦЧШЩЪЫ<br>ЭЮЯ                                                                                               |                                                                                                    | 211 紀 徽 規 記 貴 起 軌 輝 飢 騎                                                                                                    |
| $026 \angle \perp \bigcirc \partial \nabla \equiv \Rightarrow \ll \gg \sqrt{2}$                                                |                     |                                                                                                    | 174 曳 栄 永 泳 洩 瑛 盈 穎 頴 英<br>175 衛 詠 鋭 液 疫 益 駅 悦 謁 越                                                       | 212 鬼 亀 偽 儀 妓 宜 戱 技 擬 欺<br>213 犠 疑 祗 義 蟻 誼 議 掬 菊 鞠                                                                                                    |
| 027 ∽ ∝ ∫ ∬<br>028 Å ‰ ♯ b ♪ † ‡ ¶                                                                                             | 074<br>075 6 в      |                                                                                                    | 174 曳 栄 永 泳 洩 瑛 盈 穎 頴 英<br>175 衛 詠 鋭 液 疫 益 駅 悦 謁 越<br>176 閲 榎 厭 円 園 堰 奄 宴 延 怨<br>177 掩 援 沿 演 炎 焔 煙 燕 猿 縁 | 212 鬼 亀 偽 儀 妓 宣 戱 技 擬 欺<br>213 犠 疑 祇 義 蟻 誼 議 掬 菊 鞠<br>214 吉 吃 喫 桔 橘 詰 砧 杵 黍 却                                                                                                    |
| 028 A‰ # b ♪ † ‡ ¶                                                                                                    |                     |                                                                                                    | 173                                                                                                    | 212鬼亀偽儀妓宣戯技擬欺<br>213                                                                                                    |
|                                                                                                    | 077 ¢ ;             | рхцчшщъыьэ                                                                                                    | ( お )                                                                                                    | 216 宮 弓 急 救 朽 求 汲 泣 灸 球                                                                                                    |
| 031 0123                                                                                                    | 078 ю я             | ря                                                                                                    | 178                                                                                                    | 212鬼残。<br>213、<br>1212<br>213、<br>1214<br>1215<br>1215<br>121 |
| 032 4 5 6 7 8 9<br>033 A B C D E F G                                                                                           | 080 -               |                                                                                                    | 179 凹 央 奥 往 応<br>180 押 旺 横 欧 殴 王 翁 襖 鴬<br>181 鴎 黄 岡 沖 荻 億 屋 憶 臆 桶<br>182 牡 乙 俺 卸 恩 温 穏 音                 | 217 究窮笈級糾給旧牛去居<br> 218 巨拒拠挙享京<br> 219 禦魚亨享京<br> 220  供侠僑兇競共凶協国                                                                                                    |
| 033 A B C D E F G<br>034 H I J K L M N O P G                                                                                   | 081 -               | └┼┷╽┢┑┛┕┝┿╢                                                                                                    | 180                                                                                                    | 220 供使僑兇競共凶協国                                                                                                    |
| 035 R S T U V W X Y Z                                                                                                    | 082                 | │┻╋┠╤┨┷┿┝╁╢                                                                                                    |                                                                                                    | 221  卿 叫 喬 境 峡 強 彊 怯 恐 恭                                                                                                    |
| 036 abcde<br>037 fghiiklmno                                                                                                    | 10001               | ⊥ <b>↓</b><br>① ② ③ ④ ⑤ ⑥ ⑦ ⑧ ⑨ ·                                                                               | 182 ア化                                                                                                   | 222 挟教橋況狂狭矯胸脅興<br>223 蕎鄉鏡響饗驚仰凝尭暁                                                                                                    |
| 037 fghijklmno<br>038 pqrstuvwxy                                                                                               |                     | $\begin{array}{c} (1 & 2 & 3 & 4 & 5 & 6 & 7 & 8 & 9 \\ 0 & (1 & (2 & 3 & 4 & 5 & 6 & 7 & 8 & 9 \\ \end{array}$ | 183 仮 何 伽 価 佳 加 可 喜 夏 嫁                                                                                  | 224 業局曲極玉桐粁僅勤均                                                                                                    |
| 039 z                                                                                                    | 132 🕲 🛛             | οι Π ΠΙV V VI VII VII IX .                                                                                      | 184 家 寡 科 暇 果 架 歌 河 火 珂                                                                                  | 225  ① 錦 斤 欣 欽 琴 禁 禽 筋 緊  <br> 226  芹 菌 衿 襟 謹 近 金 吟 銀                                                                                                    |
| 040 ぁあぃいぅうぇえぉ<br>041 おかがきぎくぐけげこ                                                                                                | 133 X               |                                                                                                    | 184 家 寡 科 暇 果 架 歌 河 火 珂<br>185 禍 禾 稼 箇 花 苛 茄 荷 華 菓<br>186 蝦 課 嘩 貨 迦 過 霞 蚊 俄 峨<br>187 我 牙 画 臥 芽 蛾 賀 雅 餓 駕 | 226 芹菌衿襟謹近金吟銀 ^^                                                                                                    |
| 041 おかがきぎくぐけげこ<br>042 ごさざしじすずせぜそ                                                                                               |                     |                                                                                                    | 186 蝦 課 嘩 貨 迦 過 霞 蚊 俄 峨<br>187 我 牙 画 臥 芽 蛾 賀 雅 餓 駕                                                       | 226 1 九                                                                                                    |
| 040 あめいいうつえてお<br>041 おかがきぎくずけげて<br>042 ごささしじすっつづてで<br>043 ぞただちぢっつづてで                                                           | 136                 |                                                                                                    | 186 蝦 課 嘩 貨 迦 過 霞 蚊 俄 峨<br>187 我 牙 画 臥 芽 蛾 賀 雅 餓 駕<br>188 介 会 解 回 塊 壊 廻 快 怪 悔                            | 227 俱句区狗玖矩苦躯駆駈                                                                                                    |
| 044 とどなにぬねのはばは                                                                                                    | 137 🕀 🤇             | り ⑦ �� �� ㈱ 俐 代 聯 柾 翩 !                                                                                         | 189 恢 懐 戒 拐 改                                                                                            | 228 駒 具 愚 虞 喰 空 偶 寓 遇 隅                                                                                                    |
| 045 ひびぴふぶぷへべぺほ                                                                                                    | 138 ≒ ⊧             | = = ∫ ∮ Σ √ ⊥ ∠ ∟ ⊿ `                                                                                           |                                                                                                    | 229 串櫛釧屑屈                                                                                                    |
| 046 ぼ ぽ ま み む め も ゃ や ゅ<br>047 ゆ ょ よ ら り る れ ろ ゎ れ                                                                             | 139                 | .` N U<br>【 あ 】                                                                                                 | 191 蟹 開 階 貝 凱 劾 外 咳 害 崖<br>192 慨 概 涯 碍 蓋 街 該 鎧 骸 浬                                                       | 230     掘窟沓靴轡窪熊隈粂       231 栗緑桑鍬勲君薫訓群軍                                                                                                    |
| 047 ゆょよらりるれろゎれ<br>  048 ゐゑをん                                                                                                   | 160                 |                                                                                                    | 190                                                                                                    | 231 栗 繰 桑 鍬 勲 君 薫 訓 群 軍<br>232 郡                                                                                                    |
|                                                                                                    |                     | <u> </u>                                                                                                    |                                                                                                    |                                                                                                    |

18-18

| First Three              |                     | Last Digit                                                                                                    |                                                                                                    | First Three              |                                                                                                    | Last Digit                                                                                    |                                                                                                    | First Three                                                                           | Last Digit                                                                                                    | First Three                                                                                                    | Last Digit                                                                                       |                                                                                                    |
|--------------------------|---------------------|----------------------------------------------------------------------------------------------------|----------------------------------------------------------------------------------------------------|--------------------------|----------------------------------------------------------------------------------------------------|-----------------------------------------------------------------------------------------------|----------------------------------------------------------------------------------------------------|---------------------------------------------------------------------------------------|----------------------------------------------------------------------------------------------------|----------------------------------------------------------------------------------------------------|--------------------------------------------------------------------------------------------------|----------------------------------------------------------------------------------------------------|
| Digits                   | 012                 | 3456                                                                                                    | 789                                                                                                    | ~                        | 012                                                                                                | 3456                                                                                          | 5789                                                                                                    | Digits 0 1 2 3                                                                        | 3 4 5 6 7 8                                                                                                    | 39 Digits (01)                                                                                                    | 23456                                                                                            |                                                                                                    |
| 232<br>233<br>234        | 【                   | ● 係径渓蛍劇<br>戦撃                                                                                                    | 」<br>兄慧系<br>整<br>影                                                                                                    | 270<br>271<br>272<br>273 | 察捌贛酸                                                                                               | 撮 照 机 和<br>擬 照 冊 西<br>麗<br>教<br>野<br>哲<br>列                                                   | 投薩雑皐<br>三傘参山<br>全算纂蚕<br>考                                                                                                    | 311 蝕辱尻伸<br>312心慎振新<br>313 疹真神秦<br>314 身辛進針<br>315 尋甚尽腎                               | ■信侵森志子型<br>信音森臣<br>「<br>一<br>一<br>一<br>一<br>一<br>一<br>一<br>一<br>一<br>一<br>一<br>信<br>一<br>一<br>一<br>一<br>一<br>一<br>一                                                                                                    |                                                                                                    | ፤ 凧 蛸 只<br>〕 但 達 辰 奪 ₿                                                                           |                                                                                                    |
| 235<br>236<br>237<br>238 | 携繋鶏傑倹建              | 形<br>桂荊鯨潔兼<br>拳<br>牽<br>賢<br>散<br>宗<br>紫<br>劇<br>穴<br>券<br>捲<br>犬<br>軒<br>幻<br>刻<br>穴<br>券<br>捲<br>犬<br>軒<br>幻<br>気<br>勤<br>劇<br>穴<br>券<br>捲<br>犬<br>軒<br>引<br>切<br>続<br>六<br>新<br>浩<br>犬<br>軒<br>切<br>刻<br>穴<br>券<br>浩<br>犬<br>軒<br>町<br>幻<br>六<br>券<br>浩<br>犬<br>軒<br>町<br>幻<br>二<br>新<br>浩<br>大<br>軒<br>幻<br>い<br>新<br>浩<br>犬<br>軒<br>切<br>幻<br>二<br>新<br>尚<br>二<br>朝<br>い<br>二<br>新<br>浩<br>大<br>軒<br>幻<br>い<br>二<br>新<br>吉<br>式<br>新<br>二<br>、<br>新<br>二<br>、<br>、<br>新<br>二<br>、<br>、<br>、<br>、<br>、<br>、<br>、<br>、<br>、<br>、<br>、<br>、<br>、 | 」<br>兄<br>慧<br>系<br>警<br>激<br>訳<br>圏<br>置<br>置<br>置<br>置<br>置<br>置<br>置<br>置<br>置<br>系<br>警<br>派<br>経<br>軽<br>隙<br>に<br>課<br>系<br>警<br>派<br>終<br>と<br>割<br>経<br>経<br>察<br>の<br>終<br>の<br>に<br>第<br>の<br>の<br>の<br>に<br>の<br>の<br>の<br>の<br>の<br>の<br>の<br>の<br>の<br>の<br>の<br>の<br>の | 273<br>274 1             | 【 し<br>使 刺 司<br>子 屍 市                                                                              | 】<br>史嗣四二<br>師志思邦                                                                             | 任始 行 谷<br>行 始 子<br>行 始 子<br>行 新<br>子<br>新<br>子<br>新<br>志<br>志<br>志<br>志<br>志<br>志<br>志<br>二<br>二<br>一<br>七<br>始<br>子<br>一<br>一<br>一<br>一<br>一<br>一<br>一<br>一<br>一<br>一<br>一<br>一<br>一<br>一<br>一<br>一<br>一<br>一  | 315                                                                                   |                                                                                                    | 351 棚谷<br>352 担<br>新諏 353 綻助<br>主水 354 暖 檀                                                                                                    | ■段男談                                                                                             | έ巽竪辿<br>9 単嘆坦<br>5 短端簞<br>団壇弾断                                                                                                    |
| 240                      | (建一肩鹸絃()懸権謙原言こ      | 季<br>7<br>章<br>だ 献 研<br>賢 軒 遣 鍵<br>厳 幻 弦 減<br>諺 限                                                                                                    | ₣ 硯 絹 県<br>≌ 険 顕 験<br>え 源 玄 現                                                                                                    | 277                      | 施紙諮字(耳軸)<br>「「「「「「」」<br>「「」」<br>「」」<br>「」」<br>「」」<br>「」」<br>「」」<br>「」」                             | 史師止脂雌持治辞七嗣志死至飼時爾汐叱酮志死至飼時爾汐叱四思氏視歯 璽鹿執                                                          | 事似侍児                                                                                                    | 316 須酢凶風<br> 317 炊睡粋翠<br> 318 瑞髄崇嵩<br> 319 椙菅頗雀<br> 320   澄摺寸<br>【 せ                  | 可逗吹垂帥<br>→<br>夏<br>家<br>数<br>枢<br>趨<br>3<br>数<br>枢<br>趨<br>3<br>3<br>3<br>3<br>4<br>5<br>5<br>5<br>5<br>5<br>5<br>5<br>5<br>5<br>5<br>5<br>5<br>5                                                                                                    | 355 智 池<br>356 畜 竹                                                                                                    |                                                                                                  | 1 遅 馳 築                                                                                                    |
| 243<br>244               |                     | 】乎個                                                                                                    | 古<br>枯<br>路<br>西<br>湖<br>証<br>を<br>二<br>構<br>路<br>二<br>村<br>路<br>路<br>二<br>村<br>路<br>路<br>四<br>湖<br>品<br>に<br>二<br>村<br>路<br>路<br>四<br>調<br>品<br>二<br>お<br>路<br>の<br>二<br>内<br>部<br>品<br>の<br>二<br>の<br>二<br>の<br>二<br>の<br>の<br>の<br>の<br>の<br>の<br>の<br>の<br>の<br>の<br>の<br>の<br>の | 281<br>282<br>283        | ()<br>()<br>()<br>()<br>()<br>()<br>()<br>()<br>()<br>()<br>()<br>()<br>()<br>(                    | 治辞七質舎謝爵守著爾汐叱実写車酌手属璽鹿執蔀射遮釈朱平                                                                   | <b>痔磁 示而</b><br>二<br>二<br>二<br>二<br>二<br>二<br>二<br>二<br>二<br>、<br>、<br>二<br>、<br>二<br>、<br>二<br>、<br>二<br>、<br>二<br>、<br>二<br>、<br>二<br>、<br>二<br>、<br>、<br>、<br>、<br>、<br>、<br>、<br>、<br>、<br>、<br>、<br>、<br>、 | 320 <br> 321  勢姓征性                                                                    | 一世成生逝戚赤跡<br>重な生逝<br>「世成生逝<br>「世成生逝<br>「世成生逝<br>「世成生逝<br>「世成生逝<br>「世成生逝<br>「世成生逝<br>「世成生逝<br>「日<br>「<br>「<br>」<br>「<br>」<br>「<br>」<br>「<br>」<br>「<br>」<br>「<br>」<br>「<br>」<br>「<br>」<br>「<br>」<br>「<br>」<br>「<br>」<br>」<br>、<br>」<br>、<br>」<br>、<br>、<br>、<br>、<br>、<br>、<br>、<br>、<br>、<br>、<br>、<br>、<br>、 | としていた。<br>としていました。<br>使用 358 註 配<br>していました。<br>していました。<br>していまた。<br>していまた。<br>していまた。<br>してい。<br>していました。<br>していました。<br>してい。<br>していまた。<br>していまた。<br>していまた。<br>してい。<br>してい。<br>していまた。<br>していまた。<br>してい。<br>してい。<br>していまた。<br>していまた。<br>していまた。<br>していまた。<br>してい。<br>してい。<br>していまた。<br>していまた。<br>していまた。<br>していまた。<br>してい。<br>してい。<br>していまた。<br>していまた。<br>していたいまた。<br>していまた。<br>していたい。<br>していたい。<br>していたた。<br>していた。<br>していた。<br>していた。<br>していたい。<br>していたた。<br>していたた。<br>していたた。<br>していた。<br>していた。<br>していたた。<br>していたた。<br>していたた。<br>していたた。<br>していたた。<br>していたた。<br>していた。<br>していたた。<br>していたた。<br>していたた。<br>していたた。<br>していたた。<br>していまた。<br>していたた。<br>していたた。<br>していたた。<br>していたた。 | く 凋 喋 寵<br>5 帳 庁 弔 張 周                                                                           | 彡徴 懲 挑                                                                                                    |
| 246<br>247<br>248        | 姑糊顧御乞劾<br>一般五梧交厚    | 庫胡豆檎 CD<br>加加<br>一<br>加加<br>一<br>加<br>一<br>一<br>一<br>一<br>一<br>一<br>一<br>一<br>一<br>一<br>一<br>一<br>一                                                                                                    | 四百二二二二二二二二二二二二二二二二二二二二二二二二二二二二二二二二二二二二                                                                                                    | 285<br>286<br>287        | 尺 杓 灼<br>惹 主 取                                                                                     | 質舎謝爵守首<br>第写車酌手儒<br>第一次の<br>第二の<br>第二の<br>第二の<br>第二の<br>第二の<br>第二の<br>第二の<br>第二の<br>第二の<br>第二 | 式夫案舎它易朱兄<br>識嫉偲赦邪若狩寿<br>職室柴斜借家珠授                                                                                                    | 324 脆 隻 席 情<br>325 籍 績 脊 責<br>326 接 摂 折 該<br>327 蝉 仙 先 千                              | 生生 盛精 聖戸<br>寿 藤 藤 町<br>市<br>町<br>市<br>市<br>東<br>沢<br>次<br>部<br>町<br>東<br>沢<br>次<br>、<br>第<br>月<br>日<br>市<br>町<br>町<br>月<br>町<br>月<br>町<br>町<br>町<br>町<br>町<br>町<br>町<br>町<br>町<br>町<br>町<br>町<br>町<br>町                                                                                                    | 〒積 362 調 講<br>刃 拙 363 直 勝<br>色 舌  【                                                                                                    | 潮 牒 町 眺 転<br> 超 跳 鉄 長 頂<br>(注) 珍 賃 鎮 関<br>  つ 】                                                  | ミ鳥 勅 捗                                                                                                    |
| 250                      | 后喉巧巷幸               | 坑 垢 好 孔<br>広 庚 康 弘                                                                                                    | ュ 恒 慌 抗<br>ī 校 梗 構                                                                                                    | 289 #<br>290             | ぞった (初日)<br>初日<br>初日<br>初日<br>初日<br>初日<br>の<br>の<br>の<br>の<br>の<br>の<br>の<br>の<br>の<br>の<br>の<br>の | 収 周<br>州 修 愁 排                                                                                | 合洲秀秋                                                                                                    | 328 扇 撰 栓 柏<br>329 煽 旋 穿 箭<br>330 繊 羨 勝                                               | 「<br>「<br>「<br>「<br>下<br>い<br>前<br>に<br>、<br>い<br>い<br>に<br>い<br>い<br>い<br>い<br>い<br>い<br>い<br>い<br>い<br>い<br>い<br>い<br>い                                                                                                    | 替煎 364 槌 追<br>365 清 柘                                                                                                    | 월 痛 通 塚 梱<br>〕 辻 蔦 綴 鍔 櫂<br>由 爪 吊 釣 鶴<br>て 】                                                     | ☞ 星 祖<br>母 掴 槻 佃<br>春 潰 坪 壷                                                                                                    |
| 254<br>255               | 紅紘絞                 | 綱耕考肯<br>衡講貢購                                                                                                    | 郊 酵 鉱                                                                                                    | 294  <br>295  }          | 列 佰 淑                                                                                              | 汁 渋 獣 約<br>祝 縮 粛 훌                                                                            | 従重銃叔<br>整熟出術                                                                                                    | 332 全禅繕<br>唐<br>332                                                                   |                                                                                                    | 366<br>367 剃 貞                                                                                                    | ~ ~ · · · · · · · · · · · · · · · · · ·                                                          | ■ 低 停 偵<br>€ 庭 廷 弟<br>È 禎 程 締                                                                                                    |
| 260                      | 此頃<br>昏昆根           | 1<br>酷<br>沿<br>い<br>国<br>派<br>記<br>御<br>王<br>御<br>御<br>御<br>御<br>御<br>御<br>御<br>御<br>御<br>御<br>御<br>御<br>御<br>御<br>御<br>御<br>御                                                                                                    |                                                                                                    | 297<br>298<br>299<br>300 | 醇 順 処<br>署 書 鋤<br>勝 匠                                                                              | 傷 償<br>升 召 哨 配                                                                                |                                                                                                    | 334 組 蘇 訴 阻                                                                           | 1<br>一一一一一一一一一一一一一一一一一一一一一一一一一一一一一一一一一一一一                                                                                                    | 忽想 371 的 笛<br>倉槽 372 鉄 典<br>豪聡 373 転 鄭                                                                                                    | 3 鄭 釘 鼎 泥 播<br>「適 鏑 溺 哲 衛<br>夏 貞 天 殿 澱 日<br>夏 点 伝 殿 澱 日                                          | 商擢敵滴<br>数撤轍迭<br>系纏甜貼<br>日電                                                                                                    |
| 261<br>262<br>263<br>264 | <ul> <li></li></ul> | 】<br>左差査<br>坐座 挫<br>案<br>彩<br>告<br>系<br>斎                                                                                                    | ₺ 予 提 型 提 型 提 型 提 型 提 型 提 型 提 型 置 型 置 型 置 型                                                                                                    | 303 /<br>304 /           | 妾彰松照紹詳<br>曾水梢症肖象<br>第二章                                                                            | 、将招樵硝蒋醤冗杖「小掌沼礁蕉鉦剰浄」の「シノ連消祥衝鍾城状」                                                               | 歩 湘 焼 焦<br>尓 章 笑 粧                                                                                                    | 335 倉喪帰侯 菲<br>臺<br>房<br>小<br>小<br>小<br>小<br>小<br>小<br>小<br>小<br>小<br>小<br>小<br>小<br>小 | 臺 装 走 送 ₪<br>曾 僧<br>曾 造 促 側 則 ₺<br>已 速 俗 属 賊 ₺<br>前 存 孫 尊 損 ₺                                                                                                    | 373<br>〕息374 堵 塗<br>気続 375 賭 途                                                                                                    | と<br>」<br>5<br>5<br>5<br>5<br>5<br>5<br>5<br>5<br>5<br>5<br>5<br>5<br>5<br>5<br>5<br>5<br>5<br>5 | 五<br>一<br>た<br>の<br>た<br>の<br>で<br>見<br>の<br>た<br>の<br>の<br>で<br>見<br>の<br>で<br>見<br>の<br>で<br>見<br>の<br>の<br>の<br>の<br>の<br>の<br>の<br>の<br>の<br>の |
| 265<br>266<br>267        | 災采犀                 | 坐宰砕在咲朔冊<br>と一次の一次の一次の<br>一次の<br>一次の<br>一次の<br>一、<br>一、<br>一、<br>一、<br>一、<br>一、<br>一、<br>一、<br>一、<br>一、<br>一、<br>一、<br>一、                                                                                                    | f                                                                                                    | 306<br>307<br>308        | 丈 丞 乗<br>情 擾 条                                                                                     | 蒋醤 鉦 載 載 聞 筆 翻 記 一 第 3 3 3 3 3 3 3 3 3 3 3 3 3 3 3 3 3 3                                      | 2 訟 証 詔<br>童 障 嬢<br>嬢<br>嬢<br>嬢<br>文<br>課<br>書<br>で<br>職<br>二                                                                                                    | くしょう しょうしょう しょうしん しんしょう しんしん しんしん しんしん しん                                             | 】<br>記 唾 堕 妥 作<br>2 駄 騨 体 堆 ź                                                                                                    | 377 宕島<br>新打 378 盗海<br>林 379 答 筒                                                                                                    | 周湯 涛 灯 燈 当<br>訂糖 統 到                                                                             | 自痘 祷 等                                                                                                    |
|                          | 咋搾昨<br>鮭笹匙          |                                                                                                    | 茶竡伎                                                                                                    | 309                      | 醸 錠 嘱<br>拭 植                                                                                       | <sup>迴 即</sup><br>殖 燭 織 耶                                                                     | 載色 触 食                                                                                                    | 345 岱 帯 待 怠<br>346 腿 苔 袋 貸                                                            | 就 戴 替 泰 洲                                                                                                    | 帯胎 380  ̄<br>増代 381 鐙 陶                                                                                                    | і 蕩 藤 討 謄 ⊆<br>厨 <u>頭 騰</u> 闘 働 重                                                                | 豆踏逃透<br>加同堂導                                                                                                    |

| Appendix |
|----------|
| 18       |

| First Three       |                       | _                                       |                      | st Dig           | it                      |        |       |        | First Three       |             |           |             |             | .ast [      |        |                |             |                     |      | First Three       |        |      |               |         | Last        | Digit      |                     |         |              | First Th             |          |                                       |                                                                                           |                          | Last    | Digit |             |           |        |        |
|-------------------|-----------------------|-----------------------------------------|----------------------|------------------|-------------------------|--------|-------|--------|-------------------|-------------|-----------|-------------|-------------|-------------|--------|----------------|-------------|---------------------|------|-------------------|--------|------|---------------|---------|-------------|------------|---------------------|---------|--------------|----------------------|----------|---------------------------------------|-------------------------------------------------------------------------------------------|--------------------------|---------|-------|-------------|-----------|--------|--------|
| Digits            | 0 1                   | 2                                       | 3 4                  | 45               | 6                       | 7      | 8     | 9      | Digits            | 0           | 1         | 2           | -           |             | 5      | 6              | 7           | -                   | 9    | Digits            | 0      | 1    | _             | 3       | 4           | 5          |                     | -       | 8 9          |                      | _        | 0 1                                   | 2                                                                                         | -                        | 4       | 5     | _           | 7         | -      | 9      |
| 382<br>383<br>384 | 憧 撞<br> 鴇 匿<br> 独 読   | 洞得                                      | <b>朣徳像噸</b>          | <b>置売ろら</b>      | 萄督 椴敦                   | 道禿届沌   | 銅篤鳶豚  | 峠毒苫遁   | 411<br>412<br>413 | 肘百評         | 弼謬豹       | 必俵廟品        | 畢彪描彬        | 筆標病斌        | 逼氷秒浜   | 桧漂苗瀕           | 姫瓢錨貧        | 媛票鋲窨                | 紐表蒜頻 | 442               | 夢し     | 無    | 牟<br>め        | 矛       | 霧】          | 鵡          | 椋                   | 婿       | 娘<br>「       | 46<br>46<br>47       | 9        | 齢<br>連<br>連<br>蓮                      | 歴願連ろ                                                                                      | <sup>5</sup> 列<br>裏<br>練 | 劣聯      | 烈     | 裂           | 廉         | 恋      | 憐      |
| 385               | 寅酉                    | 「静曇な                                    | 皇徳像噸砘                | 「「「「「「「「」」」      | 敦                       | 漞      | 厭     | 遁      | 413<br>414<br>415 | 百評蛭敏        | 瓶         |             | 彬           | 斌           | 浜      | 瀕              | 賀           | 蜜                   | 频    | 442<br>443<br>444 | 名免     | 命棉   | 明綿            | 盟緬      | 迷面          | 銘麺         | 鳴                   | 姪       | 写<br>牝 源     | اللہ<br>470          | o        | [                                     |                                                                                           |                          | 1       | 魯     | 櫓           | 炉         | 賂      | 路      |
| 386<br>387        | 【<br>=>¥ 38#          | な                                       | いた村                  | 那                | 内                       | 乍畷     | 凪南    | 薙      | 415               | 【<br>(777   |           | ふ不せ         | 付動          | 】<br>埠<br>谷 | 夫      | 婦              | 富公          | 冨佐                  | 布    | 444               | 【<br>子 | Ŧ    | も猛            | ÷       | 】           | <b>≠</b> ∓ | 摸蒙籾                 | 模儲貰     | 茂素開          | ₹ 47<br>₹ 47         |          | 露牢 勤                                  | まに、                                                                                       | i<br>廊<br>老              | 呂弄聾     | 魯朗蝋   | 櫓楼郎         | 榔六        | 賂浪麓    | 漏禄     |
| 388               | 謎 灘<br>軟 難<br>【       | が泣し                                     | og 11                | 의 씨·<br>         | 748                     | ЩQQ    | IŦJ   |        | 417<br>418        | 府膚武         | 怖芙舞副      | な 譜 葡       | <u>お</u> 負蕪 | 斤賦部         | 天普赴封   | 婦浮阜楓           | <u></u> 父附風 | 冨符侮葺                | 腐撫蕗  | 445<br>446<br>447 | 孟目紋    | 毛杢門  | 血勿匁           | 盲餅      | 網尤          | 耗戻         | ਡ<br>籾∶             | 喧賞      | 小 売<br>問 見   | 47                   | 3        | [                                     | わ                                                                                         | 倭                        | 】和鰐     | 話詫    | 歪           | 賄蕨        | 脇椀     | 惑湾     |
| 388<br>389<br>390 | 虹廿                    | 日尿                                      | 二月                   | き式<br>く<br>チ妊    |                         | 匂認     | 賑     | 肉      | 419<br>420<br>421 | 伏           | 副福台       | 扶譜葡復腹分紛     | 敷負蕪幅複吻雰     | 埠斧賦部服覆噴文    | 淵博     | 弗憤             | 払扮          | 沸                   | 14   | 447<br>448        | I      |      | <b>や</b><br>役 | 也約      | <b>】</b> 治薬 | 夜訳         | 爺<br>躍              | 耶靖      | 野            | 47<br>47<br>47<br>47 | 51       | 枠 鴷<br>碗 腕                            | s b                                                                                       | Ē                        | 鰐       | 詫     | 藁           | 蕨         | 椀      | 湾      |
| 390               |                       | <b>b</b>                                |                      |                  | . 127                   | DΛ     | 濡     |        | 422               | 物粉【         | 鮒糞        | が行っていた。     | 吻雰          | 噴<br>文<br>】 | /墳 聞   | 頂              | 1/J         | ×                   | Ē    | 449               | 大鑓し    | 18   | 12<br>10      | ጥህ      | æ<br>】      | 司(         | □11 -               | 仴       | 1919 92      | 47                   | 7        |                                       |                                                                                           |                          |         |       |             |           |        |        |
| 390               | 【<br>** **            | ね                                       | (++ ±                | <b> </b><br>計 左  | -                       | +      | 464   | 禰燃     | 422<br>423<br>424 | 幣           | 平         | 弊           | 柄           | 並           | 蔽      | 丙閉蔑便           | 併陛箆勉        | 兵米偏娩                | 塀頁変弁 | 449<br>450        | -      | 偷諭憂裕 | 愈輸            | 油唯有遊    | 癒佑柚邑        | 優通         | 勇                   | 友       | 宥凶           | 47                   | ЭL       | ;<br>=<br>= =                         | 正圖                                                                                        | ; 丕                      | 个       | 丱     | <u>\</u>    | 丼<br>弎    | ļ      | X      |
| 391<br>392        | 袮 寧<br> 粘<br> 【       | : 葱 ?<br>の                              | 猫素                   | 孰年<br>           | 丞                       | 捻      | 撚     | 深念     | 424<br>425<br>426 | 幣僻片鞭        | 平壁篇       | 弊癖編         | 柄碧辺         | 並別返         | 蔽瞥遍    | <sub>茂</sub> 便 | 館勉          | <sup>1</sup> 嘸<br>娩 | 変弁   | 451<br>452        | 悠祐【    | 変裕   | 「輸揖誘よ         | 19<br>遊 | 置           | 優湧郵        | 勇涌雄                 | (猶<br>融 | 宥 🛛 占<br>対 夕 | 48<br>48<br>48       | 2        | 乖亟」<br>↓                              | - 方                                                                                       | 〕亰                       | 豫毫仟     | 亊亶价   | 舒从伉         | 1の代       | 于仄估    | 亞仆佛    |
| 392<br>393        | び<br>一<br>乃<br>脳<br>膿 | 迺                                       | 之書                   | * 囊              | 悩                       | 濃      | 納     | 能      | 426<br>427        | Ĩ           | 保         | ほ舗          | 鋪           | 】圃          | 捕      | 步              | 甫           | 補                   | 輔    | 452<br>453        | ・余日    | 与    | 誉             | 輿       | 預           | 傭          | 幼                   | 妖       | 容層           | 48                   | 4151     | 侚 佗                                   | ?佇                                                                                        | 信金                       | 修儘      |       |             | 佻         | 佩俘倪們   | 佛佰俛倥   |
| 393<br>394        | 1 波派                  | は語る                                     | 调整                   | <br>と<br>支育      | 把苦                      | 播馬     | 覇俳    |        | 427<br>428<br>429 | 穂俸抱         | 募包捧法褒傍某防睦 | 墓呆放泡訪剖棒吠穆凡  | 鋪慕報方烹豐坊冒頬釦盆 | 圃戊奉朋砲邦妨紡北勃  | 捕暮宝    | 歩母峰            | 甫簿峯         | 補菩崩                 | 輔倣庖  | 454<br>455<br>456 | 余揚窯養   | 与揺羊慾 | <b>蒼擁耀抑</b>   | 輿曜葉欲    | 預楊蓉沃        | 偏様要浴       | 幼洋謡翌                | 妖溶硧翼    | ?盾月隙         | 48<br>48<br>48       | 71       | 有角卒匽鬼                                 | いのの目的です。                                                                                  | 【倡                       | 侈儘俥倩偐傲僂 | 倚倬偈   | 侘俟倨俾做       | 俎倔俯偖      | 倪們偬    | ピ倆偸    |
| 395<br>396        | 拝 排<br>倍 培            | 琶敗媒蝿白莫箱                                 | 波杯梅秤箔                | <b>蒸篮某引白</b>     | 把芭背狽伯薄                  | 播馬肺買剥迫 | 影輩売博曝 | 杷廃配賠拍漠 | 430<br>431        |             | 法褒        | 泡訪          | えこの思想       | 砲邦          | 縫鋒     | 胞飽忘膨           | 芳鳳忙         | 萌鵬                  | 蓬乏   | 456               | T      |      | 5             |         | 1           |            |                     |         | 緊            | 48<br>149            | 9 1<br>2 | 胞酸                                    | (信                                                                                        | 偏傳                       | 傲僂      | 僖儂    |             |           | 僭      | 僣      |
| 397<br>398<br>399 | <b>拝倍陪伯爆</b>          | 蝿 <sup> </sup><br>  白                   | 評 ¥<br>第 ¥<br>■      |                  | 〔<br>〕<br>薄             | 剥迫     | 博曝    | 拍漠     | 432<br>433<br>434 | 蜂亡望鉾牧       | 傍某咗       | 剖棒          | 坊冒頓         | 妨紡せ         | 縫鋒帽肪僕没 | 忘膨」            | 忙謀墨堀        | 萌鵬房貌撲幌              | 暴貿な  | 457<br>458        | 螺乱     | 裸卵   | 来嵐り           | 莱欄      | 頼濫          | 雷藍         | 洛蘭                  | 絡覧      | 落香           | 49<br>49<br>49       | 21       | 童畾読冏ン                                 | <b>置催風雨</b><br>置置<br>一個<br>一一<br>一<br>一<br>一<br>一<br>一<br>一<br>一<br>一<br>一<br>一<br>一<br>一 | 偷儼儼                      | 儁儻兮     | Л.    | 儖<br>兀<br>口 | 僥儕兒囘冢凅    | 僭儔兌册冩凉 | 儚兔由    |
| 400<br>401        | 逐                     | 箱                                       | 破坏梅秤箔赘浴鉢嶋帆鲨盆枯笋米多箸浇唧拼 | < 聲発             | 筈醗                      | 櫨髪     | 幡伐    | 肌罰     | 435<br>436        | 牧本          | 防睦翻       | い<br>穆<br>凡 | 釦盆          | 勃           | 资      | 下殆             | 攍           | 幌                   | 补奔   | 458<br>459        | ⊾履     | 李    | -             | 理       | 璃           |            |                     |         | 利豆           | 2 49<br>49           | 4 i      | 岡冑 法                                  |                                                                                           | 冕冲                       | 二冰      | 翼冤况   | 一冦冽         | 家凅        | 寫凉     | 儚兔冉冪凛刔 |
| 402               | 半 反                   | 閥加                                      | 場 明 扔 @              |                  | 管                       | 櫨髪隼氾範蕃 | 汎     | 判版     | 436               | [           | +/~       | ま           |             | 】摩塘         | 磨      | 魔              | 麻           | 埋                   | 妹    | 460<br>461        | 葎      | 李痢掠音 | 裏略药           | 裡劉      | 璃里流点        | 離溜拉        | 陸琉虜猟                | 律留了     | 率硫           | 149                  | 7 1      | 几 虚<br>別 却                            | 1 ⊞I                                                                                      | 「「「「」」                   | 凰刳      | 刹     | 凾剏          | 双剄        | 利剋     | 刔剌劔    |
| 404<br>405        | 犯班領                   | 時間                                      | · 抓舟者                | ☑ 潴<br>督 盤       | 「敷」                     | 郫蕃     | 米蛮    | 煩      | 437<br>438<br>439 | 味<br>鱒<br>繭 | 枚桝麿漫      | 毎亦万蔓        | 哩俣慢         | 摩槙又満        | 磨幕抹    | 魔膜末            | 麻枕沫         | 埋鮪迄                 | 柾侭   | 462<br>463<br>464 | 律隆両糧   | 命凌良  | 梨裏略龍寮諒淋       | 理裡劉侶料遼燐 | 慮梁量琳        | 旅涼陵臨       | <b>)</b><br>猟猟<br>領 | 「療力磷    | 率硫亮瞭緑鱗ゴ紫像和   | 第498<br>498<br>第499  | 59       | 初劉劒劒                                  |                                                                                           | [[偏傳儉儼兪冕冲凭刮剴劑劭勠]         | 凰刳剩辨劼勳  |       |             | <b></b> 蒙 |        |        |
| 405<br>406        | ▶<br>卑否<br>比 泌        | - 妃」                                    | .<br>庇 征             | 支 悲              | 扉                       | 批      | 披     | 匪奜     | 440               | [           | 漫         | 蔓み          |             | 1           |        |                |             |                     |      | 465               | 厘      |      | る             |         | 琳】          | 臨          | 領                   | 磷       | 鱗鹿           | # 50<br> 50          |          | 勧 剿<br>甸 匍                            | 〕 節<br>〕 富                                                                                | ,勠割1                     | 調動と     | 券勵□   | 勁勸匣         | 行匯        | 助匆匱卞   | 勞匈匳    |
| 407<br>408<br>409 | 誹 費                   | 疲避琵疹                                    | 比支非冒牌                | 支卑 税<br>転<br>秘 樋 | <b>扉</b><br>「<br>解<br>領 | 批罷備    | 披肥尾   | 斐被微    | 440<br>441        | 蜜           | 湊         | 蓑む          | 味稔          | 未脈          | 魅妙     | 已粍             | 箕<br>民      | 岬眠                  |      | 466<br>466        | 瑠      | 塁    | 涙れ            | 累       | 類】          | ~          | р<br>Д              | (51)    | ∽ E          | 503<br>504           | 41       | □ □ □ □ □ □ □ □ □ □ □ □ □ □ □ □ □ □ □ | ] 谷                                                                                       | ]卷                       |         | 厖     | 一卍厠曼吭       | 匯凖厦燮吼     | 厥      | 口厮四    |
| 410               | 枇 毘<br>鼻              | 11.11.11.11.11.11.11.11.11.11.11.11.11. | 目を                   | 토 疋              | 髭                       | 彦      | 膝     | 菱      | 441               | L           |           | ŝ           |             | 1           |        |                |             |                     | 務    | 466<br>467        | 嶺      | 怜    | 玲             | 礼       | 苓           | 令鈴         | 伶                   | 例零      | 冷履           |                      |          | 敵ム<br>叭ワ                              |                                                                                           | 第二                       | 雙呀      | 叟听    | 受吭          | 受吼        |        | 叨吶     |

| ₽   |
|-----|
| ğ   |
| en  |
| dix |
| 10  |
| 18  |

| First Three                                                                             |                               | Last Dig                                                                                                    | jit            |                  |                   | First Three              |        |       |                                         | Last              | Digit       |             |                                       |                  | First Three                     |                       |                  |                                  | Las                                    | t Digi           | :                                                 |                         |              | First Three                     |                                                                          |                                                                           | La            | ast Dig                                                                                                 | it            |          |              |
|-----------------------------------------------------------------------------------------|-------------------------------|----------------------------------------------------------------------------------------------------|----------------|------------------|-------------------|--------------------------|--------|-------|-----------------------------------------|-------------------|-------------|-------------|---------------------------------------|------------------|---------------------------------|-----------------------|------------------|----------------------------------|----------------------------------------|------------------|---------------------------------------------------|-------------------------|--------------|---------------------------------|--------------------------------------------------------------------------|---------------------------------------------------------------------------|---------------|----------------------------------------------------------------------------------------------------|---------------|----------|--------------|
| Digits (                                                                                |                               | 3 4 5                                                                                                    |                | 7                | 89                | Digits                   | 0      | 1     | 23                                      | 4                 | 5           | 6           | 78                                    | 9                | Digits                          | 0                     | 1                | 2 3                              | 3 4                                    | - 5              | 6                                                 | 7 8                     | 9            | Digits                          | 0 1                                                                      | 2                                                                         | 3 4           | 4 5                                                                                                    | 6             | 7        | 89           |
| 507<br>508<br>509<br>510                                                                | - 枳 哂 ロ                       | 合 咨<br>宅 咾 厒                                                                                                    | 占哘             | 哇哥               | 甲号 哦              | 552                      | 廬彜彎徃   | 廖廱弋弯徂 | <b>簧聽弑互彿</b>                            | 廚廴弩彗很             | 廛廸弭彙徑       | 廢廾弸彡徇忤      | <b>麻弃彁彭從忸</b>                         | 廩彝彌彷!            | 593<br>594<br>595<br>596        | 柢                     | 柮                | 枩枴枹栲                             | 竹 柆                                    | ī机               | 枋枸檜桙梃椁                                            | <b>戸目ま当壽</b> ま          | 栩            | 636<br>637<br>638<br>639        | 炮熙熕燠                                                                     | 休照熬燧                                                                      | <b>烝榮燗燵</b>   | 各皇熹盡                                                                                                    |               | 燉り       | 焙燻燔 一        |
| 1514                                                                                    | 售 啜 啅 吗<br>咯 喊 喟 昏<br>喩 哯 喨 叽 | <b>宮</b> 啾 啱<br>鳥 嗅 呝                                                                                                    | 『喞             | (単)              | 御 喙 啼 嗤 噐         | 555<br>556               | 徠悳     | 得 ?   | 徭 徹<br>怡<br>怦                           | 忖怙怺               | 忻恂恚         | 徇忤怩恁恂       | 從忸怎恪恬                                 | 忝                | 597<br>598<br>599<br>600        | 1架梟梵椢 5               | 椦棔               | 栲梭梺棡棧                            | 「至言空空宗有                                |                  |                                                   | 暮棣                      | !椥           | 640<br>641<br>642<br>643<br>644 | 「「「「「「「「「「」」」の「「」」の「「」」であっていた。」。<br>「「「」」の「「」」の「「」」の「「」」の「「」」の「「」」の「「」」の | 「耀祖犇狎                                                                     | 燥爿犒狒猖獗珎       | 盧林聳洛京                                                                                                   | 爨牋犧狡猯         | 爭牘犹狹猩    | 爬抵犲狷猥        |
| 515 I<br>516 I<br>517 I<br>518 I<br>518 I                                               | 觜 嘶 嘲 啁<br>嚀 嚊 嚠 啁<br>廯 囁 囃 啁 | 族 嗽 嘛<br>噫 噫 嚏 囀<br>雪 圉                                                                                                    | 嘯嚮             | 噬眉               | □帰職□              | 559                      | 怕恊悁 惠愆 | 悍,    | 光惧俊悴惷                                   | 悚悗                |             |             | 店 III<br>落 悟<br>慨<br>慨<br>慨<br>慨<br>慨 | 悸愕               | 601<br>602<br>603<br>604<br>605 | 楙榿                    | 椰槁               | 棯楸楡槓榑權樊橇                         | 17111111111111111111111111111111111111 | 「<br>棺<br>棺<br>棺 | 接機構構架相縦樓橈<br>一一一一一一一一一一一一一一一一一一一一一一一一一一一一一一一一一一一一 | 到見留島竜                   | 禄            | 645<br>646<br>647<br>648        | 猗獎獺琅瑁                                                                    | 莫 默<br>』 玳                                                                | <b>后额称语</b> 现 | <b>半各卒會皮非貨</b><br>犢狼猴獨珀琺瑪                                                                               | <i>獰</i> 珥    | 獣 卵 頭 罪  | 反臘格瑟瞳須獻理毯璞   |
| 520<br>521<br>522<br>522<br>523                                                         | 圈 國 國<br>下 址 坎 北<br>村 垉 垓 北   | 圓圓 團<br>町址 均<br>長 垳 均                                                                                                    | 「坩」            | 嗇<br>重<br>指<br>博 | 圜垈埃堝<br>場         | 563<br>564<br>565        | 心愍愴慴憇  | 医愎博傷層 | 822111321113211132111321113211132111321 |                   | 慷慝          | 巨慊慘慓憫       | 愿 慎<br>慙 慚                            | 愬慫               | 606<br>607<br>608               | 樛樔樶                   | 槿槫榀              | 榑權樊橇檄                            | <b>哥冥韋密衛</b> 檢                         | 1 椠<br>穒<br>橦    | 御樅樓橈                                              | 電力を開始にある。               | 槭橲           | 649<br>650<br>651<br>652        | 璧賓                                                                       | ፪ 瓏<br>₪ 瓣                                                                | 瓔 I<br>瓧      | 妥<br>迁 瓮                                                                                                | 陋             | 一<br>盼 I | □<br>延       |
| 524<br>525<br>526<br>均                                                                  | 圣 塢 塋 汹<br>虛 墫 墺 塡<br>巂 畾 蠝   | 「野墻」を変要していた。                                                                                                    | 5 堽            | <b>嗇埀垰堙塹壅壯梦奎</b> | 『墅墅壺夥奚』『『「「「「「」」。 | 567                      | 應懣戉    | 成」    | 『解韱戋戡                                   | <sup>志</sup> 懆懿戛戮 | 憺           |             |                                       | 懦戈               | 610<br>611<br>612<br>613        | 10   榀欖歉              | 檗櫟鬱              | 蘗 楷<br>樤 櫊 矣                     | 閏 櫪<br>欠 欷                             | ■ 櫂 櫻 恣          | 欅                                                 | 資産欠帚                    | 橡欒歃究         | 653<br>654<br>655<br>656        | 疊邊                                                                       | 豐疂                                                                        | <u>行</u> 判    | <b>鵌</b><br>「<br>「<br>「<br>「<br>「<br>「<br>「<br>「<br>」<br>「<br>」<br>「<br>」<br>「<br>」<br>「<br>」<br>「<br>」 | 當疥痍           | 疆日       | 山疇 加 庠 麻     |
| 528<br>529<br>530                                                                       | 天                             | くていていていていていていていていていていていていていていていていていていてい                                                                                                    | ,妣             |                  |                   | 572<br>573               | 扞抓拆    | 扣抖擔   | 打<br>打<br>打<br>打<br>拜                   | 扨抔拌               | 扼<br>拗<br>拊 | 抂<br>拑<br>拂 | <b>戳抉抻拇</b> :<br>扁找拏抛:                | ·<br>择<br>拿<br>拉 | 614<br>615<br>616               | ₩<br>妖<br>殯<br>毬<br>↓ | <u></u><br>殄 殲 毫 | 殃<br>残<br>気<br>毳                 | 飲べると愛生る                                |                  | 殞 列<br>毆 任                                        | 易時気                     | 歿殫毟氤         | 657<br>658<br>659               | 瘋瘰癬                                                                      | 豪癲癧                                                                       | 瘟疫癬           | ·<br>戸<br>宿<br>唐<br>齋<br>齋<br>齋<br>齋<br>齋<br>齋<br>齋<br>齋<br>☆<br>二                                      | 瘡癘            | 瘢り       | 廇 瘴<br>癢 癨   |
| 531<br>532<br>533<br>534<br>535<br>535<br>536<br>537<br>538<br>537<br>538<br>539<br>539 | 姜啊嫋嬌霜學好。                      | 女兆取焉竭心了<br>佞娥娶嫗嫐孛它                                                                                                    | <b>妣娑婪嫩嬶</b>   | 嫖り               | 姆娉媼嫺躟             | 575<br>576<br>577        | 捍掉揉    | 搜 提 提 | 拱<br>捏<br>冷<br>耶<br>揄                   | 摇                 | 挈掀掾搴        | 拯掫揩搆摶       | 拵捶揀搓摎                                 | 挾掏揣搶             | 620                             |                       | <b>永</b> 汩泝沺洸    | 殃殱毳汕汳沮泛洙浙淦淙湟湎滓溟滯外会もシジバルが汲れが遠洋浅泉が | 土法法注                                   |                  |                                                   |                         |              | 660<br>661<br>662<br>663        | <u></u>                                                                  | ち 査 盒 眄                                                                   | 盞臣            | 後跑畫尼                                                                                                    | 盧眥            | 盪        | 皋皺蘯床<br>を証問者 |
| 535<br>536<br>537<br>538                                                                | 學 斈 孺,                        | <b>夏</b> 寢 寞<br>夏 對 介                                                                                                    | <u>嬶孩宸寥尠</u>   | 嬾孰寃寫<br>九        | <u> </u>          | 578<br>579<br>580<br>581 | 撓      | 擠     | 耶扇寮禽臺                                   | 撼擇                | 撻           | 擘攬          | 擂擱                                    | 擧擲               | 621<br>622<br>623<br>624        | 浚涵浙                   | 洸浹淇淺湲渺           | 洙浙淦淙                             | 它民间延固於軍動辱頁長鹵敗睪沾泙洳涕渚淕渣滿溯激滌澆潼澹           | 泪洒濤淬淪            | 洟洌涅淞淮渫游溲滬<br>1                                    | 行完奄尚胃泉刺舀許               | <b>浤</b> 渊淒菏 | 664<br>665<br>666<br>667        | 眸<br>時<br>間<br>切<br>切                                                    | <b>に</b><br>に<br>に<br>に<br>に<br>に<br>に<br>に<br>に<br>に<br>に<br>に<br>に<br>に | 瞠目            | <b>疌颟矗厲甚</b><br>睛瞰矚硅碯                                                                                   | <b>瞶</b><br>矜 | 腰        | 睾瞿矮碆蹉        |
| 539<br>540<br>541<br>542<br>542<br>543                                                  | 展屏原                           | 展 屓 り<br>属 岻 岻<br>س                                                                                                    | ı Ш            | 労止               |                   | 584                      | 擺攵敞    | 攀打放   | 櫟 攘<br>牧 牧<br>勧                         | 攜畋斂               | 攅效          | 攤款          | 攣 攫<br>敕 敍                            | 支 敘 斫            | 625                             | 渙湃                    | 湲渺溷滂             | 湟酒滓潭                             | 軍動辱百                                   | 淬淪湫渝<br>滄灌       | 渫游溲滬                                              | 「海理流溪膝滾                 | 渟溘溏漿         | 668<br>669<br>670<br>671        | 碚碾 礫                                                                     | 最磅磚                                                                       | 碩石            | 甚聲登美單 磁 硬祚禮                                                                                             | 磑礒            | 磆        | 送 磔<br>疑 褶 禄 |
| 544                                                                                     | 莰 嵒 嵎 Ц<br>麂 嶝 嶬 屿            | <br>「<br>順<br>龍<br>鬼<br>嶽<br>巫<br>幄<br>に<br>輪<br>三<br>慶<br>嶽<br>巫<br>幄<br>に<br>輪<br>三<br>慶<br>惑<br>巫<br>幄<br>に<br>し<br>志<br>惑<br>巫<br>幄<br>に<br>し<br>志<br>歌<br>巫<br>幄 | <b>岼嶌崢嵶嶷巵幀</b> | 俗崚嶇嶼帋幎麽          | 斎嵋巓               | 586<br>587<br>588        | 牙      | 晢:    | (帝杲洸晰度                                  | 旄昃晁暈鯫             | 施旻晞暎        | 變旒杳畫暉       | 斛<br>旛<br>泥<br>晤<br>暄                 | こ                | 630<br>631                      | 潜                     | 溷滂漱漾潜淤           | 漓演                               | (長園敦置                                  | 「 潺 潘 浩          | <i>漕</i> 派                                        | <b>虚</b> 酒              |              | 672<br>673<br>674               | 禊礼                                                                       | <b>と</b> 禧<br>史 秬                                                         | 齋和            | 沫 稈                                                                                                    | <b>禳</b> 稍容   | 禹稘穂      | 禹 種 種        |
|                                                                                         | 帑 帛 帶 ♥<br>檝 幢 幣 ₱            | 《 巫 巨<br>帷 軒<br>朝<br>田<br>田<br>田<br>田<br>田<br>田<br>田<br>田<br>田                                                                                                    | 二帕             | お「「「「「「「」」」です。   | 帚幗                | 589<br>590<br>591<br>592 | 曵      | 曄     | 瞭<br>瞭<br>暇<br>服<br>初                   | ·<br>瞥曚<br>朞<br>杆 | 曠朦杞         |             | 曦<br>霸<br>札<br>札                      | 日束杤              | 632<br>633<br>634<br>635        | 「澳濔瀏瀲                 |                  | 漓潭澡濱瀛灣                           | 業濠潴                                    | [ 瀉<br>[ 瀝       | (深瀋瀘烱)                                            | <b>塩雪弯棧蕭巨</b><br>澀濂濕瀑瀰炸 | ≧<br>        | 675<br>676<br>677<br>678        | 稟穢窖竊竦                                                                    | + 竏                                                                       | 稻穰窰竕笂         | :霞穹襄竓笏:"稷穽竅站笊                                                                                           | 竚             | 竝圹       | 窕邃竡笘         |

| Appendix |
|----------|
| 18       |

| First Three                                                                                                    | Last Digit                                                                                                    | F                                                                                                    | irst Three                                                       |                                                              | Last Digit                                                        |                                                                            |          | First Three                                                                          |                                                                   |                                                                                        | Last Digi                                              | t                                      |                        | First Three                                                                                                    |                                             |                                                                             | Last Digit                                                     |                                                            |                                                              |
|----------------------------------------------------------------------------------------------------|----------------------------------------------------------------------------------------------------|----------------------------------------------------------------------------------------------------|------------------------------------------------------------------|--------------------------------------------------------------|-------------------------------------------------------------------|----------------------------------------------------------------------------|----------|--------------------------------------------------------------------------------------|-------------------------------------------------------------------|----------------------------------------------------------------------------------------|--------------------------------------------------------|----------------------------------------|------------------------|----------------------------------------------------------------------------------------------------|---------------------------------------------|-----------------------------------------------------------------------------|----------------------------------------------------------------|------------------------------------------------------------|--------------------------------------------------------------|
|                                                                                                    | 3 4 5 6 7                                                                                                    |                                                                                                    | Digits ()                                                        | 123                                                          |                                                                   |                                                                            | 89       | Digits                                                                               | 0 1                                                               | 2 3                                                                                    | 4 5                                                    | 67                                     | 89                     | Digits                                                                                                    | 0 1                                         |                                                                             | 4 5                                                            |                                                            |                                                              |
| 1997名94         1997名94         1997名94         1997名94         1997名         1997名         19973         19973         19973         19973         19973         19973         19973         19973         19973         19973         19973         19973         19973         19973         19973         19973         19973         19973         19973         19973         19973         19973         19973         19973         19973         19973         19973         19973         19973         19973         19973         19973         19973         19973         19973         19973         19973         19973         19973         19973         19973         19973         19973         19973         19973         19973         19973         19973 | <b>衛衛臺資金局甚し比光安總段辱婁會覺江魯韋舊唐祖辱幷氰氏甫卑鬲貳齊秦公箏簑簗籌籥粨糘紆紊紡紀綱纐縉縲繩續缺罎罧羝翅飜耿聳肛胄胲腓膊膰臑臾舫箆篦篶籔籵粲糜 絋絨綺綿榴滌繧纖纖 碑羂拳翊耄聊瞪盳胖 胼膐膟臙异舸的 医脂肪股骨 新</b> | にきごえ 夏夏 よくになん あいま 御雪男 いた まます あい まい しょう きょうち ちょう はいかい しんせい しんしゅう しゅう しゅう しょう しょう しょう しょう しょう しょう しょう しょう しょう しょ | 7357773390<br>737773390<br>7277777777777777777777777777777777777 | 蕀蕁蕭薺蘓乕蚌蛣螷蜻蝗蝓蟀蟲鱯衂祍袤裹襃蕣藥薔藏蘋虔蚶蛩蛻螹蝨蝣蟐蟠蠕衒袵袰褂褞蕘蕋薜薹藾號蚯蛬蜑蜩蝮蝪雖蠏蠢衙衲袿裼褥 | 蒻蔗蕈蕕藪藐藺虧蛅蛟蜉蜚蝙蠅螫蠍蠡僃袂袱裴褪襞襪覡觚訛詭誦諤謚謾譫蓚蔘 薀薇藕蘆虱蛆蛛蜍蝠 螢蟄蟾蠱衢袗裃裨褫 襯覩觜訝詬誚諱謚謨 | 蓐蔬 薤薜藝蘢蚓蚰蛯蛹蝟 螟螳蠼蠶衫袒祈裲襁 欄覦觝訥詢誣謔謖譁 讀谿貂貭蓁蔟 蕾蕷藥蘚蚣蛤蜒蜊蝸 螂臺蟷蠹袁袮裔褄襄 欅號觧訶誅諪諠謐譌 讌豈貉貪 | 議题新出<br> | 7707<br>7773<br>7775<br>7776<br>7776<br>7778<br>7780<br>7780<br>7787<br>7787<br>7787 | 跟译 蹣躊躲軾輌轆辭逅迨 遞邊郛酥醪釟鈕鉋鋩 鍼鏨鐓鑒鑘閔閹關陏跣踵蹇蹕躓躾輊輦轎辯迹逶逷滶邉鄂觡醵金鈑鉐錏鍿鍮鏥鐃鑄鑽閖闏閘陋陜 | 贅贖跏跼踰蹉蹶躑軅輅轃轗辷迺逵遐遯邏鄊酳醴釛銊銜鋺錢鍖鏘鐇鐪鑚閘闊闥陷陟隱雍霎霾靨鞋韆管赧跚踈踴蹌蹲躔뼲輕輻轜迚逑逹遑澆弬剾酲醥釼鉗銖鍄錚鎰鏃鐐鑅鑼閙瀥闢陜陦隲襍霑靄勒鞏韈 | 四氟氟酸柴迥涇迸遒隨邯鄲醋釀釵鉅銓錮錣鎬鏝籝鑢鑾閭闃奷陞躪軛轅輕迢逡 迺遲邱鄰醉釁釶鉉銛 錺鎮鏐鐫鑞钁閨闍阨 | 蹙躇躡軣輓轂轤迪逍」遉邂邵酊醂釉鈞鉤鉚蹤躅躬軼輜輾辜迯逞」逾遽郢酖醢釋釿鉈鋏 | 遖邁郤酘醫釐鈔銕銹<br>遘邀扈酣醯釖鈬鈿銷 | 8101<br>812<br>8134<br>815<br>816<br>815<br>816<br>8201<br>822<br>8223<br>8223<br>8225<br>8229<br>8229<br>8234<br>8229<br>8232<br>8232<br>8234<br>8229<br>8331<br>8334<br>8335<br>8335<br>8335<br>8335<br>8335<br>8337<br>8338<br>8335<br>8337<br>8338<br>8337<br>8338<br>8338<br>8338<br>8388<br>83888<br>8388<br>83888<br>83888<br>83888<br>83888<br>83888<br>83888<br>83888<br>83888<br>83888<br>83888<br>83888<br>83888<br>83888<br>83888<br>83888<br>83888<br>83888<br>83888<br>83888<br>83888<br>83888<br>83888<br>83888<br>83888<br>838888<br>838888<br>838888<br>8388888<br>83888888 | 顏 飆馢饐馮駲驅罏髏鬙 鬨魎臲鯣鰔鰛鱠鵦鵁顋顱飩餤饋馼駻驂驥觸髮鬠鬩魑鮨鯢鯹鰥鱧鴆鴿翵 | 頏顫颧飫餠饑駟駸驀驤髄髴鬆閪魘鮴郒鰓鰤鱶鴪鴾鶯鵺鷆鸚鮶黌黨鼈齨<br>凕霼顳餃鍸饒駛騁驃驩體髱 <b>篗圝</b> 魴鯀鯔緧鰡纑鴍鵆鵤鶚鷏鸐麕豥黯巀齠 | 踘顰颪餉餮繏駝騏騾靍髞髷鬚鬯鮓鯊鯡鰆鰰鳧鶯鵈鵑鷒鷂鷛麑黏鰴鼕齡頥 颯餒餽饕齝騅驕驪髟 鬤鬲鮃鮹鰺鰈鱇鳬鴣 鵐鶑鷔鹵麝黐黶鼡齨 | 頡颱峭餾馗鴑駢驍骭髱鬢嚵魄鮑鯆鯲鰒鰲鳰鴟鵙鶲鶌鹹麥黔黷鼬齧巸頷鼲鵌饂馘駭騙驛骰髣鬣魃魀鯏鯱鯟鱆鴉鵄鵲鷄鷸已数黜湔鼾齬 | 1 飄餡饉馥駮騫驗骼髦 鬥魏鮗鯑鯰縅鰾鴈駝 鵓鷁鷦麁麸點饊   魘餝饅馺駱鼘驏髀髾  鬧魃鮟鯶鰕鰸鰋鳸鴒 鶇饋鷭麈麨黝齫 |

# Weather Indicator List

• Indicators and categories are subject to change without prior notice.

| Weather   |                       |
|-----------|-----------------------|
| *         | Clear (day)           |
| $\sim$    | Clear (night)         |
| ŝ         | Cloudy                |
| Ŧ         | Rain                  |
| 8         | Snow                  |
| 4         | Thunderstorm          |
|           | Precipitation 0%-100% |
| $\square$ | Later                 |
| 1         | Occasionally          |

| Pollen Level |           |
|--------------|-----------|
| 4            | Low       |
| â            | Moderate  |
|              | High      |
|              | Very High |

| Cherry Blossom  |                  |
|-----------------|------------------|
| 9               | Blossoms Opening |
| a               | Near Full Bloom  |
| \$ <del>3</del> | Peak Bloom       |
| S.              | Past Peak        |

| Fall Foliage                                                                                                   |                |
|----------------------------------------------------------------------------------------------------|----------------|
| ×                                                                                                    | No Color       |
| See and a second second second second second second second second second second second second second second se | Moderate Color |
| ×                                                                                                    | Peak Color     |
| 2                                                                                                    | Past Peak      |
|                                                                                                    |                |

| UV Level  |           |
|-----------|-----------|
| Ô         | Low       |
| <b>\$</b> | Moderate  |
| 8         | High      |
|           | Very High |
|           |           |

| Typhoon |             |
|---------|-------------|
|         | Formed      |
|         | Approaching |
| Ø       | Severe      |

| Other Information |               |
|-------------------|---------------|
| A                 | Heavy Rain    |
| Ø.                | Strong Winds  |
|                   | Notifications |

| Appe |
|------|
| ndix |
| 18   |

# **Memory List**

| Data Folder                                                           |                        | Up to 3500 items/up to 100 MB<br>(Including pre-installed data) |                  |
|-----------------------------------------------------------------------|------------------------|-----------------------------------------------------------------|------------------|
| • Shared with S! Appli List<br>(One S! Appli corresponds up to 6 MB.) |                        |                                                                 |                  |
| Calendar Ev                                                           | Events Up to 1000 iten |                                                                 | ns               |
| Phone Book Up to 1000 iter                                            |                        | Up to 1000 iter                                                 | ns               |
|                                                                       | Incoming Mail          |                                                                 | Up to 1000 items |
|                                                                       | Sen                    | t/Unsent                                                        | Up to 500 items  |
|                                                                       | Drafts                 |                                                                 | Up to 10 items   |
| <ul> <li>Combined total of S! Mail and SMS</li> </ul>                 |                        |                                                                 |                  |

| Yahoo!<br>Keitai | Saved Pages | [Yahoo! Keitai]<br>Up to 20 items/750 KB<br>[PC Site Browser]<br>Up to 20 items/1150 KB                                                                        |
|------------------|-------------|----------------------------------------------------------------------------------------------------|
|                  | Bookmarks   | [Yahoo! Keitai]<br>Up to 100 items<br>[PC Site Browser]<br>Up to 100 items                                                                                     |
|                  | URL History | [Yahoo! Keitai]<br>URL Entry: Up to 20 items<br>URL Access: Up to 100 items*<br>[PC Site Browser]<br>URL Entry: Up to 20 items<br>URL Access: Up to 100 items* |
|                  | Cache       | [Yahoo! Keitai]<br>750 KB<br>[PC Site Browser]<br>1150 KB                                                                                                    |

\* The number of savable items varies depending on URL length.

# **Specifications**

#### 842P

| Weight (including battery) |                | 108 g*                            |
|----------------------------|----------------|-----------------------------------|
| Dimensions (closed)        |                | 50 x 110 x 10 mm (thinnest part)* |
| Standby Time               | 3G             | 460 hours*                        |
|                            | GSM            | 240 hours*                        |
| Talk Time                  | 3G             | 180 minutes*                      |
|                            | Video Call     | 120 minutes*                      |
|                            | GSM            | 180 minutes*                      |
| TV Reception<br>Time       | Normal Mode    | 5.5 hours*                        |
|                            | ECO Mode       | 7.1 hours*                        |
| Charging Time              | AC Charger     | 100 minutes*                      |
|                            | In-Car Charger | 100 minutes*                      |
| Maximum                    | 3G             | 0.25 W                            |
| Output                     | GSM            | 2.0 W                             |

\* Approximate value

- Values above were calculated with battery installed.
- Talk Time is an average measured with a new, fully charged battery, with stable signals.
- Standby Time is an average measured with a new, fully charged battery, with handset closed without calls or operations, in Standby with stable signals.
- TV-Reception Time is an average measured using Earphone Microphone, with stable signals.
- Talk Time and Standby Time may vary by environment (battery status, temperature, etc.).
- Talk Time and Standby Time may decrease when an S! Appli is active.

#### Battery

| Voltage      | 3.7 V             |
|--------------|-------------------|
| Battery Type | Lithium-ion       |
| Capacity     | 600 mAh           |
| Dimensions   | 45 x 3.8 x 37 mm* |

\* Approximate value

• Specifications and appearances are subject to change without notice.

# Index

| Numerics |  |
|----------|--|
| 3G2-10   |  |

Λ

| A                                      |
|----------------------------------------|
| AC Charger 1-13                        |
| Access History                         |
| PC Site Browser15-5                    |
| Yahoo! Keitai15-4                      |
| Account Details 1-28, 4-12             |
| Action Mode                            |
| Address (Adding/Editing/Deleting) 14-9 |
| After-Sales Service                    |
| Alarms 13-6                            |
| All Reset 12-14                        |
| Alternative Image2-6                   |
| Answer Phone                           |
| Answering Calls                        |
| Video Calls2-8                         |
| Voice Calls 2-5                        |
| Attachments                            |
| Adding14-9                             |
| Deleting 14-9                          |
| Opening/Saving 14-14                   |
| Auto Answer 17-7                       |
| Auto Focus Lock 6-10                   |
| Auto Save (Camera) 17-16               |
| Auto timer                             |
| AutoArt                                |
| Auto-sort 14-17                        |
|                                        |

### В

| Back Light                   |
|------------------------------|
| Display 17-5                 |
| S! Appli 17-22               |
| Video Calls 2-12             |
| Background Music 9-7         |
| Backup                       |
| microSD Card 10-20           |
| S! Addressbook Back-up 4-9   |
| Bar Code Reader 13-15        |
| Basic Operations             |
| Internet 15-6                |
| User Guidex                  |
| Battery 1-10                 |
| Battery Level 1-9, 1-11      |
| Bookmarks 15-8               |
| Books folder 10-3            |
| BookSurfing <sup>®</sup> 8-6 |
| Brightness                   |
| Back Light 17-5              |
| Camera 6-5, 17-14, 17-15     |
| Digital TV 5-9               |
| Video Calls 17-12            |
| Browser (Initializing) 17-21 |

| Cache Memory 15-2             |
|-------------------------------|
| Calculator 13-8               |
| Calendar 13-2                 |
| Calendar Events 13-2          |
| Call Barring 2-20             |
| Call Cost 17-8                |
| Call Forwarding 2-17          |
| Call Log 2-13                 |
| Show/Hide 12-9                |
| Call Operations2-11           |
| Call Rejection                |
| Calls without Caller ID 12-13 |
| Specified Numbers 12-12       |
| Unknown Callers 12-13         |
| Call Restrictions 12-12       |
| Call Settings 17-8            |
| Call Time 17-8                |
| Call Waiting 2-20             |
| Caller ID 2-3, 2-21           |
| Camera [Section Contents]6-1  |
| Center Access Code 1-25       |
| Channel Setting 5-4           |
| Character Code (Kuten code)   |
| Character Code List 18-18     |
| Input                         |
| Charge Limit 17-8             |
| Charging Time 1-10            |
| Clock Display 17-5            |
| Closing Clamshell 17-9        |
| Color Scheme 17-4             |
| Confirming Settings 17-24     |

| Content Key 10-5                                                                                                    |
|----------------------------------------------------------------------------------------------------|
| Continuous Shooting6-6                                                                                                    |
| Conversion Candidates                                                                                                    |
| Conversion Methods 3-7                                                                                                    |
| Cookies Setting/Deleting                                                                                                    |
| Internet 17-20, 17-21                                                                                                    |
| Mobile Widget 17-16                                                                                                    |
| Copy Protected Files 10-5                                                                                                    |
| Country/Region Code 2-9                                                                                                    |
| Customer Service 18-33                                                                                                    |
| Customized Screen 1-21                                                                                                    |
|                                                                                                    |
|                                                                                                    |
| D                                                                                                    |
|                                                                                                    |
| Data Folder 10-2                                                                                                    |
| Data Folder                                                                                                    |
| Data Folder                                                                                                    |
| Data Folder                                                                                                    |
| Data Folder                                                                                                    |
| Data Folder                                                                                                    |
| Data Folder       10-2         Date & Time Settings       17-8         Deleting       13-4, 13-5         Messages       14-22, 14-23         Phone Book       4-8, 4-9         S! Appli       16-4 |
| Data Folder                                                                                                    |

 Customized Screen
 1-21

 Fonts
 1-22

 From web pages
 15-11

Download

| Lifestyle-Appli     | 13-10, 16-2 |
|---------------------|-------------|
| Music               |             |
| S! Appli            |             |
| Templates           | 14-10       |
| Widgets             | 7-4         |
| Download Dictionary |             |
| Drafts              | 14-16       |
| Driving Mode        | 1-16, 17-6  |
|                     |             |

#### 2

Г

| Earpiece Volume                       |            |
|---------------------------------------|------------|
| Video Calls                           | 2-12       |
| Voice Calls                           | 2-11, 17-8 |
| e-Book Viewer                         | 8-6        |
| Emergency Calls (110, 119, 118)       |            |
| <b>Emergency Positioning Request.</b> |            |
| Event Indicators                      | 1-19       |
|                                       |            |

#### F

ł

| ace Detection      | 6-9           |
|--------------------|---------------|
| Focus Setting      | 6-9           |
| Folder/files       | 10-15         |
| Font Settings      | 1-22          |
| Font Size          |               |
| Call Logs          | 17-6          |
| Character Input    | 17-6          |
| Collective Setting | 17-6          |
| Internet           | . 17-6, 17-20 |
| Message            | 17-6          |
| Phone Book         | 17-6          |
| Function List      | 18-2          |
|                    |               |

# Appendix 18

## 18-27

| Global Roaming Service      | . 2-9 |
|-----------------------------|-------|
| Graphic Mail                | 14-5  |
| Group Settings (Phone Book) | . 4-5 |
| GSM                         | 2-10  |

## Н

| Handset                                  |
|------------------------------------------|
| Menus1-16                                |
| Parts & Functions1-4                     |
| Power On/Off1-14                         |
| Handset Security [Section Contents] 12-1 |
| Help (Text Entry)                        |
| Hide Call Logs/Address List 12-9         |
| Hold                                     |
| Video Calls2-12                          |
| Voice Calls2-11                          |
| HTML messages 14-5                       |

| IC Card Lock 13-12                         |
|--------------------------------------------|
| IC Transmission 11-4                       |
| IDD Prefix 2-9                             |
| Image Quality (Camera) 6-5, 17-14, 17-15   |
| Image Size (Camera) 6-5, 6-8, 17-14, 17-15 |
| Incoming Call Logs 2-13                    |
| Infrared11-2                               |
| Internal Display17-3                       |
| International Call                         |
| From Abroad2-9                             |

| From Japan                  | 2-9  |
|-----------------------------|------|
| International Call Settings | 2-10 |
| Internet [Section Contents] | 15-1 |

## Κ

| Key Assignments                    |      |
|------------------------------------|------|
| Mode 1 (5-touch) 1                 | 8-14 |
| Mode 2 (2-touch) 1                 | 8-15 |
| Mode 3 (NIKO-touch) 1              | 8-16 |
| Key Pad Dial Lock                  | 12-8 |
| Key Tone                           | 17-3 |
| Keyguard                           | 12-4 |
| Kuten code (Character Code) 3-6, 1 | 8-18 |

L

| Language          |      |
|-------------------|------|
| Lifestyle-Appli   |      |
| Location Settings |      |
| Lock Message      | 12-8 |
| Lock OFF at Open  | 12-7 |

#### Μ

| Mail Group                         | 14-19  |
|------------------------------------|--------|
| Mail Security                      | 12-11  |
| Main Menu                          | . 1-16 |
| Making Calls                       |        |
|                                    |        |
| International Calls                | 2-9    |
| International Calls<br>Video Calls |        |
|                                    | 2-7    |

| 1 | Manufacture Number               | 17 21 |
|---|----------------------------------|-------|
|   |                                  |       |
|   | Memory List                      |       |
|   | Memory Manager (Internet)        | 17-20 |
|   | Menu Icons                       | 17-4  |
|   | Menu Numbers                     | 1-17  |
|   | Messaging [Section Contents]     | 14-1  |
|   | microSD Card                     | 10-17 |
|   | Backup                           | 10-20 |
|   | Check                            |       |
|   | Formatting                       | 10-18 |
|   | Synchronizing                    | 17-22 |
|   | Missed Call Notification         | 2-19  |
|   | Mobile Widget [Section Contents] | 7-1   |
|   | Mobile W-Speed                   | 5-2   |
|   | Multi Selector                   | ix    |
|   | Music folder                     | 10-2  |
|   | Music Player [Section Contents]  |       |
|   | My original setting              |       |
|   |                                  |       |
|   | My Pictograms                    |       |

#### Ν

| Narrowing Down Predictive Candidates 3-9 |
|------------------------------------------|
| Network Information 1-14                 |
| New Messages                             |
| Receiving 14-16                          |
| Viewing 14-11                            |
| Night mode                               |
| Camera 6-5                               |
| Video Calls 17-12                        |
| Normal Mode (Simple Menu) 1-24           |
| Notepad13-8                              |
| Notification Light Settings 17-9         |

0

| Offline Mode               | 1-16  |
|----------------------------|-------|
| One-push Open Button       | 1-6   |
| Open For New               | 17-4  |
| Open-to-Ans. Call          | 17-7  |
| Operator                   |       |
| Operator Name              | 2-11  |
| Optional Services          | 2-17  |
| Original Animation         | 10-12 |
| Osaifu-Keitai <sup>®</sup> | 13-9  |
| Other Documents folder     | 10-3  |
| Outgoing Call Logs         | 2-13  |

#### P

| Passwords1-25                     |
|-----------------------------------|
| Passwords (Changing)              |
| Center Access Code 1-25           |
| Phone Password 12-2               |
| Security Code 2-21                |
| PC Site Browser 15-2              |
| Access15-5                        |
| Display Settings 17-20            |
| Memory Manager & Settings 17-20   |
| Reset/Initialize 17-21            |
| Security Settings 17-21           |
| Personal Data Lock 12-5           |
| Phone Book [Section Contents] 4-1 |
| Phone Password 1-25               |
| Changing 12-2                     |
| Photo mode 6-5, 6-8               |
| Pictographs3-4                    |

| Pictures (Still Images)            |
|------------------------------------|
| Capturing6-6                       |
| Editing 10-11                      |
| Pictures folder 10-2               |
| PIN/PIN2 1-3                       |
| Changing 12-3                      |
| PIN Authentication 12-2            |
| PIN Lock & Cancellation (PUK) 12-3 |
| Play List                          |
| Play mode setting                  |
| Predictive Candidates              |
| Privacy Key Lock 12-4              |
| Private Menu 1-23                  |
| РИК/РИК2 1-3, 12-3                 |

#### Q

| QR Code         | 13-15 |
|-----------------|-------|
| Quick Open Menu | 18-13 |

#### R

| Recipients (Adding/Editing/Deleting) 14-9 |
|-------------------------------------------|
| Referer Information 17-21                 |
| Remote Lock 13-12                         |
| Reset                                     |
| All Reset 12-14                           |
| Browser Settings 17-21                    |
| Settings 12-13                            |
| Total Call Charge/Time 17-8               |
| TV Settings 17-14                         |
| Ring Songs&Tones folder 10-2              |
| Ring Time (Answer Phone) 2-16             |

| Ring Time Settings          | 12-12      |
|-----------------------------|------------|
| Ringer Volume               | 17-2       |
| Ringtone                    | 10-7, 17-2 |
| Ringtone Duration (Message) | 17-2       |
| Root Certificates           | 17-21      |

#### S

| S! Addressbook Back-up     | 4-9               |
|----------------------------|-------------------|
| S! Appli [Section Contents | s] 16-1           |
| S! Information Channel     |                   |
| S! Mail                    |                   |
| Creating/Sending           |                   |
| S! Mail Notice             |                   |
| S! Mail Settings           | 17-19             |
| Universal Settings         |                   |
| S! Quick News              |                   |
| Save                       |                   |
| Alarms                     |                   |
| Calendar Events            |                   |
| Notepad                    |                   |
| Phone Book                 |                   |
| S! Information Channel     |                   |
| S! Quick News              |                   |
| Shortcuts                  |                   |
| User's Dictionary          |                   |
| Save Location              |                   |
| Camera                     | 6-5, 17-15, 17-16 |
| Phone Book                 |                   |
| Saved Pages                |                   |
| Scroll Unit                |                   |
| SD Audio                   |                   |
|                            |                   |

| Secret Data Only 12-10           |
|----------------------------------|
| Secret Mail Display 12-11        |
| Secret Mode 12-10                |
| Secure Remote Lock 12-7          |
| Security                         |
| Data Folder 10-15                |
| Internet 17-21                   |
| S! Appli 16-4                    |
| Security Code 1-26               |
| Security Functions 12-2          |
| Server Mail 14-15                |
| Settings [Section Contents] 17-1 |
| Shikkari Talk 2-5                |
| Shortcuts 1-20                   |
| Shutter sound 17-15, 17-16       |
| Side-keys Guard 12-9             |
| Signal Strength1-8               |
| Simple Menu1-24                  |
| Smiley                           |
| SMS                              |
| Creating/Sending14-7             |
| SMS Settings 17-19               |
| Universal Settings 17-18         |
| Snooze 13-7                      |
| SoftBank Utility Software 11-6   |
| Softkeysix                       |
| Software Update 18-11            |
| Spam Filter 14-18                |
| Speaker ON/OFF 2-11, 2-12        |
| SSL 15-3                         |
| Status Indicators 1-8            |
| Still Images (Pictures)          |

| Capturing 6-6                         |
|---------------------------------------|
| Editing 10-11                         |
| Streaming15-12                        |
| Symbols 3-4                           |
| Symbol List 18-17                     |
|                                       |
| Т                                     |
| Tasks                                 |
| Templates (Graphic Mail)14-5          |
| Text Entry [Section Contents]         |
| Time Correction 17-8                  |
| Timer Lock at Close 12-6              |
| TLS 15-3                              |
| Trimming (Editing Still Images) 10-11 |
|                                       |
| U                                     |
| URL History                           |
| PC Site Browser 15-5                  |
| Yahoo! Keitai15-4                     |
| LICD 11.C                             |

# U

| URL History             |      |
|-------------------------|------|
| PC Site Browser         | 15-5 |
| Yahoo! Keitai           | 15-4 |
| USB                     | 11-6 |
| User Mode (Manner Mode) | 17-6 |
| User's Dictionary       | 3-11 |
| USIM Card               | 1-2  |
| USIM Card Phone Book    | 4-3  |
| USIM PINs               | 1-3  |
|                         |      |

| Vibrator           |            |
|--------------------|------------|
| Incoming Alert     | 17-2       |
| S! Appli           | 17-22      |
| Videos (Recording) |            |
| Videos folder      | 10-3       |
| View Blind         | 1-28       |
| Viewfinder         |            |
| Camera Mode        | 6-4        |
| Video Camera Mode  |            |
| Voice Announce     | 13-14      |
| Voice Dial         |            |
| Voice Mail         |            |
| Voice Recorder     | 13-14      |
| Volume             |            |
| Ringtone           | 2-5, 17-2  |
| S! Appli           |            |
| Video Calls        |            |
| Voice Calls        | 2-11, 17-8 |

## W

V

| Wallpaper 1-19, 17-3                    |
|-----------------------------------------|
| Warning Messages (PC Site Browser)17-20 |
| Warranty 18-32                          |
| Weather Indicator                       |
| White balance                           |
| Camera Mode6-5, 17-15                   |
| Video Calls 17-12                       |
| Video Camera Mode 6-5, 17-15            |
| Widgets 1-20, 7-2                       |
| WMA Files                               |

## 18-30

| World Clock 17 | !- | - |  |  |  |  |  |  | • |  |  | / | 1 | 1 |  |  |  |  |  |  | 1 | Ì |  | 1 |  | Ì | Ì | Ì | Ì |  |  | Ì |  |  | Ì | Ì | Ì | Ì |  |  |  |  |  |  |  | Ì | 1 |  |  |  |  | 1 |  |  |  |  |  | 1 |  |  |  |  |  |  |  |  |  |  |  |  |  |  |  |  |  |  |  |  |  |  |  |  |  |  |  |  |  |  |  |  |  |  | 1 | 1 | 1 | • |  |  |  |  | • | • |  |  |  | • |  | • |  | • |  | • |  | • |  | • |  | • |  | • | • | • | • |  | • | • |  |  | • |  | • | • | • | • |  | • |  | • | • | • |  | • |  | • |  | • |
|----------------|----|---|--|--|--|--|--|--|---|--|--|---|---|---|--|--|--|--|--|--|---|---|--|---|--|---|---|---|---|--|--|---|--|--|---|---|---|---|--|--|--|--|--|--|--|---|---|--|--|--|--|---|--|--|--|--|--|---|--|--|--|--|--|--|--|--|--|--|--|--|--|--|--|--|--|--|--|--|--|--|--|--|--|--|--|--|--|--|--|--|--|--|---|---|---|---|--|--|--|--|---|---|--|--|--|---|--|---|--|---|--|---|--|---|--|---|--|---|--|---|---|---|---|--|---|---|--|--|---|--|---|---|---|---|--|---|--|---|---|---|--|---|--|---|--|---|
|----------------|----|---|--|--|--|--|--|--|---|--|--|---|---|---|--|--|--|--|--|--|---|---|--|---|--|---|---|---|---|--|--|---|--|--|---|---|---|---|--|--|--|--|--|--|--|---|---|--|--|--|--|---|--|--|--|--|--|---|--|--|--|--|--|--|--|--|--|--|--|--|--|--|--|--|--|--|--|--|--|--|--|--|--|--|--|--|--|--|--|--|--|--|---|---|---|---|--|--|--|--|---|---|--|--|--|---|--|---|--|---|--|---|--|---|--|---|--|---|--|---|---|---|---|--|---|---|--|--|---|--|---|---|---|---|--|---|--|---|---|---|--|---|--|---|--|---|

#### Y

| Yahoo! Keitai             | 15-2  |
|---------------------------|-------|
| Access                    | 15-3  |
| Display Settings          | 17-20 |
| Memory Manager & Settings | 17-20 |
| Reset/Initialize          | 17-21 |
| Security Settings         | 17-21 |

#### Ζ

# Warranty & Service

## Warranty

#### Warranty is provided when you purchase an 842P.

- Check name of distributor and date of purchase.
- Read through contents and keep in a safe place.
- The warranty term is described in the warranty.

# SoftBank is not liable for any damage resulting from use of this product.

## **After-Sales Service**

See "Troubleshooting" (17.18-9) before contacting SoftBank for service or repairs. If you cannot find solutions or solve problems, contact SoftBank Mobile Customer Center, Customer Assistance (17.18-33) in your subscription area and provide a detailed description of the problem.

- Repairs within warranty are performed under terms and conditions described.
- Out of warranty, any repairs are performed upon request at subscriber's expense.

# **Customer Service**

If you have questions about SoftBank handsets or services, please call General Information.

For repairs, please call Customer Assistance.

Check phone number before you dial.

SoftBank Mobile Customer Center

From a SoftBank handset, dial toll free at 157 for General Information or 113 for Customer Assistance SoftBank Mobile Global Call Center

From outside Japan, dial +81-3-5351-3491 (Please take care to dial the correct number. International charges will apply to this call.)

Call these numbers toll free from landlines.

| Subscription Area                                                                                                    | Service Center      | Toll Free Number |
|----------------------------------------------------------------------------------------------------|---------------------|------------------|
| Hokkaido, Aomori, Akita, Iwate, Yamagata, Miyagi,                                                                              | General Information | 0088-240-157     |
| Fukushima, Niigata, Tokyo, Kanagawa, Chiba, Saitama,<br>Ibaraki, Tochigi, Gunma, Yamanashi, Nagano, Toyama,<br>Ishikawa, Fukui | Customer Assistance | 0088-240-113     |
| Aichi, Gifu, Mie, Shizuoka                                                                                                    | General Information | 0088-241-157     |
|                                                                                                    | Customer Assistance | 0088-241-113     |
| Ocaka Uwara Kuata Nara Shira Wakayama                                                                                          | General Information | 0088-242-157     |
| Osaka, Hyogo, Kyoto, Nara, Shiga, Wakayama                                                                                     | Customer Assistance | 0088-242-113     |
| Hiroshima, Okayama, Yamaguchi, Tottori, Shimane,<br>Tokushima, Kagawa, Ehime, Kochi, Fukuoka, Saga, Nagasaki,                  | General Information | 0088-250-157     |
| Oita, Kumamoto, Miyazaki, Kagoshima, Okinawa                                                                                   | Customer Assistance | 0088-250-113     |

## SoftBank 842P User Guide

March 2012, Second Edition

## SOFTBANK MOBILE Corp.

For additional information, please visit a SoftBank shop.

Model: SoftBank 842P Manufacturer: Panasonic Mobile Communications Co., Ltd.

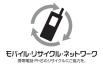

Please help the mobile industry maintain high environmental standards. Recycle your old handsets, batteries and charger units (all manufacturers and brands). Before you recycle, please remember these important points:

- Handsets, batteries and chargers submitted for recycling cannot be returned.
- Always erase all data recorded on old handsets (Phone Book entries, call records, mail, etc.) before recycling.